# Panasonic

# **Operating Instructions** Functional Manual

LCD Projector Commercial Use

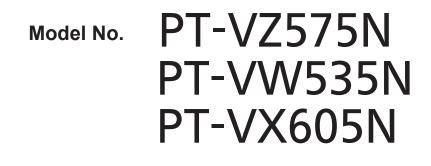

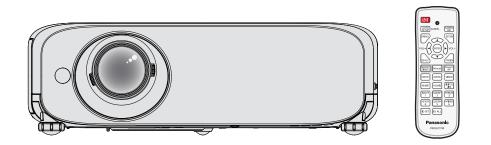

Thank you for purchasing this Panasonic Product.

- Before operating this product, please read the instructions carefully, and save this manual for future use.
- Before using your projector, be sure to read "Read this first!" (→ pages 2 to 11).

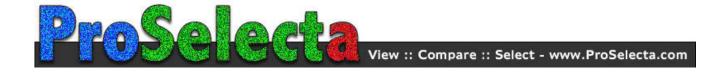

## Read this first!

WARNING: THIS APPARATUS MUST BE EARTHED.

**WARNING:** To prevent damage which may result in fire or shock hazard, do not expose this appliance to rain or moisture.

This device is not intended for use in the direct field of view at visual display workplaces. To avoid incommoding reflexions at visual display workplaces this device must not be placed in the direct field of view.

The equipment is not intended for used at a video workstation in compliance BildscharbV.

The sound pressure level at the operator position is equal or less than 70 dB (A) according to ISO 7779.

#### WARNING:

- 1. Remove the plug from the mains socket when this unit is not in use for a prolonged period of time.
- 2. To prevent electric shock, do not remove cover. No user serviceable parts inside. Refer servicing to qualified service personnel.
- 3. Do not remove the earthing pin on the mains plug. This apparatus is equipped with a three prong earthing type mains plug. This plug will only fit an earthing-type mains socket. This is a safety feature. If you are unable to insert the plug into the mains socket, contact an electrician. Do not defeat the purpose of the earthing plug.

#### WARNING:

This is a class A product. In a domestic environment this product may cause radio interference in which case the user may be required to take adequate measures.

WARNING: TO REDUCE THE RISK OF FIRE OR ELECTRIC SHOCK, DO NOT EXPOSE THIS PRODUCT TO RAIN OR MOISTURE.

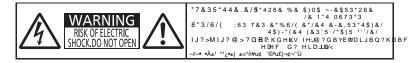

The lightning flash with arrowhead symbol, within an equilateral triangle, is intended to alert the user to the presence of uninsulated "dangerous voltage" within the product's enclosure that may be of sufficient magnitude to constitute a risk of electric shock to persons.

The exclamation point within an equilateral triangle is intended to alert the user to the presence of important operating and maintenance (servicing) instructions in the literature accompanying the product.

**CAUTION:** To assure continued compliance, follow the attached installation instructions. This includes using the provided power cord and shielded interface cables when connecting to computer or peripheral devices. Also, any unauthorized changes or modifications to this equipment could void the user's authority to operate this device.

#### Product information (for Turkey only)

EEE Yönetmeliğine Uygundur. EEE Complies with Directive of Turkey.

This is a device to project images onto a screen, etc., and is not intended for use as indoor lighting in a domestic environment.

Directive 2009/125/EC

Importer's name and address within the European Union Panasonic Marketing Europe GmbH Panasonic Testing Center Winsbergring 15, 22525 Hamburg, Germany

#### CAUTION (North/Middle/South America)

**CAUTION:** This equipment is equipped with a three-pin grounding-type power plug. Do not remove the grounding pin on the power plug. This plug will only fit a grounding-type power outlet. This is a safety feature. If you are unable to insert the plug into the outlet, contact an electrician. Do not defeat the purpose of the grounding plug.

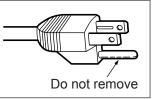

#### FCC NOTICE (USA)

#### **Declaration of Conformity**

| Model Number:      | PT-VZ575N, PT-VW535N, PT-VX605N             |
|--------------------|---------------------------------------------|
| Trade Name:        | Panasonic                                   |
| Responsible Party: | Panasonic Corporation of North America      |
| Address:           | Two Riverfront Plaza, Newark, NJ 07102-5490 |
| General Contact:   | http://www.panasonic.com/contactinfo        |
| Projector Contact: | http://www.panasonic.net/avc/projector      |
| -                  |                                             |

This device complies with Part 15 of the FCC Rules. Operation is subject to the following two conditions: (1) This device may not cause harmful interference, and (2) this device must accept any interference received, including interference that may cause undesired operation.

#### Caution:

This equipment has been tested and found to comply with the limits for a Class A digital device, pursuant to Part 15 of the FCC Rules. These limits are designed to provide reasonable protection against harmful interference when the equipment is operated in a commercial environment. This equipment generates, uses and can radiate radio frequency energy and, if not installed and used in accordance with the instructions manual, may cause harmful interference to radio communications. Operation of this equipment in a residential area is likely to cause harmful interference in which case the user will be required to correct the interference at his own expense.

#### FCC Warning:

To assure continued compliance, follow the attached installation instructions. This includes using the provided power cord and shielded interface cables when connecting to computer or peripheral devices. Also, any unauthorized changes or modifications to this equipment could void the user's authority to operate this device.

#### FCC NOTICE (USA and Canada)

This device complies with Part 15 of FCC Rules and RSS-Gen of IC Rules.

Operation is subject to the following two conditions:

(1) This device may not cause harmful interference, and (2) this device must accept any interference received, including interference that may cause undesired operation of this device.

This transmitter must not be co-located or operated in conjunction with any other antenna or transmitter. This product is restricted to indoor use due to its operation in the 5.15 to 5.25 GHz frequency range. FCC and IC require this product to be used indoors for the frequency range 5.15 to 5.25 GHz to reduce the potential for harmful interference to co-channel Mobile Satellite systems. High power radars are allocated as primary users of the 5.25 to 5.35 GHz and 5.65 to 5.85 GHz bands. These radar stations can cause interference with and/or damage this product.

The available scientific evidence does not show that any health problems are associated with using low power wireless devices.

There is no proof, however, that these low power wireless devices are absolutely safe. Low power Wireless devices emit low levels of radio frequency energy (RF) in the microwave range while being used.

Whereas high levels of RF can produce health effects (by heating tissue), exposure to low-level RF that does not produce heating effects causes no known adverse health effects.

Many studies of low-level RF exposures have not found any biological effects. Some studies have suggested that some biological effects might occur, but such findings have not been confirmed by additional research. Wireless LAN adaptor has been tested and found to comply with FCC/IC radiation exposure limits set forth for an uncontrolled equipment and meets the FCC radio frequency (RF) Exposure Guidelines in Supplement C to OET65 and RSS-102 of the IC radio frequency (RF) Exposure rules.

- Not for use in a computer room as defined in the Standard for the Protection of Electronic Computer/Data Processing Equipment, ANSI/NFPA 75.
- For permanently connected equipment, a readily accessible disconnect device shall be incorporated in the building installation wiring.
- For pluggable equipment, the socket-outlet shall be installed near the equipment and shall be easily accessible.

Product Identification Marking is located on the bottom of the Wireless LAN Adaptor.

#### Federal Communication Commission (FCC) / IC Radiation Exposure Statement

This EUT is compliance with SAR for general population/uncontrolled exposure limits in ANSI/IEEE C95.1-1999/IC RSS-102 and had been tested in accordance with the measurement methods and procedures specified in OET Bulletin 65 Supplement C/IEEE 1528. This equipment should be installed and operated with minimum distance 0.5 cm between the radiator & your body.

#### CAUTION:

Be aware of the following limits before using the Wireless LAN Module.

- To use the Wireless LAN Module, an access point needs to be obtained.
- Do not use the Wireless LAN Module to connect to any wireless network (SSID\*) for which you do not have usage rights. Such networks may be listed as a result of searches. However, using them may be regarded as illegal access.
- \*SSID is a name for identifying a particular wireless network for transmission.
- Do not subject the Wireless LAN Module to high temperatures, direct sunlight or moisture.
- Do not bend, or subject the Wireless LAN Module to strong impacts.
- Do not disassemble or alter the Wireless LAN Module in any way.
- Do not attempt to install the Wireless LAN Module in any incompatible device.
- Do not remove the Wireless LAN Module from the host product during operations.
- Data transmitted and received over radio waves may be intercepted and monitored.
- To avoid malfunctions caused by radio wave interface, keep the host product away from the devices such as other wireless LAN devices, microwaves and the devices that use 2.4 GHz and 5 GHz signals when using the Wireless LAN Module.
- When noises occur due to the static electricity, etc., the host product might stop operating for the protection of the devices. In this case, turn the host product Off with Mains power On / Off switch, then turn it On again.
- · Depending on the area, this Wireless LAN Module may not be available.

#### Notice (USA only):

• This product has a High Intensity Discharge (HID) lamp that contains mercury. Disposal may be regulated in your community due to environmental considerations. For disposal or recycling information, please visit Panasonic website: http://www.panasonic.com/environmental or call 1-888-769-0149.

#### Notice (Singapore only):

Complies with IDA Standards ID : DB102345

#### Notice (UAE only):

This equipment has been registered with the Telecommunications Regulatory Authority for use in the UAE.
 TRA

REGISTERED No: ER0119239/13 DEALER No: DA0081667/12

### IMPORTANT: THE MOULDED PLUG (U.K. only)

FOR YOUR SAFETY, PLEASE READ THE FOLLOWING TEXT CAREFULLY.

This appliance is supplied with a moulded three pin mains plug for your safety and convenience. A 13 amp fuse is fitted in this plug. Should the fuse need to be replaced, please ensure that the replacement fuse has a rating of 13 amps and that it is approved by ASTA or BSI to BS1362.

Check for the ASTA mark W or the BSI mark  $\bigtriangledown$  on the body of the fuse.

If the plug contains a removable fuse cover, you must ensure that it is refitted when the fuse is replaced. If you lose the fuse cover, the plug must not be used until a replacement cover is obtained. A replacement fuse cover can be purchased from an Authorised Service Center.

If the fitted moulded plug is unsuitable for the mains socket in your home, then the fuse should be removed and the plug cut off and disposed of safely. There is a danger of severe electrical shock if the cut off plug is inserted into any 13 amp socket.

If a new plug is to be fitted, please observe the wiring code as shown below.

If in any doubt, please consult a qualified electrician.

#### WARNING: THIS APPLIANCE MUST BE EARTHED.

IMPORTANT:

| The wires in this mains lead are coloured in accordance with the following code: |         |  |  |
|----------------------------------------------------------------------------------|---------|--|--|
| Green - and - Yellow:                                                            | Earth   |  |  |
| Blue:                                                                            | Neutral |  |  |
| Brown:                                                                           | Live    |  |  |

As the colours of the wire in the mains lead of this appliance may not correspond with the coloured markings identifying the terminals in your plug, proceed as follows.

The wire which is coloured GREEN - AND - YELLOW must be connected to the terminal in the plug which is marked with the letter E or by the Earth symbol  $\frac{1}{2}$  or coloured GREEN or GREEN - AND - YELLOW.

The wire which is coloured BLUE must be connected to the terminal in the plug which is marked with the letter N or coloured BLACK.

The wire which is coloured BROWN must be connected to the terminal in the plug which is marked with the letter L or coloured RED.

How to replace the fuse: Open the fuse compartment with a screwdriver and replace the fuse.

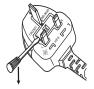

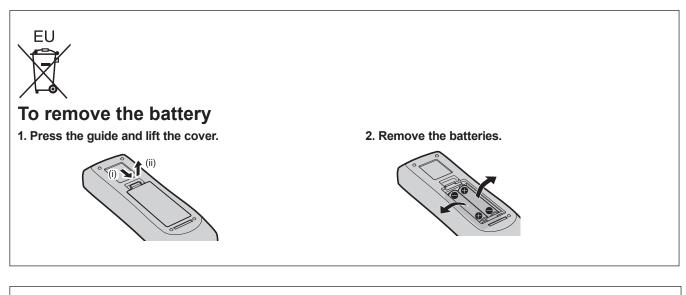

## Brazil Only Brasil Apenas

## " Manuseio de baterias usadas

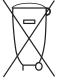

#### BRASIL

Após o uso, as pilhas e /ou baterias deverão ser entregues ao estabelecimento comercial ou rede de assistência técnica autorizada.

Cobrir os terminais positivo (+) e negativo (-) com uma fita isolante adesiva, antes de depositar numa caixa destinada para o recolhimento. O contato entre partes metálicas pode causar vazamentos, gerar calor, romper a blindagem e produzir fogo. (Fig. 1)

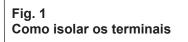

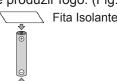

Fita Isolante

Não desmonte, não remova o invólucro, nem amasse a bateria. O gás liberado pela bateria pode irritar a garganta, danificar o lacre do invólucro ou o vazamento provocar calor, ruptura da blindagem e produzir fogo devido ao curto circuito dos terminais. Não incinere nem aqueça as baterias, elas não podem ficar expostas a temperaturas superiores a 100 °C (212 °F). O gás liberado pela bateria pode irritar a garganta, danificar o lacre do invólucro ou o vazamento provocar calor, ruptura da blindagem e produzir fogo devido ao curto circuito dos terminais.

Evite o contato com o liquido que vazar das baterias. Caso isto ocorra, lave bem a parte afetada com bastante água. Caso haja irritação, consulte um médico.

## " Remoção das baterias

1. Pressione a guia e levante a tampa.

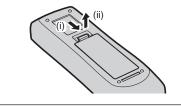

2. Remova as baterias.

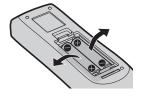

### " POWER

The wall outlet or the circuit breaker shall be installed near the equipment and shall be easily accessible when problems occur. If the following problems occur, cut off the power supply immediately.

Continued use of the projector in these conditions will result in fire or electric shock.

- z If foreign objects or water get inside the projector, cut off the power supply.
- z If the projector is dropped or the cabinet is broken, cut off the power supply.

z If you notice smoke, strange smells or noise coming from the projector, cut off the power supply. Please contact an Authorized Service Center for repairs, and do not attempt to repair the projector yourself.

During a thunderstorm, do not touch the projector or the cable.

#### Electric shocks can result.

Do not do anything that might damage the power cord or the power plug.

If the power cord is used while damaged, electric shocks, short-circuits or fire will result.

z Do not damage the power cord, make any modifications to it, place it near any hot objects, bend it excessively, twist it, pull it, place heavy objects on top of it or wrap it into a bundle.

Ask an Authorized Service Center to carry out any repairs to the power cord that might be necessary.

## Completely insert the power plug into the wall outlet and the power connector into the projector terminal.

If the plug is not inserted correctly, electric shocks or overheating will result.

z Do not use plugs which are damaged or wall outlets which are coming loose from the wall.

#### Do not use anything other than the provided power cord.

Failure to observe this will result in fire or electric shocks. Please note that if you do not use the provided power cord to ground the device on the side of the outlet, this may result in electric shocks.

#### Clean the power plug regularly to prevent it from becoming covered in dust.

Failure to observe this will cause a fire.

- z If dust builds up on the power plug, the resulting humidity can damage the insulation.
- z If not using the projector for an extended period of time, pull the power plug out from the wall outlet.

Pull the power plug out from the wall outlet and wipe it with a dry cloth regularly.

#### Do not handle the power plug and power connector with wet hands.

Failure to observe this will result in electric shocks.

#### Do not overload the wall outlet.

If the power supply is overloaded (ex., by using too many adapters), overheating may occur and fire will result.

### " ON USE/INSTALLATION

#### Do not place the projector on soft materials such as carpets or sponge mats.

Doing so will cause the projector to overheat, which can cause burns, fire or damage to the projector.

## Do not set up the projector in humid or dusty places or in places where the projector may come into contact with oily smoke or steam, ex. a bathroom.

Using the projector under such conditions will result in fire, electric shocks or components deterioration. Components deterioration (such as ceiling mount brackets) may cause the projector which is mounted on the ceiling to fall down.

#### Do not install this projector in a place which is not strong enough to take the full weight of the projector or on top of a surface which is sloped or unstable.

Failure to observe this will cause projector to fall down or tip over the projector, and severe injury or damage could result.

#### Installation work (such as ceiling mount bracket) should only be carried out by a qualified technician.

If installation is not carried out and secured correctly, it can cause injury or accidents, such as electric shocks. z Be sure to use the wire provided with the ceiling mount bracket as an extra safety measure to prevent the projector from falling down. (Install in a different location to the ceiling mount bracket.)

#### Do not cover the air intake/exhaust ports.

Doing so will cause the projector to overheat, which can cause fire or damage to the projector.

- z Do not place the projector in narrow, badly ventilated places.
- z Do not place the projector on cloth or papers, as these materials could be drawn into the air intake port.
- z Provide at least 1 m (40") of space between any walls or objects and the exhaust port, and at least 50 cm (20") of space between any walls or objects and the intake port.

#### Do not place your hands or other objects close to the air exhaust port.

- Doing so will cause burns or damage your hands or other objects.
  - z Heated air comes out of the air exhaust port. Do not place your hands or face, or objects which cannot withstand heat close to this port.

**Do not look and place your skin into the lights emitted from the lens while the projector is being used.** Doing so can cause burns or loss of sight.

- z Strong light is emitted from the projector's lens. Do not look or place your hands directly into this light.
- z Be especially careful not to let young children look into the lens. In addition, turn off the power and disconnect the power plug when you are away from the projector.

#### Never attempt to remodel or disassemble the projector.

High voltages can cause fire or electric shocks.

z For any inspection, adjustment and repair work, please contact an Authorized Service Center.

## Do not allow metal objects, flammable objects, or liquids to enter inside of the projector. Do not allow the projector to get wet.

Doing so may cause short circuits or overheating, and result in fire, electric shock, or malfunction of the projector.

- z Do not place containers of liquid or metal objects near the projector.
- z If liquid enters inside of the projector, consult your dealer.
- z Particular attention must be paid to children.

#### Use the ceiling mount bracket specified by Panasonic.

Defects in the ceiling mount bracket will result in falling accidents.

z Attach the supplied safety cable to the ceiling mount bracket to prevent the projector from falling down.

#### Wiring work of LAN cables for DIGITAL LINK should only be carried out by a qualified technician.

Doing so will cause poor quality image or sound on account of imperfect work.

### " ACCESSORIES

#### Do not use or handle the batteries improperly, and refer to the following.

Failure to observe this will cause burns, batteries to leak, overheat, explode or catch fire.

- z Do not use unspecified batteries.
- z Do not use chargeable batteries.
- z Do not disassemble dry cell batteries.
- z Do not heat the batteries or place them into water or fire.
- z Do not allow the + and terminals of the batteries to come into contact with metallic objects such as necklaces or hairpins.
- z Do not store or carry batteries together with metallic objects.
- z Store the batteries in a plastic bag and keep them away from metallic objects.
- z Make sure the polarities (+ and -) are correct when inserting the batteries.
- z Do not use a new battery together with an old battery or mix different types of batteries.
- z Do not use batteries with the outer cover peeling away or removed.

#### Do not allow children to reach the batteries.

Accidentally swallowing them can cause physical harm.

z If swallowed, seek medical advice immediately.

#### If the battery fluid leaks, do not touch it with bare hands, and take the following measures if necessary.

- z Battery fluid on your skin or clothing could result in skin inflammation or injury.
- Rinse with clean water and seek medical advice immediately.
- z Battery fluid coming in contact with your eyes could result in loss of sight. In this case, do not rub your eyes. Rinse with clean water and seek medical advice immediately.

#### Do not disassemble the lamp unit.

If the lamp breaks, it could cause injury.

#### Lamp replacement

The lamp has high internal pressure. If improperly handled, an explosion and severe injury or accidents will result.

- z The lamp can easily explode if struck against hard objects or dropped.
- z Before replacing the lamp unit, be sure to turn the power off and to disconnect the power plug from the wall outlet. Electric shocks or explosions can result if this is not done.
- z When replacing the lamp, turn the power off and allow the lamp it to cool for at least 1 hour before handling it otherwise it can cause burns.

#### Do not use the supplied power cord with devices other than this projector.

z Using the supplied power cord with devices other than this projector may cause short circuits or overheating, and result in electric shock or fire.

#### Remove the depleted batteries from the remote control promptly.

z Leaving them in the unit may result in fluid leakage, overheating, or explosion of the batteries.

### CAUTION:

#### " POWER

#### When disconnecting the power cord, be sure to hold the power plug and power connector.

If the power cord itself is pulled, the lead will become damaged, and fire, short-circuits or serious electric shocks will result.

## When not using the projector for an extended period of time, disconnect the power plug from the wall outlet.

Failure to do so may result in fire or electric shock.

#### Disconnect the power plug from the wall outlet before carrying out any cleaning and replacing the unit.

Failure to do so may result in electric shock.

#### " ON USE/INSTALLATION

#### Do not place heavy objects on top of the projector.

Failure to observe this will cause the projector to become unbalanced and fall, which could result in damage or injury. The projector will be damaged or deformed.

#### Do not put your weight on this projector.

You could fall or the projector could break, and injury will result.

z Be especially careful not to let young children stand or sit on the projector.

#### Do not place the projector in extremely hot locations.

Doing so will cause the outer casing or internal components to deteriorate, or result in fire.

z Take particular care in locations exposed to direct sunlight or near stoves.

#### Always disconnect all cables before moving the projector.

Moving the projector with cables still attached can damage the cables, which will cause fire or electric shocks to occur.

## When mounting the projector on the ceiling, keep mounting screws and power cord from contact with metal parts inside the ceiling.

Contact with metal parts inside the ceiling can cause electric shocks.

#### Never plug headphones and earphones into <VARIABLE AUDIO OUT> terminal.

Excessive sound pressure from earphones and headphones can cause hearing loss.

#### " ACCESSORIES

#### Do not use the old lamp unit.

If used it could cause lamp explosion.

## If the lamp has broken, ventilate the room immediately. Do not touch or bring your face close to the broken pieces.

Failure to observe this will cause the user to absorb the gas which was released when the lamp broke and which contains nearly the same amount of mercury as fluorescent lamps, and the broken pieces will cause injury.

- z If you believe that you have absorbed the gas or that the gas has got into your eyes or mouth, seek medical advice immediately.
- z Ask your dealer about replacing the lamp unit and check the inside of the projector.

## When not using the projector for an extended period of time, remove the batteries from the remote control.

Failure to observe this will cause the batteries to leak, overheat, catch fire or explode, which may result in fire or contamination of surrounding area.

#### " MAINTENANCE

#### Ask your dealer about cleaning inside the projector once a year.

Continuous use while dust is accumulated inside the projector may result in fire.

z For cleaning fee, ask your dealer.

#### r Trademarks

- f HDMI, the HDMI logo and High-Definition Multimedia Interface is a trademark or registered trademark of HDMI Licensing LLC.
- f PJLink<sup>™</sup> is a trademark or pending trademark in Japan, the United States, and other countries and regions.
- f RoomView, Crestron RoomView are registered trademarks of Crestron Electronics, Inc, and Crestron Connected<sup>™</sup> and Fusion RV are trademarks of Crestron Electronics, Inc.
- f Wi-Fi<sup>®</sup>, Wi-Fi Direct<sup>™</sup> and Miracast<sup>™</sup> are registered trademarks or trademarks of Wi-Fi Alliance.
- f Windows, Windows Vista, Internet Explorer and PowerPoint are registered trademarks or trademarks of Microsoft Corporation in the United States and other countries.
- f Mac, Mac OS, OS X, iPad, iPhone, iPod touch and Safari are trademarks of Apple Inc., registered in the United States and other countries.
- f iOS is a trademark and registered trademark of Cisco in the United States and other countries and is used under license.
- f Android is a trademark of Google Inc.
- f VueMagic is a trademark of Pixelworks, Inc.
- f Adobe, Adobe Flash Player and Adobe Reader are trademarks or registered trademarks of Adobe Systems Inc. in the United States and/or other countries.
- f Some of the fonts used in the on-screen menu are Ricoh bitmap fonts, which are manufactured and sold by Ricoh Company, Ltd.
- f This product is licensed under the AVC Patent Portfolio License, VC-1 Patent Portfolio License and MPEG-4 Visual Patent Portfolio License for the personal use of a consumer or other uses in which it does not receive remuneration to (i) encode video in compliance with the AVC Standard, VC-1 Standard and MPEG-4 Visual Standard ("AVC/VC-1/MPEG-4 Video") and/or (ii) decode AVC/VC-1/MPEG-4 Video that was encoded by a consumer engaged in a personal activity and/or was obtained from a video provider licensed to provide AVC/VC-1/MPEG-4 Video. No license is granted or shall be implied for any other use.
- Additional information may be obtained from MPEG LA, LLC. See http://www.mpegla.com
- f Other names, company names or product names used in these operating instructions are the trademarks or registered trademarks of their respective holders.
- Please note that the operating instructions do not include the <sup>®</sup> and <sup>™</sup> symbols.

#### r Software information regarding this product

This product incorporates the following software.

- (1) The software which is developed independently by or for Panasonic Corporation
- (2) The software owned by third party and licensed to Panasonic Corporation
- (3) The software which is licensed under the GNU GENERAL PUBLIC LICENSE Version 2.0 (GPL V2.0)
- (4) The software which is licensed under the GNU LESSER GENERAL PUBLIC LICENSE Version2.1 (LGPL V2.1)

(5) Open source software which is not licensed under the GPL V2.0 and LGPL V2.1

The software categorized as  $(3) \sim (5)$ , the license is available in accordance with gnu general public license and gnu lesser general public license respectively, it is distributed in the hope that it will be useful, but without any warranty, without even the implied warranty of merchantability or fitness for a particular purpose. As for the terms and conditions, please refer to the software license of the supplied CD-ROM.

If you wish to ask any questions as to the software, please contact (sav.pj.gpl.pavc@ml.jp.panasonic.com) by email.

#### r Illustrations in these operating instructions

- f Note that illustrations of the projector and screens may differ from the ones you actually see.
- f Pictures shown are illustrations of PT-VX605N in this manual, other models have their own characteristics and may be different from them.

#### r Page references

- f Reference pages in this manual are indicated as: (➡ page 00).
- r Term
- f In this manual, the "Wireless remote control unit" accessory is referred to as the "Remote control".

## Features of the Projector

## **Excellent Basic Performance**

- /£ Unique optical system, lamp dimming system and the DAYLIGHT VIEW function allow you to project a good-quality image even in a bright room.
- /£ It has many useful functions such as compact design for portability and multiple input interface etc..

## Easy Setup

- /£ The 1.6x optical zoom and the lens shift allow more flexible setup of the projector.
- /£ KEYSTONE, CORNER CORRECTION and CURVED CORRECTION functions allow you to correct the image distortion easily in various places.

#### **Easy Maintenance**

/£ New lamp driving system and long life filter have greatly improved the recommended time to replace the lamp and filter, so you can reduce the maintenance cost.

[Reference]

- f Lamp: 5 000 Hours ([LAMP POWER] is set to [NORMAL]) 7 000 Hours ([LAMP POWER] is set to [ECO])
- f Filter: 7 000 Hours
- \* This time is only the target for replacement and not the warranty time.

#### **Multi-device Connect Extensions**

- /£ With the supplied application software "Wireless Manager ME6.2" and Miracast function, you can project the display screen on the devices over wireless LAN.
- /£ Memory viewer function allows you to project video and still images which are stored in USB memory without using computer.

## **Quick Steps**

For details, see the corresponding pages.

Set up your projector.
 (⇒ page 31)

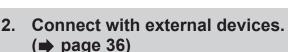

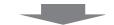

Connect the power cord.
 (⇒ page 41)

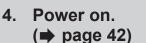

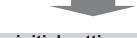

Make initial settings.
 (➡ page 42)

f Take this step when you power on for the first time after purchasing the projector.

- 6. Select the input signal.(➡ page 45)
- 7. Adjust the image.(➡ page 45)

## Contents

| Read this first!                               | 2  |
|------------------------------------------------|----|
| Declaration of Conformity                      | 10 |
| Chapter 1 Preparation                          |    |
| Precautions for use                            | 17 |
| Cautions when transporting                     | 17 |
| Cautions when installing                       | 17 |
| Security                                       | 18 |
| DIGITAL LINK                                   |    |
| Cautions on use                                | 19 |
| Disposal                                       | 19 |
| Notes on Using Wireless Connection             | 20 |
| Accessories                                    | 22 |
| Contents of the supplied CD-ROM                | 23 |
| Optional accessories                           | 23 |
| About your projector                           | 24 |
| Remote control                                 | 24 |
| Projector body                                 | 25 |
| Preparing the remote control                   | 28 |
| Inserting and removing batteries               |    |
| When using the system with multiple projectors |    |
| Attaching the Lens Cap                         |    |

## Chapter 2 Getting Started

| Setting up                                         | 31 |
|----------------------------------------------------|----|
| Installation mode                                  | 31 |
| Parts for ceiling mount (optional)                 | 31 |
| Screen size and throw distance                     | 32 |
| Adjusting adjustable feet                          | 34 |
| Adjusting the position using the vertical lens     |    |
| shift function                                     | 34 |
| Connecting                                         | 36 |
| Before connecting                                  | 36 |
| Connecting example : AV equipment                  | 37 |
| Connecting example : Computers                     | 38 |
| Connecting example: Twisted-pair-cable transmitter |    |

## Chapter 3 Basic Operations

| Powering on/off the projector                | 41 |
|----------------------------------------------|----|
| Connecting the power cord                    | 41 |
| Power indicator                              | 41 |
| Powering On the Projector                    | 42 |
| When the initial setting screen is displayed | 42 |
| Making adjustments and selections            | 43 |
| Powering Off the Projector                   | 44 |
| Direct Power Off function                    | 44 |
| Projecting                                   | 45 |
| Selecting the input signal                   | 45 |
| How to adjust the state of the image         | 45 |

## Be sure to read "Read this first!" from page 2.

| Basic operations by using the remote control | 46 |
|----------------------------------------------|----|
| Using the AUTO SETUP function                | 46 |
| Using the SCREEN ADJ button                  | 46 |
| Controlling the volume of the speaker        | 47 |
| Using the FUNCTION button                    | 47 |
| Switching the input signal                   | 47 |
| Using the MEMORY VIEWER function             | 48 |
| Using the Miracast function                  | 48 |
| Using the Panasonic APPLICATION function     | 48 |
| Using the DIGITAL ZOOM function              | 49 |

| Using the FREEZE function                   | 49 |
|---------------------------------------------|----|
| Using the AV MUTE function                  | 50 |
| Using the P-TIMER function                  | 50 |
| Using the MUTE function                     | 50 |
| Setting the ID number of the remote control | 50 |

## Chapter 4 Settings

| Menu Navigation                                                               | . 53 |
|-------------------------------------------------------------------------------|------|
| Navigating through the menu                                                   | . 53 |
| Resetting adjustment values to the factory defau                              | lt54 |
| Main menu                                                                     | . 54 |
| Sub menu                                                                      | . 54 |
| [PICTURE] menu                                                                | . 57 |
| [PICTURE MODE]                                                                | . 57 |
| [CONTRAST]                                                                    |      |
| [BRIGHTNESS]                                                                  | . 57 |
| [COLOR]                                                                       | . 58 |
| [TINT]                                                                        | . 58 |
| [SHARPNESS]                                                                   | . 58 |
| [COLOR TEMPERATURE]                                                           | . 58 |
| [IRIS]                                                                        | . 59 |
| [ADVANCED MENU]                                                               | . 59 |
| [DAYLIGHT VIEW]                                                               | . 59 |
| [DIGITAL CINEMA REALITY]                                                      | . 60 |
| [NOISE REDUCTION]                                                             | . 60 |
| [TV-SYSTEM]                                                                   | . 60 |
| [RGB/YP <sub>B</sub> P <sub>R</sub> ] / [RGB/YC <sub>B</sub> C <sub>R</sub> ] | . 60 |
| [POSITION] menu                                                               |      |
| [REALTIME KEYSTONE]                                                           | . 62 |
| [SCREEN ADJUSTMENT] (For PT-VW535N and                                        |      |
| PT-VX605N)                                                                    |      |
| [SCREEN ADJUSTMENT] (For PT-VZ575N)                                           | 64   |
| [SHIFT]                                                                       |      |
| [DOT CLOCK]                                                                   |      |
| [CLOCK PHASE]                                                                 | . 68 |
| [OVER SCAN]                                                                   | . 68 |
| [ASPECT]                                                                      | . 69 |
| [FRAME LOCK]                                                                  | . 69 |
| [LANGUAGE] menu                                                               | . 70 |
| [LANGUAGE]                                                                    | . 70 |
| [DISPLAY OPTION] menu                                                         | . 71 |
| [ON-SCREEN DISPLAY]                                                           | . 71 |
|                                                                               |      |

|     | [HDMI SIGNAL LEVEL]72                        |   |
|-----|----------------------------------------------|---|
|     | [DIGITAL LINK SIGNAL LEVEL]                  |   |
|     | [CLOSED CAPTION SETTING] (Only for NTSC,     |   |
|     | 480i YC <sub>B</sub> C <sub>R</sub> input)73 |   |
|     | [SCREEN SETTING]73                           |   |
|     | [STARTUP LOGO]74                             |   |
|     | [AUTO SETUP SETTING]74                       |   |
|     | [SIGNAL SEARCH]75                            | , |
|     | [BACK COLOR]75                               | , |
|     | [WIDE MODE]75                                | , |
|     | [SXGA MODE]75                                | , |
|     | [P-TIMER]76                                  |   |
|     | [OTHER FUNCTIONS]77                          |   |
| [Pł | ROJECTOR SETUP] menu78                       | , |
|     | [STATUS]78                                   | , |
|     | [COMPUTER1 INPUT SETTING]78                  | , |
|     | [COMPUTER2 SELECT]78                         | , |
|     | [PROJECTOR ID]79                             |   |
|     | [INITIAL START UP]79                         |   |
|     | [PROJECTION METHOD]79                        |   |
|     | [LAMP POWER]                                 |   |
|     | [ECO MANAGEMENT] 80                          |   |
|     | [RS-232C]                                    |   |
|     | [EMULATE]                                    |   |
|     | [FUNCTION BUTTON] 82                         |   |
|     | [AUDIO SETTING]                              |   |
|     | TEST PATTERN]                                |   |
|     | [FILTER COUNTER]                             |   |
|     | [INITIALIZE ALL]                             |   |
| ISI | ECURITY] menu                                |   |
|     | [PASSWORD]85                                 |   |
|     | [PASSWORD CHANGE] 85                         |   |
|     | [TEXT DISPLAY]                               |   |
|     | [TEXT CHANGE]                                |   |
|     | [MENU LOCK]                                  |   |
|     | [MENU LOCK PASSWORD]                         |   |
|     | [CONTROL DEVICE SETUP]                       |   |
| ſNI | ETWORK/USB] menu                             |   |
| r   | Confirmation of the network information      |   |
|     | [DIGITAL LINK MODE]                          |   |
|     | [DIGITAL LINK SETUP]                         |   |
|     | [DIGITAL LINK STATUS]                        |   |
|     | [WIRED LAN]                                  |   |
|     | [WIRELESS LAN]                               |   |
|     | [CONNECTION LOCK]                            |   |
|     | [NAME CHANGE]                                |   |
|     | [PASSWORD]                                   |   |
|     | [PASSWORD CHANGE]                            |   |
|     | [NETWORK CONTROL]                            |   |
|     | [AMX D. D.]                                  |   |
|     | [Crestron Connected(TM)]                     |   |
|     | [EXTRON XTP]                                 |   |
|     | [DIGITAL INTERFACE BOX]                      |   |
|     | [LIVE MODE CUT IN]                           |   |
|     | [MULTI-LIVE]                                 |   |
|     | [MEMORY VIEWER]                              |   |

| VueMagic(TM)]                  | 96 |
|--------------------------------|----|
| STATUS]                        | 97 |
| INITIALIZE]                    | 97 |
| Network connections            | 98 |
| Accessing from the web browser | 02 |

## Chapter 5 Operation of Function

| Memory Viewer function                                  | 119 |
|---------------------------------------------------------|-----|
| What you can project with the Memory Viewer<br>function | 119 |
| Cautions on using USB Memory                            | 119 |
| Displaying the Memory Viewer screen                     | 120 |
| Operations of the Memory Viewer screen                  | 120 |
| Playing the still image                                 | 121 |
| Playing the video                                       | 123 |
| Description of the memory viewer screen                 | 124 |
| About Miracast                                          | 125 |

## Chapter 6 Maintenance

| Lamp and Temperature indicators           |     |
|-------------------------------------------|-----|
| When an indicator lights up               | 127 |
| Maintenance/replacement                   |     |
| Before performing maintenance/replacement | 128 |
| Maintenance                               | 128 |
| Replacing the unit                        | 128 |
| Troubleshooting                           | 132 |
| FAQ                                       | 134 |
|                                           |     |

## Chapter 7 Appendix

| Technical Information            | 136 |
|----------------------------------|-----|
| PJLink protocol                  | 136 |
| Control commands via LAN         | 137 |
| <serial in=""> terminal</serial> | 139 |
| [MENU LOCK PASSWORD] operations  | 141 |
| List of compatible signals       | 142 |
| Glossary for network functions   | 144 |
| Specifications                   | 146 |
| Dimensions                       | 149 |
| Ceiling mount bracket safeguards | 150 |
| Index                            | 151 |

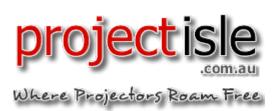

# Chapter 1 **Preparation**

This chapter describes things you need to know or check before using the projector.

## Precautions for use

### Cautions when transporting

- f When transporting the projector, hold it securely by its bottom and avoid excessive vibration and impacts. Doing so may damage the internal parts and result in malfunctions.
- f Do not transport the projector with the adjustable feet extended. Doing so may damage the adjustable feet.

### Cautions when installing

- r Do not set up the projector outdoors.
- f The projector is designed for indoor use only.

#### r Do not use under the following conditions.

- f Places where vibration and impacts occur such as in a car or vehicle: Doing so may damage the internal parts and result in malfunctions.
- f Near the exhaust of an air conditioner: Depending on the conditions of use, the screen may fluctuate in rare cases due to the heated air from the air exhaust port or the hot or cooled air. Make sure that the exhaust from the projector or other equipment, or the air from the air conditioner does not blow toward the front of the projector.
- f Places with sharp temperature fluctuations such as near lights (studio lamps): Doing so may shorten the life of the lamp, or result in deformation of the outer case due to heat, which may cause malfunctions. The operating environment temperature of the projector should be between 0 °C (32 °F) and 40 °C (104 °F) when using it at

elevations lower than 1 200 m (3 937') above sea level<sup>1</sup>, and between 0 °C (32 °F) and 30 °C (86 °F) when using it at high altitudes (between 1 200 m (3 937') and 2 700 m (8 858') above sea level).

\*1 When the operating environment temperature of the projector is between 35 °C (95°F) and 40 °C (104 °F), the lamp mode will change to [ECO] automatically.

f Near high-voltage power lines or near motors: Doing so may interfere with the operation of the projector.

#### r Be sure to ask a specialized technician when installing the product to a ceiling.

This requires an optional ceiling mount bracket. Be sure to use the Projector Mount Bracket together with the ceiling mount bracket for high ceilings or low ceilings.

Model No.:

- f ET-PKL100H (for high ceilings), ET-PKV400B (Projector Mount Bracket)
- " ET-PKL100S (for low ceilings), ET-PKV400B (Projector Mount Bracket)

## r Qualified cable is required for DIGITAL LINK connection, be sure to consult a specialized technician or your dealer.

Imperfect wiring may cause poor performance of cable transmission, such as distorted or choppy image and sound.

#### r The projector may not work properly due to strong radiowave from the broadcast station or the radio.

If there is any facility or equipment, which outputs strong radiowave, near the installation location, install the projector at a location sufficiently far from the source of the radiowave. Or, wrap the LAN cable connected to the <DIGITAL LINK/LAN> terminal by using a piece of metal foil or a metal pipe, of which is grounded at both ends.

#### r Focus adjustment

The projection lens is thermally affected by the light from the light source, making the focus unstable in the period just after switching on the power. It is recommended that the images are projected continuously for at least 30 minutes before the focus is adjusted.

#### r Do not install the projector at elevations of 2 700 m (8 858') or higher above sea level.

Failure to do so may shorten the life of the internal parts and result in malfunctions.

#### $\ensuremath{\mathsf{r}}$ $\ensuremath{\mathsf{Do}}$ not tilt the projector or place it on its side.

Do not tilt the projector body more than approximately  $\pm 30$  degrees vertically or  $\pm 15$  degrees horizontally. Over tilting may result in shortening the life of the components.

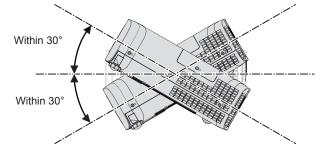

Within 15 Within 15°

#### r Cautions when setting the projectors

- f Do not stack the projectors.
- f Do not use the projector supporting it by the top.
- f Do not block the ventilation ports (intake and exhaust) of the projector.
- f Avoid heating and cooling air from the air conditioning system directly blow to the ventilation ports (intake and exhaust) of the projector.

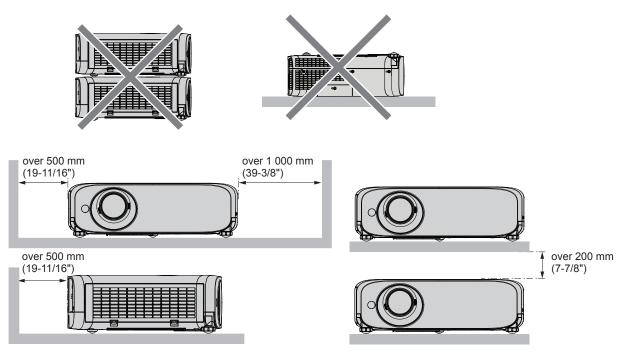

f Depending on where the projector is used, heated air from an exhaust port or warm or cold air from an air conditioner can cause a shimmering effect on screen.

Avoid using in locations where exhaust or streams of air from projector, other devices and air conditioners flow between the projector and the screen.

f Do not install the projector in a confined space. When placing the projector in a confined space, a ventilation and/or air conditioning system is required. Exhaust heat may accumulate when the ventilation is not enough, triggering the protection circuit of the projector.

## Security

Take safety measures against following incidents.

- f Personal information being leaked via this product.
- f Unauthorized operation of this product by a malicious third party.
- f Interfering or stopping of this product by a malicious third party.
- Security instruction (
  pages 85, 94, 113)
- f Make your password as difficult to guess as possible.
- f Change your password periodically.
- f Panasonic or its affiliate company never inquires a password directly to a customer. Do not tell your password in case you receive such an inquiry.
- f The connecting network must be secured by firewall or others.
- f Set a password for web control and restrict the users who can log in.

## **DIGITAL LINK**

"DIGITAL LINK" is a technology that uses a twisted-pair-cable to transmit video, audio, Ethernet, and serial control signals. The projector supports the optional Digital Interface Box (Model No.: ET-YFB100G) and the "XTP transmitter" of Extron Electronics. For the twisted-pair-cable transmitter of other manufacturers of which the operation has been verified with this projector, refer to Panasonic website (http://panasonic.net/avc/projector/). Note that the verification for devices of other manufacturers has been made for the items set by Panasonic Corporation, and not all the operations have been verified. For operation or performance problems caused by the devices of other manufacturers, contact the respective manufacturers.

#### Cautions on use

#### r To get a good picture quality

f In order to view a beautiful image in higher contrast, prepare an appropriate environment. Draw curtains or blinds over windows and turn off any lights near the screen to prevent outside light or light from indoor lamps from shining onto the screen.

#### r Do not touch the surface of the projector lens with your bare hand.

If the surface of the lens becomes dirty from fingerprints or anything else, this will be magnified and projected onto the screen. Attach the supplied lens cap to the projection lens when you do not use the projector.

#### r LCD panel

The LCD panel is precision-made. Note that in rare cases, pixels of high precision could be missing or always lit. Note that such phenomena do not indicate malfunction. If still images are projected for a long time, a residual image may remain on the LCD panel. Note that the residual image may not disappear.

#### r Optical parts

When the operating environment temperature is high or in environments where lots of dust, cigarette smoke, etc. is present, the replacement cycle of the LCD panel, deflection panel and other optical parts may be shorter even if used for less than one year. Consult your dealer for details.

#### r Do not move the projector or subject it to vibration or impact while it is operating.

Doing so may shorten the life of the built-in motor.

#### r Lamp

The light source of the projector is a high-pressure mercury lamp.

- A high-pressure mercury lamp has the following characteristics.
- f The luminance of the lamp will decrease by duration of usage.
- f The lamp may burst with a loud sound or have its service life shortened because of shock, chipping, or degradation due to cumulative runtime.
- f The lamp life varies greatly depending on individual differences and usage conditions. In particular, continuous use for 12 hours or more and frequent off/on switching of the power greatly deteriorate the lamp and affects the lamp life.
- f In rare cases, the lamp burst shortly after the projection.
- f The risk of bursting increases when the lamp is used beyond its replacement cycle. Make sure to replace the lamp unit consistently. ("When to replace the lamp unit" (➡ page 130), "Replacing the Lamp unit" (➡ page 130))
- f If the lamp bursts, gas contained inside of the lamp is released in a form of smoke.
- f It is recommended to store replacement lamps for contingency.

#### r Computer and external device connections

When connecting a computer or an external device, read this manual carefully regarding the use of power cords and shielded cables as well.

#### Disposal

To dispose of the product, ask your local authorities or dealer for correct methods of disposal.

The lamp contains mercury. When disposing of used lamp units, contact your local authorities or dealer for correct methods of disposal.

### **Notes on Using Wireless Connection**

Wireless connection function of the projector uses radio waves in the 2.4 GHz / 5 GHz band.

A radio station license is not required, but be sure to read and fully understand the following items before use.

#### r Do not use near other wireless equipment.

The following equipment may use radio waves in the same band as the projector.

When the projector is used near these devices, radio wave interference may make communication impossible, or the communication speed may become slower.

- f Microwave ovens, etc.
- f Industrial, chemical and medical equipment, etc.
- f In-plant radio stations for identifying moving objects such as those used in factory manufacturing lines, etc.
- f Designated low-power radio stations

#### r If at all possible, avoid the use of cellular phones, TV sets or radios near the projector.

Cellular phones, TV sets, radios and similar devices use different radio bands from the projector, so there is no effect on wireless communication or the transmission and reception of these devices. However, radio waves from the projector may produce audio or video noise.

#### r Wireless communication radio waves cannot penetrate steel reinforcements, metal, concrete, etc.

Communication is possible through walls and floors made from materials such as wood and glass (except glass containing wire mesh), but not through walls and floors made from steel reinforcements, metal, concrete, etc.

#### r Avoid using the projector in locations prone to static electricity.

If the projector is used in a location prone to static electricity, such as on a carpet, the wireless LAN or wired LAN connection may be lost.

If the static electricity or noise make it impossible to establish a connection with the LAN, please press the power button on the remote control or the control panel to power off the projector, and eliminate the source of static electricity or noise, then turn on the projector.

#### r Using the projector outside the country

It is forbidden to take the projector outside the country or region where you purchased it, so use it only in the said country or region. Also, note that depending on countries or regions there are restrictions on the channels and frequencies at which you can use the wireless LAN.

#### r Available wireless LAN channels

The channels (frequency range) that can be used differ according to the country or region. Refer to the table below.

| Country or region | Standard        | Channels used                          | Frequency band (Center frequency) |                       |
|-------------------|-----------------|----------------------------------------|-----------------------------------|-----------------------|
|                   | IEEE802.11b/g/n | 1 - 11 channel                         | 2.412 GHz - 2.462 GHz             |                       |
|                   |                 | 36 / 40 / 44 / 48 channel              | 5.180 GHz - 5.240 GHz             |                       |
|                   |                 |                                        | 52 / 56 / 60 / 64 channel         | 5.260 GHz - 5.320 GHz |
| North America     | IEEE802.11a/n   | 100 / 104 / 108 / 112 / 116            | 5.500 GHz - 5.700 GHz             |                       |
|                   |                 | / 132 / 136 / 140 channel              | (except 5.600 GHz - 5.650 GHz)    |                       |
|                   |                 | 149 / 153 / 157 / 161 / 165<br>channel | 5.745 GHz - 5.825 GHz             |                       |
| Other counties    | IEEE802.11b/g/n | Passive scanning                       | 2.412 GHz - 2.472 GHz             |                       |
| Other counties    | IEEE802.11a/n   | Passive scanning                       | 5.180 GHz - 5.850 GHz             |                       |

<sup>1</sup>/<sub>4</sub>The frequency and channel differ depending on the country.

<sup>1</sup>/<sub>4</sub>The passive scanning is performed by changing radio to the channel being scanned in each country.

<sup>1</sup>/Please use the wireless LAN feature in compliance with the laws of each country.

#### z For North America

This device is restricted to indoor use when operated in the 5.15 to 5.25 GHz frequency range (Channels 36 to 48).

z For EU

This device is restricted to indoor use when operated in the 5.15 to 5.35 GHz frequency range (Channels 36 to 64).

#### **About Wireless LANs**

The advantage of a wireless LAN is that information can be exchanged between a PC or other such equipment and an access point using radio waves as long as you are within range for radio transmissions.

On the other hand, because the radio waves can travel through obstacles (such as walls) and are available everywhere within a given range, problems of the type listed below may occur if security-related settings are not made.

- f A malicious third-part may intentionally intercept and monitor transmitted data including the content of e-mail and personal information such as your ID, password, and/or credit card numbers.
- f A malicious third-party may access your personal or corporate network without authorization and engage in the following types of behavior.

Retrieve personal and/or secret information (information leak)

Spread false information by impersonating a particular person (spoofing)

Overwrite intercepted communications and issue false data (tampering)

Spread harmful software such as a computer virus and crash your data and/or system (system crash)

Since most wireless LAN adapters or access points are equipped with security features to take care of these problems, you can reduce the possibility of these problems occurring when using this product by making the appropriate security settings for the wireless LAN device.

Some wireless LAN devices may not be set for security immediately after purchase. To decrease the possibility of occurrence of security problems, before using any wireless LAN devices, be absolutely sure to make all security-related settings according to the instructions given in the operation manuals supplied with them.

Depending on the specifications of the wireless LAN, a malicious third-party may be able to break security settings by special means.

Panasonic asks customers to thoroughly understand the risk of using this product without making security settings, and recommends that the customer make security settings at their own discretion and responsibility.

### Accessories

Make sure the following accessories are provided with your projector. Numbers enclosed < > show the number of accessories.

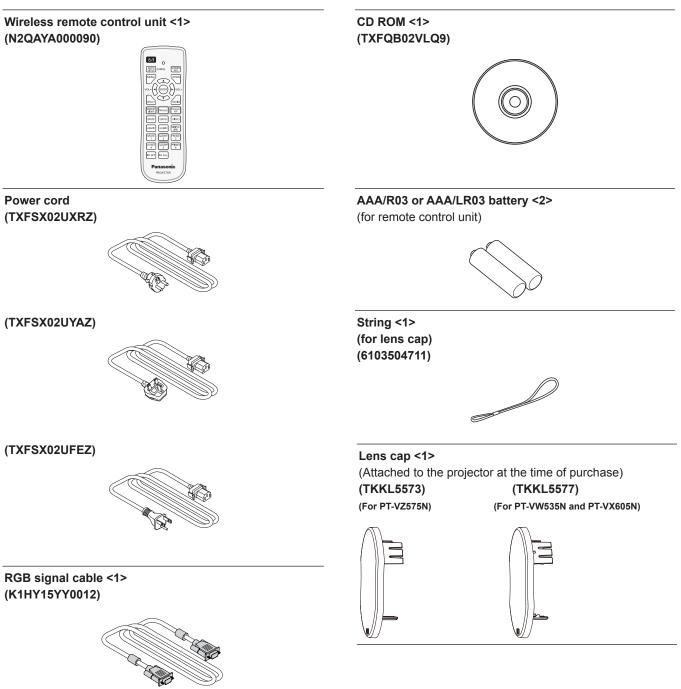

#### Attention

- f After unpacking the projector, discard the power cord cap and packaging material properly.
- f Do not use the supplied power cord for devices other than this projector.
- f For lost accessories, consult your dealer.
- f Store small parts in an appropriate manner, and keep them away from young children.

#### Note

- f The type and number of the power cord depend on the country in which you purchased the product.
- $f\$  The model numbers of accessories are subject to change without prior notice.

## Contents of the supplied CD-ROM

The contents of the supplied CD-ROM are as follow.

|                          | Operating Instructions – Functional Manu                               | Operating Instructions – Functional Manual                                                                                                    |  |  |  |
|--------------------------|------------------------------------------------------------------------|----------------------------------------------------------------------------------------------------|--|--|--|
|                          | Operating Instructions – Multi Projector Monitoring & Control Software |                                                                                                    |  |  |  |
| Instruction / list (PDF) | Operating Instructions – Logo Transfer S                               | oftware                                                                                                    |  |  |  |
|                          | Operating Instructions – Wireless Manag                                | er ME6.2                                                                                                    |  |  |  |
|                          | List of Compatible Projector Models                                    | This is a list of projectors that are com-<br>patible with the software contained in the<br>CD-ROM and their restrictions.                     |  |  |  |
|                          | Software license                                                       | The open source software licenses that<br>used in this projector are included in the<br>PDF files.                                             |  |  |  |
| Software                 | Multi Projector Monitoring & Control Software (Windows)                | This software allows you to monitor and control multiple projectors connected to the LAN.                                                      |  |  |  |
|                          | Logo Transfer Software<br>(Windows)                                    | This software allows you to transfer<br>original images, such as company logos<br>to be displayed when projection starts, to<br>the projector. |  |  |  |
|                          | Wireless Manager ME6.2<br>(Windows/Mac)                                | This software allows you to send com-<br>puter screen displays over wireless/wired<br>LAN.                                                     |  |  |  |

## **Optional accessories**

| Options                          | Model No.                                                                                               |
|----------------------------------|----------------------------------------------------------------------------------------------------|
| Ceiling Mount Bracket            | ET-PKL100H (for high ceilings)<br>ET-PKL100S (for low ceilings)<br>ET-PKV400B (Projector Mount Bracket) |
| Replacement Lamp Unit            | ET-LAV400                                                                                               |
| Replacement Filter Unit          | ET-RFV400                                                                                               |
| Easy Wireless Stick              | ET-UW100                                                                                                |
| Digital Interface Box            | ET-YFB100G                                                                                              |
| D-SUB - S Video conversion cable | ET-ADSV                                                                                                 |

#### Note

f The model numbers of optional accessories are subject to change without prior notice.

## About your projector

## **Remote control**

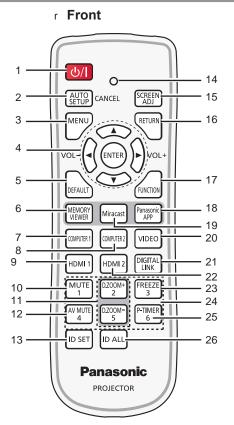

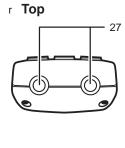

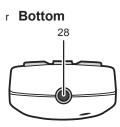

1 Power button <v /b>

Sets the projector to the state where the projector is switched off (standby mode). Also starts projection when the power is switched off (standby mode).

- 2 <AUTO SETUP/CANCEL> button Automatically adjusts the image display position while projecting the image.(➡ page 46) In addition, it acts as <CANCEL> button when using the MEMORY VIEWER function.
- 3 <MENU> button

Displays or hides the main menu. (
page 53)

- 4 <ENTER> button/asq (VOL -) w(VOL+) buttons Navigate the menu display. And use qw to adjust the volume level, use as to page up or page down files such as PowerPoint<sup>®</sup> through wireless manager.
- 5 <DEFAULT> button Resets the content of the sub-menu to the factory default. (➡ page 54)
- 6 <MEMORY VIEWER> button Switches the MEMORY VIEWER signal to project. (➡ page 48)
- 7 <COMPUTER 1> button Switches the COMPUTER1 signal to project.
- 8 <COMPUTER 2> button Switches the COMPUTER2 signal to project.
- 9 <HDMI 1> button Switches the HDMI1 signal to project.
- **10 <MUTE> button** Used to mute the audio. (➡ page 50)
- 11 <D.ZOOM +/-> buttons Zoom in and out the images. (➡ page 49)
- 12 <AV MUTE> button Used to turn off the audio and video temporarily.
   (➡ page 50)
- 13 <ID SET> button Sets the ID number of the remote control to use for a system using multiple projectors. (➡ page 50)

- 14 Remote control indicator Flashes if any button in the remote control is pressed.
- 15 <SCREEN ADJ> button You can correct various types of distortion in a projected image.(➡ page 46)
- 16 <RETURN> button Return to the previous menu or cancel the setting.
- **17 <FUNCTION> button** Assigns a frequently used operation as a shortcut button.
   (➡ page 47)
- 18 <Panasonic APP> button Switches the Panasonic APPLICATION signal to project.
   (➡ page 48)
- **19** <**Miracast> button** Switches the Miracast signal to project. (➡ page 48)
- 20 <VIDEO> button Switches the VIDEO signal to project.
- 21 <DIGITAL LINK> button Switches the DIGITAL LINK signal to project.
- 22 <HDMI 2> button Switches the HDMI2 signal to project.
- 23 <FREEZE> button Pauses the projected image and mute the audio temporarily. (➡ page 49)
- **24** Number buttons Act as number buttons. Use these buttons when setting the remote control codes or entering the password.
- 25 <P-TIMER> button Operate the P-TIMER function. (➡ page 50)
- 26 <ID ALL> button
   Used to simultaneously control all the projectors with one remote control for a system using multiple projectors.
   (➡ page 50)

#### 27 Remote control signal emitters

28 This jack is not used for these projector models.

## 24 - ENGLISH

#### Attention

- f Do not drop the remote control.
- f Avoid contact with liquids.
- f Do not attempt to modify or disassemble the remote control.
- f Please observe the following contents that are described on
  - the back of the remote control unit (see the right picture).
  - 1. Do not use a new battery together with an old battery.
  - 2. Do not use unspecified batteries.
  - 3. Make sure the polarities (+ and -) are correct when inserting the batteries.

f In addition, please read the contents that are related to batteries in the "Read this first!".

#### Note

- f The remote control can be used within a distance of about 7 m (22'11-5/8'') if pointed directly at the remote control signal receiver. The remote control can control at angles of up to  $\pm$  30 ° vertically and  $\pm$  30 ° horizontally, but the effective control range may be reduced.
- f If there are any obstacles between the remote control and the remote control signal receiver, the remote control may not operate correctly.
- f You can operate the projector by reflecting the remote control signal on the screen. The operating range may differ due to the loss of light caused by the properties of the screen.
- f When the remote control signal receiver is lit with a fluorescent light or other strong light source, the projector may become inoperative. Set the projector as far from the luminous source as possible.

## **Projector body**

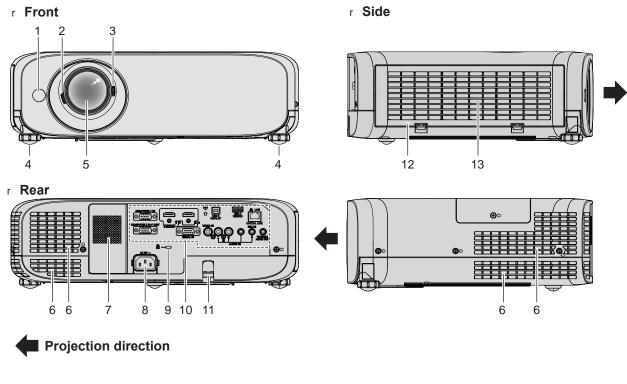

## WARNING

## Keep your hands and other objects away from the air exhaust port.

- f Keep your hands and face away.
- f Do not insert your fingers.
- f Keep heat-sensitive objects away.

Heated air from the air exhaust port can cause burns, injury, or deformations.

#### 1 Remote control signal receiver

- 2 Focus Lever Adjusts the focus.
- 3 Zoom Lever Adjusts the zoom.

- 4 Adjustable feet
- Adjusts the projection angle. **5 Projection Lens**
- 6 Air exhaust port
- 7 Speaker
- 8 <AC IN> terminal
  - Connects the supplied power cord.
- 9 Security slot This security slot is compatible with the Kensington security cables.
- 10 Connecting terminals (➡ page 27)
- **11 Burglar hook port** Attaches a burglar prevention cable, etc.
- **12** Air filter cover The air filter unit is inside.
- 13 Air intake port

| CAUTION                                                  |   |
|----------------------------------------------------------|---|
| 1.Do not use old battery with new one.                   | 0 |
| 2.Do not use batteries other than the<br>type specified. |   |
| 3.Be sure the batteries are inserted properly.           |   |

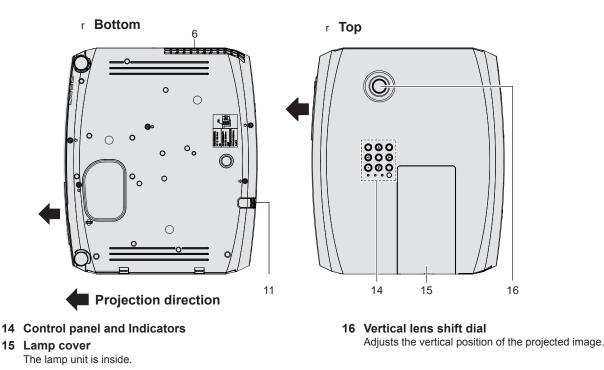

#### Attention

f Do not block the ventilation ports (intake and exhaust) of the projector.

r Control panel and Indicators

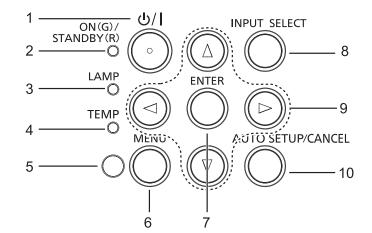

- Power button <v /b> Sets the projector to the state where the projector is switched off (standby mode). Also starts projection when the power is switched off (standby mode).
- 2 Power indicator <ON(G)/STANDBY(R)> Displays the status of the power.
- 3 Lamp indicator <LAMP> Displays the status of the lamp.
- **4 Temperature indicator <TEMP>** Displays the status of the internal temperature.
- 5 Ambient Luminance sensor Detects room's light and select proper image quality.
- 6 <MENU> button Displays or hides the main menu. (➡ page 53)

7 <ENTER> button

Determines and executes an item in the menu screen.

8 <INPUT SELECT> button Switches the input signal to project. (➡ page 47)

#### 9 asqw buttons

Navigates the menu screen. And use qw to adjust the volume level, use as to page up or page down files such as PowerPoint<sup>®</sup> through wireless manager.

#### 10 <AUTO SETUP/CANCEL> button

Automatically adjusts the image display position while projecting the image.(➡ page 46) In addition, it acts as <CANCEL> button when using the MEMORY VIEWER function.

## 26 - ENGLISH

#### r Connecting terminals

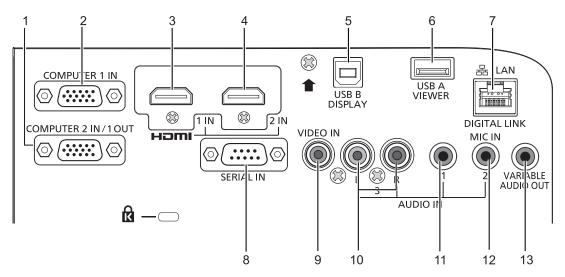

#### 1 <COMPUTER 2 IN/1 OUT> terminal

This is the terminal to input RGB signals or  $YC_BC_R/YP_BP_R$  signals. Or output the RGB signals or  $YC_BC_R/YP_BP_R$  signals to an external device.

2 **COMPUTER 1 IN> terminal** This is the terminal to input RGB signals, Y/C signals or  $YC_BC_R/YP_BP_R$  signals.

#### 3 <HDMI 1 IN> terminal This is the terminal to input HDMI1 signals.

- 4 <HDMI 2 IN> terminal This is the terminal to input HDMI2 signals.
- 5 <USB B (DISPLAY)> terminal This terminal is used to connect the projector to the computer with a USB cable when you want to use the USB display function of the application software "Wireless Manager ME6.2".

For details, please refer to the "Operating Instructions-Wireless Manager ME6.2" in CD-ROM.

 6 <USB A (VIEWER)> terminal This terminal is to insert the USB memory directly.
 (➡ page 119)

#### 7 <DIGITAL LINK/LAN> terminal

This is the LAN terminal to connect to the network. This is also used when connecting a device for transmitting video and audio signals via the LAN terminal.

- 8 **<SERIAL IN> terminal** This is the RS-232C compatible terminal to externally control the projector by connecting a computer.
- 9 <VIDEO IN> terminal This is the terminal to input video signals.
- 10 <AUDIO IN 3 (L/R)> terminal This is the terminal to input audio signals. Left input <L> and right input <R> are provided for the <AUDIO IN 3> terminal.
- 11 <AUDIO IN 1> terminal This is the terminal to input audio signals.
- 12 <AUDIO IN 2 (MIC IN)> terminal This is the terminal to input audio signals. Or connect the MIC to this terminal.
- 13 <VARIABLE AUDIO OUT> terminal This is the terminal to output the input audio signal to the projector.

#### Attention

f When a LAN cable is directly connected to the projector, the network connection must be made indoors.

## Preparing the remote control

### Inserting and removing batteries

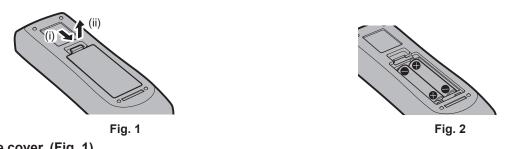

1) Open the cover. (Fig. 1)

#### 2) Insert batteries and close the cover (insert the "m" side first). (Fig. 2)

f When removing the batteries, perform the steps in reverse order.

#### When using the system with multiple projectors

When you use the system with multiple projectors, you can operate all the projectors simultaneously or each projector individually by using single remote control, if a unique ID number is assigned to each projector.

When you want to set the ID number, at first you need to complete the Initial setting, and then after setting the ID number of the projector, set the ID number on the remote control. About Initial setting, please refer to "When the initial setting screen is displayed" (x page 42).

The factory default ID number of the unit (the projector and the remote control) is set to [ALL], you can control with this setting. If necessary, please set the ID number to the remote control and the projector. About how to set the ID number of the remote control, please refer to "Setting the ID number of the remote control" (x page 50).

#### Note

f Set the ID number of the projector from the [PROJECTOR SETUP] menu  $\rightarrow$  [PROJECTOR ID] (x page 79).

## Attaching the Lens Cap

When moving this projector or while not using it over an extended period of time, attach the lens cap. To prevent loss for the lens cap, please according to the following procedures, attach the lens cap with the string of accessories.

1) Thread the thinner end of the string through the hole on the lens cap.

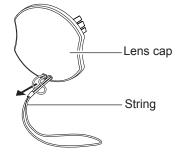

2) Thread the other end of the string through the hole on the bottom of the projector.

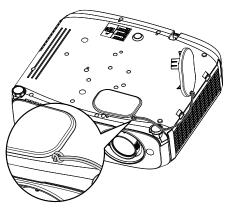

# Chapter 2 Getting Started

This chapter describes things you need to do before using the projector such as the setup and connections.

## Setting up

## Installation mode

There are four ways to set up the projector. Set the [PROJECTOR SETUP] menu  $\rightarrow$  [PROJECTION METHOD] (x page 79) depending on the installation mode.

| Mounting on the ceiling and | brojecting forward | Setting on a desk/floor and p<br>(Using the translucent screen) | rojecting from rear |
|-----------------------------|--------------------|-----------------------------------------------------------------|---------------------|
| Menu item                   | Method             | Menu item                                                       | Method              |
| [PROJECTION METHOD]         | [FRONT/CEILING]    | [PROJECTION METHOD]                                             | [REAR/DESK]         |

| Mounting on the ceiling and (Using the translucent screen) | projecting from rear | Setting on a desk/floor and p | rojecting forward |
|------------------------------------------------------------|----------------------|-------------------------------|-------------------|
|                                                            |                      |                               |                   |
| Menu item                                                  | Method               | Menu item                     | Method            |
| [PROJECTION METHOD]                                        | [REAR/CEILING]       | [PROJECTION METHOD]           | [FRONT/DESK]      |

### Parts for ceiling mount (optional)

This requires an optional ceiling mount bracket. Be sure to use the Projector Mount Bracket together with the ceiling mount bracket for high ceilings or low ceilings.

Model No.:

- f ET-PKL100H (for high ceilings), ET-PKV400B (Projector Mount Bracket)
- " ET-PKL100S (for low ceilings), ET-PKV400B (Projector Mount Bracket)
- f Use only the ceiling mount brackets specified for this projector.

f Refer to the Installation Instructions for the ceiling mount bracket when you install the bracket and the projector.

#### Attention

f To ensure projector performance and security, installation of the ceiling mount bracket must be carried by your dealer or a qualified technician.

### Screen size and throw distance

Refer to the screen size and projection distances to install the projector. Image size and image position can be adjusted in accordance with the screen size and screen position.

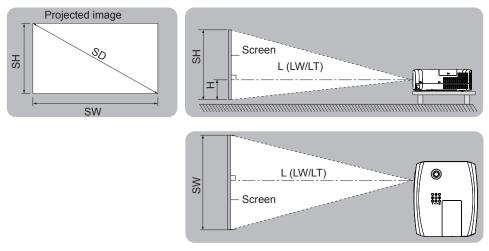

| L (LW/LT) *1 | Projection distance (m)                                     |
|--------------|-------------------------------------------------------------|
| SH           | Image height (m)                                            |
| SW           | Image width (m)                                             |
| Н            | Distance from the center of lens to the image lower end (m) |
| SD           | Projected image size (m)                                    |

\*1 LW : Minimum distance

LT : Maximum distance

#### Attention

f Before installing, please read "Precautions for Use". (➡ page 17)

#### **Projection distance**

#### For PT-VZ575N

All measurements below are approximate and may differ slightly from the actual measurements. (Unit: m)

| Projection size            | 4:3 aspect ratio            |                             | -                      |                             | 16:9 aspect ratio           |                        | 1                           | 6:10 aspec                  | t ratio                |
|----------------------------|-----------------------------|-----------------------------|------------------------|-----------------------------|-----------------------------|------------------------|-----------------------------|-----------------------------|------------------------|
| Screen<br>diagonal<br>(SD) | Minimum<br>distance<br>(LW) | Maximum<br>distance<br>(LT) | Height position<br>(H) | Minimum<br>distance<br>(LW) | Maximum<br>distance<br>(LT) | Height position<br>(H) | Minimum<br>distance<br>(LW) | Maximum<br>distance<br>(LT) | Height position<br>(H) |
| 0.76 (30")                 | 0.78                        | 1.27                        | 0.025 ~ 0.228          | 0.70                        | 1.15                        | 0.002 ~ 0.186          | 0.68                        | 1.12                        | 0.022 ~ 0.201          |
| 1.02 (40")                 | 1.05                        | 1.71                        | 0.034 ~ 0.306          | 0.95                        | 1.55                        | 0.003 ~ 0.250          | 0.93                        | 1.51                        | 0.030 ~ 0.270          |
| 1.27 (50")                 | 1.32                        | 2.14                        | 0.042 ~ 0.381          | 1.19                        | 1.94                        | 0.004 ~ 0.311          | 1.16                        | 1.89                        | 0.037 ~ 0.337          |
| 1.52 (60")                 | 1.58                        | 2.57                        | 0.051 ~ 0.456          | 1.43                        | 2.33                        | 0.005 ~ 0.372          | 1.39                        | 2.26                        | 0.045 ~ 0.403          |
| 1.78 (70")                 | 1.86                        | 3.01                        | 0.059 ~ 0.534          | 1.69                        | 2.73                        | 0.005 ~ 0.436          | 1.64                        | 2.66                        | 0.052 ~ 0.472          |
| 2.03 (80")                 | 2.12                        | 3.44                        | 0.068 ~ 0.609          | 1.93                        | 3.12                        | 0.006 ~ 0.497          | 1.87                        | 3.03                        | 0.060 ~ 0.538          |
| 2.29 (90")                 | 2.40                        | 3.88                        | 0.076 ~ 0.687          | 2.18                        | 3.52                        | 0.007 ~ 0.561          | 2.12                        | 3.43                        | 0.067 ~ 0.607          |
| 2.54 (100")                | 2.67                        | 4.31                        | 0.085 ~ 0.762          | 2.42                        | 3.91                        | 0.008 ~ 0.622          | 2.35                        | 3.80                        | 0.075 ~ 0.673          |
| 3.05 (120")                | 3.21                        | 5.18                        | 0.102 ~ 0.915          | 2.91                        | 4.70                        | 0.009 ~ 0.747          | 2.83                        | 4.57                        | 0.090 ~ 0.808          |
| 3.81 (150")                | 4.01                        | 6.48                        | 0.127 ~ 1.143          | 3.64                        | 5.88                        | 0.012 ~ 0.933          | 3.54                        | 5.72                        | 0.112 ~ 1.010          |
| 5.08 (200")                | 5.36                        | 8.65                        | 0.169 ~ 1.524          | 4.86                        | 7.85                        | 0.015 ~ 1.245          | 4.73                        | 7.64                        | 0.150 ~ 1.346          |
| 6.35 (250")                | 6.71                        | 10.83                       | 0.212 ~ 1.905          | 6.09                        | 9.83                        | 0.019 ~ 1.556          | 5.92                        | 9.56                        | 0.187 ~ 1.683          |
| 7.62 (300")                | 8.05                        | 13.00                       | 0.254 ~ 2.286          | 7.31                        | 11.80                       | 0.023 ~ 1.867          | 7.11                        | 11.48                       | 0.224 ~ 2.019          |

#### For PT-VW535N

All measurements below are approximate and may differ slightly from the actual measurements. (Unit: m)

| Projection size            |                             | 4:3 aspect ratio            |                        | 16:9 aspect ratio           |                             | 1                      | 6:10 aspec                  | t ratio                     |                        |
|----------------------------|-----------------------------|-----------------------------|------------------------|-----------------------------|-----------------------------|------------------------|-----------------------------|-----------------------------|------------------------|
| Screen<br>diagonal<br>(SD) | Minimum<br>distance<br>(LW) | Maximum<br>distance<br>(LT) | Height position<br>(H) | Minimum<br>distance<br>(LW) | Maximum<br>distance<br>(LT) | Height position<br>(H) | Minimum<br>distance<br>(LW) | Maximum<br>distance<br>(LT) | Height position<br>(H) |
| 0.76 (30")                 | 0.83                        | 1.37                        | 0.009 ~ 0.228          | 0.76                        | 1.24                        | -0.012 ~ 0.186         | 0.73                        | 1.21                        | 0.008 ~ 0.201          |
| 1.02 (40")                 | 1.13                        | 1.85                        | 0.012 ~ 0.306          | 1.02                        | 1.68                        | -0.017 ~ 0.250         | 0.99                        | 1.63                        | 0.011 ~ 0.270          |
| 1.27 (50")                 | 1.41                        | 2.31                        | 0.015 ~ 0.381          | 1.28                        | 2.09                        | -0.021 ~ 0.311         | 1.25                        | 2.04                        | 0.013 ~ 0.337          |
| 1.52 (60")                 | 1.70                        | 2.77                        | 0.018 ~ 0.456          | 1.54                        | 2.51                        | -0.025 ~ 0.372         | 1.50                        | 2.44                        | 0.016 ~ 0.403          |
| 1.78 (70")                 | 1.99                        | 3.25                        | 0.021 ~ 0.534          | 1.81                        | 2.95                        | -0.029 ~ 0.436         | 1.76                        | 2.87                        | 0.019 ~ 0.472          |
| 2.03 (80")                 | 2.28                        | 3.71                        | 0.024 ~ 0.609          | 2.07                        | 3.37                        | -0.033 ~ 0.497         | 2.01                        | 3.27                        | 0.022 ~ 0.538          |
| 2.29 (90")                 | 2.57                        | 4.19                        | 0.027 ~ 0.687          | 2.33                        | 3.80                        | -0.037 ~ 0.561         | 2.27                        | 3.70                        | 0.024 ~ 0.607          |
| 2.54 (100")                | 2.86                        | 4.65                        | 0.030 ~ 0.762          | 2.59                        | 4.22                        | -0.041 ~ 0.622         | 2.52                        | 4.10                        | 0.027 ~ 0.673          |
| 3.05 (120")                | 3.44                        | 5.59                        | 0.037 ~ 0.915          | 3.12                        | 5.07                        | -0.050 ~ 0.747         | 3.03                        | 4.93                        | 0.032 ~ 0.808          |
| 3.81 (150")                | 4.30                        | 6.99                        | 0.046 ~ 1.143          | 3.90                        | 6.34                        | -0.062 ~ 0.933         | 3.80                        | 6.17                        | 0.040 ~ 1.010          |
| 5.08 (200")                | 5.74                        | 9.33                        | 0.061 ~ 1.524          | 5.21                        | 8.47                        | -0.083 ~ 1.245         | 5.07                        | 8.24                        | 0.054 ~ 1.346          |
| 6.35 (250")                | 7.19                        | 11.67                       | 0.076 ~ 1.905          | 6.52                        | 10.59                       | -0.104 ~ 1.556         | 6.34                        | 10.30                       | 0.067 ~ 1.683          |
| 7.62 (300")                | 8.63                        | 14.01                       | 0.091 ~ 2.286          | 7.83                        | 12.72                       | -0.124 ~ 1.867         | 7.62                        | 12.37                       | 0.081 ~ 2.019          |

#### For PT-VX605N

All measurements below are approximate and may differ slightly from the actual measurements. (Unit: m)

| Projection size         |                             | 4:3 aspect                  | ratio                  | 16:9 aspect ratio           |                             |                     |
|-------------------------|-----------------------------|-----------------------------|------------------------|-----------------------------|-----------------------------|---------------------|
| Screen diagonal<br>(SD) | Minimum<br>distance<br>(LW) | Maximum<br>distance<br>(LT) | Height position<br>(H) | Minimum<br>distance<br>(LW) | Maximum<br>distance<br>(LT) | Height position (H) |
| 0.76 (30")              | 0.69                        | 1.14                        | 0.046 ~ 0.228          | 0.75                        | 1.24                        | -0.012 ~ 0.186      |
| 1.02 (40")              | 0.94                        | 1.54                        | 0.061 ~ 0.306          | 1.02                        | 1.68                        | -0.017 ~ 0.250      |
| 1.27 (50")              | 1.17                        | 1.92                        | 0.076 ~ 0.381          | 1.28                        | 2.09                        | -0.021 ~ 0.311      |
| 1.52 (60")              | 1.41                        | 2.30                        | 0.091 ~ 0.456          | 1.54                        | 2.51                        | -0.025 ~ 0.372      |
| 1.78 (70")              | 1.65                        | 2.70                        | 0.107 ~ 0.534          | 1.81                        | 2.94                        | -0.029 ~ 0.436      |
| 2.03 (80")              | 1.89                        | 3.08                        | 0.122 ~ 0.609          | 2.06                        | 3.36                        | -0.033 ~ 0.497      |
| 2.29 (90")              | 2.14                        | 3.48                        | 0.137 ~ 0.687          | 2.33                        | 3.80                        | -0.037 ~ 0.561      |
| 2.54 (100")             | 2.37                        | 3.87                        | 0.152 ~ 0.762          | 2.59                        | 4.21                        | -0.041 ~ 0.622      |
| 3.05 (120")             | 2.86                        | 4.65                        | 0.183 ~ 0.915          | 3.11                        | 5.07                        | -0.050 ~ 0.747      |
| 3.81 (150")             | 3.58                        | 5.81                        | 0.229 ~ 1.143          | 3.90                        | 6.33                        | -0.062 ~ 0.933      |
| 5.08 (200")             | 4.78                        | 7.76                        | 0.305 ~ 1.524          | 5.21                        | 8.45                        | -0.083 ~ 1.245      |
| 6.35 (250")             | 5.98                        | 9.70                        | 0.381 ~ 1.905          | 6.52                        | 10.57                       | -0.104 ~ 1.556      |
| 7.62 (300")             | 7.18                        | 11.65                       | 0.457 ~ 2.286          | 7.82                        | 12.70                       | -0.124 ~ 1.867      |

#### **Projection distance formulas**

Any other projection distance can be obtained according to the screen dimensions (m) by using the following calculations. The calculated distance may contain a certain error.

If you want to calculate the projection distance with projected image size SD (unit: inch) by substituting, please assign 0.0254 times to the SD value.

#### For PT-VZ575N

|                       | 4:3 aspect ratio       | 16:9 aspect ratio      | 16:10 aspect ratio     |  |
|-----------------------|------------------------|------------------------|------------------------|--|
| Screen height (SH)    | = 0.6 × SD             | = 0.490 × SD           | = 0.530 × SD           |  |
| Screen width (SW)     | = 0.8 × SD             | = 0.872 × SD           | = 0.848 × SD           |  |
| Minimum distance (LW) | = 1.0609 × SD - 0.0294 | = 0.9632 × SD - 0.0294 | = 0.9371 × SD - 0.0294 |  |
| Maximum distance (LT) | = 1.7098 × SD - 0.0319 | = 1.5523 × SD - 0.0319 | = 1.5103 × SD - 0.0319 |  |

#### For PT-VW535N

|                       | 4:3 aspect ratio       | 16:9 aspect ratio      | 16:10 aspect ratio     |
|-----------------------|------------------------|------------------------|------------------------|
| Screen height (SH)    | = 0.6 × SD             | = 0.490 × SD           | = 0.530 × SD           |
| Screen width (SW)     | = 0.8 × SD             | = 0.872 × SD           | = 0.848 × SD           |
| Minimum distance (LW) | = 1.1363 × SD - 0.0290 | = 1.0316 × SD - 0.0290 | = 1.0037 × SD - 0.0290 |
| Maximum distance (LT) | = 1.8422 × SD - 0.0292 | = 1.6725 × SD - 0.0292 | = 1.6273 × SD - 0.0292 |

#### For PT-VX605N

|                       | 4:3 aspect ratio       | 16:9 aspect ratio      |
|-----------------------|------------------------|------------------------|
| Screen height (SH)    | = 0.6 × SD             | = 0.490 × SD           |
| Screen width (SW)     | = 0.8 × SD             | = 0.872 × SD           |
| Minimum distance (LW) | = 0.9461 × SD - 0.0295 | = 1.0307 × SD - 0.0295 |
| Maximum distance (LT) | = 1.5324 × SD - 0.0272 | = 1.6696 × SD - 0.0272 |

## Adjusting adjustable feet

Lift the front of the projector and press the feet lock latches on both side of the projector.

Release the feet lock latches to lock the adjustable feet and rotate the adjustable feet to a proper height and tilt. Extend the adjustable feet by rotating in the direction shown in the figure and retract by rotating in the opposite direction.

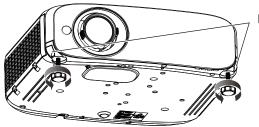

Feet lock latches

Adjustable range Adjustable feet : 34 mm (1-11/32") Maximum tilt angle: 8 °

#### Attention

f Heated air is expelled from the air exhaust port while the lamp is lit. Do not touch the air exhaust port directly when adjusting the adjustable feet.

## Adjusting the position using the vertical lens shift function

If the projector is not positioned right in front of the center of the screen, you can adjust the vertical position of projected image within the shift range of the lens.

When you rotate the vertical lens shift dial clockwise (counterclockwise), projected image will move upward (downward).

## 34 - ENGLISH

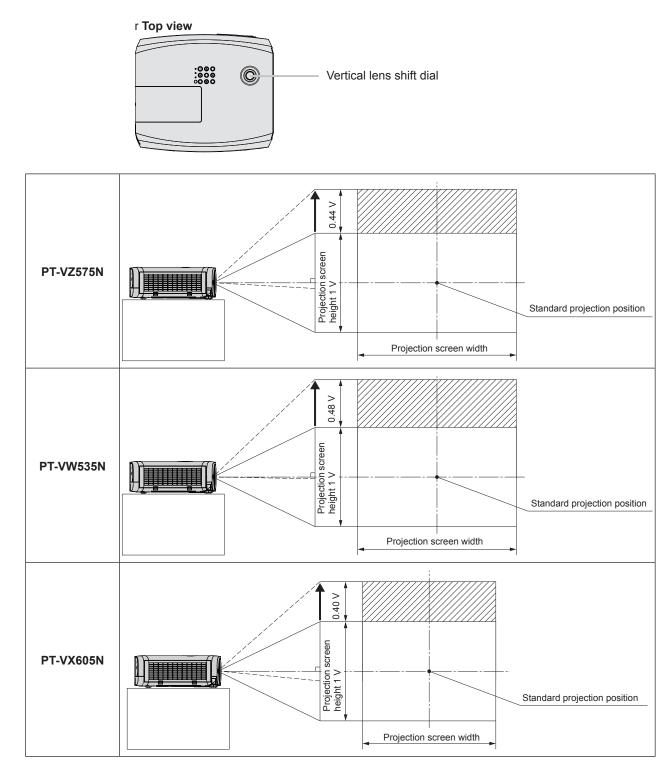

#### Attention

f If various types of distortion occur on the projected image, perform [SCREEN ADJUSTMENT] from the [POSITION] menu. (➡ page 62 or 64 )

- f Please note the followings when using the projector.
  - g Do not touch the lens while it is moving as this could cause injury to the fingers.
  - g Never allow children to touch the lens.

## Connecting

## Before connecting

- f Before connecting, carefully read the operating instructions for the external device to be connected.
- f Turn off the power switch of the devices before connecting cables.
- f Take note of the following points before connecting the cables. Failure to do so may result in malfunctions.
- When connecting a cable to a device connected to the projector or the projector itself, touch any nearby metallic objects to eliminate static electricity from your body before performing work.
- Do not use unnecessarily long cables to connect to a device connected to the projector or to the projector body. The longer the cable, the more it is susceptible to noise. Since using a cable while it is wound makes it act like an antenna, it is more susceptible to noise.
- When connecting cables, connect GND first, then insert the connecting terminal of the connecting device in a straight manner.
- f If any connection cable is not supplied with the device, or if no optional cable is available for connection of the device, prepare a necessary system connection cable to suit the device.
- f Video signals containing too much jitter may cause the images on the screen to randomly wobble or wafture. In this case, a time base corrector (TBC) must be connected.
- f The projector accepts VIDEO signals, Y/C signals,  $YC_BC_R/YP_BP_R$  signals and analog RGB signals (synchronous signals are TTL level), and digital signal.
- f Some computer models or graphics cards are not compatible with the projector.
- f When using long cables to connect with each of equipment to the projector, there is a possibility that the image will not be output correctly unless a compensator is used.
- f For details on what video signals the projector supports, see "List of compatible signals". (> page 142)

#### <COMPUTER 1 IN> terminal pin assignments and signal names

| Outside view                                                | Pin No. | Signal names        | Pin No. | Signal names |
|-------------------------------------------------------------|---------|---------------------|---------|--------------|
| $ \begin{array}{c} 1 \\                                   $ | 1       | R/P <sub>R</sub> /C | 9       | + 5 V        |
|                                                             | 2       | G/Y/Y               | 10      | GND          |
|                                                             | 3       | B/P <sub>B</sub>    | 1       | GND          |
|                                                             | 4       | _                   | 12      | DDC data     |
|                                                             | 5       | GND                 | 13      | HD/SYNC      |
|                                                             | 6       | GND                 | 14      | VD           |
|                                                             | 1       | GND                 | 15      | DDC clock    |
|                                                             | 8       | GND                 |         |              |

#### <COMPUTER 2 IN/1 OUT> terminal pin assignments and signal names

| Outside view                                                                                                 | Pin No. | Signal names     | Pin No. | Signal names |
|----------------------------------------------------------------------------------------------------|---------|------------------|---------|--------------|
| $ \begin{array}{c} 1 \rightarrow 15 \\ \hline & & & & \\ \hline & & & & \\ \hline & & & & \\ \hline & & & &$ | 1       | R/P <sub>R</sub> | 9       | + 5 V        |
|                                                                                                    | 2       | G/Y              | 10      | GND          |
|                                                                                                    | 3       | B/P <sub>B</sub> | 11      | _            |
|                                                                                                    | 4       | _                | (12)    | DDC data     |
|                                                                                                    | 5       | GND              | (13)    | HD/SYNC      |
|                                                                                                    | 6       | GND              | 14      | VD           |
|                                                                                                    | 7       | GND              | (15)    | DDC clock    |
|                                                                                                    | 8       | GND              |         |              |

#### <HDMI 1 IN> terminal and <HDMI 2 IN> terminal pin assignments and signal names

| Outside view                                              | Pin No. | Signal names          | Pin No. | Signal names         |
|-----------------------------------------------------------|---------|-----------------------|---------|----------------------|
| Even-numbered pins $2$ to $18$                            | 1       | T.M.D.S data 2+       | 11      | T.M.D.S clock shield |
|                                                           | 2       | T.M.D.S data 2 shield | 12      | T.M.D.S clock –      |
|                                                           | 3       | T.M.D.S data 2-       | 13      | CEC                  |
|                                                           | 4       | T.M.D.S data 1+       | 14      | —                    |
|                                                           | 5       | T.M.D.S data 1 shield | 15      | SCL                  |
|                                                           | 6       | T.M.D.S data 1-       | 16      | SDA                  |
|                                                           | 7       | T.M.D.S data 0+       | 17      | DDC/CEC GND          |
| C C                                                       | 8       | T.M.D.S data 0 shield | 18      | +5V                  |
| Odd-numbered pins $\textcircled{1}$ to $\textcircled{19}$ | 9       | T.M.D.S data 0-       | (19)    | Hot plug detection   |
|                                                           | 10      | T.M.D.S clock +       |         |                      |

### **Connecting example : AV equipment**

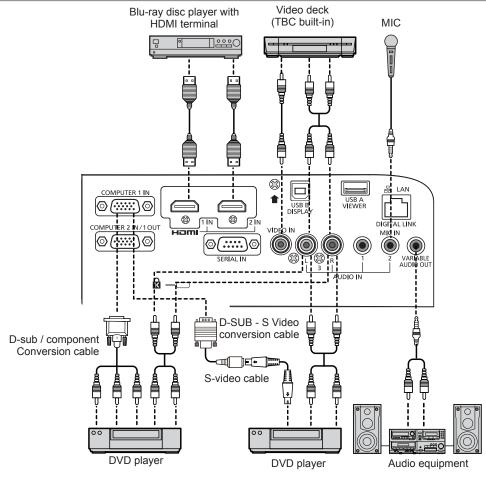

#### Attention

f Always use one of the following when connecting a VCR.

- A VCR with built-in time base corrector (TBC).
- A time base corrector (TBC) between the projector and the VCR.
- f If nonstandard burst signals are connected, the image may be distorted. In such case, connect the time base corrector (TBC) between the projector and the external devices.

#### Note

- f For an HDMI cable, use an HDMI High Speed cable that conforms to HDMI standards. If a cable that does not conform to HDMI standards is used, images may be interrupted or may not be displayed.
- f This projector does not support the Viera link (HDMI).
- f When input the Y/C signal to the <COMPUTER 1 IN> terminal, please prepare a necessary D-SUB S Video conversion cable (ET-ADSV).
- f If the [AUDIO IN SELECT] settings are incorrect, the projector may have malfunctions such as the absence of audio.
- f When the <VARIABLE AUDIO OUT> terminal is connected with cable, the sound will not be output from the built-in speaker.

### **Connecting example : Computers**

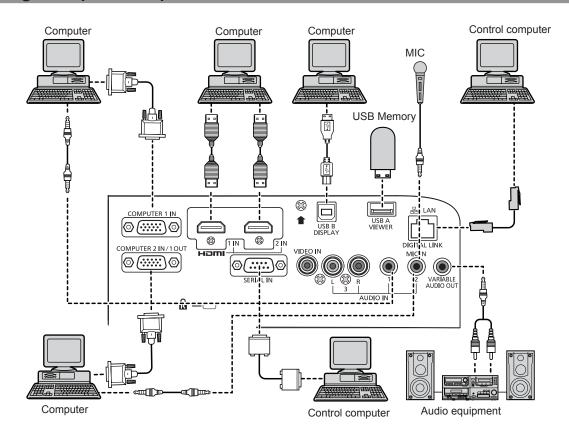

#### Attention

f When connecting the projector to a computer or an external device, use the power cord supplied with each device and commercially available shielded cables.

#### Note

- f If you operate the projector using the computer with the resume feature (last memory), you may have to reset the resume feature to operate the projector.
- f If the [AUDIO IN SELECT] settings are incorrect, the projector may have malfunctions such as the absence of audio. (x page 83)
- f When the <VARIABLE AUDIO OUT> terminal is connected with cable, the sound will not be output from the built-in speaker.

#### Connecting example: Twisted-pair-cable transmitter

Twisted-pair-cable transmitters such as the optional Digital Interface Box (Model No.: ET-YFB100G) use twisted-pair-cables to transmit input images, audio, Ethernet, and serial control signals, and the projector can input those digital signals to the <DIGITAL LINK/LAN> terminal.

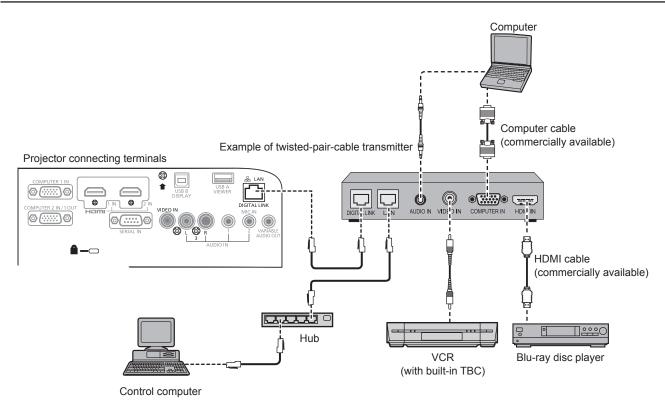

#### Attention

f Always use one of the following when connecting a VCR. g A VCR with built-in time base corrector (TBC)

g A time base corrector (TBC) between the projector and the VCR

- f If nonstandard burst signals are connected, the image may be distorted. In such case, connect the time base corrector (TBC) between the projector and the external devices.
- f Ask a qualified technician or your dealer to install the cable wiring for a twisted-pair-cable transmitter and the projector. Image and sound may be disrupted if cable transmission characteristics cannot be obtained due to inadequate installation.
- f For the LAN cable between a twisted-pair-cable transmitter and the projector, use a cable that meets the following criteria:
  - g Compatible with CAT5e or higher
  - g Shielded type (including connectors)
  - g Straight-through
- g Single wire
- f When laying cables between a twisted-pair-cable transmitter and the projector, check that cable characteristics are compatible with CAT5e or higher using tools such as a cable tester or cable analyzer. When using a relay connector midway, include it in the measurement.
- f Do not use a hub between a twisted-pair-cable transmitter and the projector.
- f When connecting to the projector using a twisted-pair-cable transmitter (receiver) of other manufacturer, do not place another twisted-pair-cable transmitter between the twisted-pair-cable transmitter of other manufacturer and the projector. This may cause image and sound to be disrupted.
- f Do not pull cables forcefully. Also, do not bend or fold cables unnecessarily.
- f To reduce the effects of noise as much as possible, stretch out the cables between the twisted-pair-cable transmitter and the projector without any loops.
- f Lay the cables between a twisted-pair-cable transmitter and the projector away from other cables, particularly power cables.
- f When installing multiple cables, run them side by side along the shortest distance possible without bundling them together.
- f After laying the cables, confirm that the value of [SIGNAL QUALITY] in the [NETWORK/USB] menu o [DIGITAL LINK STATUS] is displayed in green (indicates normal quality). (x page 89)

#### Note

- f For an HDMI cable, use an HDMI High Speed cable that conforms to HDMI standards. If a cable that does not conform to HDMI standards is used, images may be interrupted or may not be displayed.
- f The projector does not support VIERA Link (HDMI).
- f The maximum transmission distance between the twisted-pair-cable transmitter and the projector is 100 m (328'1"). If this distance is exceeded, image and sound may be disrupted and may cause a malfunction in LAN communication. Please note that we do not support the use of the projector outside the maximum transmission distance.
- f For twisted-pair-cable transmitter of other manufacturers of which the operation has been verified with the DIGITAL LINK compatible projector, refer to Panasonic website (http://panasonic.net/avc/projector/). Note that the verification for devices of other manufacturers has been made for the items set by Panasonic Corporation, and not all the operations have been verified. For operation or performance problems caused by the devices of other manufacturers, contact the respective manufacturers.

# Chapter 3 Basic Operations

This chapter describes basic operations to start with.

# **Powering on/off the projector**

# Connecting the power cord

Make sure that the supplied power cord is securely fixed to the projector body to prevent it from being removed easily. For details of power cord handling, refer to "Read this first!". (
page 2)

#### Attaching

1) Check the shapes of the <AC IN> terminal on the back of the projector body and the power cord connector and insert the plug completely in the correct direction (until you hear the side tabs click in place).

#### Removing

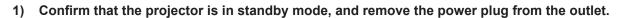

 Remove the power cord connector from the <AC IN> terminal of the projector body while pressing the side tabs.

#### **Power indicator**

Displays the status of the power. Check the <ON (G)/STANDBY (R)> status of the power indicator before operating the projector.

Power indicator <ON (G)/STANDBY (R)>

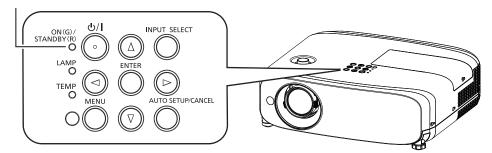

| Indicator status           |            | Status                                                                                                    |  |
|----------------------------|------------|----------------------------------------------------------------------------------------------------|--|
| Off                        |            | The power cord is unplugged.                                                                              |  |
| Ded                        | Lighting   | The power is switched off (in standby mode). The [ECO MANAGEMENT] x [STANDBY MODE] is set to [ECO].       |  |
| Red Blinking <sup>*1</sup> |            | The power is switched off (in standby mode). The [ECO MANAGEMENT] x [STANDBY MODE] is set to [NORMAL].    |  |
| Orange                     | Lighting   | The projector is cooling down.<br>The power is switched off after a while. (Changes to the standby mode.) |  |
|                            | Lighting   | Projecting.                                                                                               |  |
| Green                      | Blinking*2 | The power is on and the lamp is not working. The [ECO MANAGEMENT] x [POWER MANAGEMENT] is set to [READY]. |  |
|                            | Blinking*3 | The lamp starts work. The projector will project image after a while.                                     |  |

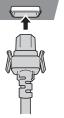

- \*1 The indicator will light as the following order: 2.75 seconds (light) → 0.25 seconds (off)
- \*2 The indicator will light as the following order:
- 2.0 seconds (light) → 2.0 seconds (off)
  \*3 The indicator will light as the following order:
  0.5 seconds (light) → 0.5 seconds (off)

#### Note

f If the power indicator <ON (G)/STANDBY (R)> is blinking in red in a cycle of 2.75 seconds (light)  $\rightarrow$  0.25 seconds (off)  $\rightarrow$  0.75 seconds (light)  $\rightarrow$  0.25 seconds (off)  $\rightarrow$  0.75 seconds (light)  $\rightarrow$  0.25 seconds (off), please consult your dealer.

#### Powering On the Projector

Before switching on the projector, make sure all the other devices are correctly connected (
page 36) and remove the lens cap.

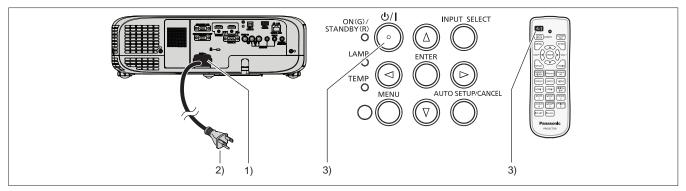

#### 1) Connect the power cord to the projector body.

#### 2) Connect the power plug to an outlet.

f The power indicator <ON(G)/STANDBY(R)> lights or blinks, and the projector will enter the standby mode.

#### 3) Press the power button <v /b> on the control panel or on the remote control.

f The power indicator <ON(G)/STANDBY(R)> lights in green and the image is soon projected on the screen.

#### Attention

f Be sure to remove the lens cap before starting projection.

#### Note

- f If the [PROJECTOR SETUP] menu → [ECO MANAGEMENT] → [STANDBY MODE] is set to [ECO] (→ page 81), it may take approx. 10 seconds longer before the projector starts projecting after the power is turned on, compared with when [NORMAL] is set.
- f Îf the [PRÓJECTOR SETUP] menu → [ECO MANAGEMENT] → [STANDBY MODE] is set to [NORMAL], it may take approx. 1 minute to enable the network function after connecting the power cord.

#### When the initial setting screen is displayed

When the projector is switched on for the first time after purchase as well as when [INITIALIZE ALL] in the [PROJECTOR SETUP] menu is executed, the focus adjustment screen is displayed after projection starts, then the initial setting screen is displayed. Set them in accordance with circumstances.

In other occasions, you can change the settings by menu operations.

#### Initial setting (display language)

Select the language to show on the screen. After completed the initial setting, you can change the display language from the [LANGUAGE] menu.

#### 1) Press asqw to select the display language.

#### 2) Press the <ENTER> button to proceed to the initial setting.

#### Initial setting (projector setup)

Set each item.

#### 1) Press as to select an item.

| Item                | Description                                                                                                    | Page |
|---------------------|----------------------------------------------------------------------------------------------------|------|
| [PROJECTION METHOD] | Set [PROJECTION METHOD] depending on the installation mode.<br>After completed the initial setting, you can change the setting from the [PRO-<br>JECTOR SETUP] menu $\rightarrow$ [PROJECTION METHOD].                                                                                                    | 79   |
| [SCREEN FORMAT]     | Set the screen format (aspect ratio) and display position of the image.<br>After completed the initial setting, you can change the settings of each item<br>from the [DISPLAY OPTION] menu $\rightarrow$ [SCREEN SETTING].                                                                                                    | 73   |
| [SCREEN POSITION]   | Set the display position of the image.<br>After completed the initial setting, you can change the settings of each item<br>from the [DISPLAY OPTION] menu $\rightarrow$ [SCREEN SETTING].                                                                                                    | 74   |
| [STANDBY MODE]      | Set the operation mode during standby. The default setting is [NORMAL], you can use the network function during standby. If you want to reduce the power consumption, it can be set to [ECO]. After completed the initial setting, you can change the setting from the [PROJECTOR SETUP] menu $\rightarrow$ [ECO MANAGEMENT] $\rightarrow$ [STANDBY MODE]. | 81   |

2) Press qw to switch the setting.

#### 3) Press the <ENTER> button.

f Confirm the setting value and complete the initial setting.

#### Note

f If you press the <RETURN> button in the initial setting (projector setup) screen, you can go back to the initial setting (display language) screen.

#### Making adjustments and selections

It is recommended that images are projected continuously for at least 30 minutes before the focus is adjusted.

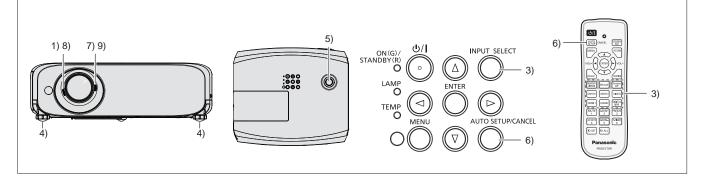

- 1) Rotate the focus lever to adjust the focus of the projected image roughly. (➡ page 45)
- Change the settings of the [PROJECTOR SETUP] menu → [PROJECTION METHOD] depending on the installation mode. (➡ page 79)

f Refer to "Navigating through the menu" (➡ page 53) for the operation of the menu screen.

- 3) Press the <INPUT SELECT> button on the control panel or the input selection (<COMPUTER 1>, <COMPUTER 2>, <VIDEO>, <HDMI 1>, <HDMI 2>, <DIGITAL LINK>) buttons to select the input signal.
  - f <MEMORY VIEWER>, <Miracast> and <Panasonic APP> buttons on the remote control can also be used to switch the input signal.

- 4) Adjust the front, back and sideway tilt of the projector with the adjustable feet. ( page 34)
- 5) Move the vertical lens shift dial to adjust the position of the image.
- 6) If the input signal is an analog RGB signal, press the <AUTO SETUP/CANCEL> button on the control panel or the remote control.
- 7) Rotate the zoom lever to adjust the size of the image to match the screen.
- 8) Rotate the focus lever again to adjust the focus of the projected image.
- 9) Rotate the zoom lever again to adjust the zoom and the size of the image to match the screen.

#### Note

f When the projector is switched on for the first time after purchase as well as when the [PROJECTOR SETUP] menu → [INITIALIZE ALL] is executed, the initial setting screen is displayed after projection starts.

# **Powering Off the Projector**

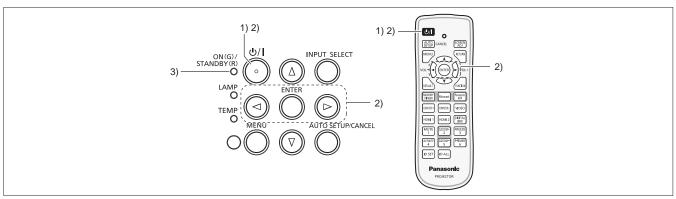

Press the power button <v /b> on the control panel or on the remote control.
 f The following message appears.

# 2) Press qw to select [OK], and press the <ENTER> button.

(Or press the power button <v /b> on the control panel or on the remote control again.)

f Projection of the image will stop, and the power indicator <ON(G)/STANDBY(R)> lights in orange. (The fans keep running.)

#### 3) Wait until the power indicator <ON(G)/STANDBY(R)> lights or blinks in red.

f The projector enters standby mode when the power indicator <ON(G)/STANDBY(R)> lights or blinks in red.

#### Note

- f While the power indicator <ON(G)/STANDBY(R)> is lighting in orange, the lamp is being cooled down and the projector cannot be turned on. Wait until the power indicator <ON(G)/STANDBY(R)> stops lighting or blinking in red to turn on the projector again.
- f When packing the projector for transportation and storage, please make sure that each indicator is off.

# **Direct Power Off function**

You can disconnect the power cord from the wall outlet or turn off the power breaker switch even during projection.

#### Attention

f Do not disconnect the power cord from the wall outlet or turn off the power breaker switch in a short time (about 1 minute) after the lamp is lit. Doing so may cause the lamp fail to light while you powering on the projector next time, or result in premature deterioration of the lamp.

#### Note

f When using the Direct Power Off function, you cannot restart the projector immediately after disconnecting the power cord from the wall outlet or turning off the power breaker switch. The lamp remains high temperature and needs to cool down, so it sometimes takes a longer time than usual for the lamp to light up again.

# Projecting

Check the connections of the peripheral devices (➡ page 36) and connection of the power cord (➡ page 41) and powering on the projector (➡ page 42) to start the projector. Select the image and adjust the state of the image.

# Selecting the input signal

Select an input signal.

- 1) Press <COMPUTER 1>, <COMPUTER 2>, <VIDEO>, <HDMI 1>, <HDMI 2>, <DIGITAL LINK>, <MEMORY VIEWER>, <Miracast> or <Panasonic APP> button on the remote control or <INPUT SELECT> button on the control panel.
  - f The image of the signal being input in the selected terminal is projected.
  - f You can check the input source through [DETAILED] / [SIMPLE] under the [DISPLAY OPTION]  $\rightarrow$  [ON-SCREEN DISPLAY]  $\rightarrow$  [INPUT GUIDE] menu.
  - f You can also select the input source by pressing asquee on the [DETAILED] screen.

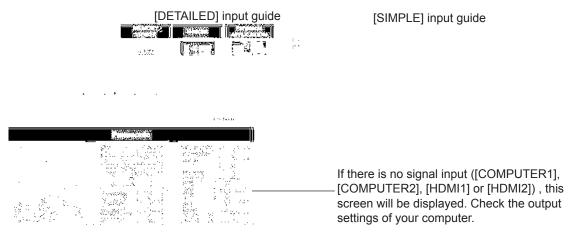

#### Attention

- f Images may not be projected properly depending on the connected device and DVD, video tape, etc. to be played. Set the [PICTURE] menu  $\rightarrow$  [RGB/YC<sub>R</sub>C<sub>R</sub>] or [RGB/YP<sub>R</sub>P<sub>R</sub>]. ( $\blacklozenge$  page 60)
- f Check the aspect ratio of the screen and the image and select the optimum aspect ratio under the [POSITION] menu. (
  page 69)

# How to adjust the state of the image

If the projected image or the position is not correct when the positioning of the projector and the screen is correctly installed, adjust the focus and zoom.

#### 1) Adjust the projection angle.

- f Install the projector on a flat surface and parallel to the screen so that the projected screen is rectangular.
- f If the screen is tilted downward, extend the adjustable feet and adjust the projection screen so that the projected screen is rectangular.
- f For details, see "Adjusting adjustable feet". (➡ page 34)

#### 2) Adjust the lens shift.

- f Adjust the projection position with the vertical lens shift dial.
- f For details, see "Adjusting the position using the vertical lens shift function". ( page 34)

#### 3) Adjust the zoom and the focus.

- f Rotate the zoom lever to zoom in and out the image.
- f Rotate the focus lever to adjust the focus of the projected image.

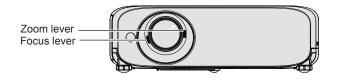

#### Note

- f It is recommended that the images are projected continuously for at least 30 minutes before the focus is adjusted.
- f If you adjust the focus, you may need to adjust the size of the image by turning the zoom lever again.
- f If various types of distortion occur, see the [POSITION] menu  $\rightarrow$  [SCREEN ADJUSTMENT]. ( $\clubsuit$  page 62 or 64)

# Basic operations by using the remote control

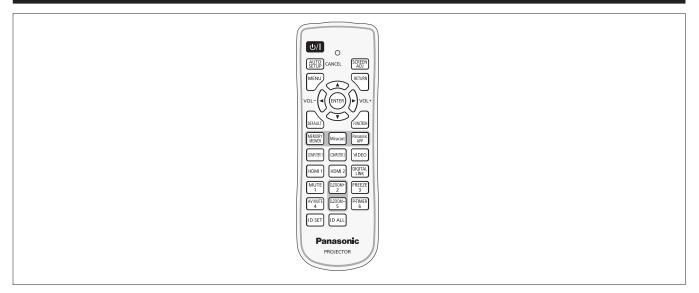

# Using the AUTO SETUP function

The automatic setup function can be used to automatically adjust the resolution, clock phase, and image position when analog RGB signals consisting of bitmap images such as computer signals are being input. Supplying images with bright white borders at the edges and high-contrast black and white characters is recommended when the system is in automatic adjustment mode.

Avoid supplying images that include halftones or gradation, such as photographs and computer graphics.

#### AUTO SETUP CANCEL button

#### 1) Press the <AUTO SETUP/CANCEL> button on the remote control.

f You can also press the <AUTO SETUP/CANCEL> button on the control panel.

#### Note

- f The [CLOCK PHASE] may shift even if it has completed without any incident. In such cases, adjust the [POSITION] menu → [CLOCK PHASE]. (➡ page 68)
- f Automatic adjustment may not work depending on the model of the computer and the input signal. And, it may not work properly when the input signal is a blurred-edge image or a dark image.
- f Images may be disrupted for a few seconds during automatic adjustment, but it is not a malfunction.
- f If you press any button on the remote control during the automatic adjustment, the automatic adjustment will be canceled.
- f If the automatic setup function is used while moving images are being input, the adjustment may not be performed properly even for an RGB signal that can use automatic setup.

# Using the SCREEN ADJ button

You can correct the trapezoidal distortion and the curved distortion of the projected image.

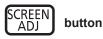

1) Press the <SCREEN ADJ> button to select [KEYSTONE] individual adjustment screen. Or press the <SCREEN ADJ> button again to select [CORNER CORRECTION] individual adjustment screen. Or press the <SCREEN ADJ> button again to select [CURVED CORRECTION] individual adjustment screen.

f If the value is not adjusted after the individual adjustment screen is display, you can switch the individual adjustment screen by pressing the <SCREEN ADJ> button.

#### 2) Press as qw to adjust the value.

f After adjusting the value, press the <SCREEN ADJ> button, you cannot switch to the other individual adjustment screen.

Note

f For more details, refer to the [POSITION] menu  $\rightarrow$  [SCREEN ADJUSTMENT]. ( $\blacklozenge$  page 62 or 64)

### Controlling the volume of the speaker

You can control the volume of the projector's speaker or audio output.

buttons

#### 1) Press the <VOL -> button / <VOL +> button on the remote control.

f You can also press qw on the control panel.

| <vol -=""></vol> | Decreases the volume. |
|------------------|-----------------------|
| <vol +=""></vol> | Increases the volume. |

#### **Using the FUNCTION button**

Some operations in the menu can be assigned to the <FUNCTION> button on the remote control so that it can be used as an easy shortcut button.

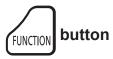

1) Press the <FUNCTION> button on the remote control.

#### To assign functions to the <FUNCTION> button

1) Press the <MENU> button on the control panel or the remote control to display the menu items (main menu, sub menu, or details menu) you want to assign.

f Refer to "Navigating through the menu" (➡ page 53) for the operation of the on-screen menu.

#### 2) Press and hold the <FUNCTION> button for 3 seconds or more.

#### Note

f After settings have been completed, the assigned menu item (main menu, sub-menu, or details menu) will be displayed in [ASSIGNED FUNCTION] of the operation guide under the menu.

f Perform the [PROJECTOR SETUP] menu  $\rightarrow$  [FUNCTION BUTTON] ( $\clubsuit$  page 82) when deallocating functions.

#### Switching the input signal

You can switch the input signals to project.

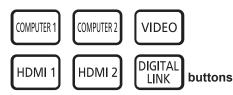

# 1) Press <COMPUTER 1>, <COMPUTER 2>, <VIDEO>, <HDMI 1> , <HDMI 2> or <DIGITAL LINK> button on the remote control.

f You can also press the <INPUT SELECT> button on the control panel.

| <computer 1=""></computer>   | Switch to COMPUTER1 input.    |  |
|------------------------------|-------------------------------|--|
| <computer 2="">*1</computer> | Switch to COMPUTER2 input.    |  |
| <video></video>              | Switch to VIDEO input.        |  |
| <hdmi 1=""></hdmi>           | Switch to HDMI1 input.        |  |
| <hdmi 2=""></hdmi>           | Switch to HDMI2 input.        |  |
| <digital link=""></digital>  | Switch to DIGITAL LINK input. |  |

\*1 When [COMPUTER2 SELECT] is set to [COMPUTER1 OUT], if you press the <COMPUTER 2> button on the remote control, the input signal cannot be changed and the message "KEY NOT APPLICABLE" will appear.

#### Note

f When the optional Digital Interface Box (Model No.: ET-YFB100G) is connected to the <DIGITAL LINK/LAN> terminal, the ET-YFB100G input changes with each press of the <DIGITAL LINK> button. The input can also be changed by using the control command of RS-232C. For twisted-pair-cable transmitters of other manufacturers, switch the input on the projector to DIGITAL LINK, and then switch the input on the twisted-pair-cable transmitter.

### Using the MEMORY VIEWER function

It is possible to project the video and pictures which are stored in the USB memory when the USB memory inserted into the projector.

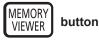

#### 1) Press the <MEMORY VIEWER> button on the remote control.

f Switches the input to MEMORY VIEWER.

#### Note

f If you want to use this function, insert the USB memory directly into the <USB A / VIEWER> terminal.

f When [Miracast] or [Panasonic APPLICATION] is selected in [CONNECTION LOCK], [KEY NOT APPLICABLE] screen will be displayed. (➡ page 93)

#### Using the Miracast function

This function is to project the displayed images on the Miracast-certified device to the projector through the wireless LAN connection.

Miracast button

#### 1) Press the <Miracast> button on the remote control.

f Switches the input to Miracast.

#### Note

- f For details, see "About Miracast". (➡ page 125)
- f When [MEMORY VIEWER] or [Panasonic APPLICATION] is selected in [CONNECTION LOCK], [KEY NOT APPLICABLE] screen will be displayed. (→ page 93)

#### Using the Panasonic APPLICATION function

This function can be used to project still images or video to the projector through the supplied software "Wireless Manager ME6.2" with CD-ROM. In addition, the iOS application and Android application can also make it possible.

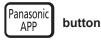

#### 1) Press the <Panasonic APP> button on the remote control.

f Switches the input to Panasonic APPLICATION, then the idle screen is displayed.

Panasonic APPLICAION idle screen

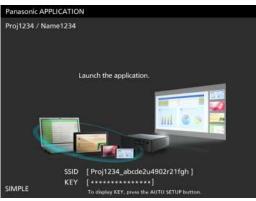

#### 2) Press the <AUTO SETUP/CANCEL> button.

- f If you select [SIMPLE] in [WIRELESS LAN], the SSID and KEY will be displayed.
- 48 ENGLISH

#### Note

- f For details, please refer to the operating instructions of "Wireless Manager ME6.2" in CD-ROM.
- f When [MEMORY VIEWER] or [Miracast] is selected in [CONNECTION LOCK], [KEY NOT APPLICABLE] screen will be displayed. (➡ page 93)

# Using the DIGITAL ZOOM function

(Only for still image-based computer (RGB) signals / still image-based DIGITAL LINK signals/ still image-based HDMI signals input)

You can enlarge the center area. You can also change the location of the area to be enlarged.

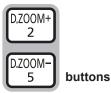

#### 1) Press the <D.ZOOM +> button / <D.ZOOM -> button on the remote control.

- f The moving screen is displayed.
- f The [DIGITAL ZOOM] individual adjustment screen is displayed when executing the menu operation. For details, refer to [DISPLAY OPTION] → [OTHER FUNCTIONS]. (➡ page 77)
- f Pressing the <RETURN> button to cancel the function.

#### r Button functions during [DIGITAL ZOOM]

| Operation menu | Operation                                            | Adjustment               | Adjustment range |
|----------------|------------------------------------------------------|--------------------------|------------------|
|                | Press the <d.zoom +=""> button or w button.</d.zoom> | Increases magnification. | 4.0              |
|                | Press the <d.zoom -=""> button or q button.</d.zoom> | Decreases magnification. | 1.0 ~ 3.0        |

#### r Button functions of moving screen

| Operation menu | Operation             | Adjustment                               |
|----------------|-----------------------|------------------------------------------|
|                | Press the as buttons. | Moves the area to the top or the bottom. |
|                | Press the qw buttons. | Moves the area to the left or the right. |

f When you have executed the operation of remote control directly, the individual adjustment screen is not displayed and the operation menu of the moving screen is displayed. At this time, you can adjust the magnification by using the <D.ZOOM +> button or <D.ZOOM -> button on the remote control.

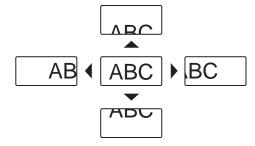

#### Note

- f Magnification can be set from 1.0x to 3.0x in 0.1 increments.
- f The digital zoom function is canceled if the <MENU> button is pressed during a digital zoom.
- f The digital zoom function is canceled if the input signal changes during a digital zoom.
- f During a digital zoom, the freeze function is disabled.
- f The digital zoom function may not work properly for some still image-based signals.

# Using the FREEZE function

You can freeze the projected image and stop the sound temporarily, regardless of the playing condition of the external device.

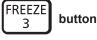

#### 1) Press <FREEZE> button on the remote control.

f The video is paused and the audio is muted. [FREEZE] is displayed on the lower left of the screen during FREEZE.

#### 2) Press <FREEZE> button again.

f The video playback resumes and the audio is unmuted.

#### Note

- f When no signal input, [KEY NOT APPLICABLE] message will appear.
- f When [MIC] is set to [ON], the audio of MIC can be output even during FREEZE.

# Using the AV MUTE function

If the projector is not used for a certain period of time during the meeting intermission, for example, it is possible to turn off the audio and image temporarily.

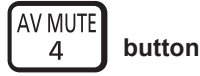

- 1) Press the <AV MUTE> button on the remote control.
  - f The audio and image turn off.

#### 2) Press the <AV MUTE> button again.

f The audio and image turn on.

#### Note

f When [MIC] is set to [ON], the audio of MIC can be output even during AV MUTE.

# Using the P-TIMER function

You can operate the P-TIMER function.

Presentations, etc. can be performed while checking the elapsed time or time remaining in the preset time.

| P-TIMER      |        |
|--------------|--------|
| P-TIMER<br>6 | button |

#### 1) Press the <P-TIMER> button on the remote control.

f The count is started.

f The elapsed time or the remaining time is displayed at the bottom right of the projected image.

#### 2) Press the <P-TIMER> button again.

f The count is stopped.

#### 3) Press the <P-TIMER> button again.

f The count is resumed.

#### Note

f Pressing the button for at least 3 seconds to release the P-TIMER function.

f For details, please refer to the [DISPLAY OPTION] menu  $\rightarrow$  [P-TIMER]. ( $\blacklozenge$  page 76)

# Using the MUTE function

This button allows you to turn off the audio output temporarily.

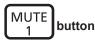

1) Press the <MUTE> button on the remote control.

f The audio turns off.

- 2) Press the <MUTE> button again.
  - f The audio turns on.

# Setting the ID number of the remote control

When you use the system with multiple projectors, you can operate all the projectors simultaneously or each projector individually by using single remote control, if unique ID number is assigned to each projector. After setting the ID number of the projector, set the same ID number to the remote control.

The factory default ID number of the projector is set to [ALL]. When using a single projector, press the <ID ALL> button on the remote control. Also, you can control a projector by pressing the <ID ALL> button on the remote control even if you do not know the projector ID.

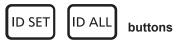

1) Press the <ID SET> button on the remote control.

2) Within five seconds, press the one-digit ID number set on the projector using the number (<1> - <6>) buttons.

f If you press the <ID ALL> button, you can control the projectors regardless of the ID number setting of the projector.

### Attention

- f Since the ID number of the remote control can be set without the projector, do not press the <ID SET> button on the remote control carelessly. If the <ID SET> button is pressed and no number (<1> <6>) buttons are pressed within five seconds, the ID number returns to its original value before the <ID SET> button was pressed.
- f The ID number set on the remote control will be stored unless it is set again. However, it will be erased if the remote control is left with dead batteries. Set the same ID number again when the batteries are replaced.

Note

f Set the ID number of the projector from the [PROJECTOR SETUP] menu  $\rightarrow$  [PROJECTOR ID]. (x page 79)

# Chapter 4 Settings

This chapter describes the settings and adjustments you can make using the on-screen menu.

# **Menu Navigation**

The on-screen menu (Menu) is used to perform various settings and adjustments of the projector.

#### Navigating through the menu

#### Operating procedure

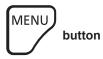

- 1) Press the <MENU> button on the remote control or the control panel.
  - f The main menu screen appears.

#### 2) Press as to select an item from the main menu.

f The selected item is highlighted in yellow.

#### 3) Press the <ENTER> button.

f The submenu is displayed, and submenu items become selectable.

4) Press as to select the desired sub-menu item, press qw or the <ENTER> button to set or adjust settings. f Some items will switch in order as follows each time you press qw.

f For some items, press qw to display an individual adjustment screen with a bar scale as shown below.

#### Note

- f Pressing the <MENU> button or <RETURN> button while the menu screen is displayed returns to the previous menu.
- f Some items may not be adjusted or used for certain signal formats to be input to the projector. The menu items that cannot be adjusted or used are shown in gray characters, and they cannot be selected. [DIGITAL CINEMA REALITY] and [FRAME LOCK] may not be displayed depending on the input signal.
- f Some items can be adjusted even if signals are not input.
- f Individual adjustment screen is cleared automatically if no operation is performed for approximately five seconds.
- f For menu items, refer to "Main menu" (> page 54) and "Sub menu" (> page 54).

# Resetting adjustment values to the factory default

If the <DEFAULT> button on the remote control is pressed, the values adjusted in the menu items are restored to the factory default settings.

# DEFAULT button

#### 1) Press the <DEFAULT> button on the remote control.

#### Note

- f You cannot reset all the settings to the factory default at a time.
- f To reset all the settings adjusted in the sub-menu item to the factory default at a time, execute the [PROJECTOR SETUP] menu → [INITIALIZE ALL]. (→ page 84)
- f Some items cannot be reset by pressing the <DEFAULT> button. Adjust each item manually.

#### Main menu

The main menu consists of the following 7 menu items.

When a main menu item is selected, the screen changes to a submenu selection screen.

|    | Page              |    |
|----|-------------------|----|
|    | [PICTURE]         | 57 |
|    | [POSITION]        | 62 |
|    | [LANGUAGE]        | 70 |
| 8  | [DISPLAY OPTION]  | 71 |
| S  | [PROJECTOR SETUP] | 78 |
|    | [SECURITY]        | 85 |
| 14 | [NETWORK/USB]     | 88 |

#### Sub menu

The sub-menu screen of the selected main menu appears, and you can set and adjust the various items in the submenu.

#### [PICTURE]

| Sub-menu item  | Factory default | Page |
|----------------|-----------------|------|
| [PICTURE MODE] | [STANDARD]*1    | 57   |

# 54 - ENGLISH

| Sub-menu item                                                                               | Factory default | Page |
|---------------------------------------------------------------------------------------------|-----------------|------|
| [CONTRAST]                                                                                  | [0]             | 57   |
| [BRIGHTNESS]                                                                                | [0]             | 57   |
| [COLOR]*2                                                                                   | [0]             | 58   |
| [TINT]* <sup>2</sup>                                                                        | [0]             | 58   |
| [SHARPNESS]                                                                                 | [8]             | 58   |
| [COLOR TEMPERATURE]                                                                         | [DEFAULT]       | 58   |
| [IRIS]                                                                                      | [ON]            | 59   |
| [ADVANCED MENU]                                                                             | -               | 59   |
| [DAYLIGHT VIEW]                                                                             | [AUTO]          | 59   |
| [DIGITAL CINEMA REALITY]*2                                                                  | [ON]            | 60   |
| [NOISE REDUCTION]*3                                                                         | [OFF]           | 60   |
| [TV-SYSTEM]*3                                                                               | [AUTO]          | 60   |
| [RGB/YP <sub>B</sub> P <sub>R</sub> ] / [RGB/YC <sub>B</sub> C <sub>R</sub> ] <sup>*4</sup> | [AUTO]          | 60   |

\*1 It may be different depending on the input signal.

\*2 Only for movie-based signals.

\*3 Only when the <VIDEO IN> terminal is selected.

\*4 Only when the <COMPUTER 1 IN> / <COMPUTER 2 IN/1 OUT> / <HDMI 1 IN> / <HDMI 2 IN> / <DIGITAL LINK/LAN> terminal is selected.

#### Note

f The factory default settings may vary depending on the picture mode.

# [POSITION]

| Sub-menu item       | Factory default | Page   |
|---------------------|-----------------|--------|
| [REALTIME KEYSTONE] | [ON]            | 62     |
| [SCREEN ADJUSTMENT] | -               | 62, 64 |
| [SHIFT]             | -               | 67     |
| [DOT CLOCK]*1       | [0]             | 68     |
| [CLOCK PHASE]*1     | [0]             | 68     |
| [OVER SCAN]         | -               | 68     |
| [ASPECT]            | -               | 69     |
| [FRAME LOCK]*1      | [OFF]           | 69     |

\*1 Only for still image signals.

# [LANGUAGE]

Details (➡ page 70)

# [DISPLAY OPTION]

| Sub-menu item               | Factory default | Page |
|-----------------------------|-----------------|------|
| [ON-SCREEN DISPLAY]         | -               | 71   |
| [HDMI SIGNAL LEVEL]         | [AUTO]          | 72   |
| [DIGITAL LINK SIGNAL LEVEL] | [AUTO]          | 72   |
| [CLOSED CAPTION SETTING]    | -               | 73   |
| [SCREEN SETTING]            | -               | 73   |
| [STARTUP LOGO]              | [DEFAULT LOGO]  | 74   |
| [AUTO SETUP SETTING]        | [AUTO]          | 74   |
| [SIGNAL SEARCH]             | [ON]            | 75   |
| [BACK COLOR]                | [BLUE]          | 75   |
| [WIDE MODE]                 | -               | 75   |
| [SXGA MODE]                 | _               | 75   |
| [P-TIMER]                   | _               | 76   |
| [OTHER FUNCTIONS]           | -               | 77   |

# [PROJECTOR SETUP]

| Sub-menu item | Factory default | Page |
|---------------|-----------------|------|
| [STATUS]      | -               | 78   |

| Sub-menu item             | Factory default                       | Page |
|---------------------------|---------------------------------------|------|
| [COMPUTER1 INPUT SETTING] | [RGB/YP <sub>B</sub> P <sub>R</sub> ] | 78   |
| [COMPUTER2 SELECT]        | [COMPUTER2 IN]                        | 78   |
| [PROJECTOR ID]            | [ALL]                                 | 79   |
| [INITIAL START UP]        | [LAST MEMORY]                         | 79   |
| [PROJECTION METHOD]       | [FRONT/DESK]                          | 79   |
| [LAMP POWER]              | [NORMAL]                              | 79   |
| [ECO MANAGEMENT]          | -                                     | 80   |
| [RS-232C]                 | [PROJECTOR]                           | 81   |
| [EMULATE]                 | [DEFAULT]                             | 81   |
| [FUNCTION BUTTON]         | -                                     | 82   |
| [AUDIO SETTING]           | -                                     | 82   |
| [TEST PATTERN]            | _                                     | 84   |
| [FILTER COUNTER]          | _                                     | 84   |
| [INITIALIZE ALL]          | -                                     | 84   |

# [SECURITY]

| Sub-menu item          | Factory Default | Page |
|------------------------|-----------------|------|
| [PASSWORD]             | [OFF]           | 85   |
| [PASSWORD CHANGE]      | -               | 85   |
| [TEXT DISPLAY]         | [OFF]           | 86   |
| [TEXT CHANGE]          | -               | 86   |
| [MENU LOCK]            | [OFF]           | 86   |
| [MENU LOCK PASSWORD]   | -               | 86   |
| [CONTROL DEVICE SETUP] | _               | 87   |

# [NETWORK/USB]

| Sub-menu item            | Factory default | Page |
|--------------------------|-----------------|------|
| [DIGITAL LINK MODE]      | [AUTO]          | 88   |
| [DIGITAL LINK SETUP]     | -               | 88   |
| [DIGITAL LINK STATUS]    | -               | 89   |
| [WIRED LAN]              | -               | 89   |
| [WIRELESS LAN]           | [SIMPLE]        | 90   |
| [CONNECTION LOCK]        | [OFF]           | 93   |
| [NAME CHANGE]            | -               | 94   |
| [PASSWORD]               | [OFF]           | 94   |
| [PASSWORD CHANGE]        | -               | 94   |
| [NETWORK CONTROL]        | [ON]            | 94   |
| [AMX D. D.]              | [OFF]           | 94   |
| [Crestron Connected(TM)] | [OFF]           | 95   |
| [EXTRON XTP]             | [OFF]           | 95   |
| [DIGITAL INTERFACE BOX]  | -               | 95   |
| [LIVE MODE CUT IN]       | [OFF]           | 95   |
| [MULTI-LIVE]*1           | -               | 95   |
| [MEMORY VIEWER]          | -               | 96   |
| [VueMagic(TM)]           | [OFF]           | 96   |
| [STATUS]                 | -               | 97   |
| [INITIALIZE]             | -               | 97   |

\*1 Only for [Panasonic APPLICATION] signals input.

Note

f Some items may not be adjusted or used for certain signal formats to be input to the projector.

The menu items that cannot be adjusted or used are shown in gray characters, and they cannot be selected.

f Sub-menu items and factory default settings differ depending on the selected input terminal.

# [PICTURE] menu

# [PICTURE MODE]

You can switch to the desired picture mode suitable for the image source and the environment in which the projector is used.

AUTO SETUP/CANCEL

#### 1) Press as to select [PICTURE MODE].

#### 2) Press qw or the <ENTER> button.

f The [PICTURE MODE] individual adjustment screen is displayed.

#### 3) Press qw to switch the item.

f The items will switch each time you press the button.

| [STANDARD]    | The picture becomes suitable for moving images in general.    |
|---------------|---------------------------------------------------------------|
| [DYNAMIC]     | The light output is maximized for use in bright areas.        |
| [BLACKBOARD]  | The picture becomes suitable for projecting on a black board. |
| [WHITE BOARD] | The picture becomes suitable for projecting on a white board. |
| [CINEMA]*1    | The picture becomes suitable for movie sources.               |
| [NATURAL]*2   | The picture becomes suitable for use in low-light areas.      |

\*1 Only for the movie-based signals.

\*2 Only for the still image signals.

#### Note

f The factory default picture mode is [DYNAMIC] for still image input signals and [STANDARD] for movie-based input signals.

#### [CONTRAST]

You can adjust the contrast of the colors.

#### 1) Press as to select [CONTRAST].

- 2) Press qw or the <ENTER> button.
  - f The [CONTRAST] individual adjustment screen is displayed.

#### 3) Press qw to adjust the level.

| Operation           | Adjustment                                                | Adjustment range |
|---------------------|-----------------------------------------------------------|------------------|
| Press the w button. | Brightens the screen and makes the color of image deeper. | 22 22            |
| Press the q button. | Darkens the screen and makes the color of image lighter.  | -32 ~ +32        |

#### Attention

f Adjust [BRIGHTNESS] first when you need to adjust [BRIGHTNESS] and [CONTRAST].

#### [BRIGHTNESS]

You can adjust the dark (black) part of the projected image.

#### 1) Press as to select [BRIGHTNESS].

- 2) Press qw or the <ENTER> button.
  - f The [BRIGHTNESS] individual adjustment screen is displayed.
- 3) Press qw to adjust the level.

#### Chapter 4 Settings - [PICTURE] menu

| Operation           | Adjustment                                                        | Adjustment range |
|---------------------|-------------------------------------------------------------------|------------------|
| Press the w button. | Increases the brightness of the dark (black) parts of the screen. |                  |
| Press the q button. | Reduces the brightness of the dark (black) parts of the screen.   | -32 ~ +32        |

# [COLOR]

(Only for movie-based signal input)

You can adjust the color saturation of the projected image.

#### 1) Press as to select [COLOR].

#### 2) Press qw or the <ENTER> button.

f The [COLOR] individual adjustment screen is displayed.

#### 3) Press qw to adjust the level.

| Operation           | Adjustment      | Adjustment range |
|---------------------|-----------------|------------------|
| Press the w button. | Deepens colors. |                  |
| Press the q button. | Weakens colors. | -32 ~ +32        |

### [TINT]

(Only for NTSC/NTSC4.43 signal when input movie-based signal and the <VIDEO IN> terminal is selected) You can adjust the skin tone in the projected image.

#### 1) Press as to select [TINT].

#### 2) Press qw or the <ENTER> button.

f The [TINT] individual adjustment screen is displayed.

#### 3) Press qw to adjust the level.

| Operation           | Adjustment                               | Adjustment range |
|---------------------|------------------------------------------|------------------|
| Press the w button. | Adjusts skin tone toward greenish color. | 22 22            |
| Press the q button. | Adjusts skin tone toward reddish purple. | -32 ~ +32        |

# [SHARPNESS]

You can adjust the sharpness of the projected image.

#### 1) Press as to select [SHARPNESS].

#### 2) Press qw or the <ENTER> button.

f The [SHARPNESS] individual adjustment screen is displayed.

#### 3) Press qw to adjust the level.

| Operation           | Adjustment               | Adjustment range |
|---------------------|--------------------------|------------------|
| Press the w button. | Contours become sharper. | 0                |
| Press the q button. | Contours become softer.  | 0 ~ +15          |

#### Note

f [SHARPNESS] will be invalid when [DAYLIGHT VIEW] is set to [AUTO] or [ON].

# [COLOR TEMPERATURE]

You can switch the color temperature if the white areas of the projected image are bluish or reddish.

#### 1) Press as to select [COLOR TEMPERATURE].

# 2) Press qw or the <ENTER> button.

f The [COLOR TEMPERATURE] individual adjustment screen is displayed.

#### 3) Press qw to switch the item.

f The items will switch each time you press the button.

# 58 - ENGLISH

| [DEFAULT] | Factory default setting.                                                                     |
|-----------|----------------------------------------------------------------------------------------------|
| [HIGH]    | Becomes a bluish image. Select this when the white areas of the projected image are reddish. |
| [LOW]     | Becomes a reddish image. Select this when the white areas of the projected image are bluish. |

# [IRIS]

Aperture correction and signal compensation are performed automatically based on the image to result in an image of optimum contrast.

#### 1) Press as to select [IRIS].

2) Press qw or the <ENTER> button.

f The [IRIS] individual adjustment screen is displayed.

#### 3) Press qw to switch the item.

f The items will switch each time you press the button.

| [OFF] | No correction.         |
|-------|------------------------|
| [ON]  | Corrects the aperture. |

# [ADVANCED MENU]

You can perform more advanced image adjustment.

#### 1) Press as to select [ADVANCED MENU].

#### 2) Press the <ENTER> button.

f The [ADVANCED MENU] screen is displayed.

#### 3) Press as to select one item among [CONTRAST R] ~ [BRIGHTNESS B].

#### 4) Press qw or the <ENTER> button.

f The individual adjustment screen of items are displayed.

#### 5) Press qw to adjust the value.

| Items          | Operation           | Adjustment                                              | Adjustment range |  |
|----------------|---------------------|---------------------------------------------------------|------------------|--|
| [CONTRAST R]   | Press the w button. | Emphasizes red in highlight areas.                      | -32 ~ +32        |  |
|                | Press the q button. | Deemphasizes red in highlight areas.                    | -32 ~ +32        |  |
| ICONTRACT CI   | Press the w button. | Emphasizes green in highlight areas.                    | 00 .00           |  |
| [CONTRAST G]   | Press the q button. | Deemphasizes green in highlight areas.                  | -32 ~ +32        |  |
|                | Press the w button. | Emphasizes blue in highlight areas.                     | -32 ~ +32        |  |
| [CONTRAST B]   | Press the q button. | ess the q button. Deemphasizes blue in highlight areas. |                  |  |
| [BRIGHTNESS R] | Press the w button. | Emphasizes red in shadow areas.                         | -32 ~ +32        |  |
|                | Press the q button. | Deemphasizes red in shadow areas.                       | -32 ~ +32        |  |
| [BRIGHTNESS G] | Press the w button. | Emphasizes green in shadow areas.                       | -32 ~ +32        |  |
|                | Press the q button. | Deemphasizes green in shadow areas.                     | -32 ~ +32        |  |
| [BRIGHTNESS B] | Press the w button. | Emphasizes blue in shadow areas.                        | 20               |  |
|                | Press the q button. | Deemphasizes blue in shadow areas.                      | -32 ~ +32        |  |

# [DAYLIGHT VIEW]

You can correct the image to the optimal vividness even if it is projected under a bright light.

#### 1) Press as to select [DAYLIGHT VIEW].

#### 2) Press qw or the <ENTER> button.

f The [DAYLIGHT VIEW] individual adjustment screen is displayed.

#### 3) Press qw to switch the item.

f The items will switch each time you press the button.

| [AUTO] | Enables auto correction of [DAYLIGHT VIEW]. The brightness of the room is detected by the luminance sensor, and the vividness of the image is automatically corrected. |
|--------|----------------------------------------------------------------------------------------------------|
| [ON]   | Enables [DAYLIGHT VIEW].                                                                                                    |
| [OFF]  | Disables [DAYLIGHT VIEW].                                                                                                    |

#### Note

- f [DAYLIGHT VIEW] cannot be set to [AUTO] when the [PROJECTOR SETUP] menu → [PROJECTION METHOD] is set to [REAR/DESK] or [REAR/CEILING].
- f The [AUTO] mode may not function properly if an object is placed on the top of the projector.

# [DIGITAL CINEMA REALITY]

(Only for movie-based signal input)

You can improve the vertical resolution of 2-2 and 2-3 pull down video.

This function is available only with the following signal inputs.

525i (480i), 625i (576i), 1125 (1080)/60i, 1125 (1080)/50i, VIDEO signal.

#### 1) Press as to select [DIGITAL CINEMA REALITY].

#### 2) Press qw or the <ENTER> button.

f The [DIGITAL CINEMA REALITY] individual adjustment screen is displayed.

#### 3) Press qw to switch the item.

f The items will switch each time you press the button.

| [OFF] | Disables [DIGITAL CINEMA REALITY]. |
|-------|------------------------------------|
| [ON]  | Enables [DIGITAL CINEMA REALITY].  |

# [NOISE REDUCTION]

(Only when the <VIDEO IN> terminal or <COMPUTER 1 IN> terminal<sup>\*1</sup> is selected)

You can reduce noises when the input image is degraded and noise is occurring in the image signal.

#### 1) Press as to select [NOISE REDUCTION].

#### 2) Press qw or the <ENTER> button.

f The [NOISE REDUCTION] individual adjustment screen is displayed.

#### 3) Press qw to switch the item.

f The items will switch each time you press the button.

| [OFF] | Disables [NOISE REDUCTION]. |
|-------|-----------------------------|
| [ON]  | Enables [NOISE REDUCTION].  |
|       |                             |

\*1 When [COMPUTER1 INPUT SETTING] is set to [Y/C] (
page 78)

#### Attention

f When this is set for an input signal with less noise, the image may look different from what it originally was. In such a case, set it to [OFF].

# [TV-SYSTEM]

(Only when the <VIDEO IN> terminal or <COMPUTER 1 IN> terminal<sup>\*1</sup> is selected)

The projector will automatically detect the input signal, but you can set the color system manually when an unstable signal is input. Set the color system matching the input signal.

\*1 When [COMPUTER1 INPUT SETTING] is set to [Y/C] (
page 78)

#### 1) Press as to select [TV-SYSTEM].

#### 2) Press qw or the <ENTER> button.

f The [TV-SYSTEM] individual adjustment screen is displayed.

#### 3) Press qw to select the color system.

- f The items will switch each time you press the button.
- f Select among [AUTO], [NTSC], [NTSC4.43], [PAL], [PAL-M], [PAL-N], [PAL60] and [SECAM].
- f Set it to [AUTO] normally. (Setting [AUTO] will automatically select [NTSC], [NTSC4.43], [PAL], [PAL-M], [PAL-N], [SECAM], or [PAL60].)

# [RGB/YP\_P\_] / [RGB/YC\_C\_]

Set it to [AUTO] normally. If images are not displayed correctly when this is set to [AUTO], set either [RGB],  $[YC_BC_R]$  or  $[YP_BP_R]$  in accordance with the input signal.

1) Press as to select [RGB/YP<sub>B</sub>P<sub>R</sub>] or [RGB/YC<sub>B</sub>C<sub>R</sub>].

# 60 - ENGLISH

#### 2) Press qw or the <ENTER> button.

f The [RGB/YP\_BP\_R] or [RGB/YC\_BC\_R] individual adjustment screen is displayed.

#### 3) Press qw to switch the item.

f The items will switch each time you press the button.

| [AUTO]                            | The sync signal automatically selects the signal [RGB] / $[YP_BP_R]$ / $[YC_BC_R]$ . |  |
|-----------------------------------|--------------------------------------------------------------------------------------|--|
| [RGB]                             | Select it for RGB signal input.                                                      |  |
| [YP <sub>B</sub> P <sub>R</sub> ] | Select it for YP <sub>B</sub> P <sub>R</sub> signal input.                           |  |
|                                   | Select it for YC <sub>B</sub> C <sub>R</sub> signal input.                           |  |

#### When the <COMPUTER 1 IN> / <COMPUTER 2 IN/1 OUT>\*1 terminal is selected

- f For 525i (480i), 625i (576i), 525p (480p) and 625p (576p) input Select [AUTO], [RGB] or [YC<sub>R</sub>C<sub>R</sub>].
- f For other movie-based signal input
- Select [AUTO], [RGB] or [YP<sub>B</sub>P<sub>R</sub>].
- \*1 When the <COMPUTER 2 IN/1 OUT> terminal is used as <COMPUTER 2 IN> terminal

#### When the <HDMI 1 IN> / <HDMI 2 IN> / <DIGITAL LINK> terminal is selected

- f For 525p (480p) and 625p (576p) input Select [AUTO], [RGB] or  $[YC_{_B}C_{_R}]$ .
- f For other movie-based signal input Select [AUTO], [RGB] or  $[YP_{_B}P_{_R}]$ .

#### Note

f Refer to "List of compatible signals" (➡ page 142) for the signal details.

f The signal selection may not function properly depending on connected devices.

# [POSITION] menu

# [REALTIME KEYSTONE]

The projector can correct the vertical trapezoidal distortion automatically when the projector is installed tilted.

#### 1) Press as to select [REALTIME KEYSTONE].

#### 2) Press qw or the <ENTER> button.

f The [REALTIME KEYSTONE] individual adjustment screen is displayed.

#### 3) Press qw to switch the item.

f The items will switch each time you press the button.

| [OFF] | Set this function to off.                                                                   |
|-------|---------------------------------------------------------------------------------------------|
| [ON]  | Executes vertical keystone correction automatically when the projector is installed titled. |

#### Note

f In some times the realtime keystone function maybe correct image imperfectly, manual keystone is required.

# [SCREEN ADJUSTMENT] (For PT-VW535N and PT-VX605N)

You can correct the trapezoidal distortion and the curved distortion of the projected image.

#### 1) Press as to select [SCREEN ADJUSTMENT].

#### 2) Press the <ENTER> button.

f The [SCREEN ADJUSTMENT] screen is displayed.

#### 3) Press as to select one item to adjust.

| [KEYSTONE]          | Adjusts when the trapezoid of the projected image is distorted.                        |  |
|---------------------|----------------------------------------------------------------------------------------|--|
| [CORNER CORRECTION] | Adjusts when the four corners of the projected image are distorted.                    |  |
| [CURVED CORRECTION] | Adjusts when the linearity is not uniform or the projected image is curved distortion. |  |

#### Setting [KEYSTONE]

#### 1) Press as to select [SCREEN ADJUSTMENT].

#### 2) Press the <ENTER> button.

f The [SCREEN ADJUSTMENT] screen is displayed.

3) Press as to select [KEYSTONE].

#### 4) Press the <ENTER> button.

f The [KEYSTONE] individual adjustment screen is displayed.

5) Press as qw to adjust the item.

| Items | Operation           |                             | Adjustment |
|-------|---------------------|-----------------------------|------------|
|       | Press the q button. | Left side will be smaller.  |            |
| (H)   | Press the w button. | Right side will be smaller. |            |
| D/I   | Press the a button. | Upper will be smaller.      |            |
| [V]   | Press the s button. | Lower will be smaller.      |            |

#### Setting [CORNER CORRECTION]

- 1) Press as to select [SCREEN ADJUSTMENT].
- 2) Press the <ENTER> button. f The [SCREEN ADJUSTMENT] screen is displayed.
- 3) Press as to select [CORNER CORRECTION].
- 4) Press the <ENTER> button.f The [CORNER CORRECTION] screen is displayed.
- 5) Press as to select the item to adjust, then press the <ENTER> button. f The [CORNER CORRECTION] individual adjustment screen is displayed.
- 6) Press as qw to adjust.

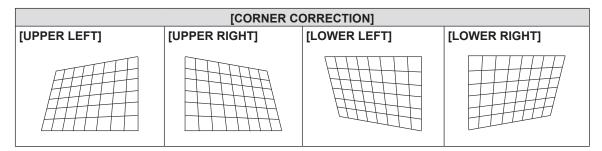

#### Setting [CURVED CORRECTION]

#### 1) Press as to select [SCREEN ADJUSTMENT].

#### 2) Press the <ENTER> button.

f The [SCREEN ADJUSTMENT] screen is displayed.

#### 3) Press as to select [CURVED CORRECTION].

#### 4) Press the <ENTER> button.

f The [CURVED CORRECTION] screen is displayed.

#### 5) Press as to select one item to adjust.

| [KEYSTONE] | Adjusts when the trapezoid of the projected image is distorted. |
|------------|-----------------------------------------------------------------|
| [ARC]      | Adjusts when the radian of the projected image is distorted.    |

#### 6) Press the <ENTER> button.

f The [KEYSTONE] or [ARC] individual adjustment screen is displayed.

7) Press asqw to adjust the item.

#### Adjusting [KEYSTONE]

#### 1) Press asqw to adjust.

For details, please refer to [KEYSTONE] in [SCREEN ADJUSTMENT] menu. (
page 62)

#### Adjusting [ARC]

| Items | Operation           |                                                      | Adjustment |
|-------|---------------------|------------------------------------------------------|------------|
|       | Press the q button. | The top and bottom of horizontal line will be bulge. |            |
| (H)   | Press the w button. | The top and bottom of horizontal line will be dent.  |            |
| [1]   | Press the a button. | The left and right of vertical line will be dent.    |            |
| [•]   | Press the s button. | The left and right of vertical line will be bulge.   |            |

#### Note

- f One of [KEYSTONE], [CORNER CORRECTION] and [CURVED CORRECTION] setting value is valid. When [KEYSTONE], [CORNER CORRECTION] or [CURVED CORRECTION] adjustment is finished, you adjust the others, the adjusted value will be reset.
- f Press the <SCREEN ADJ> button on the remote control when the [KEYSTONE], [CORNER CORRECTION] or [CURVED CORRECTION] screen is displaying, it will switch to the next adjustment screen.
- f When the [CORNER CORRECTION] individual adjustment screen is displaying, the individual adjustment screen of the next corner can also be displayed by pressing the <ENTER> button.
- f Correcting up to ±35° for the tilt in the vertical direction and ±35° for the tilt in the horizontal are available for adjustments with [KEYSTONE]. However, the image quality will degrade and it will get harder to focus with more correction. Install the projector so that the correction will be as small as possible.
- f Screen size will also change when [KEYSTONE] is used to perform various adjustments.
- f Aspect ratio of the image size may shift depending on the correction.

# [SCREEN ADJUSTMENT] (For PT-VZ575N)

You can correct the trapezoidal distortion and the curved distortion of the projected image.

#### 1) Press as to select [SCREEN ADJUSTMENT].

#### 2) Press the <ENTER> button.

f The [SCREEN ADJUSTMENT] screen is displayed.

3) Press as to select one item to adjust.

| [KEYSTONE]          | Adjusts when the trapezoid of the projected image is distorted.                        |  |
|---------------------|----------------------------------------------------------------------------------------|--|
| [CORNER CORRECTION] | Adjusts when the four corners of the projected image are distorted.                    |  |
| [CURVED CORRECTION] | Adjusts when the linearity is not uniform or the projected image is curved distortion. |  |

#### Setting [KEYSTONE]

1) Press as to select [SCREEN ADJUSTMENT].

#### 2) Press the <ENTER> button.

f The [SCREEN ADJUSTMENT] screen is displayed.

3) Press as to select [KEYSTONE].

#### 4) Press the <ENTER> button.

f The [KEYSTONE] individual adjustment screen is displayed.

5) Press as to select one item to adjust.

# 64 - ENGLISH

| [LENS THROW RATIO] | Set the throw ratio for the lens used.                                             |  |
|--------------------|------------------------------------------------------------------------------------|--|
| [KEYSTONE]         | [KEYSTONE] Adjusts when the trapezoid of the projected image is distorted.         |  |
| [BALANCE]          | Adjusts according to the lens shift range in the horizontal or vertical direction. |  |

#### Adjusting [LENS THROW RATIO]

1) Press as to select [SCREEN ADJUSTMENT].

# 2) Press the <ENTER> button.f The [SCREEN ADJUSTMENT] screen is displayed.

3) Press as to select [KEYSTONE].

#### 4) Press the <ENTER> button.

f The [KEYSTONE] screen is displayed.

#### 5) Press as to select [LENS THROW RATIO].

#### 6) Press the <ENTER> button.

f The [LENS THROW RATIO] individual adjustment screen is displayed.

#### 7) Press qw to adjust the item.

f The adjustment values are [0.9] to [2.3].

#### Adjusting [KEYSTONE]

#### 1) Press as to select [SCREEN ADJUSTMENT].

### 2) Press the <ENTER> button.

f The [SCREEN ADJUSTMENT] screen is displayed.

#### 3) Press as to select [KEYSTONE].

4) Press the <ENTER> button.f The [KEYSTONE] screen is displayed.

#### 5) Press as to select [KEYSTONE].

#### 6) Press the <ENTER> button.

f The [KEYSTONE] individual adjustment screen is displayed.

7) Press asqw to adjust the item.

| Items | Operation           |                             | Adjustment |
|-------|---------------------|-----------------------------|------------|
|       | Press the q button. | Left side will be smaller.  |            |
| (H)   | Press the w button. | Right side will be smaller. |            |
| 5/3   | Press the a button. | Upper will be smaller.      |            |
| [V]   | Press the s button. | Lower will be smaller.      |            |

#### Adjusting [BALANCE]

#### 1) Press as to select [SCREEN ADJUSTMENT].

#### 2) Press the <ENTER> button.

f The [SCREEN ADJUSTMENT] screen is displayed.

- 3) Press as to select [KEYSTONE].
- Press the <ENTER> button.
   f The [KEYSTONE] screen is displayed.
- 5) Press as to select [BALANCE].
- 6) Press the <ENTER> button.
  - f The [BALANCE] individual adjustment screen is displayed.
- 7) Press as to adjust the balance.

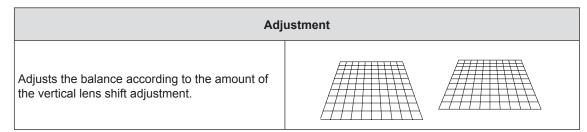

#### Setting [CORNER CORRECTION]

- 1) Press as to select [SCREEN ADJUSTMENT].
- 2) Press the <ENTER> button.

f The [SCREEN ADJUSTMENT] screen is displayed.

3) Press as to select [CORNER CORRECTION].

#### 4) Press the <ENTER> button.

f The [CORNER CORRECTION] screen is displayed.

- 5) Press as to select the item to adjust, then press the <ENTER> button. f The [CORNER CORRECTION] individual adjustment screen is displayed.
- 6) Press as qw to adjust.

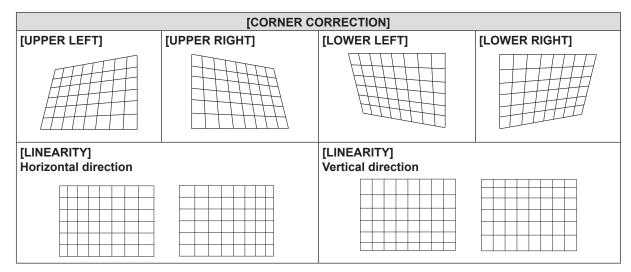

#### Setting [CURVED CORRECTION]

- 1) Press as to select [SCREEN ADJUSTMENT].
- Press the <ENTER> button.
   f The [SCREEN ADJUSTMENT] screen is displayed.
- 3) Press as to select [CURVED CORRECTION].
- 4) Press the <ENTER> button.

66 - ENGLISH

- f The [CURVED CORRECTION] screen is displayed.
- 5) Press as to select the item to adjust, then press the <ENTER> button.

f The [CURVED CORRECTION] individual adjustment screen is displayed.

6) Press as to select one item to adjust.

| [LENS THROW RATIO] <sup>*1</sup> | Adjusts when the throw ratio of projector lens is changed.                                        |
|----------------------------------|---------------------------------------------------------------------------------------------------|
| [KEYSTONE] <sup>*2</sup>         | Adjusts when the trapezoid of the projected image is distorted.                                   |
| [ARC]*3                          | Adjusts when the radian of the projected image is distorted.                                      |
| [BALANCE] <sup>*4</sup>          | Adjusts when the balance of the projected image is distorted.                                     |
| [MAINTAIN ASPECT RATIO]          | Set to [ON], maintain the aspect ratio when correct the curved distortion of the projected image. |

- \*1 The adjustment values are [0.9] to [2.3].
- For details, please refer to [KEYSTONE] → [LENS THROW RATIO]. (→ page 65)
- \*2 For details, please refer to [KEYSTONE]  $\rightarrow$  [KEYSTONE]. ( $\blacklozenge$  page 65)
- \*3 For details, please refer to [CURVED CORRECTION]  $\rightarrow$  [ARC]. ( $\blacklozenge$  page 63)
- \*4 For details, please refer to [KEYSTONE]  $\rightarrow$  [BALANCE]. ( $\blacklozenge$  page 65)

#### Note

- f One of [KEYSTONE], [CORNER CORRECTION] and [CURVED CORRECTION] setting value is valid. When [KEYSTONE], [CORNER CORRECTION] or [CURVED CORRECTION] adjustment is finished, you adjust the others, the adjusted value will be reset.
- f Press the <SCREEN ADJ> button on the remote control when the [KEYSTONE], [CORNER CORRECTION] or [CURVED CORRECTION] screen is displaying, it will switch to the next adjustment screen.
- f When the [CORNER CORRECTION] individual adjustment screen is displaying, the individual adjustment screen of the next corner can also be displayed by pressing the <ENTER> button.
- f Correcting up to ±25° for the tilt in the vertical direction and ±30° for the tilt in the horizontal are available for adjustments with [KEYSTONE]. However, the image quality will degrade and it will get harder to focus with more correction. Install the projector so that the correction will be as small as possible.
- f Screen size will also change when [KEYSTONE] is used to perform various adjustments.
- f Aspect ratio of the image size may shift depending on the correction.

# [SHIFT]

(Only for computer (RGB) signals and YC<sub>B</sub>C<sub>R</sub>/YP<sub>B</sub>P<sub>R</sub> signals input)

Move the image position vertically or horizontally if the image position projected on the screen is shifted even when the relative position of the projector and the screen is installed correctly.

1) Press as to select [SHIFT].

#### 2) Press the <ENTER> button.

f The [SHIFT] screen is displayed.

#### 3) Press as qw to adjust the position.

| Orientation            | Operation           | Adjustment                     |  |
|------------------------|---------------------|--------------------------------|--|
| Vertical (up and down) | Press the a button. | The image position moves up.   |  |
| adjustment.            | Press the s button. | The image position moves down. |  |

| Horizontal (right and left) | Press the w button. | The image position moves to the right. |  |
|-----------------------------|---------------------|----------------------------------------|--|
| adjustment.                 | Press the q button. | The image position moves to the left.  |  |

#### Note

f Depending on the input signal, if the adjustment of [SHIFT] exceeds the effective adjustment range of the input signal, the position of the image cannot be changed. Please adjust [SHIFT] within an effective adjustment range.

# [DOT CLOCK]

(Only for computer (RGB) signals input)

Use this function to adjust and minimize the effect of interference caused by projection of patterns consisting of vertical stripes. The projection of the striped pattern may cause cyclic patterns (noise). Adjust so that the amount of interference is at a minimum. You can adjust the dot clock of image.

#### 1) Press as to select [DOT CLOCK].

#### 2) Press qw or the <ENTER> button.

f The [DOT CLOCK] individual adjustment screen is displayed.

#### 3) Press qw to adjust the value.

f The adjustment values are [-32] to [+32].

#### Attention

f Set it before adjusting [CLOCK PHASE].

# [CLOCK PHASE]

(Only for computer (RGB) signals and YC<sub>B</sub>C<sub>R</sub>/YP<sub>B</sub>P<sub>R</sub> signals input) You can adjust to achieve an optimal image when there is a flickering image or smeared outlines.

1) Press as to select [CLOCK PHASE].

- Press qw or the <ENTER> button.f The [CLOCK PHASE] individual adjustment screen is displayed.
- 3) Press qw to adjust the value.

f Adjustment value will change between [-16] and [+16]. Adjust so that the amount of interference is at a minimum.

#### Note

- f Certain signals may not be adjustable.
- f Optimal value may not be achieved if the output from the input computer is unstable.
- f To project a signal with dot clock frequency with 162 MHz or higher, noise may not disappear even if [CLOCK PHASE] is adjusted.
- f [CLOCK PHASE] cannot be adjusted when a digital signal is input.

# [OVER SCAN]

Use this function when characters or pictures are cropped near the periphery of the projected image.

#### 1) Press as to select [OVER SCAN].

#### 2) Press qw or the <ENTER> button.

f The [OVER SCAN] individual adjustment screen is displayed.

#### 3) Press $qw\;$ to adjust the level.

f The adjustment values are [0] to [+3].

#### Note

f It is unavailable for still image computer (RGB) signals, still image HDMI signals, Digital link signals and [NETWORK/USB].

# [ASPECT]

You can switch the aspect ratio of the image. The aspect ratio is switched within the screen range selected in [SCREEN SETTING]. Set [SCREEN SETTING] first. (➡ page 73)

1) Press as to select [ASPECT].

#### 2) Press qw or the <ENTER> button.

f The [ASPECT] individual adjustment screen is displayed.

#### 3) Press qw to switch the item.

f The items will switch each time you press the button.

| [NORMAL] | Displays images without changing the aspect ratio of the input signals.                                                                                                    |  |
|----------|----------------------------------------------------------------------------------------------------|--|
| [AUTO]*1 | The aspect ratio is automatically switched to the optimum aspect ratio when an aspect ratio identifier is included in the input signal.                                                                                                    |  |
| [WIDE]   | Displays images with the aspect ratio converted to 16:9 when standard signals <sup>*2</sup> are input. Display images without changing the aspect ratio when wide-screen signals <sup>*3</sup> are input.                                                                                   |  |
| [Н FIT]  | Displays images using the entire width of the screen. When signals have the aspect ratio vertically longer than the aspect ratio of the screen selected in [SCREEN FORMAT], the images are displayed with the top and bottom parts cut off.                                                 |  |
| [V FIT]  | Displays the height of the panel pixels vertically without changing the aspect ratio when wide-<br>screen signals are input. When signals have the aspect ratio horizontally longer than the aspect<br>ratio of the screen, the images are displayed with the right and left parts cut off. |  |
| [FULL]   | The image is projected using all the panel (screen) pixels. The input signals are converted to the aspect ratio of the panel (screen).                                                                                                    |  |
| [NATIVE] | Displays images without changing the resolution of the input signals.                                                                                                    |  |

\*1 Only for Video (NTSC) and 480i ( $YC_BC_R$ ) signals input

\*2 Standard signals are input signals with an aspect ratio of 4:3 or 5:4.

\*3 Wide-screen signals are input signals with an aspect ratio of 16:10, 16:9 or 15:9.

#### Note

f The image size may be switched abnormally when [AUTO] is selected, please set to [NORMAL] or [WIDE] according to the input signal.

f Some size modes are not available for certain types of input signals.

- f If an aspect ratio which is different from the aspect ratio for the input signals is selected, the images will appear differently from the originals. Be careful of this when selecting the aspect ratio.
- f If using the projector in places such as cafes or hotels to display programs for a commercial purpose or for public presentation, note that adjusting the aspect ratio or using the zoom function to change the screen images may be an infringement of the rights of the original copyright owner for that program under copyright protection laws. Take care when using a function of the projector such as the aspect ratio adjustment and zoom function.
- f If conventional (normal) 4:3 images which are not wide-screen images are displayed on a wide screen, the edges of the images may not be visible or they may become distorted. Such images should be viewed as with an aspect ratio of 4:3 in the original format intended by the creator of the images.

# [FRAME LOCK]

(Only for still image signals input)

This setting is available for specific computer signals. Set when the movie is distorted.

#### 1) Press as to select [FRAME LOCK].

- 2) Press qw or the <ENTER> button.
  - f The [FRAME LOCK] individual adjustment screen is displayed.
- 3) Press qw to switch the [FRAME LOCK].

f The items will switch each time you press the button.

| [OFF] | Disables the frame lock. |
|-------|--------------------------|
| [ON]  | Enables the frame lock.  |

# [LANGUAGE] menu

# [LANGUAGE]

You can select the language of the on-screen display.

- f Various menus, settings, adjustment screens, control button names, etc., are displayed in the selected language.
- f The language can be changed to English, German, French, Italian, Spanish, Portuguese, Dutch, Swedish, Finnish, Norwegian, Danish, Polish, Hungarian, Romanian, Czech, Russian, Turkish, Arabic, Kazakh, Vietnamese, Chinese, Korean, Japanese and Thai.

#### Note

f The on-screen display language of the projector is set to English by default and when [INITIALIZE ALL] (
page 84) in [PROJECTOR SETUP] is executed.

# [DISPLAY OPTION] menu

On the menu screen, select [DISPLAY OPTION] from the main menu, and select an item from the submenu. Refer to "Navigating through the menu" (
page 53) for the operation of the menu screen. f After selecting the item, press as qw to set. CANCEL SCREE ADJ ம்/| INPUT SELECT HDMI 1 HDMI 2 DIGITA LINK ON (G) STANDBY (F RETUR 0 MUTE LAMF ENTE 0 AUTO SETUP/CANCEL FUNCTIO ID SET 

# [ON-SCREEN DISPLAY]

Set the on-screen display and position.

### [INPUT GUIDE]

Set whether to display the input guide when switching the input source.

- 1) Press as to select [ON-SCREEN DISPLAY].
- 2) Press the <ENTER> button.
  - f The [ON-SCREEN DISPLAY] screen is displayed.
- 3) Press as to select [INPUT GUIDE].
- 4) Press qw to switch the item.

f The items will switch each time you press the button.

| [DETAILED] | Displays the name of input terminal and input signal graphically. |  |
|------------|-------------------------------------------------------------------|--|
| [OFF]      | Disables the input guide.                                         |  |
| [SIMPLE]   | Displays the name of input terminal and input signal.             |  |

# [OSD POSITION]

Set the position of the menu screen (OSD).

- 1) Press as to select [ON-SCREEN DISPLAY].
- 2) Press the <ENTER> button.
  - f The [ON-SCREEN DISPLAY] screen is displayed.
- 3) Press as to select [OSD POSITION].
- 4) Press qw to switch the item.
  - f The items will switch each time you press the button as following:

 $[\mathsf{CENTER}] \rightarrow [\mathsf{UPPER} \ \mathsf{LEFT}] \rightarrow [\mathsf{UPPER} \ \mathsf{RIGHT}] \rightarrow [\mathsf{LOWER} \ \mathsf{LEFT}] \rightarrow [\mathsf{LOWER} \ \mathsf{RIGHT}] \rightarrow [\mathsf{CENTER}] \rightarrow \dots$ 

# [OSD SIZE]

(Only for PT-VZ575N) Set the size of the menu screen (OSD).

#### 1) Press as to select [ON-SCREEN DISPLAY].

2) Press the <ENTER> button.

f The [ON-SCREEN DISPLAY] screen is displayed.

3) Press as to select [OSD SIZE].

#### 4) Press qw to switch the item.

| [NORMAL] | Use this setting normally.                                              |  |
|----------|-------------------------------------------------------------------------|--|
| [DOUBLE] | Double angle size (height and width will become two times) of [NORMAL]. |  |

#### [WARNING MESSAGE]

Set the display/hide of the warning message.

#### 1) Press as to select [ON-SCREEN DISPLAY].

#### 2) Press the <ENTER> button.

f The [ON-SCREEN DISPLAY] screen is displayed.

#### 3) Press as to select [WARNING MESSAGE].

#### 4) Press qw to switch the item.

f The items will switch each time you press the button.

| [OFF] | Hides the warning message.    |  |
|-------|-------------------------------|--|
| [ON]  | Displays the warning message. |  |

# [HDMI SIGNAL LEVEL]

Switch the setting when the external equipment is connected to the <HDMI 1 IN> / <HDMI 2 IN> terminal of the projector and the image is not projected correctly.

#### 1) Press as to select [HDMI SIGNAL LEVEL].

#### 2) Press qw to switch the item.

f The items will switch each time you press the button.

| [AUTO]   | Sets the signal level automatically.                                                                                                    |  |
|----------|----------------------------------------------------------------------------------------------------|--|
| [64-940] | Select when the HDMI terminal of an external device (such as a blu-ray player) is connected to the <hdmi 1="" in=""> / <hdmi 2="" in=""> terminal.</hdmi></hdmi>                                                                                                    |  |
| [0-1023] | Select when the DVI terminal output of an external device (such as a computer) is connected to the <hdmi 1="" in=""> / <hdmi 2="" in=""> terminal via a conversion cable or similar cable.<br/>Select also when the HDMI terminal output of a computer or other device is connected to the <hdmi 1="" in=""> / <hdmi 2="" in=""> terminal.</hdmi></hdmi></hdmi></hdmi> |  |

#### Note

f The optimal setting varies depending on the output setting of the connected external device. Refer to the operation instruction of the external device regarding the output of the external device.

f The displayed signal level is assumed when the input is 30 bits.

# [DIGITAL LINK SIGNAL LEVEL]

Switch the setting when the external equipment is connected to the <DIGITAL LINK/LAN> terminal of the projector and the image is not projected correctly.

#### 1) Press as to select [DIGITAL LINK SIGNAL LEVEL].

#### 2) Press qw to switch the item.

f The items will switch each time you press the button.

|                                             | The territy will build it don't the you proce the button. |                                                                                                    |
|---------------------------------------------|-----------------------------------------------------------|----------------------------------------------------------------------------------------------------|
| [AUTO] Automatically sets the signal level. |                                                           | Automatically sets the signal level.                                                                                                    |
|                                             | 164-9401                                                  | Select when the HDMI terminal output of an external device (such as a Blu-ray disc player) is connected to the <digital lan="" link=""> terminal via a twisted-pair-cable transmitter.</digital>               |
|                                             | 10-10-231                                                 | Select when the DVI-D terminal output or HDMI terminal output of an external device (such as a computer) is connected to the <digital lan="" link=""> terminal via a twisted-pair-cable transmitter.</digital> |

#### Note

f The optimal setting varies depending on the output setting of the connected external device. Refer to the operation

instruction of the external device regarding the output of the external device.

f The displayed signal level is assumed when the input is 30 bits.

### [CLOSED CAPTION SETTING] (Only for NTSC, 480i YC<sub>R</sub>C<sub>R</sub> input)

Set the closed caption.

#### Selecting the closed caption display

1) Press as to select [CLOSED CAPTION SETTING].

#### 2) Press the <ENTER> button.

f The [CLOSED CAPTION SETTING] screen is displayed.

#### 3) Press as to select [CLOSED CAPTION].

#### 4) Press qw to switch the item.

f The items will switch each time you press the button.

| [OFF] | Closed captions are not displayed. |  |
|-------|------------------------------------|--|
| [ON]  | Closed captions are displayed.     |  |

f When [ON] is selected, proceed to Step 5).

#### 5) When the confirmation is displayed, select [OK], and press the <ENTER> button.

#### Setting the closed caption mode

#### 1) Press as to select [CLOSED CAPTION SETTING].

#### 2) Press the <ENTER> button.

f The [CLOSED CAPTION SETTING] screen is displayed.

#### 3) Press as to select [MODE].

#### 4) Press qw to switch the item.

f The items will switch each time you press the button.

| [CC1] | Displays CC1 data. |
|-------|--------------------|
| [CC2] | Displays CC2 data. |
| [CC3] | Displays CC3 data. |
| [CC4] | Displays CC4 data. |

#### Note

- f Closed caption is a function that displays text information of video signals mainly used in North America. Captions may not be displayed depending on the connected devices or contents being played back.
- f [CLOSED CAPTION SETTING] can only be selected if an NTSC or 480i YC<sub>B</sub>C<sub>R</sub> signal is input.
- f If [CLOSED CAPTION SETTING] is set to [ON], the brightness of image may be changed according to the external devices or the used content of the closed caption corresponding connection.
- f If a closed caption signal of the selected mode is input, the text is not displayed even when the [SECURITY] menu → [TEXT DISPLAY] (→ page 86) is set to [ON].
- f Closed captions are not displayed when the menu screen is displayed.

# [SCREEN SETTING]

#### Set the screen size.

When changing the aspect of a projected image, correct to the optimum image position for the set screen. Set as necessary for the screen in use.

#### 1) Press as to select [SCREEN SETTING].

#### 2) Press the <ENTER> button.

f The [SCREEN SETTING] screen is displayed.

#### 3) Press as to select [SCREEN FORMAT].

# 4) Press qw to switch the [SCREEN FORMAT] item.

f The items will switch each time you press the button.

#### r For PT-VZ575N

| [SCREEN FORMAT] | Description                          | Range when [SCREEN POSITION] is selected  |
|-----------------|--------------------------------------|-------------------------------------------|
| [16:10]         | The projected aspect ratio is 16:10. | The vertical position cannot be adjusted. |
| [16:9]          | The projected aspect ratio is 16:9.  | Adjusts the vertical position.            |
| [4:3]           | The projected aspect ratio is 4:3.   | Adjusts the horizontal position.          |

r For PT-VW535N

| [SCREEN FORMAT] | Description                          | Range when [SCREEN POSITION] is selected  |
|-----------------|--------------------------------------|-------------------------------------------|
| [16:10]         | The projected aspect ratio is 16:10. | The vertical position cannot be adjusted. |
| [16:9]          | The projected aspect ratio is 16:9.  | Adjusts the vertical position.            |

r For PT-VX605N

| [SCREEN FORMAT] | Description                         | Range when [SCREEN POSITION] is selected  |
|-----------------|-------------------------------------|-------------------------------------------|
| [4:3]           | The projected aspect ratio is 4:3   | The vertical position cannot be adjusted. |
| [16:9]          | The projected aspect ratio is 16:9. | Adjusts the vertical position.            |

#### 5) Press as to select [SCREEN POSITION].

f For PT-VZ575N and PT-VW535N, if [SCREEN FORMAT] is set to [16:10], adjustment of [SCREEN POSITION] is not available.

f For PT-VX605N, if [SCREEN FORMAT] is set to [4:3], adjustment of [SCREEN POSITION] is not available.

#### 6) Press qw to adjust the [SCREEN POSITION].

f The items will switch each time you press the button.

r When [SCREEN FORMAT] is [16:9]

| [CENTER] | The image which aspect ratio is 16:9 will displayed in the center. |
|----------|--------------------------------------------------------------------|
| [HIGH]   | The image which aspect ratio is 16:9 will displayed at the top.    |
| [LOW]    | The image which aspect ratio is 16:9 will displayed at the bottom. |

r When [SCREEN FORMAT] is [4:3]

(Only for PT-VZ575N)

| [CENTER] | The image which aspect ratio is 4:3 will displayed at the center. |
|----------|-------------------------------------------------------------------|
| [LEFT]   | The image which aspect ratio is 4:3 will displayed in the left.   |
| [RIGHT]  | The image which aspect ratio is 4:3 will displayed at the right.  |

# [STARTUP LOGO]

Set the logo display when the power is turned on.

#### 1) Press as to select [STARTUP LOGO].

2) Press qw to switch the item.

f The items will switch each time you press the button.

| [OFF]          | Disables the startup logo display.         |
|----------------|--------------------------------------------|
| [DEFAULT LOGO] | Displays the Panasonic logo.               |
| [USER LOGO]    | Displays the image registered by the user. |

#### Note

- f The startup logo will disappear in approximately 30 seconds.
- f To create/register the [USER LOGO] image, use "Logo Transfer Software" included in the supplied CD-ROM.
- f If you do not register the image of the [USER LOGO], the startup logo will not be displayed even if the [STARTUP LOGO] is set to [USER LOGO].

# [AUTO SETUP SETTING]

Set the automatic execution of AUTO SETUP.

The screen display position or signal level can be adjusted automatically without pressing the <AUTO SETUP/CANCEL> button on the remote control or on the control panel on each occasion if you input unregistered signals frequently at meetings, etc.

- 1) Press as to select [AUTO SETUP SETTING].
- 2) Press qw to switch the item.

f The items will switch each time you press the button.

| [AUTO]   | Enables the auto setup function when switching signals.                                           |  |
|----------|---------------------------------------------------------------------------------------------------|--|
| [BUTTON] | Enables the auto setup function only when the <auto cancel="" setup=""> button is pressed.</auto> |  |

## [SIGNAL SEARCH]

When the power is turned on, this function automatically detects the terminal which signals are input and sets the function to switch.

#### 1) Press as to select [SIGNAL SEARCH].

#### 2) Press qw to switch the item.

f The items will switch each time you press the button.

| [OFF] | Disables input detection automatically. |  |
|-------|-----------------------------------------|--|
| [ON]  | Enables input detection automatically.  |  |

#### Note

f If the [SIGNAL SEARCH] is set to [ON] when there is no signal input, press the <AUTO SETUP/CANCEL> button on the remote control or on the control panel, this function automatically detects the terminal to which signals are input and then switches.

# [BACK COLOR]

Set the display of the projected screen when there is no signal input.

### 1) Press as to select [BACK COLOR].

2) Press qw to switch the item.

f The items will switch each time you press the button.

| [BLUE]         | isplays the entire projection area in blue.   |  |
|----------------|-----------------------------------------------|--|
| [BLACK]        | Displays the entire projection area in black. |  |
| [DEFAULT LOGO] | Displays the Panasonic logo.                  |  |
| [USER LOGO]    | Displays the image registered by the user.    |  |

#### Note

f To create/register the [USER LOGO] image, use "Logo Transfer Software" included in the supplied CD-ROM.

f If you do not register the image of the [USER LOGO], the projected image will be displayed in black even if the [BACK COLOR] is set to [USER LOGO].

### [WIDE MODE]

Using this function when displays the incorrect signals input.

#### 1) Press as to select [WIDE MODE].

#### 2) Press qw to switch the item.

f The items will switch each time you press the button.

| [AUTO] | Displays by judging the signal automatically. Set to this mode normally. |  |
|--------|--------------------------------------------------------------------------|--|
| [ON]   | When input the wide signal.                                              |  |
| [OFF]  | When input the 4:3 signal.                                               |  |

# [SXGA MODE]

This function is used if the whole projected image is not displayed when SXGA signal is input.

#### 1) Press as to select [SXGA MODE].

#### 2) Press qw to switch the item.

f The items will switch each time you press the button.

| [AUTO]   | Displays by judging the signal automatically. Set to this mode normally.                    |  |  |
|----------|---------------------------------------------------------------------------------------------|--|--|
| [SXGA]   | Switch the item to [SXGA] or [SXGA+] manually if the whole projected image is not displayed |  |  |
| [SXGA +] | when SXGA signal is input.                                                                  |  |  |

### [P-TIMER]

Set and operate the presentation timer function.

#### Setting the mode

- 1) Press as to select [P-TIMER].
- 2) Press the <ENTER> button.

f The [P-TIMER] screen is displayed.

3) Press as to select [MODE].

#### 4) Press qw to switch the item.

f The items will switch each time you press the button.

| [COUNT UP]   | Displays the elapsed time since the count was started.  |  |
|--------------|---------------------------------------------------------|--|
| [COUNT DOWN] | Displays the remaining time of the time set by [TIMER]. |  |

#### Setting the countdown timer

#### 1) Press as to select [P-TIMER].

#### 2) Press the <ENTER> button.

f The [P-TIMER] screen is displayed.

#### 3) Press as to select [TIMER].

#### 4) Press qw to set the time.

- f The time can be set in 1-minute increments from 1 to 180 minutes.
- f The factory default value is 10 minutes.

#### Note

f [TIMER] is enabled when [MODE] is set to [COUNT DOWN].

#### Using the presentation timer

#### 1) Press as to select [P-TIMER].

#### 2) Press the <ENTER> button.

f The [P-TIMER] screen is displayed.

#### 3) Press as to select the item, and press the <ENTER> button.

| [START]   | The count is started. |  |
|-----------|-----------------------|--|
| [STOP]    | The count is stopped. |  |
| [RESTART] | The count is resumed. |  |
| [RESET]   | The count is reset.   |  |

f When [START] or [RESTART] is selected, the elapsed time or the remaining time is displayed at the bottom right of the projected image.

f When [STOP] is selected, the elapsed time or the remaining time when the count was stopped is displayed at the bottom right of the projected image.

f When [RESET] is selected, proceed to Step 4).

#### 4) Press the <MENU> button three times, then menu screen will disappear.

f The start time is displayed at the bottom right of the projected image.

#### Note

f Presentation timer operations are also possible by the <P-TIMER> button on the remote control. ( page 50)

f The security message set in the [SECURITY] menu → [TEXT DISPLAY] ( page 86) is not displayed when the elapsed time or remaining time is displayed.

f The elapsed time or remaining time is not displayed when the menu screen is displayed.

- f The start time becomes "000:00" when [MODE] is set to [COUNT UP].
- f When [MODE] is set to [COUNT DOWN], the start time becomes the value set at [TIMER].
- f The time gauge turns clockwise when [COUNT UP] is set, and turns counterclockwise when [COUNT DOWN] is set.

### Ending the presentation timer

- 1) Press as to select [P-TIMER].
- 2) Press the <ENTER> button. f The [P-TIMER] screen is displayed.
- 3) Press as to select [EXIT].
- 4) Press the <ENTER> button.

# [OTHER FUNCTIONS]

You can perform some of the remote control button operations instead of menu operations.

### 1) Press as to select [OTHER FUNCTIONS].

### 2) Press the <ENTER> button.

f The [OTHER FUNCTIONS] screen is displayed.

#### 3) Press as to select the item.

| [AUTO SETUP]   | For details, refer to "Using the AUTO SETUP function". ( page 46)                                                                                                    |  |  |
|----------------|----------------------------------------------------------------------------------------------------|--|--|
| [FREEZE]       | The projected image is paused temporarily and the sound stopped regardless of the playback of the external equipment. To release this function, press the <return> button or the <freeze> button on the remote control.</freeze></return> |  |  |
| [AV MUTE]      | Turn off audio and image when the projector is not used for a certain period of time. To release this function, press the <return> button or the <av mute=""> button on the remote control.</av></return>                                 |  |  |
| [DIGITAL ZOOM] | For details, refer to "Using the DIGITAL ZOOM function". (➡ page 49)                                                                                                    |  |  |

#### 4) Press the <ENTER> button.

# [PROJECTOR SETUP] menu

On the menu screen, select [PROJECTOR SETUP] from the main menu, and select an item from the submenu. Refer to "Navigating through the menu" (➡ page 53) for the operation of the menu screen. f After selecting the item, press as qw to set.

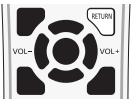

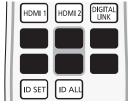

# [STATUS]

You can check the using status of the projector.

### 1) Press as to select [STATUS].

#### 2) Press the <ENTER> button.

f The [STATUS] screen is displayed.

| [NAME]               |                         | Displays the name of input signal.                                             |
|----------------------|-------------------------|--------------------------------------------------------------------------------|
| [FREQUENCY]          |                         | Displays the scanning frequency of input signal.                               |
| [PROJECTOR]          |                         | Displays the current usage time of projector.                                  |
| [LAMP (ET-LAV400*2)] |                         | Displays the model No. of the replacement lamp unit for this projector.        |
|                      | [NORMAL]                | Displays the lamp runtime when [LAMP POWER] is set to [NORMAL] by actual time. |
|                      | [ECO]                   | Displays the lamp runtime when [LAMP POWER] is set to [ECO] by actual time.    |
| [PROJECTOR]          |                         | Displays the serial number of the projector.                                   |
|                      | [FRE<br>[PRC<br>[LAMP ( | [FREQUENCY]<br>[PROJECTOR]<br>[LAMP (ET-LAV400*2)]<br>[NORMAL]<br>[ECO]        |

\*1 The following conversion is required to calculate the rough estimate for lamp replacement.

| Formula for lamp replacement time (rough estimate) |  |
|----------------------------------------------------|--|
|----------------------------------------------------|--|

A × 1 + B × 5/7

f A : Runtime which is displayed in [STATUS] screen 
[RUNTIME] 
[LAMP] 
[NORMAL]

f B : Runtime which is displayed in [STATUS] screen  $\Box$  [RUNTIME]  $\Box$  [LAMP]  $\Box$  [ECO]

\*2 The model No. of the optional lamp unit is subject to change without prior notice.

# [COMPUTER1 INPUT SETTING]

Set whether to use the <COMPUTER 1 IN> terminal.

#### 1) Press as to select [COMPUTER1 INPUT SETTING].

#### 2) Press qw to switch the item.

f The items will switch each time you press the button.

[RGB/YP\_RP\_R]Select when you want to input the RGB or YP\_RP\_R (YC\_RC\_R) signal to <COMPUTER 1 IN> terminal.[Y/C]Select when you want to input a luminance signal and a color signal to <COMPUTER 1 IN> terminal.

# [COMPUTER2 SELECT]

Set whether to use the <COMPUTER 2 IN/1 OUT> terminal.

#### 1) Press as to select [COMPUTER2 SELECT].

2) Press qw to switch the item.

f The items will switch each time you press the button.

| [COMPUTER2 IN]  | When input the computer signal.                                                    |
|-----------------|------------------------------------------------------------------------------------|
| [COMPUTER1 OUT] | Outputs the signal which has been input <computer 1="" in=""> terminal.</computer> |

#### Note

f The [COMPUTER2 SELECT] will be unavailable when [COMPUTER2] is selected as input source.

# [PROJECTOR ID]

The projector has an ID number setting function that can be used when multiple projectors are used side by side to enable simultaneous control or individual control via a single remote control.

#### 1) Press as to select [PROJECTOR ID].

#### 2) Press the <ENTER> button.

f The [PROJECTOR ID] screen is displayed.

#### 3) Press as to select a projector ID.

f To select one item among [ALL] and [1] ~ [6].

| [ALL]     | Select when controlling projectors without specifying an ID number.  |  |
|-----------|----------------------------------------------------------------------|--|
| [1] ~ [6] | Select when specifying an ID number to control individual projector. |  |

#### 4) Press the <ENTER> button to set it.

f [PROJECTOR ID] is set.

#### Note

f To specify an ID number for individual control, the ID number of a remote control must match the ID number of the projector. f When the ID number is set to [ALL], the projector will operate regardless of the ID number specified during remote control or

computer control.

If multiple projectors are set up side by side with ID set to [ALL], they cannot be controlled separately from the projectors with other ID numbers.

f Refer to "Setting the ID number of the remote control" (> page 50) for how to set the ID number on the remote control.

# [INITIAL START UP]

Set the method of start up when the power cord plugged into the AC outlet.

#### 1) Press as to select [INITIAL START UP].

#### 2) Press qw to switch the item.

f The items will switch each time you press the button.

| [LAST MEMORY] | Starts in the condition that before disconnected the power cord or turn off the breaker. |  |
|---------------|------------------------------------------------------------------------------------------|--|
| [STANDBY]     | Starts up in the standby mode.                                                           |  |
| [ON]          | Starts the projection immediately.                                                       |  |

### [PROJECTION METHOD]

Set the projection method in accordance with the installation status of the projector. Change the projection method if the screen display is upside down or inverted.

#### 1) Press as to select [PROJECTION METHOD].

#### 2) Press qw to switch the projection method.

f The items will switch each time you press the button.

| [FRONT/DESK]                                                                                                    | When installing the projector on the desk, etc., in front of the screen.                        |  |
|----------------------------------------------------------------------------------------------------|-------------------------------------------------------------------------------------------------|--|
| [FRONT/CEILING]                                                                                                    | When installing the projector in front of the screen with the Ceiling Mount Bracket (optional). |  |
| [REAR/DESK]                                                                                                    | When installing the projector on the desk, etc., behind the screen (with a translucent screen). |  |
| [REAR/CEILING] When installing the projector behind the screen (with a translucent screen) with the Ceiling Bracket (optional). |                                                                                                 |  |

### [LAMP POWER]

Switch the brightness of the lamp according to the operating environment of the projector or the purpose.

#### 1) Press as to select [LAMP POWER].

- 2) Press qw to switch the item.
  - f The items will switch each time you press the button.

| [NORMAL]                                          | Select when high luminance is required. |
|---------------------------------------------------|-----------------------------------------|
| [ECO] Select when high luminance is not required. |                                         |

#### Note

f Set it to [ECO] rather than [NORMAL] when you want to reduce power consumption, extend the life of lamp and reduce operation noise.

### [ECO MANAGEMENT]

This function optimizes lamp power according to the operating status to reduce power consumption.

- 1) Press as to select [ECO MANAGEMENT].
- 2) Press the <ENTER> button.

f The [ECO MANAGEMENT] screen is displayed.

3) Press as to select the item.

### Setting [AUTO POWER SAVE] in step 3)

Set whether or not to enable the three functions, [AMBIENT LIGHT DETECTION], [SIGNAL DETECTION] and [AV MUTE DETECTION].

#### 4) Press qw to switch the [AUTO POWER SAVE].

| [OFF] | Disables the energy conservation setting. |
|-------|-------------------------------------------|
| [ON]  | Enables the energy conservation setting.  |

#### 5) Press as to select one item.

| [AMBIENT LIGHT DETECTION] | Adjusts the power of the lamp according to the brightness of the installation location. |
|---------------------------|-----------------------------------------------------------------------------------------|
| [SIGNAL DETECTION]        | Lowers the power of the lamp when there is no signal.                                   |
| [AV MUTE DETECTION]       | Lowers the power of the lamp when the [AV MUTE] is [ON].                                |

#### 6) Press qw to switch the item.

f The items will switch each time you press the button.

| [OFF] | Disables above setting. |
|-------|-------------------------|
| [ON]  | Enables above setting.  |

#### Note

 $f\$  Lamp power cannot be reduced automatically in the following cases:

- When the lamp lit or the setting of [LAMP POWER] is completed, etc..
- f When [AUTO POWER SAVE] is set to [OFF], settings of [AMBIENT LIGHT DETECTION], [SIGNAL DETECTION], [AV MUTE DETECTION] are unavailable.
- f When objects, etc. are placed around the luminance sensor on the top of the projector, [AMBIENT LIGHT DETECTION] may not function properly.

#### Setting [POWER MANAGEMENT] in step 3)

Set the operation as following if there is no signal input.

#### 1) Press as to select [POWER MANAGEMENT].

2) Press qw to switch the item.

f The items will switch each time you press the button.

| [OFF]                                                                                                    | Power management function is off. |
|----------------------------------------------------------------------------------------------------|-----------------------------------|
| <b>[READY]</b> The countdown timer is displayed after 30 seconds without input signal. The projection lamp turns of and cools down when reaching the set time, meanwhile the projector is in the power management mode. The projection lamp will be turned on if the input signal is reconnected or any button is presse |                                   |
| <b>[SHUT DOWN]</b> The countdown timer is displayed after 30 seconds without input signal. The projection lamp off and cooled down when reached the set time, then the projector enter into standby status.                                                                                                    |                                   |

#### Setting [TIMER]

The timer can be set to 5-120 minutes. The increment is 5 minutes.

- 1) Press as to select [TIMER].
- 2) Press qw to set the timer (5-120 MIN.).

f The time will switch each time you press the button.

### Setting [STANDBY MODE] in step 3)

Set the power consumption during standby.

- 1) Press as to select [STANDBY MODE].
- 2) Press qw to switch the item.

| f The items will switch each time you press the butto | n. |
|-------------------------------------------------------|----|
|-------------------------------------------------------|----|

| [ECO]                                                                                               | Restricts some functions in the standby mode to reduce power consumption. |
|----------------------------------------------------------------------------------------------------|---------------------------------------------------------------------------|
| [NORMAL] Does not restrict network function and serial communication function even in the standby m |                                                                           |
|                                                                                                    |                                                                           |

#### Note

- f If [STANDBY MODE] is set to [ECO], you cannot use network functions when the projector is standing by. Also, you cannot use some RS-232C protocol commands.
- f When set to [ECO], it may take approx. 10 seconds longer before the projector starts projecting after the power is turned on, compared with when [NORMAL] is set.
- f When set to [NORMAL], it may take approx. 1 minute to enable the network function after connecting the power cord.
- f The setting of [STANDBY MODE] cannot be returned to the factory default even if the [PROJECTOR SETUP] menu → [INITIALIZE ALL] is executed. (➡ page 84)

# [RS-232C]

Set the communication address of the RS-232C control command.

- 1) Press as to select [RS-232C].
- 2) Press qw to switch the item.

f The items will switch each time you press the button.

| [PROJECTOR]             | Use the <serial in=""> terminal of the projector to execute RS-232C communication.</serial>                                                        |
|-------------------------|----------------------------------------------------------------------------------------------------|
| [DIGITAL INTERFACE BOX] | Executes RS-232C communication via the optional Digital Interface Box (Model No.: ET-YFB100G) and the <digital lan="" link=""> terminal.</digital> |

### [EMULATE]

When controlling the projector on a computer via the <SERIAL IN> terminal, set use of control commands on a previously purchased Panasonic projector. This allows the control software for an existing Panasonic projector to be inherited and used.

- 1) Press as to select [EMULATE].
- 2) Press the <ENTER> button.
  - f The [EMULATE] screen is displayed.
- 3) Press as to select the desired item.

| [DEFAULT]        | VZ575N series, VW535N series, VX605N series, VZ570 series, VW530 series, VX600 series, VX60, EZ580 series, EW640 series, EX610 series, EW540 series, EX510 series, VW345N series, VX415N series, VW340Z, VX410Z, VX42Z, VX406EA, VX46EA, EZ770 series, EW730 series, EX800 series, RZ475 series, RZ470 series, RW430 series, RZ370 series, RW330 series |  |  |
|------------------|----------------------------------------------------------------------------------------------------|--|--|
| [D3500]          | D3500 series                                                                                                    |  |  |
| [D4000]          | D4000 series                                                                                                    |  |  |
| [D/W5k SERIES]   | D5700 series, DW5100 series, D5600 series, DW5000 series, D5500 series                                                                                                    |  |  |
| [D/W/Z6k SERIES] | DZ770 series, DW740 series, DX810 series, DZ680 series, DW640 series, DX610 series, DW730 series, DX800 series, DZ6710 series, DZ6700 series, DW6300 series, D6000 series, D5000 series, DZ570 series, DW530 series, DX500 series                                                                                                    |  |  |
| [L730 SERIES]    | L730 series, L720 series, L520 series                                                                                                    |  |  |
| [L780 SERIES]    | L780 series, L750 series                                                                                                    |  |  |
| [L735 SERIES]    | L735 series                                                                                                    |  |  |
| [L785 SERIES]    | L785 series                                                                                                    |  |  |
| [F/W SERIES]     | FW430 series, FX400 series, FW300 series, F300 series, F200 series, FW100 series, F100 series                                                                                                    |  |  |
| [LZ370]          | LZ370 series                                                                                                    |  |  |
| [LB/W SERIES]    | LB3 series, LB2 series, LB1 series, ST10 series, LB90 series, LW80NT series, LB80 series, LB78 series, LB75 series                                                                                                    |  |  |
| [VX500 SERIES]   | VW435N series, VW440 series, VW430 series, VX505N series, VX510 series, VX500 series, VW330 series, VX400NT series, VX400 series, VX41 series                                                                                                    |  |  |
| [EZ570 SERIES]   | EZ570 series, EW630 series, EW530 series, EX600 series, EX500 series                                                                                                    |  |  |
| [VW431D]         | VW431D series                                                                                                    |  |  |

4) Press the <ENTER> button.

# [FUNCTION BUTTON]

The function assigned to the <FUNCTION> button of the remote control is displayed. You can also release the assigned setting.

#### Releasing assigned function to the <FUNCTION> button

- 1) Press as to select [FUNCTION BUTTON].
- Press the <ENTER> button.
   f The [FUNCTION BUTTON] screen is displayed.
- 3) Press the <ENTER> button.

#### 4) When the confirmation message is displayed, select [OK] and press the <ENTER> button.

#### Note

f You can also cancel the assigned settings by displaying the on-screen menu, selecting the menu item to be canceled (main menu, submenu, or details menu), and then pressing the <FUNCTION> button for at least 3 seconds.

# [AUDIO SETTING]

You can perform more detailed setting for Audio.

#### Adjusting the volume

- 1) Press as to select [AUDIO SETTING].
- Press the <ENTER> button.
   f The [AUDIO SETTING] screen is displayed.
- 3) Press as to select [VOLUME].
- 4) Press qw to adjust the level.

| Operation           | Adjustment            | Range   |
|---------------------|-----------------------|---------|
| Press the w button. | Increases the volume. | 0 100   |
| Press the q button. | Decreases the volume. | 0 ~ +63 |

### Setting the mute

#### 1) Press as to select [AUDIO SETTING].

#### 2) Press the <ENTER> button.

f The [AUDIO SETTING] screen is displayed.

#### 3) Press as to select [MUTE].

#### 4) Press qw to switch the item.

| [OFF] | Audio is output.     |
|-------|----------------------|
| [ON]  | Audio is not output. |

#### Setting the audio output during standby

#### 1) Press as to select [AUDIO SETTING].

#### 2) Press the <ENTER> button.

f The [AUDIO SETTING] screen is displayed.

#### 3) Press as to select [IN STANDBY MODE].

#### 4) Press qw to switch [IN STANDBY MODE].

f The items will switch each time you press the button.

| [OFF] | Disables audio output in the standby mode.                                                                                                    |
|-------|----------------------------------------------------------------------------------------------------|
|       | Enables audio output in the standby mode when [STANDBY MODE] is set to [NORMAL].<br>At this time, press the <vol +="" -="" vol=""> buttons on the remote control or qw buttons on the control panel to adjust the volume.</vol> |

#### Note

f When [ECO MANAGEMENT]  $\rightarrow$  [STANDBY MODE] is set to [ECO] (x page 81), even if [IN STANDBY MODE] is set to [ON], audio cannot be output during standby.

### Setting audio input selection

Choose the audio input terminal for each input signal.

1) Press as to select [AUDIO SETTING].

### 2) Press the <ENTER> button.

f The [AUDIO SETTING] screen is displayed.

### 3) Press as to select one item of [AUDIO IN SELECT].

| [COMPUTER1]    | Set the audio output when [COMPUTER1] input is selected.    |
|----------------|-------------------------------------------------------------|
| [COMPUTER2]    | Set the audio output when [COMPUTER2] input is selected.    |
| [VIDEO]        | Set the audio output when [VIDEO] input is selected.        |
| [HDMI1]        | Set the audio output when [HDMI1] input is selected.        |
| [HDMI2]        | Set the audio output when [HDMI2] input is selected.        |
| [DIGITAL LINK] | Set the audio output when [DIGITAL LINK] input is selected. |
| [NETWORK/USB]  | Set the audio output when [NETWORK/USB] input is selected.  |

#### 4) Press qw to switch the item.

f The sub items will switch each time you press the button.

| [COMPUTER1]    | Select one item among [AUDIO IN 1], [AUDIO IN 2] or [AUDIO IN 3].                          |
|----------------|--------------------------------------------------------------------------------------------|
| [COMPUTER2]    | Select one item among [AUDIO IN 1], [AUDIO IN 2] or [AUDIO IN 3].                          |
| [VIDEO]        | Select one item among [AUDIO IN 1], [AUDIO IN 2] or [AUDIO IN 3].                          |
| [HDMI1]        | Select one item among [HDMI1 AUDIO IN], [AUDIO IN 1], [AUDIO IN 2] or [AUDIO IN 3].        |
| [HDMI2]        | Select one item among [HDMI2 AUDIO IN], [AUDIO IN 1], [AUDIO IN 2] or [AUDIO IN 3].        |
| [DIGITAL LINK] | Select one item among [DIGITAL LINK AUDIO IN], [AUDIO IN 1], [AUDIO IN 2] or [AUDIO IN 3]. |
| [NETWORK/USB]  | Select one item among [NETWORK/USB AUDIO IN], [AUDIO IN 1], [AUDIO IN 2] or [AUDIO IN 3].  |

#### Note

f When [MIC] is set to [ON], [AUDIO IN 2] cannot be selected.

f Even if [AUDIO IN 2] is selected, it will change to [AUDIO IN 1] automatically when [MIC] is set to [ON].

#### **Using MIC function**

#### 1) Press as to select [AUDIO SETTING].

# 2) Press the <ENTER> button.

f The [AUDIO SETTING] screen is displayed.

#### 3) Press as to select [MIC].

#### 4) Press qw to switch the item.

f The items will switch each time you press the button.

| [OFF] | Disables the MIC.                                        |
|-------|----------------------------------------------------------|
| [ON]  | <audio 2="" in=""> terminal switch to MIC input.</audio> |

#### 5) Press as to select [MIC GAIN].

#### 6) Press qw to adjust the level.

| Operation           | Adjustment                      | Range   |
|---------------------|---------------------------------|---------|
| Press the w button. | Turns up the MIC mixing gain.   | 0       |
| Press the q button. | Turns down the MIC mixing gain. | 0 ~ +63 |
|                     | ·                               |         |

#### Note

f When [OFF] is selected in [MIC], the [MIC GAIN] is not available.

f If the [MIC] is set to [ON] when connecting audio signals to the <AUDIO IN 2 (MIC IN)> terminal, loud sound may be output suddenly depending on the setting value of [MIC GAIN].

f When [MIC] is set to [ON], no signal is input, AV MUTE function is on, FREEZE function is on or the POWER MANAGEMENT function is working, the audio of MIC will be output.

# [TEST PATTERN]

Displays the test pattern built-in to the projector.

Settings of position, size, and other factors will not be reflected in test patterns. Make sure to display the input signal before performing various adjustments.

1) Press as to select [TEST PATTERN].

#### 2) Press the <ENTER> button.

f The test pattern with the [PATTERN CHANGE] individual adjustment screen is displayed.

#### 3) Press qw to switch the item.

- f The items will switch each time you press the button. All white → Color bars (vertical) → Color bars (horizontal) → White cross on the black background → Black cross on the white background → Cross hatch → All white →...
- f When you press the <MENU> button or <RETURN> button, it will exit the test pattern and return to the sub menu of [PROJECT SETUP].

#### Note

f The initial setting is All white. The initial screen is Cross hatch if you have assigned it to the <FUNCTION> button.

### [FILTER COUNTER]

This function is used to reset the filter use time and set the notification display.

#### 1) Press as to select [FILTER COUNTER].

#### 2) Press the <ENTER> button.

f The [FILTER COUNTER] screen is displayed.

| [FILTER COUNTER]       | Displays the using time of the filter.                                          |
|------------------------|---------------------------------------------------------------------------------|
| [TIMER]                | Sets the timer when you want to display an alert message of filter replacement. |
| [FILTER COUNTER RESET] | Resets the filter counter.                                                      |

#### Setting [TIMER]

- 1) Press as to select [TIMER].
- 2) Press qw to switch the setting of the timer.

f The items will switch each time you press the button.  $[OFF] \rightarrow [1000 \text{ H}] \rightarrow [2000 \text{ H}] \rightarrow [3000 \text{ H}] \rightarrow [4000 \text{ H}] \rightarrow [5000 \text{ H}] \rightarrow [6000 \text{ H}] \rightarrow [7000 \text{ H}]$ 

### [FILTER COUNTER RESET]

- 1) Press as to select [FILTER COUNTER RESET].
- Press the <ENTER> button.
   f The [FILTER COUNTER RESET] screen is displayed.
- 3) Press qw to select [OK] and then press the <ENTER> button.

# [INITIALIZE ALL]

Return various setting values to their factory default settings.

- 1) Press as to select [INITIALIZE ALL].
- 2) Press the <ENTER> button.
  - f The [INITIALIZE ALL] screen is displayed.
- Press qw to select [OK] and then press the <ENTER> button.
   f The [POWER OFF.] screen is displayed.
- 4) Press the <ENTER> button.
  - f The operation is disabled except for turning off the power.

### Note

f The projector will enter into the standby status to reflect the setting values when [INITIALIZE ALL] is executed.

f When [INITIALIZE ALL] is executed, [EMULATE] and the setting values of [NETWORK/USB] cannot be returned to the factory default values. For details about the initialization of [NETWORK/USB], please refer to [NETWORK/USB] → [INITIALIZE]. (➡ page 97)

# [SECURITY] menu

 On the menu screen, select [SECURITY] from the main menu, and select an item from the submenu.

 Refer to "Navigating through the menu" (⇒ page 53) for the operation of the menu screen.

 f When the projector is used for the first time Initial password:

 Press a ws q a ws q in order, and press the <ENTER> button.

 f After selecting the item, press as qw to set.

 Image for the first time Initial password:

 f When the projector is used for the first time Initial password:

 f After selecting the item, press as qw to set.

 Image for the first time Initial password:

 f After selecting the item, press as qw to set.

 Image for the first time Initial password:

 Image for the first time Initial password:

 Image for the first time Initial password:

 Image for the first time Initial password:

 Image for the first time Initial password:

 Image for the first time Initial password:

 Image for the first time Initial password:

 Image for the first time Initial password:

 Image for the first time Initial password:

 Image for the first time Initial password:

 Image for the first time Initial password:

 Image for the first time Initial password:

 Image for the first time Initial password:

 Image for the first time Initial password:

#### Attention

- f When you select the [SECURITY] menu and press the <ENTER> button, entering a password is required. Enter the preset password and then continue operations of the [SECURITY] menu.
- f When the password has been changed previously, enter the changed password, and press the <ENTER> button.

#### Note

- f The entered password is displayed with " 1/2" mark on the screen.
- f An error message is displayed on the screen when the entered password is incorrect. Re-enter the correct password.

# [PASSWORD]

The [PASSWORD] screen is displayed when the power is turned on, [INITIALIZE ALL] is executed or [INITIALIZE] in the [NETWORK/USB] menu is executed. When the entered password is incorrect, the operation will be restricted to the power button <v /b> on the control panel or on the remote control.

#### 1) Press as to select [PASSWORD].

#### 2) Press qw to switch the item.

f The items will switch each time you press the button.

| [OFF] | Disables the security password entry. |
|-------|---------------------------------------|
| [ON]  | Enables the security password entry.  |
|       |                                       |

Note

- f The [PASSWORD] setting is set to [OFF] by the factory default.
- f Change the password periodically that is hard to guess.
- f The security password is enabled after setting [PASSWORD] to [ON], turning the power off and disconnecting the power plug from the power outlet.

### [PASSWORD CHANGE]

Change the security password.

- 1) Press as to select [PASSWORD CHANGE].
- 2) Press the <ENTER> button.

f The [PASSWORD CHANGE] screen is displayed.

#### 3) Press asqw or number buttons (<1>-<6>) to set the password.

f Up to eight button operations can be set.

- 4) Press the <ENTER> button.
- 5) Re-enter the password for the confirmation.
- 6) Press the <ENTER> button.

#### Note

- f An error message is displayed on the screen when the entered password is incorrect. Re-enter the correct password.
- f If numbers have been used for the security password, the security password will need to be initialized again if the remote control is lost. Consult your dealer for the initialization method.

f The entered password is displayed with "  $1\!\!\!/ 2$  mark on the screen.

# [TEXT DISPLAY]

Overlap the security message (text) over the projecting image.

- 1) Press as to select [TEXT DISPLAY].
- 2) Press qw to switch the item.

f The items will switch each time you press the button.

| [OFF] | Disables the text display. |
|-------|----------------------------|
| [ON]  | Enables the text display.  |

# [TEXT CHANGE]

Change the text displayed when the text display is enabled by selecting [ON] in [TEXT DISPLAY].

- 1) Press as to select [TEXT CHANGE].
- 2) Press the <ENTER> button.

f The [TEXT CHANGE] screen is displayed.

- 3) Press asqw to select the text, and press the <ENTER> button to enter the text.
- 4) Press asqw to select [OK], and press the <ENTER> button.
  - f The text is changed.

# [MENU LOCK]

Display the menu by the <MENU> button and set whether or not to enable menu operations.

- 1) Press as to select [MENU LOCK].
- 2) Press qw to switch the item.

f The items will switch each time you press the button.

| [OFF] | Unlocks menu operations. |
|-------|--------------------------|
| [ON]  | Locks menu operations.   |

#### Note

- f When the entered password is incorrect after setting [MENU LOCK] to [ON], the <MENU> button cannot be operated.
- f [MENU LOCK] is set to [OFF] at the time of purchase or when [INITIALIZE ALL] is executed.
- f When [MENU LOCK] is set to [ON] and then enter the password to release the lock, the unlock state is held until the projector enters the standby mode.

### [MENU LOCK PASSWORD]

Change the menu lock password.

#### 1) Press as to select [MENU LOCK PASSWORD].

2) Press the <ENTER> button.

f The [MENU LOCK PASSWORD] screen is displayed.

- 3) Press asqw to select the text, and press the <ENTER> button to enter the text.
  - f Up to 16 characters can be input.
- 4) Press asqw to select [OK], and press the <ENTER> button.

f To cancel, select [CANCEL].

### Attention

f The initial password is "AAAA" at the time of purchase or when [INITIALIZE ALL] is executed.

f Change the password periodically that is hard to guess.

# [CONTROL DEVICE SETUP]

Enable/disable the button operations on the control panel and the remote control.

#### 1) Press as to select [CONTROL DEVICE SETUP].

#### 2) Press the <ENTER> button.

f The [CONTROL DEVICE SETUP] screen is displayed.

#### 3) Press as to select one item between [CONTROL PANEL] and [REMOTE CONTROLLER].

| [CONTROL PANEL]     | You can set the limitation on the control from the control panel.  |
|---------------------|--------------------------------------------------------------------|
| [REMOTE CONTROLLER] | You can set the limitation on the control from the remote control. |

#### 4) Press qw to switch between [ENABLE] and [DISABLE].

f You can set the limitation on the control from the control panel or the remote control.

| [ENABLE]  | Enable the button operations.  |
|-----------|--------------------------------|
| [DISABLE] | Disable the button operations. |

f A confirmation screen will be displayed when you change [ENABLE] to [DISABLE], then proceed to Step 5).

#### 5) Press qw to select [OK], and then press the <ENTER> button.

#### Note

f When a button operation is performed on the device set to [DISABLE], the [PASSWORD] screen is displayed. To continue operations, enter the security password.

f The [PASSWORD] screen will disappear when there is no operation for approx. 10 seconds.

f If the operations of both [CONTROL PANEL] and [REMOTE CONTROLLER] are set to [DISABLE], the projector cannot be turned off (cannot enter standby).

f Even when you set button operations on the remote control to be disabled, operations of the <ID ALL> and <ID SET> buttons on the remote control are enabled.

# [NETWORK/USB] menu

On the menu screen, select [NETWORK/USB] from the main menu, and select an item from the submenu. Refer to "Navigating through the menu" (➡ page 53) for the operation of the menu screen. f After selecting the item, press as qw to set.

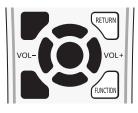

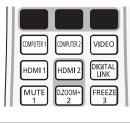

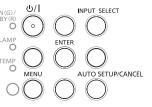

# Confirmation of the network information

When connecting the "Wireless Manager ME6.2", the dedicated application of iPad/iPhone/iPod touch/Android, or the Miracast-certified device to a projector, the information such as the Network number of Wireless LAN, Projector name and Network ID are required. You can confirm the information in the [STATUS] in the [NETWORK/USB] menu. (
page 97)

# [DIGITAL LINK MODE]

Switch the communication method of the <DIGITAL LINK/LAN> terminal of the projector.

### 1) Press as to select [DIGITAL LINK MODE].

#### 2) Press qw to switch the item.

f The items will switch each time you press the button.

| [AUTO]         | Switches the communication method automatically to DIGITAL LINK or Ethernet. |  |
|----------------|------------------------------------------------------------------------------|--|
| [DIGITAL LINK] | Fixes the communication method to DIGITAL LINK.                              |  |
| [ETHERNET]     | Fixes the communication method to Ethernet.                                  |  |

### Possible communication modes

| Setting        |                  | Communication possible |          |         |
|----------------|------------------|------------------------|----------|---------|
|                |                  | Image transmission     | Ethernet | RS-232C |
| [AUTO]         | For DIGITAL LINK | I                      | I        | I       |
|                | For Ethernet     | _                      | I        | _       |
| [DIGITAL LINK] |                  | I                      | I        | I       |
| [ETHERNET]     |                  | _                      | I        | _       |

I : Communication possible

-: Communication not possible

# [DIGITAL LINK SETUP]

Set the communication method of DIGITAL LINK or Ethernet.

### When the projector is connected directly via Ethernet

- 1) Press as to select [DIGITAL LINK SETUP].
- 2) Press the <ENTER> button.

f The [DIGITAL LINK SETUP] screen is displayed.

### 3) Press as to select [DUPLEX(ETHERNET)].

4) Press qw to switch the communication method.

f The items will switch each time you press the button.

# 88 - ENGLISH

#### Chapter 4 Settings - [NETWORK/USB] menu

| [AUTONEGOTIATION] | The communication method is set automatically. |  |
|-------------------|------------------------------------------------|--|
| [100BaseTX-Full]  | Full-duplex communication method is set.       |  |
| [100BaseTX-Half]  | Half-duplex communication method is set.       |  |

- 5) Press as to select [STORE].
- 6) Press the <ENTER> button.
- 7) When the confirmation screen is displayed, press qw to select [OK], and press the <ENTER> button.

#### Note

f The projector does not support 10BaseT Full/Half.

#### When the projector is connected to a twisted-pair-cable transmitter

#### 1) Press as to select [DIGITAL LINK SETUP].

- 2) Press the <ENTER> button.f The [DIGITAL LINK SETUP] screen is displayed.
- 3) Press as to select [DUPLEX(DIGITAL LINK)].

#### 4) Press qw to switch the communication method.

f The items will switch each time you press the button.

| [100BaseTX-Full]  | Full-duplex communication method is set.       |  |
|-------------------|------------------------------------------------|--|
| [100BaseTX-Half]  | Half-duplex communication method is set.       |  |
| [AUTONEGOTIATION] | The communication method is set automatically. |  |

- 5) Press as to select [STORE].
- 6) Press the <ENTER> button.
- 7) When the confirmation screen is displayed, press qw to select [OK], and press the <ENTER> button.

### [DIGITAL LINK STATUS]

Display DIGITAL LINK connection environment.

#### 1) Press as to select [DIGITAL LINK STATUS].

#### 2) Press the <ENTER> button.

f The [DIGITAL LINK STATUS] screen is displayed.

| [LINK STATUS]    | Either [NO LINK], [DIGITAL LINK], or [ETHERNET] is displayed.                                                                                                    |  |
|------------------|----------------------------------------------------------------------------------------------------|--|
| [HDCP STATUS]    | Either [NO SIGNAL], [OFF], or [ON] is displayed.                                                                                                    |  |
| [SIGNAL QUALITY] | <ul> <li>[SIGNAL QUALITY] is a numerical value of the amount of error, and the display color changes to green, yellow, or red depending on that value.</li> <li>Check the signal quality level while receiving a signal from the twisted-pair-cable transmitter.</li> <li>f MAX/MIN: Maximum/minimum value of the amount of error.</li> <li>f Green (-12 dB or lower) o Normal signal quality level.</li> <li>f Yellow (-11 to -8 dB) o Warning level where there is the possibility of noise introduced on the screen.</li> <li>f Red (-7 dB or higher) o Abnormal level where synchronization may be interrupted or a signal may not be received.</li> </ul> |  |

### [WIRED LAN]

You can make detailed wired LAN settings.

- 1) Press as to select [WIRED LAN].
- 2) Press the <ENTER> button.

f The [WIRED DETAILED SETUP] screen is displayed.

#### 3) Press as to select an item, and change the setting according to the instructions.

|                   | <b>[ON]:</b> If a DHCP server exists in the network to which the projector is connected, the IP address will automatically be acquired.                               |  |
|-------------------|----------------------------------------------------------------------------------------------------|--|
| [DHCP]            | <b>[OFF]:</b> If a DHCP server does not exist in the network to which the projector is connected, additionally set [IP ADDRESS], [SUBNET MASK] and [DEFAULT GATEWAY]. |  |
| [IP ADDRESS]      | Enter the IP address if DHCP server is not used.                                                                                                    |  |
| [SUBNET MASK]     | Enter the subnet mask if DHCP server is not used.                                                                                                    |  |
| [DEFAULT GATEWAY] | Enter the gateway address if DHCP server is not used.                                                                                                    |  |
| [DNS1]            | Enter the DNS server address if DHCP server is not used.                                                                                                    |  |
| [DNS2]            | Enter the alternate DNS server address if DHCP server is not used.                                                                                                    |  |

#### 4) Press as to select [OK], and press the <ENTER> button.

### r Default wired LAN settings

f The following settings are set before the projector leaves the factory.

| [DHCP]            | OFF            |
|-------------------|----------------|
| [IP ADDRESS]      | 192.168.10.100 |
| [SUBNET MASK]     | 255.255.255.0  |
| [DEFAULT GATEWAY] | 192.168.10.1   |
| [DNS1] / [DNS2]   | NULL           |

#### Note

f Before using the DHCP server, make sure the DHCP server is already functioning.

- f Consult your network administrator regarding the IP ADDRESS, SUBNET MASK, and DEFAULT GATEWAY.
- f A wired LAN and wireless LAN cannot be used in the same segment.

# [WIRELESS LAN]

Set the connections of wireless LAN.

#### 1) Press as to select [WIRELESS LAN].

### 2) Press qw to select the connection method.

| [DISABLE]  | When do not use the wireless LAN function.                                                                                                    |                                                                                                    |  |
|------------|----------------------------------------------------------------------------------------------------|----------------------------------------------------------------------------------------------------|--|
| [SIMPLE]   | Simple connection mode that can be compatible with all OS (Windows / Mac / iOS / Android etc.).<br>Use the wireless LAN function via the application software which supports "Wireless Manager ME6.2",<br>iPad / iPhone / iPod touch and Android devices. |                                                                                                    |  |
| [S-DIRECT] |                                                                                                    | Use this setting when use the wireless LAN function via the software "Wireless Manager ME6.2" of the supplied CD-ROM which supports Windows and Mac computer.                                                                                                    |  |
| [NORMAL]   | DRMAL] [M-DIRECT]                                                                                                    | Use this setting when the projector is used as a simple access point.<br>Even if there is no access point, the connection is enabled. Use the<br>wireless LAN function via the application software which supports<br>"Wireless Manager ME6.2", iPad / iPhone / iPod touch and Android<br>devices. Connection with the Android devices and iPad / iPhone /<br>iPod touch will be easier.<br>For details, refer to the following "Detailed setup of [M-DIRECT]". |  |
|            | [USER1] / [USER2] / [USER3]                                                                                                    | To match your network environment, set the detailed setup of<br>network.<br>For details, refer to the following "Detailed setup of [USER1] /<br>[USER2] / [USER3]".                                                                                                    |  |

#### Note

f When [WIRELESS LAN] is set to [SIMPLE], [S-DIRECT] or [M-DIRECT] and the input signal is other than [Panasonic APPLICATION], the normal wireless connection is disabled.

f Projectors that can be connected to [SIMPLE], [S-DIRECT] or [M-DIRECT] are up to 10.

f Even if [WIRELESS LAN] is set to [SIMPLE], [S-DIRECT] or [M-DIRECT], when switch to input Miracast signal it will be disabled.

- f For more information on how to use the application software "Wireless Manager ME6.2", refer to the operating instructions of "Wireless Manager ME6.2".
- f It is possible to project the images which are stored in iPad / iPhone / iPod touch / Android and are sent to the projector by using the dedicated application. For more information on how to use the application software, refer to the application guide described in the following URL.

[iOS support site] http://panasonic.net/avc/projector/ios/

[Android support site] http://panasonic.net/avc/projector/android/

### [WIRELESS DETAILED SETUP]

You can configure more precise network settings, if you select [SIMPLE], [M-DIRECT] or [USER1] ~ [USER3] (user) is set to [NORMAL] for [WIRELESS LAN] in the network menu. For network settings, contact your network administrator.

#### Detailed setup of [SIMPLE]

Simple connection mode and compatible with all OS (Windows / Mac / iOS / Android etc.).

1) Press the <ENTER> button when [SIMPLE] is selected. f The [WIRELESS DETAILED SETUP] screen is displayed.

#### 2) Press the <ENTER> button.

f The [KEY] screen is displayed.

#### 3) **Press** asqw to change the key according to the instructions.

| Setting a key for the access point. Input either 8 to 15 alphanumencs. | [KEY] | Setting a key for the access point. Input either 8 to 15 alphanumerics. |
|------------------------------------------------------------------------|-------|-------------------------------------------------------------------------|
|------------------------------------------------------------------------|-------|-------------------------------------------------------------------------|

#### 4) Press as to select [OK], and press the <ENTER> button.

#### r Default setting of [SIMPLE]

f The following setting is set before the projector leaves the factory.

| [KEY] | proj + The last 4 digits of the network ID |
|-------|--------------------------------------------|
|-------|--------------------------------------------|

#### Detailed setup of [M-DIRECT]

Use this setting when the projector is used as a simple access point. Even if there is no access point, you can still connect the projector to computer via the infrastructure.

In addition, the connection with iPad / iPhone / iPod touch / Android is much easier.

#### 1) Press the <ENTER> button when [NORMAL] is selected.

f The [NORMAL] screen is displayed.

#### 2) Press qw to select [M-DIRECT], and press the <ENTER> button.

f The [WIRELESS DETAILED SETUP] screen is displayed.

#### 3) Press as to select an item, and press qw to change the setting according to the instructions.

| [IP ADDRESS]  | Enter the IP address.                                                                                                    |  |
|---------------|----------------------------------------------------------------------------------------------------|--|
| [SUBNET MASK] | Enter the subnet mask.                                                                                                    |  |
| [SSID]        | Select M-DERECT in Wireless LAN, then the SSID can be set.                                                                                                    |  |
| [CHANNEL]     | Select M-DERECT in Wireless LAN, then the Channel can be set.<br>1~11                                                                                                    |  |
| [KEY]         | Select M-DERECT in Wireless LAN, then the KEY can be set.<br>Setting a key for the access point. Input either 8 to 63 alphanumerics or a 64 digit<br>string in the hexadecimal format. |  |

#### 4) Press as to select [OK], and press the <ENTER> button.

#### r Default setting of [M-DIRECT]

f The following settings are set before the projector leaves the factory.

| [IP ADDRESS]  | 192.168.12.100                                 |
|---------------|------------------------------------------------|
| [SUBNET MASK] | 255.255.255.0                                  |
| [SSID]        | M-DIRECT + The last 4 digits of the network ID |
| [CHANNEL]     | 1                                              |
| [KEY]         | The same string as the SSID                    |

#### Note

f The authentication method is WPA2-PSK, and the encryption method is AES. Both methods are fixed.

f When you need to change initial configuration of [M-DIRECT], please contact your network administrator.

f The initial setting is [KEY], there is a risk that the leakage of information by a third party. Change the initial setting is necessary.

f As the DHCP server is already functioning, select [ON] before connecting a computer.

#### Detailed setup of [USER1] / [USER2] / [USER3]

1) Press the <ENTER> button when [NORMAL] is selected.

f The [NORMAL] screen is displayed.

- Press qw to select [USER1], [USER2] or [USER3], and press the <ENTER> button.
   f The [WIRELESS DETAILED SETUP 1/2] screen is displayed.
- 3) Press as to select an item, and press qw to change the setting according to the instructions.

| [NAME CHANGE]     | The identified names of the projectors on the application software can be changed.                                                                            |  |
|-------------------|----------------------------------------------------------------------------------------------------|--|
|                   | ON: If a DHCP server exists in the network to which the projector is connected, the IP address will automatically be acquired.                                |  |
| [DHCP]            | OFF: If a DHCP server does not exist in the network to which the projector is connected, additionally set [IP ADDRESS], [SUBNET MASK ] and [DEFAULT GATEWAY]. |  |
| [IP ADDRESS]      | Enter the IP address if DHCP server is not used.                                                                                                    |  |
| [SUBNET MASK]     | Enter the subnet mask if DHCP server is not used.                                                                                                    |  |
| [DEFAULT GATEWAY] | Enter the gateway address if DHCP server is not used.                                                                                                    |  |
| [DNS1]            | ] Enter the DNS server address if DHCP server is not used.                                                                                                    |  |
| [DNS2]            | Enter the alternate DNS server address if DHCP server is not used.                                                                                            |  |

#### Note

f Before using the DHCP server, make sure the DHCP server is already functioning.

f For details of IP ADDRESS, SUBNET MASK, DEFAULT GATEWAY and DNS server address, ask the network administrator.

f A wired LAN and wireless LAN cannot be used in the same segment.

#### 4) Press s .

- f The [WIRELESS DETAILED SETUP 2/2] screen is displayed.
- 5) Press as to select the item and press as qw to change the setting according to the instructions.

| [SSID]             | Enter the same character string that is registered in the access point.                                                                |
|--------------------|----------------------------------------------------------------------------------------------------|
| [AUTHENTICATION]   | Set the user authentication method used by the network to be connected.                                                                |
| [OPEN]             | Select when the access point authentication method is Open System.                                                                     |
| [SHARED]           | Select when the access point authentication method is Shared Key.                                                                      |
| [WPA-PSK ]         | Select when the access point authentication method is WPA-PSK.                                                                         |
| [WPA2-PSK ]        | Select when the access point authentication method is WPA2-PSK.                                                                        |
| [WPA-EAP/WPA2-EAP] | Select when the access point authentication method is WPA-EAP/WPA2-EAP.                                                                |
| [WPA-EAP]          | Select when the access point authentication method is WPA-EAP.                                                                         |
| [WPA2-EAP]         | Select when the access point authentication method is WPA2-EAP.                                                                        |
| [ENCRYPTION]       | Select the encryption method to be used for communication between the projector and the network.                                       |
| [NONE]             | Select when transmit without encryption.<br>It is selectable only when [AUTHENTICATION] is [OPEN] or [SHARED].                         |
| [WEP]              | Select when Encryption is WEP.                                                                                                    |
| [ТКІР]             | Select when Encryption is TKIP.<br>Selectable when [AUTHENTICATION] is either [WPA-PSK], [WPA2-PSK], [WPA-EAP],<br>[WPA2-EAP].         |
| [AES]              | Select when Encryption is AES.<br>Selectable when [AUTHENTICATION] is either [WPA-PSK], [WPA2-PSK], [WPA-EAP],<br>[WPA2-EAP].          |
| [DEFAULT KEY]      | Set 1 – 4 numerals for the default key.<br>It is can be set when [AUTHENTICATION] is [OPEN] or [SHARED] and [DEFAULT KEY]<br>is [WEP]. |

|                 | Set a [WEP] key to the key number selected with [DEFAULT KEY].                                                                                                    |
|-----------------|----------------------------------------------------------------------------------------------------|
| [KEY1] - [KEY4] | It is can be set when [AUTHENTICATION] is [OPEN] or [SHARED] and [DEFAULT KEY] is [WEP].                                                                                                    |
|                 | Either the 64-bit or 128-bit WEP key can be set. For the 64-bit key, input 5 alphanumerics (or a 10-digit string for the hexadecimal format) for the 128-bit key, input 13 alphanumerics (or a 26-digit string for the hexadecimal format). |
|                 | Set a key.                                                                                                    |
| [KEY]           | It is can be set when [AUTHENTICATION] is [WPA-PSK] or [WPA2-EAP].<br>Input either 8 to 63 alphanumerics or a 64 digit string in the hexadecimal format.                                                                                    |
|                 | Select the EAP setup in the RADIUS server.                                                                                                    |
|                 | It is can be set when [AUTHENTICATION] is [WPA-EAP/WPA2-EAP], [WPA-PSK] or                                                                                                    |
|                 | [WPA2-EAP].                                                                                                    |
| [EAP]           | Types of EAP that can be selected are as follows.                                                                                                    |
|                 | PEAP (MS-CHAPv2), PEAP (GTC), EAP-TTLS (MD5), EAP-TTLS (MS-CHAPv2 ),                                                                                                    |
|                 | EAP-FAST (MS-CHAPv2), EAP-FAST (GTC)                                                                                                    |
|                 | Input a user name used for authentication (excluding spaces) (maximum 64 characters).                                                                                                    |
| [USE NAME]      | It is can be set when [AUTHENTICATION] is [WPA-EAP/WPA2-EAP], [WPA-PSK] or [WPA2-EAP].                                                                                                    |
|                 | Input a password used for authentication (maximum 64 characters).                                                                                                    |
| [PASSWORD]      | It is can be set when [AUTHENTICATION] is [WPA-EAP/WPA2-EAP], [WPA-PSK] or                                                                                                    |
|                 | [WPA2-EAP].                                                                                                    |

#### Note

- f If you are unable to connect to the wireless LAN through the access point even after performing the steps in "Projector settings" (➡ page 99), contact the manufacturer of the access point (Radio repeater).
- f When using EAP, the projector needs to be set according to the setting of the RADIUS server. Check with the network administrator for the setting of the RADIUS server.
- f When using an EAP together with an access point with invalid SSID broadcast, select WPA-EAP or WPA2-EAP for the authentication method even if the authentication method of the access point is [WPA-EAP] or [WPA2-EAP].
- f If USER1 ~ 3 is used, you cannot connect to the access point of stealth SSID configuration, please use it to cancel the stealth setting. For details, please refer to the Operating Instructions of the access point.

#### 6) Press as to select [OK], and press the <ENTER> button.

#### r Default setting of [USER1], [USER2], [USER3]

f The following settings are set before the projector leaves the factory.

| [SSID]            | Panasonic Projector |
|-------------------|---------------------|
| [DHCP]            | OFF                 |
| [IP ADDRESS]      | 192.168.11.100      |
| [SUBNET MASK]     | 255.255.255.0       |
| [DEFAULT GATEWAY] | 192.168.11.1        |
| [AUTHENTICATION]  | OPEN                |
| [ENCRYPTION]      | NULL                |
| [DNS1] / [DNS2]   | NULL                |

### [CONNECTION LOCK]

Switches the network signal or chooses one fixed signal.

- 1) Press as to select [CONNECTION LOCK].
- 2) Press qw to switch the item.

f The items will switch each time you press the button.

| [OFF]                   | The [NETWORK/USB] input signal can be switched between [Panasonic APPLICATION], [Miracast] and [MEMORY VIEWER]. |
|-------------------------|----------------------------------------------------------------------------------------------------|
| [Panasonic APPLICATION] | The [Panasonic APPLICATION] is the fixed [NETWORK/USB] input signal.                                            |
| [Miracast]              | The [Miracast] is the fixed [NETWORK/USB] input signal.                                                         |
| [MEMORY VIEWER]         | The [MEMORY VIEWER] is the fixed [NETWORK/USB] input signal.                                                    |
|                         |                                                                                                    |

Note

f If [CONNECTION LOCK] is set to one fixed item other than [OFF] and you press other buttons, the [KEY NOT APPLICABLE] appears.

# [NAME CHANGE]

You can change the projector name, for example, when using the DHCP server.

- 1) Press as to select [NAME CHANGE].
- 2) Press the <ENTER> button.
  - f The [NAME CHANGE] screen is displayed.
- 3) Select characters with the asqw buttons and press the <ENTER> button to enter the projector name.
  - f Select [ALL DELETE] to delete all the entered characters, or press the <DEFAULT> button on the remote control to delete a character on the cursor in the entry field.

#### 4) Select [OK] with the as buttons and press the <ENTER> button.

f To cancel the change of the name, select [CANCEL] and press the <ENTER> button.

#### Note

f [Name ØØØØ] (ØØØØis 4-digit number) is set before the projector leaves the factory.

### [PASSWORD]

By controlling connection with password setting, it is possible to prevent an external device from accidentally connecting and interrupting projection images, etc.

#### 1) Press as to select [PASSWORD].

#### 2) Press qw to switch the item.

f The items will switch each time you press the button.

| [OFF] | Disables the entry of network password. |
|-------|-----------------------------------------|
| [ON]  | Enables the entry of network password.  |

#### Note

- f Set to [ON] to perform password check when connecting with the projector using "Wireless Manager ME6.2". (Default: [OFF])
- f When using the deliver image to all function or the delivered image deletion function of the "Multi Projector Monitoring & Control Software", image cannot be delivered to the projector with password setting set to [ON]. To use these image delivery functions, set it to [OFF].

### [PASSWORD CHANGE]

#### 1) Press as to select [PASSWORD CHANGE].

2) Press the <ENTER> button.

f The [PASSWORD CHANGE] screen is displayed.

- 3) Press asqw to set the password.
- 4) Press as to select [OK], and press the <ENTER> button.

#### Note

f You can enter 8 characters at most.

f Change the password periodically that is hard to guess.

### [NETWORK CONTROL]

Set when you want to control the projector from a computer connected to the network.

#### 1) Press as to select [NETWORK CONTROL].

#### 2) Press qw to switch the item.

f The items will switch each time you press the button.

| [OFF] | This function is disabled.                                                                         |
|-------|----------------------------------------------------------------------------------------------------|
| [ON]  | This function is enabled. WEB control, PJLink control, the command control of the LAN are enabled. |

### [AMX D. D.]

Set to [ON] to control with the controller of AMX Corporation.

Setting this function to [ON] enables detection through "AMX Device Discovery". For details, refer to the website of AMX Corporation.

URL http://www.amx.com/ 94 - ENGLISH

#### 1) Press as to select [AMX D. D.].

#### 2) Press qw to switch the item.

f The items will switch each time you press the button.

| [OFF] | This function is disabled. |
|-------|----------------------------|
| [ON]  | This function is enabled.  |

### [Crestron Connected(TM)]

Set to [ON] to control with Crestron Connected™ of Crestron Electronics, Inc.

#### 1) Press as to select [Crestron Connected(TM)].

#### 2) Press qw to switch the item.

f The items will switch each time you press the button.

| [OFF] | This function is disabled. |
|-------|----------------------------|
| [ON]  | This function is enabled.  |

### [EXTRON XTP]

Set to [ON] when connecting the "XTP transmitter" of Extron Electronics to the <DIGITAL LINK/LAN> terminal. Set to [OFF] If you want to connect to the optional Digital Interface Box (Model No.: ET-YFB100G). For details of the "XTP transmitter", refer to the website of Extron Electronics. URL http://www.extron.com/

#### Press as to select [EXTRON XTP].

#### 2) Press qw to switch the item.

f The items will switch each time you press the button.

| [OFF] | This function is disabled. |
|-------|----------------------------|
| [ON]  | This function is enabled.  |

### [DIGITAL INTERFACE BOX]

When the optional Digital Interface Box (Model No.: ET-YFB100G) is connected to the <DIGITAL LINK/LAN> terminal, the main menu of ET-YFB100G is displayed. Refer to the Operating Instructions of ET-YFB100G for details.

#### Note

f When [EXTRON XTP] is set to [ON], [DIGITAL INTERFACE BOX] cannot be selected.

### [LIVE MODE CUT IN]

Set this [ON] to allow interrupt of the Live mode by other users, or to allow delivery of images by the "Multi Projector Monitoring & Control Software", while the Live mode is active (sending image) by the "Wireless Manager ME6.2".

#### 1) Press as to select [LIVE MODE CUT IN].

#### 2) Press qw to switch the item.

f The items will switch each time you press the button.

| [OFF] | This function is disabled. |
|-------|----------------------------|
| [ON]  | This function is enabled.  |

#### Note

f If you use the "Wireless Manager ME6.2" and the "Multi Projector Monitoring & Control Software" on the same computer at the same time, the function of delivering image to all may not be available. If you want to use them at the same time, please use another computer with respective software.

#### [MULTI-LIVE]

Switch to the Multi-live mode when using the "Wireless Manager ME6.2". For details, refer to "Wireless Manager ME6.2" operating instructions. You can also use the application that is used for iOS or Android.

#### 1) Press as to select [MULTI-LIVE].

#### 2) Press the <ENTER> button.

f To switch the multi mode.

- $f\,$  The items will switch each time you press the button.
- 4-screen multi style  $\rightarrow$  4-screen index style  $\rightarrow$  16-screen index style  $\rightarrow$  4-screen multi style  $\rightarrow$ ...

### [MEMORY VIEWER]

Change the setting of MEMORY VIEWER.

1) Press as to select [MEMORY VIEWER].

#### 2) Press the <ENTER> button.

f The [MEMORY VIEWER] screen is displayed.

#### 3) Press as to select one item, and press qw to set the selected item.

f The items will switch each time you press the button.

| F)//E)A/I       | Sate the diaplay method of MEMORY VIEWER agrees                                                              |
|-----------------|----------------------------------------------------------------------------------------------------|
| [VIEW]          | Sets the display method of MEMORY VIEWER screen.                                                             |
| [THUMBNAIL]     | Displays in the [THUMBNAIL] display method.                                                                  |
| [LIST]          | Displays in the [LIST] display method.                                                                       |
| [SORT]          | Sets the display order of the files in the memory viewer screen.                                             |
| [NAME]          | Displays in ascending order of the file name.                                                                |
| [TYPE]          | Displays in each type of file.                                                                               |
| [TIME]          | Displays in reverse chronological order of date and time of the update file.                                 |
| [AUTOPLAY]      | Enables / disables the auto play function.                                                                   |
| [OFF]           | Disables the auto play function.                                                                             |
| [ON]            | Enables the auto play function.                                                                              |
| [INTERVAL]      | Sets the display time of still images of automatic playing.                                                  |
| [5 S] ~ [120 S] | Sets the display time of still images.<br>It can be set to [5 S], [10 S], [15 S], [30 S], [60 S] or [120 S]. |
| [EFFECT]        | Sets the special effects to be used for playback screen upon conversion of the still image.                  |
| [OFF]           | It does not apply the special effects.                                                                       |
| [RANDOM]        | Applies to the random special effects.                                                                       |
| [WIPE LEFT]     | Displays gradually to wipe from the left side.                                                               |
| [WIPE RIGHT]    | Displays gradually to wipe from the right side.                                                              |
| [WIPE DOWN]     | Displays gradually to wipe from the top.                                                                     |
| [SPLIT]         | Displays gradually to wipe towards the left and right sides from the center.                                 |
| [ZOOM OUT]      | Displays gradually from the center to the whole.                                                             |
| [FADE]          | Displays the whole gradually.                                                                                |
| [BLIND]         | Displays gradually to open a vertical blind.                                                                 |
| [CHECKER WIPE]  | Displays gradually to the right from the left side in a grid pattern.                                        |
| [SLIDE IN]      | Displays the next screen to appear from right to left.                                                       |
| [SLIDE OUT]     | Disappears the previous screen from right to left, then displays the next screen.                            |
| [GUIDE]         | It is set to [ON] when the guide is displayed.                                                               |
| [ON]            | Select to display operations guide and time bar (only for video playback) in full screen during playback.    |
| [OFF]           | Select if you do not want to display the time bar and operations guide.                                      |

#### Note

f For details about [MEMORY VIEWER], refer to "Memory Viewer Function". (➡ page 119)

f When the [AUTOPLAY] is set to [OFF], the [INTERVAL] cannot be set.

f If you change the settings in the [INTERVAL] or [EFFECT] during playback of a MEMORY VIEWER, it does not affect the projected image during playback. Please re-play it back to the MEMORY VIEW screen in the [THUMBNAIL] display method or [LIST] display method. For information on how to use MEMORY VIEW function, refer to "Memory Viewer Function".
(➡ page 119)

f When the [GUIDE] is set to [ON], the operation guide and timer bar will automatically disappear after about 3 seconds.

f Press asqw or the <ENTER> button in a still image during playback, the operation guide will appear; press aqw or the <ENTER> button in a video during playback, the operation guide and timer bar will appear.

### [VueMagic(TM)]

You can switch to the idle screen of the still image transfer application software "VueMagic" corresponding to the iOS device and Android device. Login password (a four-digit number that is automatically generated), projector name, IP address are displayed in the idle screen.

#### 1) Press as to select [VueMagic(TM)].

- 2) Press qw to display the VueMagic idle screen.
  - f The VueMagic idle screen is displayed.

#### Note

- f When using the VueMagic application, the projector settings are required to set [USER1] ~ [USER3] as mode of wireless LAN. For more information, please refer to "Detailed setup of [USER1] / [USER2] / [USER3]" (x page 92).
- f For information about working with VueMagic application, refer to the Operating Instructions of your device.
- f When the input is switched or the <MENU> button is pressed, the [VueMagic(TM)] will switch to [OFF] automatically.
- $f\;$  When you are viewing a VueMagic idle screen, MENU screen cannot be displayed.
- f When connecting to the iOS device or Android device, you must install the dedicated application "VueMagic" to the device. For detailed information, refer to the following web site. (Only in English.) URL http://vuemagic.pixelworks.com

# [STATUS]

Displays the current network status.

- 1) Press as to select [STATUS].
- 2) Press the <ENTER> button.
  - f The [STATUS] screen (WIRED LAN 1/3) is displayed.

#### 3) Press as to switch between the screen (WIRED LAN $1/3 \rightarrow$ WIRELESS LAN $2/3 \rightarrow$ WIRELESS LAN 3/3).

f The page will switch each time you press the button.

| [WIRED LAN]       | Displays the network information of the wired LAN that set on the projector.    |
|-------------------|---------------------------------------------------------------------------------|
| [DHCP]            | Displays the usage state of the DHCP server.                                    |
| [IP ADDRESS]      | Displays the IP address.                                                        |
| [SUBNET MASK]     | Displays the subnet mask.                                                       |
| [DEFAULT GATEWAY] | Displays the default gateway.                                                   |
| [DNS1]            | Displays the address of the primary DNS server.                                 |
| [DNS2]            | Displays the address of the secondary DNS server.                               |
| [MAC ADDRESS]     | Displays the MAC address of wired LAN.                                          |
| [WIRELESS LAN]    | Displays the network information of the wireless LAN that set on the projector. |
| [ANTENNA LEVEL]   | Displays the radio wave state of the wireless LAN.                              |
| [NETWORK]         | Displays the connection method of the wireless LAN.                             |
| [SSID]            | Displays the character string of SSID.                                          |
| [AUTHENTICATION]  | Displays the user authentication method.                                        |
| [EAP]             | Displays the type of EAP.                                                       |
| [ENCRYPTION]      | Displays the encryption method.                                                 |
| [DEFAULT KEY]     | Displays the number of the default key.                                         |
| [DHCP]            | Displays the usage state of the DHCP server.                                    |
| [IP ADDRESS]      | Displays the IP address.                                                        |
| [SUBNET MASK]     | Displays the subnet mask.                                                       |
| [DEFAULT GATEWAY] | Displays the default gateway.                                                   |
| [DNS1]            | Displays the address of the primary DNS server.                                 |
| [DNS2]            | Displays the address of the secondary DNS server.                               |
| [MAC ADDRESS]     | Displays the MAC address of wireless LAN.                                       |

#### Note

f When [WIRELESS LAN] is set to [DISABLE], the [STATUS] screen of the wireless LAN will not be displayed.

### [INITIALIZE]

This function is used to return various setting values of [NETWORK/USB] to the factory default value.

#### 1) Press as to select [INITIALIZE].

2) Press the <ENTER> button.

f The [INITIALIZE] screen is displayed.

3) Press qw to select [OK] and then press the <ENTER> button.

### **Network connections**

The projector has a network function, and the following operations are available from the computer using the web browser control.

- f Setting and adjustment of the projector.
- f Display of the projector status.
- f Transmission of an E-mail message when there is a problem with the projector.

The projector supports "Crestron Connected™", and the following application software of Crestron Electronics, Inc. can be used.

f RoomView Express

f Fusion RV

f RoomView Server Edition

#### Note

- f "Crestron Connected™" is a system developed by Crestron Electronics, Inc. which collectively manage and control multiple system devices connected via the network, from a computer. This projector supports "Crestron Connected™".
- f For details of "Crestron Connected™", please refer to the website of Crestron Electronics, Inc.. (Only in English) http://www.crestron.com/

For the download of "RoomView Express", please refer to the website of Crestron Electronics, Inc.. (Only in English) http://www.crestron.com/getroomview

#### Computer that can be used

In order to use the Web control function, a Web browser is required. Confirm that the Web browser can be used beforehand.

| OS      | Compatible web browser                          |
|---------|-------------------------------------------------|
| Windows | Internet Explorer 7.0 / 8.0 / 9.0 / 10.0 / 11.0 |
| Mac OS  | Safari 4.0 / 5.0 / 6.0 / 7.0                    |

#### Note

f Communication with an E-mail server is required to use the E-mail function. Confirm that the E-mail can be used beforehand.

#### **Connecting with Wired LAN**

#### Example of a normal network connection

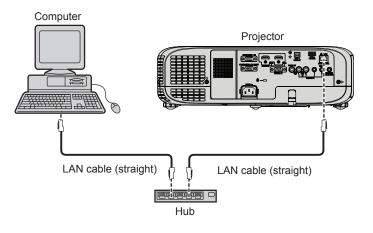

#### Attention

f When a LAN cable is directly connected to the projector, the network connection must be made indoors.

#### Note

f Use shielded LAN cable (STP cable) that is compatible with category 5 or above.

f Use a LAN cable with length of 100 m or shorter.

f A LAN cable is required to use the wired LAN function.

#### Example of network connections via a twisted-pair-cable transmitter

The projector has a function that can receive Ethernet signals from a twisted-pair-cable transmitter together with video and audio signals via a LAN cable. Connect a LAN cable to the <DIGITAL LINK/LAN> terminal of the projector. (x page 27)

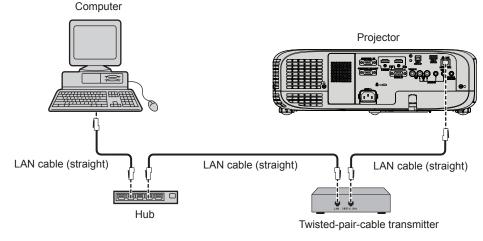

#### Note

- f For the LAN cable between a twisted-pair-cable transmitter and the projector, use a cable that meets the following criteria: g Compatible with CAT5e or higher
  - g Shielded type (including connectors)
  - g Straight-through
- g Single wire
- f The maximum transmission distance between the twisted-pair-cable transmitter and the projector is 100 m (328'1"). If this distance is exceeded, image and sound may be disrupted and may cause a malfunction in LAN communication.
- f When laying cables between a twisted-pair-cable transmitter and the projector, check that cable characteristics are compatible with CAT5e or higher using tools such as a cable tester or cable analyzer. When using a relay connector midway, include it in the measurement.
- f Do not use a hub between a twisted-pair-cable transmitter and the projector.
- f Do not pull cables forcefully. Also, do not bend or fold cables unnecessarily.
- f To reduce the effects of noise as much as possible, stretch out the cables between the twisted-pair-cable transmitter and the projector without any loops.
- f Lay the cables between a twisted-pair-cable transmitter and the projector away from other cables, particularly power cables.
- f When installing multiple cables, run them side by side along the shortest distance possible without bundling them together.
- f After laying the cables, confirm that the value of [SIGNAL QUALITY] in the [NETWORK/USB] menu o [DIGITAL LINK STATUS] is displayed in green (indicates normal quality). (x page 89)
- f For twisted-pair-cable transmitter of other manufacturers of which the operation has been verified with the DIGITAL LINK compatible projector, refer to Panasonic website (http://panasonic.net/avc/projector/). Note that the verification for devices of other manufacturers has been made for the items set by Panasonic Corporation, and not all the operations have been verified. For operation or performance problems caused by the devices of other manufacturers, contact the respective manufacturers.

#### Projector settings

- 1) Use the LAN cable to connect the projector with computer.
- 2) Turn on the projector.
- Press the <MENU> button to display the [NETWORK/USB] menu, and then select [WIRED LAN], and press the <ENTER> button.
- 4) Set the detailed setup of [WIRED LAN].
  - f For details, refer to "WIRED LAN". (➡ page 89)

### Note

- f Please confirm with your network administrator before you connect to an existing network.
- f The following settings are set before the projector leaves the factory.

| [DHCP]        | OFF            |
|---------------|----------------|
| [IP ADDRESS]  | 192.168.10.100 |
| [SUBNET MASK] | 255.255.255.0  |

#### Chapter 4 Settings - [NETWORK/USB] menu

| [DEFAULT GATEWAY] | 192.168.10.1 |
|-------------------|--------------|
| [DNS1] / [DNS2]   | NULL         |

#### **Computer setting**

#### 1) Turn on the computer.

#### 2) Make the network setting according to your system administrator.

f If the projector settings are the default settings, the computer can be used with the following network settings.

| [IP ADDRESS]      | 192.168.10.101 |
|-------------------|----------------|
| [SUBNET MASK]     | 255.255.255.0  |
| [DEFAULT GATEWAY] | 192.168.10.1   |

#### **Connecting with Wireless LAN**

#### Example of connection

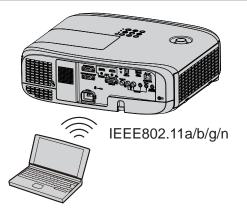

### Example of connection for image transfer

|                              | Miracast                                       | Image transfer application software                                                                                           |
|------------------------------|------------------------------------------------|----------------------------------------------------------------------------------------------------|
|                              | (Example) Copyright protection content display | (Example) Multi-screen display                                                                                                |
| Connection image             | Projector                                      | Projector                                                                                                    |
|                              | Miracast                                       |                                                                                                    |
|                              | Miracast-certified device                      | iPad/iPhone/iPod touch, Android mobile terminal and computer which are installed with the image transfer application software |
| Input                        | Miracast                                       | Panasonic APPLICATION                                                                                                    |
| Communication<br>method      | IEEE802.11n a/n                                | IEEE802.11n b/g/n                                                                                                    |
| Connection method            | WPS + Wi-Fi Direct                             | Panasonic proprietary + User connections                                                                                      |
| Video transmission<br>method | Miracast                                       | Panasonic proprietary                                                                                                    |

# 100 - ENGLISH

### **Projector settings**

- 1) Turn on the projector.
- 2) Press the <MENU> button to display the [NETWORK/USB] menu, and then press <ENTER> button.
- 3) Press as to select [WIRELESS LAN].
- 4) Press qw to select [SIMPLE] or [NORMAL].
- Press the <ENTER> button.
   f The [WIRELESS LAN] screen is displayed.
- 6) According to the network number selected in step 4), set the [WIRELESS DETAILED SETUP]. f For details, see "WIRELESS DETAILED SETUP". (➡ page 91)

#### Note

- f Wireless LAN and wired LAN cannot be used in the same segment.
- f When multiple devices are connected, a unique IP ADDRESS must be allocated to each device.
- f SSID has to be entered in alphanumeric letters.
- f You cannot set "any" or "ANY" for SSID.
- f The projector settings are not required when Miracast is connected. For details about Miracast, please refer to page 125.

f The following settings are set before the projector leaves the factory.

|               | [SIMPLE]                                       |
|---------------|------------------------------------------------|
| [KEY]         | proj + The last 4 digits of the network ID     |
| [N0           | DRMAL] → [M-DIRECT]                            |
| [IP ADDRESS]  | 192.168.12.100                                 |
| [SUBNET MASK] | 255.255.255.0                                  |
| [SSID]        | M-DIRECT + The last 4 digits of the network ID |
| [CHANNEL]     | 1                                              |
| [KEY]         | The same string as the SSID                    |

#### $[NORMAL] \rightarrow [USER1] \sim [USER3]$

| [SSID]            | Panasonic Projector |
|-------------------|---------------------|
| [DHCP]            | OFF                 |
| [IP ADDRESS]      | 192.168.11.100      |
| [SUBNET MASK]     | 255.255.255.0       |
| [DEFAULT GATEWAY] | 192.168.11.1        |
| [AUTHENTICATION]  | OPEN                |
| [ENCRYPTION]      | NONE                |
| [CHANNEL]         | 11                  |
| [DNS1] / [DNS2]   | NONE                |

#### **Computer settings**

#### 1) Turn on the computer.

#### 2) Make the network setting according to your system administrator.

- f If you select [M-DIRECT] in [WIRELESS LAN], the IP address will automatically be acquired.
- f If you select [USER1] ~ [USER3] in [WIRELESS LAN], then make the network settings for the computer and the projector according to your system administrator.

### 3) Connect the computer to the network that has been set for the projectors.

- f If you use a Windows computer, click on the task tray (bottom right of the Windows screen), then select the same name as the SSID that has been set in the projector when you select [M-DIRECT] in [WIRELESS LAN], or select the same name as the SSID that is used in current access point when you select [USER1] ~ [USER3] in [WIRELESS LAN]. If you use a Mac computer, click on the menu bar (top right of the Mac screen), then select the same name as the SSID that has been set in the projector.
- f When you select default settings of [M-DIRECT] for [WIRELESS LAN] in the network menu, the SSID is [M-DIRECT + The last 4 digits of the network ID].

#### Note

f If you use any wireless LAN connection utility that meets the OS standard, follow the operation instruction of the utility to connect it.

#### Accessing from the web browser

- 1) Start up the web browser on the computer.
- 2) Enter the IP address set on the projector into the URL entry field of the web browser.

#### 3) Enter the user name and the password.

f The factory default setting of the user name is user1 (user rights)/admin1 (administrator rights) and the password is panasonic (lower case).

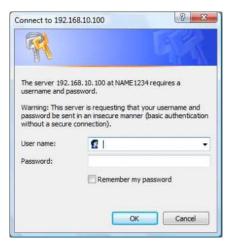

#### 4) Click [OK].

f The [Projector status] page is displayed.

| Status P                 | ROJECTOR TYPE<br>ROJECTOR NAME |          | SERIAL N  | UMBER     |    |
|--------------------------|--------------------------------|----------|-----------|-----------|----|
| Status                   |                                |          |           |           |    |
|                          | TAIN VERSION                   |          |           |           |    |
|                          |                                |          | NETWOR    | K VERSION |    |
| Projector                | OWER                           |          | AV MUTE   |           |    |
|                          | ICTURE MODE                    |          | VOLUME    |           |    |
|                          | NPUT                           |          |           |           |    |
| Detailed I               | NTAKE AIR TEMP                 | ERATURE  |           | -         | ×. |
|                          | XHAUST AIR TEM                 | PERATURE |           | -         |    |
|                          | AMP RUNTIME                    |          |           | 1         |    |
| password P               | ROJECTOR RUNT                  | IME      | SELF TEST | r .       |    |
| Crestron<br>onnected(TM) |                                |          |           |           |    |

#### Note

- f If you use a web browser to control the projector, set [NETWORK CONTROL] to [ON] in [NETWORK/USB]. (
  page 94) f Do not perform setting or control simultaneously by starting up multiple web browsers. Do not set or control the projector
- from multiple computers.
- f Change the password first. (➡ page 113)
- f The administrator rights allow use of all functions. The user rights allow use of [Projector status] (➡ page 103), confirmation of the error information page (➡ page 104), [Network status] (➡ page 104), [Basic control] (➡ page 105), [Advanced control] (➡ page 105), and [Change password] (➡ page 113) only.
- f Access will be locked for few minutes when an incorrect password is entered three times consecutively.
- f Some items on the projector setting page use the Javascript function of the web browser. The projector may not be able to be controlled properly if it is set with a browser that does not have this function enabled.
- f If the screen for the web control is not displayed, consult your network administrator.
- f While updating the screen for the web control, the screen may become white for a moment, but it is not a malfunction.

### Description of each item

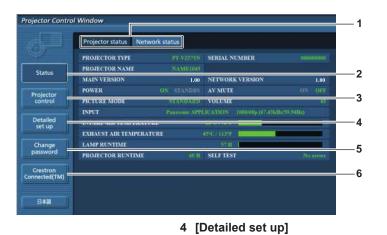

5

6

item.

#### 1 Page tab

Switches pages by clicking this item.

#### 2 [Status]

The status of the projector is displayed by clicking this item. **3** [Projector control]

The [Projector control] page is displayed by clicking this item.

### [Projector status] page

Click [Status]  $\rightarrow$  [Projector status].

Display the status of the projector for the following items.

1

2

3

4

5

[Change password]

clicking this item.

[Crestron Connected(TM)]

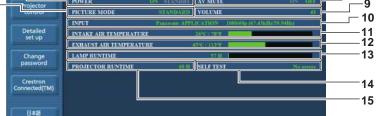

- 1 [PROJECTOR TYPE]
- Displays the type of the projector.2 [PROJECTOR NAME] Displays the name set in the projector.
- [MAIN VERSION]
   Displays the firmware version of the projector.
- 4 [POWER]
- Displays the status of the power.
- 5 [PICTURE MODE] Displays the status of the picture mode.
- 6 [SERIAL NUMBER] Displays the serial number of the projector.
- 7 [NETWORK VERSION] Displays the version of firmware of the network.
- 8 [AV MUTE] Displays the AV mute status.
- 9 [VOLUME]

### Displays the volume status.

10 [INPUT]

Displays the status of the selected input.

- 11 [INTAKE AIR TEMPERATURE] Displays the status of the air intake temperature of the projector.
- 12 [EXHAUST AIR TEMPERATURE]

Displays the status of the exhaust air temperature of the projector.

The [Detailed set up] page is displayed by clicking this item.

The [Change password] page is displayed by clicking this

The control page of Crestron Connected™ is displayed by

### 13 [LAMP RUNTIME]

Displays the runtime of the lamp (converted value).

14 [SELF TEST]

Displays the self diagnostics information.

#### 15 [PROJECTOR RUNTIME]

Displays the runtime of the projector.

### Error information page

When [Error (Detail)] or [Warning (Detail)] is displayed in the self-diagnosis display of the [Projector status] screen, click it to display the error/warning details.

f The projector may go into the standby status to protect the projector depending on the contents of the error.

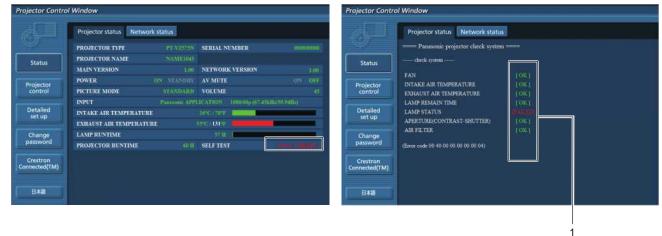

[FAILED]: Indicates that there is a problem.

[WARNING]: Indicates that there is a warning.

1 Self-diagnosis result display

Displays the item check results. **[OK]:** Indicates that operation is normal.

#### r [FAILED] items displayed when a problem occurs

| Parameter                     | Description                                                                                                    |
|-------------------------------|----------------------------------------------------------------------------------------------------|
| [FAN]                         | Trouble has occurred in the fan or its drive circuit. Consult your dealer.                                                                                          |
| [FAN(INTAKE1)]                | Trouble has occurred in the intake fan 1.                                                                                                    |
| [FAN(INTAKE2)]                | Trouble has occurred in the intake fan 2.                                                                                                    |
| [FAN(INTAKE3)]                | Trouble has occurred in the intake fan 3.                                                                                                    |
| [FAN(INTAKE4)]                | Trouble has occurred in the intake fan 4.                                                                                                    |
| [FAN(EXHAUST)]                | Trouble has occurred in the exhaust fan.                                                                                                    |
| [FAN(LAMP)]                   | Trouble has occurred in the lamp cooling fan.                                                                                                    |
| [INTAKE AIR TEMPERATURE]      | The air intake temperature is too high. The projector may be used in an operating environment where the temperature is high, such as near a heating appliance.      |
| [EXHAUST AIR TEMPERATURE]     | The exhaust air temperature is high. The air exhaust port may be blocked.                                                                                           |
| [LAMP REMAIN TIME]            | The lamp runtime has exceeded the prescribed cumulative time, and it is now time to replace the lamp.                                                               |
| [LAMP STATUS]                 | The lamp has failed to light.<br>Wait a short while for the lamp to cool off, and then turn on the power.                                                           |
| [APERTURE (CONTRAST-SHUTTER)] | Trouble has occurred in the contrast shutter circuitry. Consult your dealer.                                                                                        |
| [AIR FILTER]                  | There is too much dust accumulated in the air filter unit. Turn off the projector and unplug the power plug from the wall outlet, then replace the air filter unit. |

#### [Network status] page

Click [Status]  $\rightarrow$  [Network status]. The current network setting status is displayed.

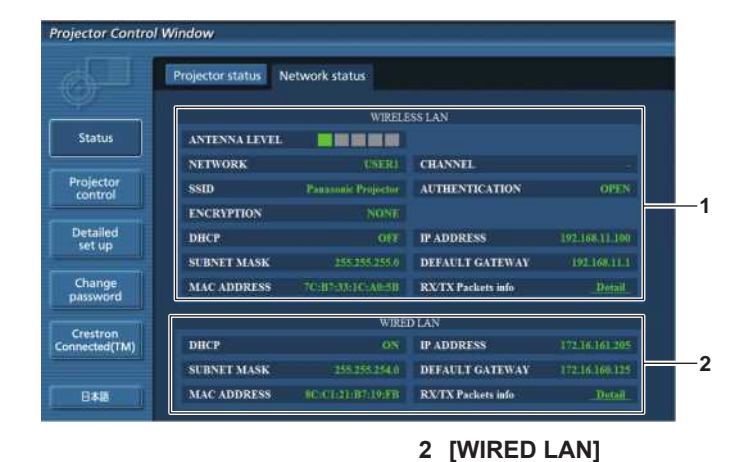

- 1 [WIRELESS LAN]
- Displays the configuration details of wireless LAN.

### [Basic control] page

Click [Projector control] → [Basic control].

|                           | -              |                 |                       |                        |                    |
|---------------------------|----------------|-----------------|-----------------------|------------------------|--------------------|
| Projector Control         | Window         |                 |                       |                        |                    |
| d I                       | Basic control  | dvanced control |                       |                        |                    |
| Status                    |                | MEMORY VIEWER   | Miracast              | Panasonic APPLICATION  |                    |
| Projector<br>control      | INPUT          | номіі           | HDMI2<br>DIGITAL LINK | L<br>F                 | 1                  |
| Detailed<br>set up        | VOLUME         |                 |                       |                        | 2                  |
| Change<br>password        | PICTURE MODE   | STANDARD        | DYNAMIC WHITE BOARD   |                        | 3                  |
| Crestron<br>Connected(TM) | AV MUTE        | OFF             | ON                    |                        | 4                  |
| 8*8                       | POWER          | 57409           | ON                    |                        | 5                  |
| 1                         | CLOSED CAPTION | OFF<br>CC3      | CC1                   |                        | 6                  |
| signal.                   |                |                 | Św                    |                        | en AV mute on/off. |
| level.                    |                |                 |                       | OWER]<br>ns on/off the | power.             |

Adjusts the volume 3 [PICTURE MODE] Switches the picture mode.

Switches the input

- 6 [CLOSED CAPTION] Switches the closed caption mode.

Displays the configuration details of wired LAN.

#### Note

[INPUT]

2 [VOLUME]

1

f When [NETWORK/USB] → [WIRELESS LAN] is set to [SIMPLE], [S-DIRECT] or [M-DIRECT], and the web control function is enabled in the wireless LAN connection, if you switch the input to [MEMORY VIEWER] or [Miracast], the wireless connection will be cut off and the web control function cannot be used any more.

### [Advanced control] page

Click [Projector control] → [Advanced control].

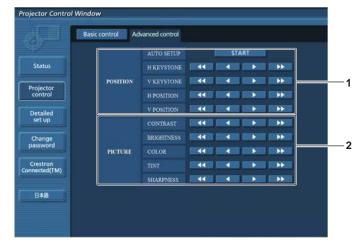

#### 1 [POSITION]

Adjusts the position of image and the keystone correction.

### [Network config] page

Click [Detailed set up]  $\rightarrow$  [Network config].

#### 1) Click [Network config].

f The [CAUTION!] screen is displayed.

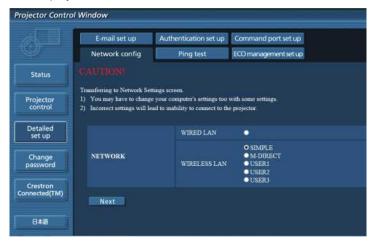

#### 2) Select the item which you want to change the setting, then click [Next].

f The current setting is displayed.

#### 3) Click [Change] button.

f The setting change screen is displayed.

#### Wired LAN

|                    | E-mail set up  | Authentication set up      | Command port set up              |  |  |
|--------------------|----------------|----------------------------|----------------------------------|--|--|
| Ţ                  | Network config | Ping test                  | ECO management set up            |  |  |
| Status             | SET UP (1/3)   |                            |                                  |  |  |
|                    | NETWORK        | WIRED LAN                  |                                  |  |  |
| Projector          |                | O DHCP ON                  |                                  |  |  |
| control            |                | O DHICP<br>OFF             |                                  |  |  |
| Detailed<br>set up | IP             | ADDRESS 192.168            | 10.100 [Example: 192.168.0.100.] |  |  |
| Change<br>password |                | SUBNET 256 255             | 255.0 [Example: 255 255 255 0]   |  |  |
|                    |                | DEFAULT<br>GATEWAY 192.168 | 10.1 [Example: 192.168.0.254.]   |  |  |
| Crestron           | DNS            | DNSI :                     | [Example 192 168.0.100]          |  |  |
| Connected(TM)      | DNS            | DNS2                       | [Example: 192 168.0 100 ]        |  |  |

### 1 [DHCP ON], [DHCP OFF]

To enable the DHCP client function, set to [DHCP ON]. 2 [IP ADDRESS]

Enter the IP address when not using a DHCP server. 3 [SUBNET MASK]

Enter the subnet mask when not using a DHCP server.

#### 4 [DEFAULT GATEWAY] Enter the default gateway address when not using a DHCP server.

#### 5 [DNS1]

Enter the DNS1 server address. Permissible characters for the entry of DNS1 server address. (primary): Numbers (0 - 9), period (.) (Example: 192.168.0.253)

#### 6 [DNS2]

Enter the DNS2 server address. Permissible characters for the entry of DNS2 server address. (secondary): Numbers (0 - 9), period (.) (Example: 192.168.0.254)

#### 7 [Back], [Next]

Click the [Back] button to return to the original screen. The current settings are displayed by pressing the [Next] button.

Click the [Submit] button to update the settings.

#### 2 [PICTURE] Adjusts the items of image.

# 106 - ENGLISH

#### Note

- f When you use the "Forward" and "Back" functions of your browser, a warning message "Page has Expired" may appear. In that case, click [Network config] again since the following operation will not be guaranteed.
- f Changing LAN settings while connected to the LAN may cause the connection to cut out.

#### Wireless LAN (SIMPLE)

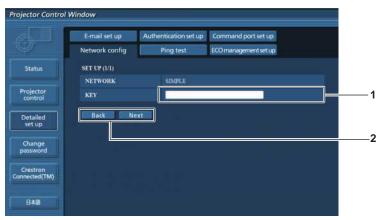

#### 1 [KEY]

Set the key to be used in SIMPLE. Input 8 to 15 alphanumeric character.

#### 2 [Back], [Next]

Click the [Back] button to return to the original screen. The current settings are displayed by pressing the [Next] button.

Click the [Submit] button to update the settings.

#### Wireless LAN (M-DIRECT)

|                        | E-mail set up  | Authentication set up | Port set up                         |  |
|------------------------|----------------|-----------------------|-------------------------------------|--|
| 2                      | Network config | Ping test             | ECO management set up               |  |
| Status                 | SET UP (1/1)   |                       |                                     |  |
| enterest               | NETWORK        | M-DIRECT              |                                     |  |
| rojector<br>control    | 19             | IP<br>ADDRESS         | 168-12-100 [Example: 192-168-0.100] |  |
| Detailed               | ur .           | SUBNET<br>MASK 255    | 255.255.0 [Example: 255.255.0]      |  |
| set up                 | SSID           | M-DIRECT5768          |                                     |  |
| Change                 | CHANNEL        | 1                     |                                     |  |
| lassword               | KEY            |                       |                                     |  |
| Crestron<br>nected(TM) | Back Ne        | xt                    |                                     |  |
| 日本語                    |                |                       |                                     |  |

#### 1 [IP ADDRESS]

Enter the IP address when not using a DHCP server.

#### 2 [SUBNET MASK]

Enter the subnet mask when not using a DHCP server.

3 [SSID] Set the SSID to be used in M-DIRECT.

#### 4 [CHANNEL]

Set the channel to be used in M-DIRECT.

#### 5 [KEY]

Set the key to be used in M-DIRECT. Input either 8 to 63 alphanumerics or a 64 digit string in the hexadecimal format.

#### 6 [Back], [Next]

Click the [Back] button to return to the original screen. The current settings are displayed by pressing the [Next] button.

Click the [Submit] button to update the settings.

#### Wireless LAN (USER 1~USER 3)

|                           | E-mail set up  | Authentication set up | Command port set up             |  |  |  |  |
|---------------------------|----------------|-----------------------|---------------------------------|--|--|--|--|
| Ţ                         | Network config | Ping test             | ECO management set up           |  |  |  |  |
| Status                    | SET UP (1/3)   |                       |                                 |  |  |  |  |
|                           | NETWORK USER1  |                       |                                 |  |  |  |  |
| Projector<br>control      |                | DHCP ON               |                                 |  |  |  |  |
|                           | P              | © DHCP<br>OFF         |                                 |  |  |  |  |
| Detailed<br>set up        |                | 192 168 192 168       | 11.100 [Example: 192.168.0.100] |  |  |  |  |
| Change<br>password        |                | SUBNET 256.255        | 265.0 (Example: 255.255.255.0)  |  |  |  |  |
|                           |                | GATEWAY 192.168       | 11.1 [Example: 192.168.0.254.]  |  |  |  |  |
| Crestron<br>Connected(TM) | DNS            | DNS1                  | [Example: 192.168.0.100.]       |  |  |  |  |
|                           |                | DNS2                  | [Example: 192.168.0.100.]       |  |  |  |  |
| 848                       | SSID           | Panasonic Projector   |                                 |  |  |  |  |
|                           | Back Ne        |                       |                                 |  |  |  |  |

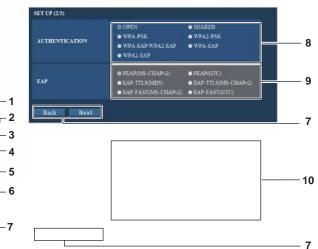

- 1 [DHCP ON], [DHCP OFF]
- To enable the DHCP client function, set to [DHCP ON]. 2 [IP ADDRESS]
- Enter the IP address when not using a DHCP server.
- 3 [SUBNET MASK] Enter the subnet mask when not using a DHCP server.
- 4 [DEFAULT GATEWAY] Enter the default gateway address when not using a DHCP server.
- 5 [DNS1], [DNS2] Enter the preferred DNS/alternate DNS server when not using a DHCP server.
- 6 [SSID]

Enter the same character string that are registered in the access point.

7 [Back], [Next]

Click the [Back] button to return to the original screen. The current settings are displayed by pressing the [Next] button.

Click the [Submit] button to update the settings.

- 8 [AUTHENTICATION] Set the user authentication method used by the network to be connected.
- 9 [EAP]
  - Select the EAP setup in the RADIUS server.

#### 10 [ENCRYPTION]

Select the encryption method to be used for communication between the projector and the network.

#### Note

f The screen items will change according to the authentication method of wireless LAN which is connected.

### [Ping test] page

Check whether the network is connected to the mail server, POP server, DNS server, etc. Click [Detailed set up]  $\rightarrow$  [Ping test].

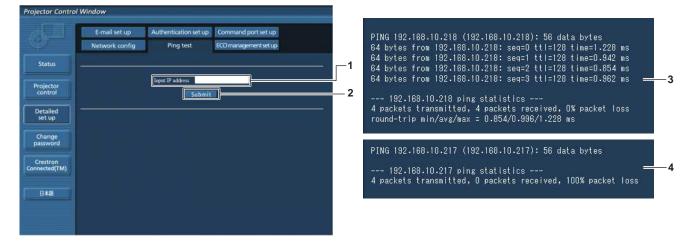

#### 1 [Input IP address]

Enter the IP address of the server to be tested.

2 [Submit]

Executes the connection test.

- 3 Example of display when the connection has succeeded
- 4 Example of display when the connection has failed

# 108 - ENGLISH

### [E-mail set up] page

When there is a problem or the runtime of a lamp reaches a set value, an E-mail can be sent to preset E-mail addresses (up to two addresses).

Click [Detailed set up]  $\rightarrow$  [E-mail set up].

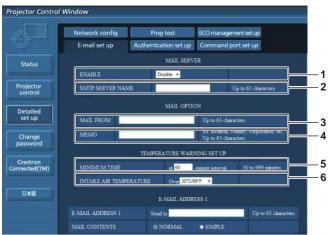

#### 1 [ENABLE]

Select [Enable] to use the E-mail function.

#### 2 [SMTP SERVER NAME]

Enter the IP address or the server name of the E-mail server (SMTP). To enter the server name, the DNS server needs to be set up.

#### 3 [MAIL FROM]

Enter the E-mail address of the projector. (Up to 63 characters in single byte)

#### 4 [MEMO]

Enter information such as the location of the projector that notifies the sender of the E-mail. (Up to 63 characters in single byte)

#### 5 [MINIMUM TIME]

Change the minimum interval for the temperature warning E-mail. The default value is 60 minutes. In this case, another E-mail will not be sent for 60 minutes after sending the temperature warning E-mail even if it reaches the warning temperature.

#### 6 [INTAKE AIR TEMPERATURE]

Change the temperature setting for the temperature warning mail. A temperature warning E-mail is sent when the temperature exceeds this value.

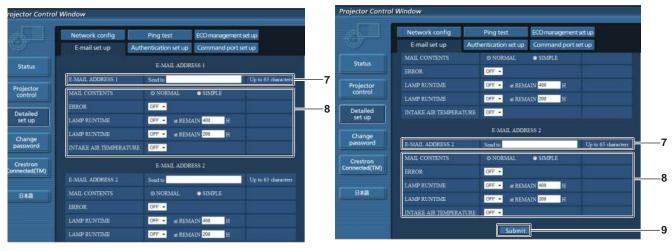

- 7 [E-MAIL ADDRESS 1]/[E-MAIL ADDRESS 2] Enter the E-mail address to be sent. Leave [E-MAIL ADDRESS 2] blank when two E-mail addresses are not to be used.
- 8 Settings of the conditions to send E-mail Select the conditions to send E-mail. [MAIL CONTENTS]: Select either [NORMAL] or [SIMPLE]. [ERROR]:

Send an E-mail when an error occurred in the selfdiagnosis.

#### [LAMP RUNTIME]:

An E-mail message is sent when the remaining lamp on time for the lamp has reached the value set at the right field.

#### [INTAKE AIR TEMPERATURE]:

Send an E-mail when the air intake temperature has reached the value set at the above field.

#### 9 [Submit]

Update the settings.

### [Authentication set up] page

Set the authentication items when POP authentication or SMTP authentication is necessary to send an E-mail. Click [Detailed set up]  $\rightarrow$  [Authentication set up].

|           | Network cont     | _     | Ping t<br>Authenticat   |        | ECO management  |                                 |
|-----------|------------------|-------|-------------------------|--------|-----------------|---------------------------------|
| itus      | Auth             | 0.01  | <b>1</b> 0172-00120-001 |        | POP before SMTP |                                 |
| or        | SMTP Auth        | O PL/ | ADN<br>AM-MD5           | • 10   | IGIN            |                                 |
|           | POP server name  | 5     | sareihansa              |        |                 | Up to 63 characters.            |
| ed<br>p   | User name        | 8     |                         | 1      |                 | Up to 63 characters.            |
|           | Password         |       |                         |        | š               | Password for<br>POP SMTP server |
| je<br>vrd | SMTP server port | 25    |                         |        |                 | Default = 25                    |
|           | POP server port  | 110   |                         |        |                 | Default = 110                   |
| ið(TM)    |                  |       | [                       | Submit |                 |                                 |

#### 1 [Auth]

Select the authentication method specified by your Internet service provider.

#### 2 [SMTP Auth]

Set when the SMTP authentication is selected.

### 3 [POP server name]

Enter the POP server name. Allowed characters: Alphanumerics (A - Z, a - z, 0 - 9) Minus sign (-) and period (.)

#### 4 [User name]

Enter the user name for the POP server or the SMTP server.

- 5 [Password] Enter the password for the POP server or the SMTP
- server.
  6 [SMTP server port] Enter the port number of the SMTP server. (Normally 25)
- 7 [POP server port] Enter the port number of the POP server. (Normally 110)

# 8 [Submit]

Update the settings.Contents of mail sent.

#### Contents of mail sent

#### Example of E-mail sent when E-mail is set

Mail with the contents shown below is sent when the e-mail settings have been established.

=== Panasonic projector report(CONFIGURE) === Projector Type : PT-VX605N Serial No : SH1234567 ----- E-mail setup data -----TEMPERATURE WARNING SETUP MINIMUM TIME at [ 60] minutes interval INTAKE AIR TEMPERATURE Over [ 32degC / 89degF ] ERROR [ OFF ] LAMP RUNTIME[ OFF ]at REMAIN [ 400] HLAMP RUNTIME[ OFF ]at REMAIN [ 200] H INTAKE AIR TEMPERATURE [ OFF ] ----- check system -----FAN [ OK ] EXHAUST AIR TEMPERATURE [ OK LAMP REMAIN TIME ] ] [ OK 1 LAMP STATUS OK 1 APERTURE (CONTRAST-SHUTTER) [ OK AIR FILTER OK ] (Error code 00 00 00 00 00 00 00 00) Intake air temperature : 31 degC / 87 degF Exhaust air temperature : 37 degC / 98 degF PROJECTOR RUNTIME 800 H 500 H LAMP ECO LAMP NORMAL 100 3400 Н LAMP REMAIN ----- Current status -----MAIN VERSION 1.00 NETWORK VERSION 1.00 SUB VERSION NETWORK VERSION. SUB VERSION 1.00 LAMP=ON INPUT RGB XGA6 SIGNAL NAME SIGNAL NAME XGA6 SIGNAL FREQUENCY 0.00kHz / 0.00Hz ----- Wired Network configuration -----DHCP Client OFF IP address 192.168.10.100 MAC address 04:20:9A:00:00:00 ----- Wireless Network configuration -----DHCP Client OFF IP address 192.168.0.100 MAC address 04:20:9A:00:00:00 ----- Memo -----

#### Example of E-mail sent for an error

Mail with the contents shown below is sent when an error has occurred.

|   | === Panasonic projector report(ERROR) ===<br>Projector Type : PT-VX605N<br>Serial No : SH1234567<br>check system                                                                         |
|---|----------------------------------------------------------------------------------------------------|
|   | FAN[OKFAN[OKINTAKE AIR TEMPERATURE[OKEXHAUST AIR TEMPERATURE[OKLAMP REMAIN TIME[OKLAMP STATUS[OKAPERTURE (CONTRAST-SHUTTER)[OKAIR FILTER[FAILED ](Error code 00 40 00 00 00 00 00 00 08) |
|   | Intake air temperature : 31 degC / 87 degF<br>Exhaust air temperature : 37 degC / 98 degF                                                                                                |
|   | PROJECTOR RUNTIME 800 H                                                                                                    |
|   | LAMP ECO 500 H<br>LAMP NORMAL 100 H<br>LAMP REMAIN 3400 H                                                                                                    |
|   | Current status<br>MAIN VERSION 1.00<br>NETWORK VERSION 1.00<br>SUB VERSION 1.00<br>LAMP STATUS LAMP=OFF<br>INPUT RGB                                                                     |
|   | Wired Network configuration<br>DHCP Client OFF<br>IP address 192.168.10.100<br>MAC address 04:20:9A:00:00:00                                                                             |
|   | Wireless Network configuration<br>DHCP Client OFF<br>IP address 192.168.0.100<br>MAC address 04:20:9A:00:00:00                                                                           |
| . | Memo                                                                                                    |

#### [Command port set up] page

Set the port number used for command control. Click [Detailed set up]  $\rightarrow$  [Command port set up].

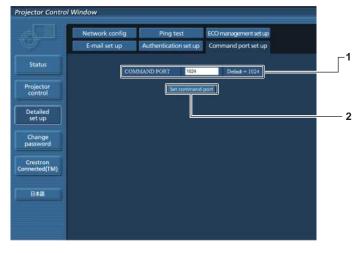

#### 1 [COMMAND PORT]

Set the port number used for command control.

#### [ECO management set up] page

2 [Set command port] Update the settings.

You can make settings for the ECO management function of the projector. Click [Detailed set up]  $\rightarrow$  [ECO management set up].

|                    | E-mail set up     | Authenticatic | n set up | Command port se  | tup         |   |
|--------------------|-------------------|---------------|----------|------------------|-------------|---|
| Ŷ                  | Network config    | Ping te       | st       | ECO management s | etup        | r |
| Status             | LAMP POWER        |               | • NOR    | MAL 01           | ico         |   |
| Projector          | AUTO POWER SAVE   | _             | • 0N     | 0                | OFF         |   |
| control            | AMBIENT LIGHT DET | TECTION       | • ON     | 0                | DEE         |   |
| Detailed<br>set up | SIGNAL DETECTION  |               | • ON     | 01               | DEE         |   |
|                    | AV MUTE DETECTIO  | N             | • 0N     | 0                | OFF         |   |
| Change<br>password | POWER MANAGEMEN   | T             | © OFF    | • READY          | • SHUT DOWN |   |
| Crestron           | TIMER             |               | 30MPL    | •                |             |   |
| onnected(TM)       |                   | C             | Submit   |                  |             |   |
| 848                |                   |               |          |                  |             |   |

# 1 [LAMP POWER]

Selects the [LAMP POWER] setting.

- 2 [AUTO POWER SAVE] Select [ON] to set [AMBIENT LIGHT DETECTION], [SIGNAL DETECTION], and [AV MUTE DETECTION].
- 3 [AMBIENT LIGHT DETECTION] Enable ([ON])/disable ([OFF]) the ambient light detection function.
- 4 [SIGNAL DETECTION] Enable ([ON])/disable ([OFF]) the signal detection function.

#### **5** [AV MUTE DETECTION]

Enable ([ON])/disable ([OFF]) the AV mute detection function.

- 6 [POWER MANAGEMENT] Select the power consumption mode.
- 7 [TIMER] Select the time that the lamp is turned off when the POWER MANAGEMENT function is using.
- 8 [Submit] Update the setting.

#### Note

f For detailed description of each setting item, refer to the [PROJECTOR SETUP] menu of the projector → [ECO MANAGEMENT]. (→ page 80)

### [Change password] page

Click [Change password].

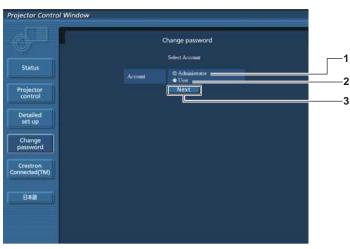

#### 1 [Administrator]

Used to change the setting of [Administrator].

2 [User]

Used to change the setting of [User].

**3 [Next]** Used to change the setting of the password.

#### [Administrator] account

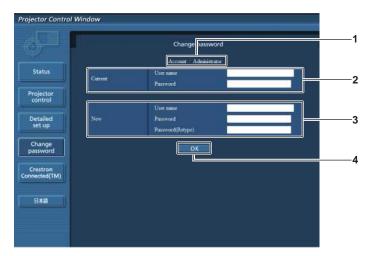

#### 1 [Account]

Displays the account to change.

#### 2 [Current]

[User name]: Enter the user name before the change. [Password]: Enter the current password.

#### 3 [New]

**[User name]:** Enter the desired new user name. (Up to 16 characters in single byte)

#### [User] account

#### [Password]:

Enter the desired new password. (Up to 16 characters in single byte) [Password (Retype)]: Enter the desired new password again.

4 [OK]

Determines the change of password.

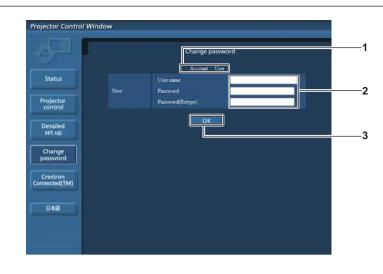

#### 1 [Account]

Displays the account to change.

#### 2 [New]

[User name]: Enter the desired new user name. (Up to 16 characters in single byte) [Password]: Enter the desired new password. (Up to 16 characters in single byte)

#### [Password (Retype)]:

Enter the desired new password again.

3 [OK]

Determines the change of password.

# [Change password] (For user rights)

Only the change of password is enabled under the user rights.

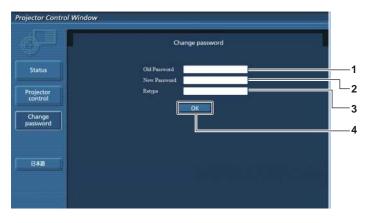

- 1 [Old Password] Enter the current password.
- 2 [New Password] Enter the desired new password. (Up to 16 characters in single byte)
- 3 [Retype]

Enter the desired new password again.

- 4 [OK]
  - Determines the change of password.

#### Note

f To change the account of the administrator, you must enter the [User name] and [Password] in [Current].

### [Crestron Connected(TM)] page

The projector can be monitored/controlled with Crestron Connected™.

To start the Crestron Connected<sup>™</sup> control page from the web control screen, you need to access with the administrator rights. (For user rights, the [Crestron Connected(TM)] button is not displayed on the web control screen.)

The control page of Crestron Connected™ is displayed by clicking [Crestron Connected(TM)].

It is not displayed if Adobe<sup>®</sup> Flash<sup>®</sup> Player is not installed on the computer used, or the browser used does not support Flash. In that case, click [Back] on the control page to go back to the previous page.

#### **Control page**

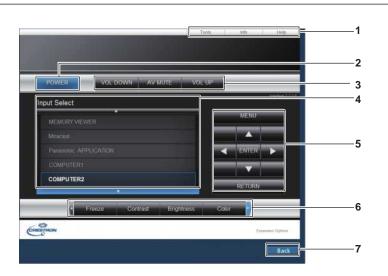

1 [Tools], [Info], [Help] Tabs for selecting the setting, information, or help page

of the projector.
2 [POWER]

- Turns on/off the power.
- 3 [VOL DOWN], [AV MUTE], [VOL UP] Adjusts the volume. Switches the AV mute function on/off.

4 [Input Select]

Controls input selection. Not available when the power of the projector is turned off.

- 5 Menu screen control buttons Navigates the menu screen.
- 6 Freeze/image quality adjustment Controls items related to freeze/image quality.
- **7 [Back]** Performs return to the previous page.

### [Tools] page

Click [Tools] on the control page.

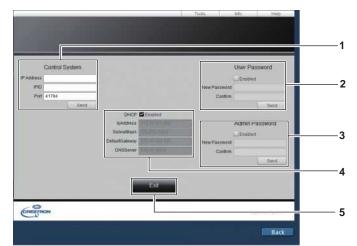

#### 1 [Control System]

Set the information required for communicating with the controller to be connected with the projector.

# 2 [User Password]

Set the user rights password for the Crestron Connected<sup>™</sup> control page.

#### 3 [Admin Password]

Set the administrator rights password for the Crestron Connected™ control page.

4 Network status Displays the settings of wired LAN.

#### [DHCP]

Displays the current setting. [IpAddress] Displays the current setting. [SubnetMask] Displays the current setting. [DefaultGateway] Displays the current setting. [DNSServer] Displays the current setting. [Exit]

5 [Exit] Returns to the control page.

#### [Info] page

Click [Info] on the control page.

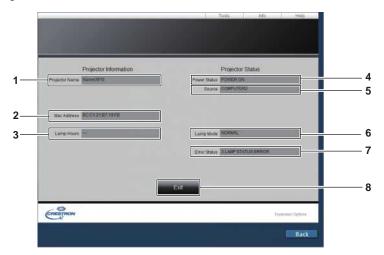

- 1 [Projector Name] Displays the projector name.
- 2 [Mac Address] Displays the MAC address.
- 3 [Lamp Hours] Displays the runtime of the lamp (converted value).
- 4 [Power Status] Displays the status of the power.

5 [Source]

Displays the selected input.

- 6 [Lamp Mode] Displays the setting status of [LAMP POWER].
   (➡ page 79)
- 7 [Error Status] Displays the error status.
- 8 [Exit] Returns to the control page.

### [Help] page

Click [Help] on the control page.

The [Help Desk] window is displayed.

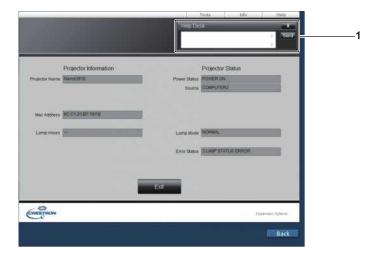

1 [Help Desk] Send/receive messages to/from an administrator who uses Crestron Connected<sup>™</sup>.

# Chapter 5 **Operation of Function**

This chapter describes the operation methods of some functions.

118 - ENGLISH

# Memory Viewer function

The Memory Viewer function makes it is possible to project the video or still image stored in the USB memory.

### What you can project with the Memory Viewer function

Memory Viewer function supports the following files.

|             | Extension                                                  | Video codec             | Audio codec                                                           | Video format                                   | Audio format                            |  |
|-------------|------------------------------------------------------------|-------------------------|-----------------------------------------------------------------------|------------------------------------------------|-----------------------------------------|--|
|             | mov                                                        | H.264/AVC<br>MotionJpeg | AAC<br>Linear PCM                                                     |                                                |                                         |  |
| Video       | eo H.264/AVC mp3<br>avi MotionJpeg AAC<br>Mpeg4 Linear PCM | AÁC                     | Maximum:                                                              | Maximum:<br>48 kHz 2 ch<br>(It is up to 16 kHz |                                         |  |
|             | mp4                                                        | H.264/AVC<br>Mpeg4      | AAC<br>Mpeg4 AAC-LC                                                   | 1 920 X 1 080/30 ips                           | stereo when the codec<br>is linear PCM) |  |
|             | mpg/mpeg                                                   | Mpeg2                   | Mpeg1 Layer2                                                          |                                                |                                         |  |
|             | wmv                                                        | WMV9                    | WMA                                                                   |                                                |                                         |  |
|             |                                                            |                         |                                                                       |                                                | -                                       |  |
|             | Extension                                                  |                         |                                                                       | Format                                         |                                         |  |
| 0.000       | jpg/jpeg                                                   | Maximum resolution      | : 8 000 x 8 000                                                       |                                                |                                         |  |
| Still image | bmp                                                        |                         | Maximum resolution: 2 000 x 2 000<br>support: 1, 4, 8, 16, 24, 32 bit |                                                |                                         |  |

#### Note

- f The maximum size of file is 2 GB.
- The maximum number of folder/file is up to 1 000. If it exceeds the folder/file cannot display and an error message appears. f It maybe impossible to play even if the file is recorded in the supported format.

# Cautions on using USB Memory

Please observe the following.

f Do not put USB memory or its cap within close reach of children. Swallowing them may cause suffocation.

support: 1, 4, 8, 16, 24, 32 bit

- f If the smoke or questionable odor rise, remove the USB memory from the projector, and then contact your dealer.
- f Do not put water, chemical or oil to the USB memory. It may cause short out or fire.
- f Do not put foreign objects or put metal objects to the USB terminal. Static electricity may cause data loss or data corruption.
- f Do not remove the USB memory from the computer or the projector while the USB memory is reading out or writing the data. It may cause data loss or data corruption.
- f Do not store the USB memory where high temperature, humid or dusty place or magnetized items are around.

#### Note

- f It is compatible with the USB memory sold in the market.
- f It cannot be used the other format other than the formatted with FAT16 and FAT32.

#### Inserting the USB memory

#### 1) Insert the USB memory directly into the <USB A (VIEWER)> terminal.

#### Attention

f When inserting the USB memory, confirm the direction of the plug and do not damage the terminal.

#### Removing the USB memory

#### 1) Make sure that the USB memory is not flashing, and then unplug it.

#### Attention

f Please note following points when removing the USB memory.

- The indicator of the USB memory is blinking means that the projector is reading out the data. Do not remove the USB memory while it is blinking.
- When using a USB memory without an indicator, you cannot recognize when the projector reading out the data. Please remove it from the projector after closing the memory viewer function or turning off the projector.
- Do not insert and remove the USB memory in a short time. Remove the USB memory at least 5 seconds after inserting. And insert it at least 5 seconds after removing. When inserting or removing the USB memory, the projector takes about 5 seconds to identify the operation.

#### Note

f The USB memory can be inserted or removed regardless of the power status of the projector.

### **Displaying the Memory Viewer screen**

- Insert the USB memory in which the video or still image file is stored into the <USB A (VIEWIER)> terminal.
  - f For more information about using USB memory, refer to "Cautions on using USB Memory". (x page 119)

#### 2) Press the <MEMORY VIEWER> button.

- f The memory viewer screen (in thumbnail or list display) will be projected.
- f A cursor will be displayed in the thumbnail display area or the list display area on the right of the screen. (The background is yellow.)

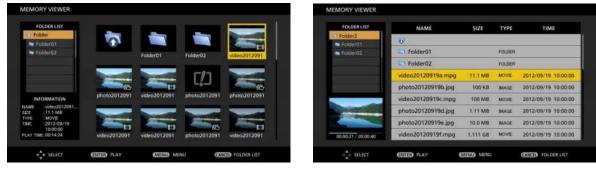

Thumbnail display

List display

#### Note

f The display method of the Memory Viewer screen (in thumbnail or list display) can be set in [NETWORK/USB] menu → [MEMORY VIEWER] → [VIEW]. (x page 96)

### **Operations of the Memory Viewer screen**

The following describes the operations after the Memory Viewer screen displays.

#### When displaying in thumbnail

#### 1) Press the <AUTO SETUP/CANCEL> button.

f The cursor moves from the thumbnail display area on the right of the screen to the folder list on the upper left of the screen. (The background is orange.)

#### 2) Press as to select a folder, then press the <ENTER> button.

- f If there is a folder in the lower level, it will be expanded and displayed in the folder list on the upper left of the screen.
- f The selected folder (cursor position) is displayed on an orange background.

#### 3) Press asqw to select the desired file.

f The detailed information of the selected file will be displayed in the information area on the lower left of the screen.

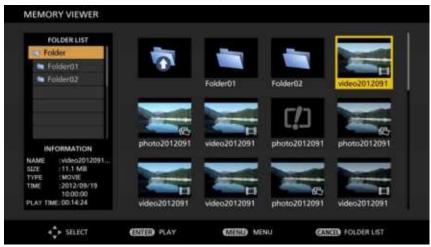

4) Press the <ENTER> button.

# 120 - ENGLISH

- f The file starts playing on the full screen.
- f For the detailed information on the playing order, refer to the "Playing the still image" (x page 121) or "Playing the video"(x page 123).

#### 5) Press the <AUTO SETUP/CANCEL> button to exit playing.

- f Exit the full screen display, and the Memory Viewer screen (in thumbnail display) is displayed.
- f If you want to continue to play another file, please perform the step 1) to 4) again.

#### Note

- f When Memory Viewer screen is displayed, each time you press the <AUTO SETUP/CANCEL> button, the cursor will move between the folder list area and the thumbnail (or list) display area.
- f The display order of the thumbnail is in accordance with the setting of [NETWORK/USB] menu  $\rightarrow$  [MEMORY VIEWER]  $\rightarrow$  [SORT]. (x page 96)

#### When displaying in list

#### 1) Press the <AUTO SETUP/CANCEL> button.

f The cursor moves from the list display area on the right of the screen to the folder list on the upper left of the screen. (The background is orange.)

#### 2) Press as to select a folder, then press the <ENTER> button.

f If there is a folder in the lower level, it will be expanded and displayed in the folder list on the upper left of the screen.f The selected folder (cursor position) is displayed on an orange background.

#### 3) Press as to select the desired file.

f The detailed information of the selected file will be displayed in the information area on the lower left of the screen.

| FOLDER LIST           | NAME               | SIZE     | TYPE   | TIME                |
|-----------------------|--------------------|----------|--------|---------------------|
| Folder2               | 0                  |          |        |                     |
| Folder01              | CT Folder01        |          | FOLDER |                     |
|                       | Folder02           |          | FOLDER |                     |
|                       | video20120919a.mpg | 11.1 MB  | MOVE   | 2012/09/19 10:00:00 |
|                       | photo20120919b.jpg | 100 KB   | IMAGE  | 2012/09/19 10:00:00 |
|                       | video20120919c.mpg | 100 MB   | MOVIE  | 2012/09/19 10:00:00 |
| and the second second | photo20120919d.jpg | 1.11 MB  | MAGE   | 2012/09/19 10:00:00 |
|                       | photo20120919e.jpg | 10.0 MB  | IMAGE  | 2012/09/19 10:00:00 |
| 00:00:21 / 00:00:40   | video20120919f.mpg | 1.111 GB | MOVE   | 2012/09/19 10:00:00 |

#### 4) Press the <ENTER> button.

- f The file starts playing on the full screen.
- f For the detailed information on the playing order, refer to the "Playing the still image" (x page 121) or "Playing the video"(x page 123).

#### 5) Press the <AUTO SETUP/CANCEL> button to exit playing.

- f Exit the full screen display, and the Memory Viewer screen (in list display) is displayed.
- f If you want to continue to play another file, please perform the step 1) to 4) again.

#### Note

- f When Memory Viewer screen is displayed, each time you press the <AUTO SETUP/CANCEL> button, the cursor will move between the folder list area and the thumbnail (or list) display area.
- f The display order of the list is in accordance with the setting of [NETWORK/USB] menu  $\rightarrow$  [MEMORY VIEWER]  $\rightarrow$  [SORT]. (x page 96)

### Playing the still image

Introduce the procedure to the example of the operation in the MEMORY VIEWER screen of [THUMBNAIL] display method. In the case of the MEMORY VIEWER screen of [LIST] display method, you can play with the same procedure other than the selection operation of file.

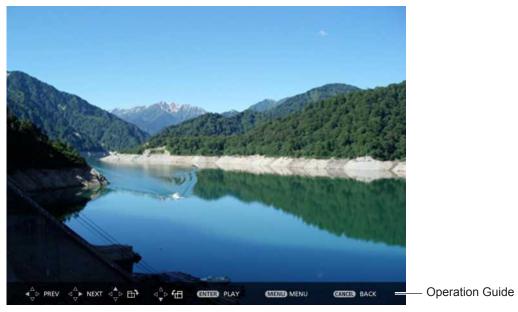

Display example of auto playing (still image)

#### When the automatic playback function is enable

Introduce the procedure of the operation under the [MEMORY VIEWER] menu  $\rightarrow$  [AUTOPLAY] is set to [ON]. (x page 96) All images in the same folder will play automatically when [MEMORY VIEWER] menu  $\rightarrow$  [INTERVAL] or [EFFECT] is set to the special setting.(x page 96)

# 1) Press asqw to select a file which you want to play first from the thumbnail, and then press the <ENTER> button.

- f It will start playing in full screen.
- f Press the <ENTER> button again, the play will stop temporarily. If you want to continue the play, press the button again.
- f Playback is finished, you can start playing the next file.
- f Press w during playing, it will skip the current playing and automatic play from the next file.
- f Press q during playing, it will continue automatic play back to the previous file.
- f Press a during playing, the image will be rotated 90 ° in the clockwise direction while maintaining the aspect ratio.
- f Press s during playing, the image will be rotated 90 ° in the counterclockwise direction while maintaining the aspect ratio.

#### 2) Press the <AUTO SETUP/CANCEL> button.

f Exit the automatic playback and returns to the MEMORY VIEWER screen (thumbnails).

#### When the automatic playback function is disable

Introduce the procedure of the operation under the [MEMORY VIEWER] menu  $\rightarrow$  [AUTOPLAY] is set to [OFF]. (x page 96) In this case, it will play a file one by one.

#### 1) Press asque to select a file from the thumbnail, and then press the <ENTER> button.

- f The selected still image will be played in full screen.
- f Press w to play the next file.
- f Press q to play back to the previous file.

#### 2) Press the <AUTO SETUP/CANCEL> button.

f Exit the full screen and return to the MEMORY VIEWER screen of thumbnail display method.

#### Note

- f If the number of recording pixels is less than 1 280 × 800, it will be enlarged while maintaining the aspect ratio.
- f If the number of recording pixels is more than 1 280 × 800, it will be reduced display while maintaining the aspect ratio.
- f The order of playback, please follow the order that you set on the [MEMORY VIEWER] menu $\rightarrow$  [SORT]. (x page 96)
- Even if the video files and still image files are mixed in the folder, it will be played according to the settings of the [SORT].
- f The operation guide of the bottom of the playback screen can be turned off when [MEMORY VIEWER]  $\rightarrow$  [GUIDE] is set to [OFF]. (x page 96)

# Playing the video

Introduce the procedure to the example of the operation in the MEMORY VIEWER screen of [THUMBNAIL] display method. In the case of the MEMORY VIEWER screen of [LIST] display method, you can play with the same procedure other than the selection operation of file.

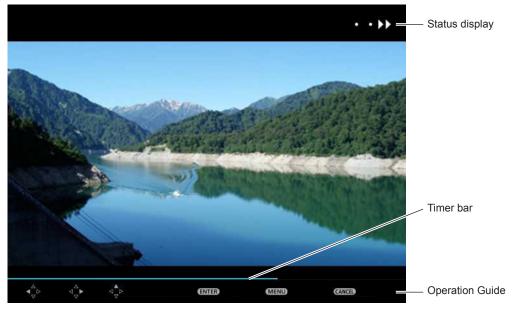

Display example (10 speed) fast-forward during playback

#### When the automatic playback function is enable

Introduce the procedure of the operation under the [MEMORY VIEWER] menu  $\rightarrow$  [AUTOPLAY] is set to [ON]. (x page 96) In this case, all video files in the same folder will play automatically.

# 1) Press asqw to select a file which you want to play first from the thumbnail, and then press the <ENTER> button.

- f It will start playing in full screen.
- f Press the <ENTER> button to pause the playback. Press the button again to play the video at the position of pause.
- f Playback is finished, you can start playing the next file.
- f If you press w during playing, you can fast forward playback. In addition, the speed will be faster by pressing w each time. (3 stages)
- f If you press q during playing, you can rewind playback. In addition, the speed will be faster by pressing q each time. (3 stages)
- f Press a during playing, it will be returned to play from the beginning. (Play from the beginning)
- f Press w during pausing, it will skip the current playing and automatic play from the next file.
- f Press q during pausing, it will automatic play from the previous file.

#### 2) Press the <AUTO SETUP/CANCEL> button.

f Exit the automatic playback and returns to the MEMORY VIEWER screen (thumbnails).

#### When the automatic playback function is disable

Introduce the procedure of the operation under the [MEMORY VIEWER] menu  $\rightarrow$  [AUTOPLAY] is set to [OFF]. (x page 96) In this case, it will play a file one by one.

#### 1) Press asqw to select a file from the thumbnail, and then press the <ENTER> button.

- f It will start playing in full screen.
- f Press the <ENTER> button to pause the playback. Press the button again to play the video at the position of pause.
- f Playback is finished, you can start playing the next file.
- f If you press w during playing, you can fast forward playback. In addition, the speed will be faster by pressing w each time. (3 stages)
- f If you press q during playing, you can rewind playback. In addition, the speed will be faster by pressing q each time. (3 stages)
- f Press a during playing, it will be returned to play from the beginning. (Play from the beginning)
- f Press w during pausing, it will skip the current playing and automatic play from the next file.
- f Press q during pausing, it will automatic play from the previous file.

#### 2) Press the <AUTO SETUP/CANCEL> button.

f Exit the automatic playback and returns to the MEMORY VIEWER screen (thumbnails).

#### Note

- f If the number of recording pixels is less than 1 280 × 800, it will be enlarged while maintaining the aspect ratio.
- f If the number of recording pixels is more than 1 280 × 800, it will be reduced display while maintaining the aspect ratio.
- f The order of playback, please follow the order that you set on the [MEMORY VIEWER] menu→ [SORT]. (x page 96)
- Even if the video files and still image files are mixed in the folder, it will be played according to the settings of the [SORT].
- f The operation guide of the bottom of the playback screen can be turned off when [MEMORY VIEWER]  $\rightarrow$  [GUIDE] is set to [OFF].(x page 96)

### **Resume playing function**

The resume playing function can be used when the auto play function is disable ([MEMORY VIEWER]  $\rightarrow$  [AUTOPLAY] is set to [OFF]) (x page 96).

If you stop a video during playing, and then want to resume playing the same video, this function allow you to replay from the position where you stop last time.

The video starts to play from the position where you stop last time in one of the following situation:

- f When you stop the video during playing and return to the Memory Viewer screen, then select the same video.
- f When you want to play the original video after playing another video file or image file.

#### Note

- f During playing, you can press the <ENTER> button to pause the video, and press the <AUTO SETUP/CANCEL> button to exit the full screen display. The resume information (the position where you stop the video during playing) will be kept automatically.
- f The maximum number of the file whose resume information (the position where you stop the video during playing) being kept is up to 50. If it exceeds, the resume information of the oldest file cannot be kept.
- f It maybe impossible to resume playing exactly from where you stop last time.
- f When switching the input to the [Miracast] or [Panasonic APPLICATION], unplugging the power cord, removing the USB memory, the resume information will be discarded.

# Description of the memory viewer screen

The indication of icons on the memory viewer screen are as following:

| 0                 | Icon indicates that can move to the upper layer. Move to the upper layer when selected.              |
|-------------------|----------------------------------------------------------------------------------------------------|
|                   | Icon indicates the lower layer of the folder. Move to the lower layer when selected.                 |
|                   | Icon indicates that the file is a still image.                                                       |
|                   | Icon indicates that the file is a video.                                                             |
|                   | Icon indicates that the file cannot be expanded even if the extension of the file name is supported. |
| f                 | Rotates the picture 90° to the left.                                                                 |
| <b>⊡</b>          | Rotates the picture 90° to the right.                                                                |
| <b>&gt;&gt; •</b> | Plays at the speed of about 2 times. (With audio)                                                    |
| • •               | Plays at the speed of about 5 times.                                                                 |
| • • >>            | Plays at the speed of about 10 times.                                                                |
| 11                | Plays pause temporarily.                                                                             |
| • • • •           | Backwards at the speed of about 2 times.                                                             |
| •                 | Backwards at the speed of about 5 times.                                                             |
| <b></b>           | Backwards at the speed of about 10 times.                                                            |

# About Miracast

This function is to project the displayed images on the Miracast-certified device to the projector through the wireless LAN connection.

#### Connecting with the Miracast certified-device

#### 1) Press the <Miracast> button on the remote control.

- f Switch the Miracast input, and the Miracast idle screen will display.
- f You can also select the Miracast input by pressing the <INPUT SELECT> button on the control panel.

#### Miracast idle screen

| Miracast                              |  |
|---------------------------------------|--|
| Name 1234 / Proj 1234 / 1 C9EAF       |  |
|                                       |  |
|                                       |  |
| 1 1 1 1 1 1 1 1 1 1 1 1 1 1 1 1 1 1 1 |  |
|                                       |  |
|                                       |  |
|                                       |  |

- 2) Start the Miracast application of the correspondent Miracast devices and PC.
  - f Check the projector name/ network ID/ the MAC address of the wireless LAN which is displayed on the Miracast idle screen, and then select the device name on the Miracast application.
- Press qw to select [OK] on the confirmation screen of the connected device, then press the <ENTER> button.

f The screen of the connected device is displayed.

#### Note

f The Miracast application name and starting method differs from devices.

f For the operation of the Miracast application, refer to the operation instructions of the device.

#### **Disconnecting with the Miracast certified-device**

Close the Miracast application of the device. And then the Miracast idle screen will be projected.

If you disconnect the device forcibly without closing the application, such as turning off the power of the device, it may take a longer time to display the Miracast idle screen.

#### Note

- f Miracast is a system that has been standardized by Wi-Fi Alliance, it is possible to display the copyright protection content (HDCP-encrypted DVD etc.).
- f When connected with Miracast, the volume cannot be adjusted by pressing the <VOL-/VOL+> buttons on the remote control.
- f The Miracast function is disabled when the [WIRELESS LAN] menu is set to [DISABLE] (x page 90).
- f The character after the space will not be displayed on the Miracast-certified device when the space is used in [NAME CHANGE].

# Chapter 6 Maintenance

This chapter describes methods of inspection when there are problems, maintenance, and replacement of the units.

# Lamp and Temperature indicators

# When an indicator lights up

If a problem should occur inside the projector, the lamp indicator <LAMP> and the temperature indicator <TEMP> will inform you by lighting or blinking. Check the status of the indicators and remedy the indicated problems as follows.

#### Attention

f Before you take a remedial measure, follow the procedure of switching the power off indicated in "Powering Off the Projector". (➡ page 44)

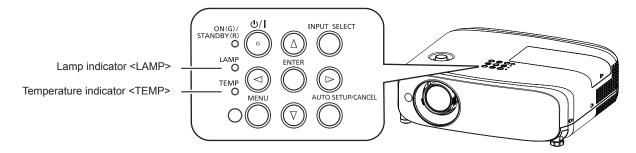

#### Lamp indicator <LAMP>

| Indicator status | Lighting in red                                                                                                    | Blinking in red                                                                     |                                                                                                    |  |
|------------------|----------------------------------------------------------------------------------------------------|-------------------------------------------------------------------------------------|----------------------------------------------------------------------------------------------------|--|
| Status           | Time to replace the lamp unit.<br>( ) page 130) A problem is detected in the lamp or the power supply fo<br>lamp.                                                                                                    |                                                                                     | np or the power supply for the                                                                                 |  |
| Check            | <ul> <li>f Was [REPLACE LAMP] displayed<br/>when you turned on the power?</li> <li>f The indicator lights up when the<br/>runtime of the lamp unit has reached<br/>5 000 hours (when [LAMP POWER] is<br/>set to [NORMAL]).</li> </ul> | f Have you turned on the<br>power again immediately<br>after turning it off?        | f Some error has occurred in<br>the lamp circuit. Check for<br>fluctuation (or drop) in the<br>source voltage. |  |
| Remedy           | f Replace the lamp unit.                                                                                                    | f Wait a while until the<br>luminous lamp cools off,<br>and then turn on the power. | f Turn off the projector, and<br>unplug the AC power cord,<br>and consult your dealer.                         |  |

#### Note

f If the lamp indicator <LAMP> is still lighting or blinking after taking the preceding measures, ask your dealer for repair.

#### Temperature indicator <TEMP>

| Indicator status | Lighting in red Blinking in red E                                                                                                    |                                                                                                    | Blinking in red (Slow)                                               |
|------------------|----------------------------------------------------------------------------------------------------|----------------------------------------------------------------------------------------------------|----------------------------------------------------------------------|
| Status           | temperature is high (warning)                                                                                                    |                                                                                                    | The projector detects an abnormal condition and cannot be turned on. |
| Check            | <ul><li>f Is the air intake/exhaust port blocked?</li><li>f Is the room temperature high?</li><li>f Is the air filter unit dirty?</li></ul>                                                                                                    | _                                                                                                    |                                                                      |
| Remedy           | <ul> <li>f Remove any objects that are blocking th</li> <li>f Install the projector in a location with an (32 °F) to 40 °C (104 °F)*1</li> <li>f Do not use the projector at high altitude above sea level.</li> <li>f Replace the air filter unit. (➡ page 128)</li> </ul> | f If the projector is turned off<br>again, unplug the AC power<br>cord and contact the dealer<br>or the service center for<br>service and checkup. |                                                                      |

\*1 When using the projector at high altitudes (between 1 200 m (3 937') and 2 700 m (8 858') above sea level), the operating environment temperature should be between 0 °C (32 °F) and 30 °C (86 °F).

#### Note

- f If the temperature indicator <TEMP> is still lighting or blinking after taking the preceding measures, ask your dealer for repair.
- f If the [LAMP POWER] is set to [NORMAL], [LAMP POWER] may be set to [ECO] forcibly to protect the projector when the operating environment temperature becomes 35 °C (95 °F) ~ 40 °C (104 °F).

# Maintenance/replacement

# Before performing maintenance/replacement

- f Make sure to turn off the power before maintaining the projector or replacing the unit. ( pages 44, 41)
- f When switching off the projector, make sure to follow the procedures in "Powering Off the Projector". ( page 44)

### Maintenance

#### **Outer case**

Wipe off dirt and dust with a soft, dry cloth.

- f If the dirt is persistent, soak the cloth with water and wring it thoroughly before wiping. Dry off the projector with a dry cloth.
- f Do not use benzene, thinner, or rubbing alcohol, other solvents, or household cleaners. Doing so may deteriorate the outer case.
- f When using chemically treated dust cloths, follow the instructions written on its packaging.

#### Lens front surface

Wipe off dirt and dust from the front surface of the lens with a soft clean cloth.

- f Do not use a cloth that is fluffy, dusty, or soaked with oil/water.
- f Since the lens is fragile, do not use excessive force when wiping the lens.

#### Attention

f The lens is made of glass. Impacts or excessive force when wiping may scratch its surface. Handle with care.

# Replacing the unit

#### Air filter unit

The estimated duration before replacement is about 7 000 hours, but it is recommended to replace the air filter unit early if the projector is used in dusty environment.

Replace the air filter unit in the following cases:

- f If the air filter unit is clogged, a "Temperature Warning" message is displayed on the screen, and then the temperature
- indicator <TEMP> lights red, the power of the projector may be turned off automatically and entered into standby mode. f "FILTER COUNTER has reached the set time." is displayed.

When purchasing the optional air filter unit (Model No.: ET-RFV400), consult your dealer.

#### How to replace the air filter unit

#### Attention

- f Make sure to turn off the power before replacing the air filter unit.
- f Make sure that the projector is stable, and perform the replacement in a safe place where the unit will not be damaged even if you drop the air filter unit.
- f After replacing the air filter, reset the filter counter. Otherwise, "FILTER COUNTER has reached the set time." will appear on screen.

#### 1) Remove the air filter cover.

f Pull out the air filter cover from the hook of the projector while slightly pushing upward the tabs of the air filter cover and open it in the direction of the arrow in figure.

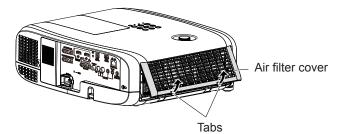

#### 2) Remove the air filter unit.

- f Hold the tab on the left side of the air filter unit and pull out in the direction of the arrow.
- f After removing the air filter unit, remove foreign objects and dust from the air filter compartment and the projector's air intake port if there are any.

# 128 - ENGLISH

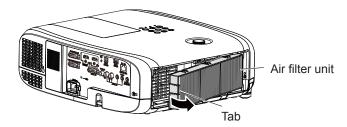

- 3) Attach the optional Replacement Filter Unit (Model No.: ET-RFV400) to the projector.
  - f Hold the air filter unit that the tab is in left side in the figure, put the right side in the figure first, and press the tab until make a click sound.
  - f Please press the tab of the air filter unit other than the pleated filter during installation.

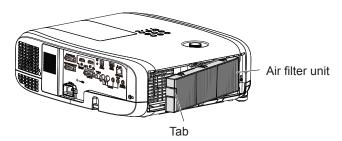

4) Attach the air filter cover to the projector.

f Perform Step 1) in "How to replace the air filter unit" (x page 128) in the reverse order.f Make sure that the air filter cover is closed tightly.

- 5) Connect the power plug, press the power button <v /b> on the control panel or on the remote control to turn on the power.
- 6) Press the <MENU> button to display the main menu, then press as to select [PROJECTOR SETUP].
- 7) Press the <ENTER> button, press as to select [FILTER COUNTER].
- 8) Press the <ENTER> button, press as to select [FILTER COUNTER RESET].
- 9) Press the <ENTER> button.

f [FILTER COUNTER RESET] confirmation message is displayed.

- 10) Press qw to select [OK], then press the <ENTER> button.
  - f The filter usage time is [0] after reset.

#### Attention

- f When using the projector, be sure to attach the air filter unit. If it is not attached, the projector will suck in dirt and dust causing a malfunction.
- f Do not put anything into the air vents. Doing so may result in malfunction of the projector.
- f The air filter unit to be replaced should be an unused product.

#### Note

f The replacement cycle of the air filter unit varies greatly depending on the usage environment.

#### Lamp unit

The lamp unit is a consumable component. Refer to "When to replace the lamp unit" ( page 130) for details about the replacement cycle.

When purchasing the optional Replacement Lamp Unit (Model No.: ET-LAV400), consult your dealer.

# Warning

Do not replace the lamp unit when it is hot. (Wait at least 1 hour after use.)

The inside of the cover can become very hot, take care to avoid burn injuries.

#### Notes on the replacement of the lamp unit

f The luminous source of the lamp is made of glass and may burst if you hit it against a hard surface or drop it. Please handle with care.

f A Phillips screwdriver is required for replacement of the lamp unit.

- f When replacing the lamp unit, be sure to hold it by the handle.
- f When replacing the lamp because it has stopped illuminating, there is a possibility that the lamp may be broken. If replacing the lamp of a projector which has been installed on the ceiling, you should always assume that the lamp is broken, and you should stand to the side of the lamp cover, not underneath it. Remove the lamp cover gently. Small pieces of glass may fall out when the lamp cover is opened. If pieces of glass get into your eyes or mouth, seek medical advice immediately.
- f The lamp may be ruptured. Care should be taken not to scatter pieces of the broken lamp glass when replacing the lamp unit. Pieces of the broken lamp may fall from the lamp unit especially when the projector is mounted on the ceiling, so when replacing the lamp unit do not stand directly underneath it or position your face close to it.
- f The lamp contains mercury. Consult your local municipality or your dealer about correct disposal of used lamp units.

#### Attention

f Panasonic takes no responsibility for any damage or malfunction of the product resulting from use of lamp units which are not manufactured by Panasonic. Use only specified lamp units.

#### Note

f The model numbers of accessories and optional accessories are subject to change without prior notice.

#### When to replace the lamp unit

The lamp unit is a consumable component. Since its brightness gradually decreases over time, it is necessary to replace the lamp unit regularly.

Time for replacement

When [LAMP POWER] is constantly set to [NORMAL] without switching to other modes = 5 000 hours

When [LAMP POWER] is constantly set to [ECO] without switching to other modes = 7 000 hours

but the lamp may go off before the time above mentioned has elapsed depending on individual lamp characteristics, usage conditions, and the installation environment. It is recommended that the Replacement lamp unit be prepared earlier. In order to predict the lamp replacement time, please refer to the lamp runtime displayed in [STATUS] (x page 78)  $\rightarrow$  [RUNTIME]  $\rightarrow$  [LAMP]  $\rightarrow$  [NORMAL] / [ECO]. It also can be obtained by using the following formula. (The time which is displayed in [ECO] is the converted usage time when set to [NORMAL].)

Formula for lamp replacement time (rough estimate) = "Lamp runtime of [NORMAL]" + "Lamp runtime of [ECO]" × 5/7 If the time which is obtained by the above equation 5 000 hours has elapsed, the lamp turns off automatically after approximately 10 minutes, as it will cause malfunction of the projector.

|                                                      | On-screen display                                                                                                    |                                        |
|------------------------------------------------------|----------------------------------------------------------------------------------------------------|----------------------------------------|
| Time which is ob-<br>tained by the above<br>equation | REPLACE LAMP                                                                                                    | Lamp indicator <lamp></lamp>           |
| Over 4 800 hours                                     | The message is displayed for 30 seconds. If you press any button within the 30 seconds, the message disappears.                                                              |                                        |
| Over 5 000 hours                                     | If the power is turned on without replacing the lamp, the<br>power automatically turns off after approximately ten min-<br>utes to prevent the malfunction of the projector. | Lights in red (even in stand-by mode). |

#### Note

f The time which is obtained by the formula for lamp replacement time "5 000 hours" is a rough guideline, but is not a guarantee. The lamp runtime differs depending on the setting of "LAMP POWER" menu.

#### Replacing the Lamp unit

#### Attention

f When the projector is mounted on a ceiling, do not work with your face close to the projector.

f Do not loosen other than designated screws.

f Attach the lamp unit and the lamp cover securely.

1) Turn off the Power by following the procedure in "Powering Off the Projector". (➡ page 44) Remove the AC power plug from the wall outlet.

f Wait at least 1 hour and make sure the lamp unit and surroundings are cool.

2) Use a Phillips screwdriver to loosen the lamp cover fixing screw (×1) until it turns freely and remove the lamp cover.

f Remove the lamp cover by pulling it slowly toward the direction of the arrow.

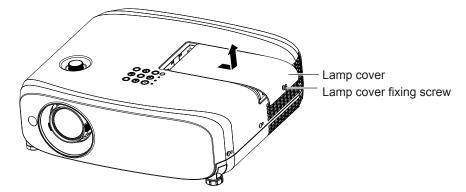

- 3) Use a Phillips screwdriver to loosen the three lamp unit fixing screws (×3) until they turn freely.
- 4) Hold the used lamp unit by its handles, and pull it gently from the projector.

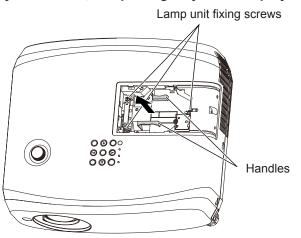

- 5) Insert the new lamp unit in correct direction. Tighten the three lamp unit fixing screws (×3) securely with a Phillips screwdriver.
  - f When you experience difficulty in installing the lamp unit, remove it and try again. If you use force to install the lamp unit, the connector may be damaged.
- 6) Attach the lamp cover. Tighten the lamp cover fixing screw (×1) securely with a Phillips screwdriver. f Perform Step 2) in the reverse order to attach the lamp cover.

#### Note

f When you replace the lamp unit with new one, the projector resets the runtime of the lamp unit automatically.

# Troubleshooting

Please check following points. For details, see the corresponding pages.

| Problem                                                                           | Cause                                                                                                    | Reference<br>page                                    |  |
|-----------------------------------------------------------------------------------|----------------------------------------------------------------------------------------------------|------------------------------------------------------|--|
| Power does not turn<br>on.                                                        | <ul> <li>f The power cord may not be connected.</li> <li>f No electric supply is at the wall outlet.</li> <li>f The circuit breakers have tripped.</li> <li>f Is the lamp indicator <lamp> or temperature indicator <temp> lit or blinking?</temp></lamp></li> <li>f The lamp cover has not been securely installed.</li> </ul>                                                                                                    | <br><br>127<br>130                                   |  |
| No picture appears.                                                               | <ul> <li>f Are connections to external devices correctly performed?</li> <li>f The input selection setting may not be correct.</li> <li>f The [BRIGHTNESS] adjustment setting may be at the minimum setting.</li> <li>f Is the external device that is connected to the projector working properly?</li> <li>f The AV MUTE function may be in use.</li> </ul>                                                                                                    | 37<br>45<br>57<br>—<br>50, 77                        |  |
| The picture is fuzzy.                                                             | <ul> <li>f The lens cap is still attached to the lens.</li> <li>f The lens focus may not have been set correctly.</li> <li>f The projector may not be at the correct distance from the screen.</li> <li>f The lens may be dirty.</li> <li>f The projector may be tilted too much.</li> </ul>                                                                                                    |                                                      |  |
| The color is pale or<br>grayish.                                                  | f         [COLOR] or [TINT] adjustment may be incorrect.           f         The input source which is connected to the projector may not be adjusted                                                                                                    |                                                      |  |
| No sound from the internal speaker.                                               | <ul> <li>f Is the external device connected correctly to the audio input terminal?</li> <li>f The volume may have been set to the minimum level.</li> <li>f The AV MUTE function may have been turned on.</li> <li>f When the <variable audio="" out=""> terminal is plugged-in, the projector's built-<br/>in speaker is not available.</variable></li> <li>f The MUTE function may have been turned on.</li> <li>f Is the audio input selection in [AUDIO SETTING] set correctly?</li> </ul>       | 37, 38<br>47, 82<br>50, 77<br>37, 38<br>50, 82<br>82 |  |
| The remote control<br>does not operate.                                           | <ul> <li>f The batteries may be weak.</li> <li>f The batteries may not have been inserted correctly.</li> <li>f The remote control signal receiver on the projector may be obstructed.</li> <li>f The remote control unit may be out of the operation range.</li> <li>f Strong light such as fluorescent shine onto the signal receiver.</li> <li>f The [REMOTE CONTROLLER] setting is set to [DISABLE] in [CONTROL DEVICE SETUP].</li> <li>f Is the ID number setting operation correct?</li> </ul> | 28<br>25<br>25<br>25<br>25<br>87<br>50               |  |
| Menu screen does not<br>appear.                                                   | f Is the on-screen display function turned off (hidden)?                                                                                                    | 71                                                   |  |
| The control buttons of the projector do not operate.                              | f The [CONTROL PANEL] setting is set to [DISABLE] in [CONTROL DEVICE SETUP].                                                                                                    | 87                                                   |  |
| The picture does not<br>display correctly.                                        | <ul><li>f There may be a problem with the VCR or other signal source.</li><li>f A signal which is not compatible with the projector is being input.</li></ul>                                                                                                    | <br>142                                              |  |
| Picture from a<br>computer does not<br>appear.                                    | <ul><li>f The cable may be longer than the optional cable.</li><li>f The external video output from a laptop computer may not be correct.</li></ul>                                                                                                    | —                                                    |  |
| Video from HDMI<br>compatible device<br>does not appear or it<br>appears jumbled. | <ul> <li>f Is the HDMI cable securely connected?</li> <li>f Turn off the power of the projector and the connected devices. Then turn the power of the projector and the connected devices back on.</li> <li>f Is a signal which is not compatible with the projector being input?</li> </ul>                                                                                                    | 37, 38<br>—<br>142                                   |  |
| Audio from HDMI<br>compatible device<br>does not appear.                          | f Set to the linear PCM audio for the connected devices.                                                                                                    | _                                                    |  |
| No picture or sound is<br>output from DIGITAL<br>LINK input.                      | No picture or sound is output from DIGITAL       f       Are the connections between the twisted-pair-cable transmitter and the projector or an external device correctly done?         f       Is [DIGITAL LINK MODE] set to [AUTO] or [DIGITAL LINK]? Is it set to [AUTO] or [DIGITAL LINK]?                                                                                                    |                                                      |  |

# Attention

f If the problem persists, after confirming the contents of the table, please consult your dealer.

# FAQ

Please refer to the following items if you have problems with the wireless LAN connection.

#### The wireless LAN connection is interrupted suddenly.

- f The picture may be distorted by the radio wave environment. In such cases, please try the following measures.
  - Please make the wireless LAN connection device close to the projector.
  - Place away from devices that can emit electromagnetic radiation, such as microwave ovens, game machines. Do not use these devices if you are still unable to solve the problem.
  - If multiple wireless devices are connected with the same router, the bandwidth will be insufficient.
  - Please prevent from using the projector in a location prone to static electricity, such as on a carpet.
- f If it happens that the wireless LAN connection is cut off unexpectedly, please set [WIRELESS LAN] in the [NETWORK/ USB] menu to [DISABLE], and then perform the wireless LAN connection again so that the wireless module will be restored to the normal state.

In addition, please refer to the following items if you have problems with the Miracast connection.

#### Miracast cannot be connected.

- f Is the [WIRELESS LAN] menu set to [DISABLE]?
- f Is the input source [Miracast] selected correctly?
- f Is [MEMORY VIEWER] or [Panasonic APPLICATION] selected in [CONNECTION LOCK] menu? Please change the setting.
- f Please check the setting of the Miracast-certified device. For details about the connection method of Miracast, refer to the Operating Instructions of the Miracast-certified device.
- f Are there any obstacles between the Miracast-certified device and the projector? In addition, is the Miracast-certified device far from the projector?

Please remove the obstacles or make the Miracast-certified device close to the projector.

- f The column "Paired devices" will remain the connection information such as the Miracast-certified device etc., but you cannot reconnect with the screen, please connect with the devices that can be connected from the list.
- f Depending on the status of the Miracast-certified device, the connection may be failed.

#### Disconnected suddenly or Image cannot be updated.

f If the Miracast idle screen is not displayed, the sound cannot be output, the connection is failed, please re-boot the

- projector and then return the operation according to the following method.
  Set [STANDBY MODE] to [ECO], turn off the power, and then turn on the power. (If [STANDBY MODE] is already set to [ECO], the procedure of the setting is not required.)
- Please turn off the power and disconnect the power plug from the power outlet.
- Please turn on the projector and the Miracast-certified device.

### \_\_\_\_\_

### The picture of Miracast is distorted.

- f Set the wireless LAN mode to [S-DIRECT] or [M-DIRECT].
- f Since Miracast is connected wirelessly, the picture may be distorted by the radio wave environment. In such cases, please try the following measures.
  - Please make the Miracast-certified device close to the projector.
  - Place away from devices that can emit electromagnetic radiation, such as microwave ovens, game machines. Do not use these devices if you are still unable to solve the problem.
- If multiple wireless devices are connected with the same router, the bandwidth will be insufficient.
- f If there is a problem with the content itself, the picture may be distorted, please confirm the content.
- f The images of Miracast may be distorted depending on the Miracast-certified device. It may be caused by the processing capability and the wireless transmission performance of the Miracast-certified device, and it is not a malfunction of the projector.

#### The connection of Miracast will be interrupted if there is no operation after connecting with the Miracast.

- f Depending on the configuration of your Miracast-certified device, the connection may be lost in some time. Please check the saving power setting of the device.
- f The problem will be improved by updating the wireless driver and firmware. Please contact with the manufacturer for the technical support about the device.

#### Others

- f Depending on your Miracast-certified device, the confirmation screen of the reconnection that is the connection name "from UNKNOWN" will be displayed. At this time, please select "CANCEL" to cancel reconnect.
- f Depending on your Miracast-certified device, it may be required to remove the profile during connecting. In that case, please remove the device according to the instructions.

# Chapter 7 Appendix

This chapter describes specifications and after-sales service for the projector.

# **Technical Information**

# PJLink protocol

The network function of the projector supports PJLink class 1, and the PJLink protocol can be used to perform projector setting and projector status query operations from a computer.

### **Control commands**

The following table lists the PJLink protocol commands that can be used to control the projector.

f x characters in tables are non-specific characters.

| Command | Control details               | Parameter / return string        |                                                         | Remark                                                |                              |
|---------|-------------------------------|----------------------------------|---------------------------------------------------------|-------------------------------------------------------|------------------------------|
| POWR    | Power supply control          | 0                                | Standby                                                 |                                                       |                              |
|         |                               | 1                                | Power or                                                |                                                       |                              |
| POWR ?  | Power supply status query     | 0<br>1<br>2<br>3                 |                                                         | n<br>in progress<br>in progress                       |                              |
| INPT    | Input selection               | 11<br>12<br>21                   | RGB 1<br>RGB 2<br>VIDEO                                 |                                                       |                              |
| INPT ?  | Input selection query         | 31<br>32<br>33<br>41<br>51<br>52 | -                                                       | LINK<br>Y VIEWER<br>ic APPLICATION                    |                              |
| AVMT    | AV MUTE control               | 30                               | AV MUTE                                                 | E mode off                                            |                              |
| AVMT ?  | AV MUTE status query          | 31                               | AV MUTE                                                 | E mode on                                             |                              |
|         | Error status query            | ****                             | 1st byte                                                | Indicates fan errors,<br>range 0 – 2                  | f 0 = No error<br>known      |
|         |                               |                                  | 2nd byte                                                | Indicates lamp errors,<br>range 0 – 2                 | f 1 = Warning<br>f 2 = Error |
| ERST ?  |                               |                                  | 3rd byte                                                | Indicates temperature<br>errors, range 0 – 2          |                              |
|         |                               |                                  | 4th byte                                                | Fixed at 0                                            |                              |
|         |                               |                                  | 5th byte                                                | Indicates filter errors,<br>range 0 – 2               |                              |
|         |                               |                                  | 6th byte                                                | Indicates other errors,<br>range 0 – 2                |                              |
| LAMP ?  | Lamp status query             | ****                             |                                                         | (1 – 5 digits) : Lamp cum<br>: 0 = Lamp off, 1 = Lamp |                              |
| INST ?  | Input selection list<br>query | 11 12 21 31 32 33 41 51 52       |                                                         |                                                       |                              |
| NAME ?  | Projector name query          | ××××                             | Returns the name set in [NAME CHANGE] of [NETWORK/USB]. |                                                       |                              |
| INF1 ?  | Manufacturer name query       | Panasonic                        | Returns r                                               | nanufacturer name.                                    |                              |
| INF2 ?  | Model name query              | VZ575N<br>VW535N<br>VX605N       | Returns r                                               | nodel name.                                           |                              |
| INF0 ?  | Other information query       | xxxxx                            | Returns i                                               | nformation such as versi                              | on number.                   |
| CLSS ?  | Class information query       | 1                                | Returns of                                              | class for PJLink.                                     |                              |

#### PJLink security authorization

The password used for PJLink is the same as that of the password set for web control.

- When using the projector without security authentication, do not set a password for web control.
- f For specifications related to PJLink, refer to the website of Japan Business Machine and Information System Industries Association.
  - URL http://pjlink.jbmia.or.jp/english/

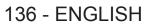

# **Control commands via LAN**

#### When WEB Control administrator rights password is set (Protect mode)

#### **Connection method**

# 1) Obtain the IP address and port number (Initial set value = 1 024) of the projector and make a request for connection to the projector.

f Acquire the IP address from the menu screen of the projector, and the port number from the WEB control page.

| IP address : | Obtain from MAIN MENU $\rightarrow$ [NETWORK/USB] $\rightarrow$ [STATUS]                              |  |
|--------------|----------------------------------------------------------------------------------------------------|--|
| Port No. :   | Acquire from the WEB control $\rightarrow$ [Detailed set up] $\rightarrow$ [Command port set up] page |  |

#### 2) There is a response from the projector.

|                    | Data section                  | Blank       | Mode        | Blank       | Random number section                           | Termination symbol |
|--------------------|-------------------------------|-------------|-------------|-------------|-------------------------------------------------|--------------------|
| Command<br>example | "NTCONTROL"<br>(ASCII string) | ، ,<br>0x20 | ʻ1'<br>0x31 | ، ,<br>0x20 | "zzzzzzz"<br>(ASCII code hexadecimal<br>number) | (CR)<br>0x0d       |
| Data<br>length     | 9 bytes                       | 1 byte      | 1 byte      | 1 byte      | 8 bytes                                         | 1 byte             |

f Mode : 1 = Protect mode

#### 3) Generate a 32-byte hash value from the following data using MD5 algorithm.

f "xxxxx:yyyyy:zzzzzz"

| xxxxxx :  | Administrator rights user name for WEB CONTROL (Default user name is "admin1") |
|-----------|--------------------------------------------------------------------------------|
| ууууу :   | Password of above administrator rights user (Default password is "panasonic")  |
| zzzzzzz : | 8-byte random number obtained in Step 2                                        |

#### **Command transmission method**

Transmit using the following command format.

#### r Transmitted data

|                    | Header                                                           |             |             | Data section                      | Termination symbol |
|--------------------|------------------------------------------------------------------|-------------|-------------|-----------------------------------|--------------------|
| Command<br>example | Hash value<br>(See above<br><connection method="">)</connection> | ʻ0'<br>0x30 | ʻ0'<br>0x30 | Control command<br>(ASCII string) | (CR)<br>0x0d       |
| Data length        | 32 bytes                                                         | 1 byte      | 1 byte      | Undefined length                  | 1 byte             |

#### r Receive data

|                    | Header      |             | Data section                      | Termination symbol |
|--------------------|-------------|-------------|-----------------------------------|--------------------|
| Command<br>example | ʻ0'<br>0x30 | ʻ0'<br>0x30 | Control command<br>(ASCII string) | (CR)<br>0x0d       |
| Data length        | 1 byte      | 1 byte      | Undefined length                  | 1 byte             |

#### r Error response

|             | String  | Details                            | Termination symbol |
|-------------|---------|------------------------------------|--------------------|
|             | "ERR1"  | Undefined control command          | . (CR)             |
|             | "ERR2"  | Out of parameter range             |                    |
| Magazza     | "ERR3"  | Busy state or no-acceptable period |                    |
| Message     | "ERR4"  | Timeout or no-acceptable period    | 0x0d               |
|             | "ERR5"  | Wrong data length                  |                    |
|             | "ERRA"  | Password mismatch                  |                    |
| Data length | 4 bytes | _                                  | 1 byte             |

### When WEB Control administrator rights password is not set (Non-protect mode)

#### **Connection method**

1) Obtain the IP address and port number (Initial set value = 1 024) of the projector and make a request for connection to the projector.

f Acquire the IP address from the menu screen of the projector, and the port number from the WEB control page.

| IP address : | Obtain from main menu $\rightarrow$ [NETWORK/USB] $\rightarrow$ [STATUS]                              |
|--------------|----------------------------------------------------------------------------------------------------|
| Port No. :   | Acquire from the WEB control $\rightarrow$ [Detailed set up] $\rightarrow$ [Command port set up] page |

#### 2) There is a response from the projector.

#### r Response data

|             | Data section   | Blank  | Mode   | Termination symbol |
|-------------|----------------|--------|--------|--------------------|
| Command     | "NTCONTROL"    | ¢ 3    | ʻ0'    | (CR)               |
| example     | (ASCII string) | 0x20   | 0x30   | 0x0d               |
| Data length | 9 bytes        | 1 byte | 1 byte | 1 byte             |
|             |                |        |        |                    |

f Mode : 0 = Non-protect mode

#### Command transmission method

Transmit by the following command format.

#### r Transmitted data

|             | Header |        | Data section     | Termination symbol |
|-------------|--------|--------|------------------|--------------------|
| Command     | ·0'    | ·0'    | Control command  | (CR)               |
| example     | 0x30   | 0x30   | (ASCII string)   | 0x0d               |
| Data length | 1 byte | 1 byte | Undefined length | 1 byte             |

#### r Receive data

|             | Header |        | Data section     | Termination symbol |
|-------------|--------|--------|------------------|--------------------|
| Command     | ʻ0'    | ʻ0'    | Control command  | (CR)               |
| example     | 0x30   | 0x30   | (ASCII string)   | 0x0d               |
| Data length | 1 byte | 1 byte | Undefined length | 1 byte             |

#### r Response data

|             | String  | Details                            | Termination symbol |
|-------------|---------|------------------------------------|--------------------|
|             | "ERR1"  | Undefined control command          |                    |
|             | "ERR2"  | Out of parameter range             |                    |
| Magazza     | "ERR3"  | Busy state or no-acceptable period | (CR)               |
| Message     | "ERR4"  | Timeout or no-acceptable period    | 0x0d               |
|             | "ERR5"  | Wrong data length                  |                    |
|             | "ERRA"  | Password mismatch                  |                    |
| Data length | 4 bytes |                                    | 1 byte             |

# <SERIAL IN> terminal

The <SERIAL IN> terminal of the projector conforms with RS-232C so that the projector can be connected to and controlled from a computer.

#### Connection

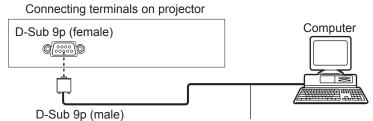

Communication cable (straight)

#### Pin assignments and signal names

| D-Sub 9-pin (female)<br>Outside view | Pin No.    | Signal name | Contents             |
|--------------------------------------|------------|-------------|----------------------|
|                                      | 1          | _           | NC                   |
| <b>(6)→(9)</b>                       | 2          | TXD         | Transmitted data     |
| $\langle \rangle$                    | 3          | RXD         | Received data        |
|                                      | (4)        | _           | NC                   |
|                                      | 5          | GND         | Earth                |
|                                      | 6          | _           | NC                   |
| $(1) \rightarrow (5)$                | $\bigcirc$ | CTS         | Composted internelly |
|                                      | 8          | RTS         | Connected internally |
|                                      | 9          | _           | NC                   |

### **Communication conditions (Factory default)**

| Signal level     | RS-232C-compliant |
|------------------|-------------------|
| Sync. method     | Asynchronous      |
| Baud rate        | 9 600 bps         |
| Parity           | None              |
|                  |                   |
| Character length | 8 bits            |
| Stop bit         | 1 bit             |
| X parameter      | None              |
| S parameter      | None              |

#### **Basic format**

Transmission from the computer starts with STX, then the ID, command, parameter, and ETX are sent in this order. Add parameters according to the details of control.

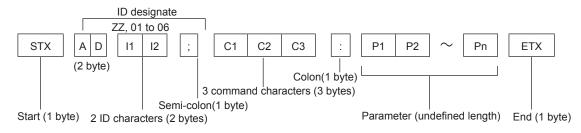

#### Basic format (with sub command)

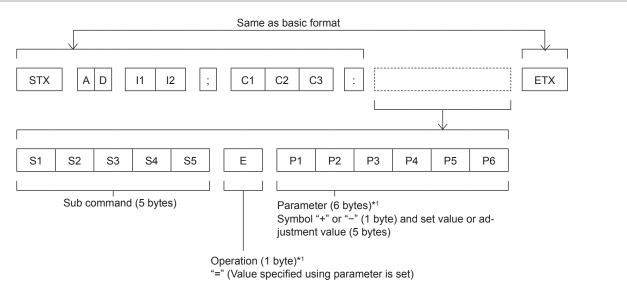

\*1 When transmitting a command which does not need a parameter, the operation (E) and parameter are not necessary.

#### Attention

- f If a command is transmitted after the lamp starts illuminating, there may be a delay in response or the command may not be executed. Try sending or receiving any command after 60 seconds.
- f When transmitting multiple commands, be sure to wait until 0.5 seconds has elapsed after receiving the response from the projector before sending the next command. When transmitting a command which does not need a parameter, a colon (:) is not necessary.

#### Note

- f If a command cannot be executed, the "ER401" response is sent from the projector to the computer.
- f If an invalid parameter is sent, the "ER402" response is sent from the projector to the computer.
- f ID transmission in RS-232C supports ZZ (ALL) and 01 to 64, as well as 0A to 0Z groups.
- f If a command is sent with a specified ID, a response will be sent to the computer only in the following cases.

- It matches the projector ID.

- [PROJECTOR ID] is set to [ALL]. (
page 79)

f STX and ETX are character codes. STX shown in hexadecimal is 02, and ETX shown in hexadecimal is 03.

### **Cable specifications**

[When connected to a computer]

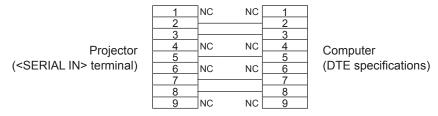

#### **Control commands**

When controlling the projector from a computer, the following commands are available.

#### r Projector control command

| Command    | Control contents     | Parameter / return string | Remarks                                     |
|------------|----------------------|---------------------------|---------------------------------------------|
| PON        | Power on             |                           | To check if the power is on, use the "Power |
| POF        | Power off            | ] —                       | query" command.                             |
|            |                      | VID                       | VIDEO                                       |
|            |                      | RG1                       | RGB1                                        |
|            |                      | RG2                       | RGB2                                        |
|            |                      | HD1                       | HDMI1                                       |
| IIS        | INPUT selection      | HD2                       | HDMI2                                       |
| 110        |                      | DL1                       | DIGITAL LINK                                |
|            |                      | NWP                       | NETWORK                                     |
|            |                      | PA1                       | Panasonic APPLICATION                       |
|            |                      | MC1                       | Miracast                                    |
|            |                      | MV1                       | MEMORY VIEWER                               |
|            | Franza               | 0                         | [OFF]                                       |
| OFZ Freeze |                      | 1                         | [ON]                                        |
| AUU        | Volume up            |                           |                                             |
| AUD        | Volume down          |                           |                                             |
| DZU        | D. ZOOM up           |                           |                                             |
| DZD        | D. ZOOM down         |                           |                                             |
| OSH        | AV mute function     | 0                         | AV MUTE mode off                            |
| 05H        | AV mute function     | 1                         | AV MUTE mode on                             |
|            | Daviana              | 000                       | Standby                                     |
| QPW        | Power query          | 001                       | Power on                                    |
|            |                      | 0                         | Stand-by                                    |
| Q\$S       | Lamp condition query | 1                         | Lamp ON control active                      |
| Q40        |                      | 2                         | Lamp ON                                     |
|            |                      | 3                         | Lamp OFF control active                     |

# [MENU LOCK PASSWORD] operations

To initialize your password, consult your distributor.

# List of compatible signals

The following table specifies the type of signals compatible with the projectors.

f Symbols that indicate formats are as follows.

- g V : VIDEO
- g R : RGB
- g Y : YC<sub>B</sub>C<sub>R</sub>/YP<sub>B</sub>P<sub>R</sub> g H : HDMI/DIGITAL LINK

|                               |                                  | Scanning frequency |        | Dot clock          |        | PnP*1                    |                           |
|-------------------------------|----------------------------------|--------------------|--------|--------------------|--------|--------------------------|---------------------------|
| Mode                          | Display resolution<br>(dots)     | H (kHz)            | V (Hz) | frequency<br>(MHz) | Format | COMPUTER1 /<br>COMPUTER2 | HDMI /<br>DIGITAL<br>LINK |
| NTSC/NTSC4.43/<br>PAL-M/PAL60 | 720 x 480i                       | 15.7               | 59.9   | _                  | V      | _                        | _                         |
| PAL/PAL-N/SECAM               | 720 x 576i                       | 15.6               | 50.0   | _                  | V      | _                        | _                         |
| 525i (480i)                   | 720 x 480i                       | 15.7               | 59.9   | 13.5               | R/Y    | _                        | _                         |
| 625i (576i)                   | 720 x 576i                       | 15.6               | 50.0   | 13.5               | R/Y    | _                        | —                         |
| 525i (480i)                   | 720 (1 440) x 480i*2             | 15.7               | 59.9   | 27.0               | Н      | _                        | —                         |
| 625i (576i)                   | 720 (1 440) x 576i <sup>*2</sup> | 15.6               | 50.0   | 27.0               | Н      | _                        | _                         |
| 525p (480p)                   | 720 x 483                        | 31.5               | 59.9   | 27.0               | R/Y/H  | _                        | I                         |
| 625p (576p)                   | 720 x 576                        | 31.3               | 50.0   | 27.0               | R/Y/H  | _                        | 1                         |
| 750 (720) /60p                | 1 280 x 720                      | 45.0               | 60.0   | 74.3               | R/Y/H  | _                        | 1                         |
| 750 (720) /50p                | 1 280 x 720                      | 37.5               | 50.0   | 74.3               | R/Y/H  | _                        | Ι                         |
| 1125 (1080) /60i*3            | 1 920 x 1 080i                   | 33.8               | 60.0   | 74.3               | R/Y/H  | _                        | Ι                         |
| 1125 (1080) /50i              | 1 920 x 1 080i                   | 28.1               | 50.0   | 74.3               | R/Y/H  | _                        | I                         |
| 1125 (1080) /24p              | 1 920 x 1 080                    | 27.0               | 24.0   | 74.3               | R/Y/H  | _                        | I                         |
| 1125 (1080) /24sF             | 1 920 x 1 080i                   | 27.0               | 48.0   | 74.3               | R/Y/H  | _                        | —                         |
| 1125 (1080) /25p              | 1 920 x 1 080                    | 28.1               | 25.0   | 74.3               | R/Y/H  | _                        | _                         |
| 1125 (1080) /30p              | 1 920 x 1 080                    | 33.8               | 30.0   | 74.3               | R/Y/H  | _                        |                           |
| 1125 (1080) /60p              | 1 920 x 1 080                    | 67.5               | 60.0   | 148.5              | R/Y/H  | _                        | I                         |
| 1125 (1080) /50p              | 1 920 x 1 080                    | 56.3               | 50.0   | 148.5              | R/Y/H  | _                        | I                         |
|                               | 640 x 400                        | 31.5               | 70.1   | 25.2               | R/H    | _                        |                           |
| 640 x 400                     | 640 x 400                        | 37.9               | 85.1   | 31.5               | R/H    | _                        |                           |
|                               | 640 x 480                        | 31.5               | 59.9   | 25.2               | R/H    | I                        | I                         |
|                               | 640 x 480                        | 35.0               | 66.7   | 30.2               | R/H    | _                        |                           |
| VGA                           | 640 x 480                        | 37.9               | 72.8   | 31.5               | R/H    | I                        | I                         |
|                               | 640 x 480                        | 37.5               | 75.0   | 31.5               | R/H    | I                        | I                         |
|                               | 640 x 480                        | 43.3               | 85.0   | 36.0               | R/H    | _                        | _                         |
|                               | 800 x 600                        | 35.2               | 56.3   | 36.0               | R/H    | I                        | I                         |
|                               | 800 x 600                        | 37.9               | 60.3   | 40.0               | R/H    | I                        | I                         |
| SVGA                          | 800 x 600                        | 48.1               | 72.2   | 50.0               | R/H    | I                        | I                         |
|                               | 800 x 600                        | 46.9               | 75.0   | 49.5               | R/H    | I                        | I                         |
|                               | 800 x 600                        | 53.7               | 85.1   | 56.3               | R/H    | _                        | _                         |
| MAC16                         | 832 x 624                        | 49.7               | 74.6   | 57.3               | R/H    | I                        | Ι                         |
|                               | 1 024 x 768                      | 39.6               | 50.0   | 51.9               | R/H    | _                        | _                         |
|                               | 1 024 x 768                      | 48.4               | 60.0   | 65.0               | R/H    | _                        | _                         |
|                               | 1 024 x 768                      | 56.5               | 70.1   | 75.0               | R/H    | I                        | I                         |
| XGA                           | 1 024 x 768                      | 60.0               | 75.0   | 78.8               | R/H    | I                        | I                         |
|                               | 1 024 x 768                      | 65.5               | 81.6   | 86.0               | R/H    | _                        | _                         |
|                               | 1 024 x 768                      | 68.7               | 85.0   | 94.5               | R/H    | _                        |                           |
|                               | 1 024 x 768                      | 81.4               | 100.0  | 113.3              | R/H    | _                        | _                         |
|                               | 1 152 x 864                      | 53.7               | 60.0   | 81.6               | R/H    | _                        | _                         |
| 1152 x 864                    | 1 152 x 864                      | 67.5               | 74.9   | 108.0              | R/H    | _                        |                           |
|                               | 1 152 x 864                      | 77.1               | 85.0   | 119.7              | R/H    | _                        | _                         |
| MAC21                         | 1 152 x 870                      | 68.7               | 75.1   | 100.0              | R/H    | I                        | I                         |

|             |                              | Scanning fr |        | Dot clock          |        | PnP*1                    |                           |
|-------------|------------------------------|-------------|--------|--------------------|--------|--------------------------|---------------------------|
| Mode        | Display resolution<br>(dots) | H (kHz)     | V (Hz) | frequency<br>(MHz) | Format | COMPUTER1 /<br>COMPUTER2 | HDMI /<br>DIGITAL<br>LINK |
| 1280 x 720  | 1 280 x 720                  | 37.1        | 49.8   | 60.5               | R/H    | —                        | —                         |
| 1200 X 720  | 1 280 x 720                  | 44.8        | 59.9   | 74.5               | R/H    | —                        | —                         |
| 1280 x 768  | 1 280 x 768                  | 60.3        | 74.9   | 102.3              | R/H    | —                        | —                         |
| 1200 x 700  | 1 280 x 768                  | 68.6        | 84.8   | 117.5              | R/H    | —                        | —                         |
|             | 1 280 x 800                  | 41.3        | 50.0   | 68.0               | R/H    | —                        | _                         |
| 1280 x 800  | 1 280 x 800                  | 49.7        | 59.8   | 83.5               | R/H    | <sup>*5</sup>            | * <sup>5</sup>            |
| 1200 x 000  | 1 280 x 800                  | 62.8        | 74.9   | 106.5              | R/H    | —                        | —                         |
|             | 1 280 x 800                  | 71.6        | 84.9   | 122.5              | R/H    | —                        | _                         |
| 1280 x 960  | 1 280 x 960                  | 60.0        | 60.0   | 108.0              | R/H    | —                        | _                         |
|             | 1 280 x 1 024                | 64.0        | 60.0   | 108.0              | R/H    | —                        | _                         |
| SXGA        | 1 280 x 1 024                | 80.0        | 75.0   | 135.0              | R/H    | —                        | _                         |
|             | 1 280 x 1 024                | 91.1        | 85.0   | 157.5              | R/H    | —                        | _                         |
| 4000 700    | 1 366 x 768                  | 39.6        | 49.9   | 69.0               | R/H    | —                        | _                         |
| 1366 x 768  | 1 366 x 768                  | 47.7        | 59.8   | 85.5               | R/H    | _                        | _                         |
|             | 1 400 x 1 050                | 65.2        | 60.0   | 122.6              | R/H    | —                        | _                         |
| 1400 x 1050 | 1 400 x 1 050                | 65.3        | 60.0   | 121.8              | R/H    | _                        | _                         |
|             | 1 400 x 1 050                | 82.2        | 75.0   | 156.0              | R/H    | _                        | _                         |
| 1440 x 900  | 1 440 x 900                  | 55.9        | 60.0   | 106.5              | R/H    | _                        | _                         |
| 4000 000    | 1 600 x 900                  | 46.3        | 50.0   | 97.0               | R/H    | _                        | _                         |
| 1600 x 900  | 1 600 x 900                  | 55.9        | 60.0   | 119.0              | R/H    | _                        | _                         |
| UXGA        | 1 600 x 1 200                | 75.0        | 60.0   | 162.0              | R/H    | I                        | I                         |
| 4000 4050   | 1 680 x 1 050                | 54.1        | 50.0   | 119.5              | R/H    | _                        | _                         |
| 1680 x 1050 | 1 680 x 1 050                | 65.3        | 60.0   | 146.3              | R/H    | _                        | _                         |
|             | 1 920 x 1 080                | 55.6        | 49.9   | 141.5              | R/H    | _                        | _                         |
| 1920 x 1080 | 1 920 x 1 080*4              | 66.6        | 59.9   | 138.5              | R/H    | _                        | _                         |
|             | 1 920 x 1 080*6              | 67.2        | 60.0   | 173.0              | R      | _                        | _                         |
|             | 1 920 x 1 200                | 61.8        | 49.9   | 158.3              | R/H    | _                        | _                         |
| WUXGA       | 1 920 x 1 200*4              | 74.0        | 60.0   | 154.0              | R/H    | *7                       | * <sup>7</sup>            |
|             | 1 920 x 1 200*6              | 74.6        | 59.9   | 193.3              | R      | _                        | _                         |

#### **Chapter 7** Appendix - Technical Information

\*1 Where marked "I " signals indicates in Plug and Play is compatible with EDID of projector. Unmarked signals in Plug and Play may also be compliant if input terminals are written in the format list. Where Plug and Play is unmarked and nothing is written in the format list, difficulties in projecting image may occur even when computer and projector appear to have same resolution.

\*2 Pixel-Repetition signal (dot clock frequency 27.0 MHz) only

\*3 When a 1125 (1035)/60i signal was input, it is displayed as a 1125 (1080)/60i signal.

\*4 VESA CVT-RB (Reduced Blanking)-compliant

\*5 Only for PT-VW535N

\*6 Samples the pixels in the image processing circuit and displays the image.

\*7 Only for PT-VZ575N

#### Note

f The number of display dots is 1 920 x 1 200 for the PT-VZ575N, 1 280 x 800 for the PT-VW535N and 1 024 x 768 for the PT-VX605N.

A signal with a different resolution will be projected after converting the resolution to match the projector display.

f "i" added to the resolution value indicates an interlaced signal.

f When interlaced signals are connected, flicker may occur on the projected image.

f Even the above signals exist, some image signals that recorded in special method may not be displayed.

# **Glossary for network functions**

| Item                         | Descriptions                                                                                                    |
|------------------------------|----------------------------------------------------------------------------------------------------|
| Access point                 | These are stations for relaying electromagnetic signals between computers in a wireless LAN. When a computer is connected to an access point, it can communicate through the network connected to the access point.                                                                                                    |
| AES                          | Next generation standard cryptography standardized by the National Institute of Standards and Technology (NIST).                                                                                                    |
|                              | AES: Advanced Encryption Standard                                                                                                    |
| DEFAULT GATEWAY              | The devices that are used for different network standards from yours. Default Gateway enables a connection with other network, by adjusting bilateral differences such as communication protocols. If no gateway is specified for the IP address of access destination, data will be sent to the host set as the default gateway.                                                              |
| DHCP                         | Abbreviation for Dynamic Host Configuration Protocol. This function automatically assigns IP addresses to the connected equipment. If a device with the DHCP server function is present within a LAN, it automatically assigns IP addresses to the connected equipment.                                                                                                    |
| EAP                          | Abbreviation of PPP Extensible Authentication Protocol. An authentication protocol extended from PPP, which is used for user authentication for remote access. MD5, TLS, S Key, etc. are supported as authentication methods. This protocol is adopted by the wireles LAN authentication standard IEEE802.1X, and available methods include EAP-TLS/EAP-TLS/EAP-TLS/EAP-LEAP/EAP-PEAP/EAP-MD5. |
| EAP-FAST                     | Abbreviation of EAP-Flexible Authentication via Secure Tunneling. It is one of the wireless authentication methods compatible with IEEE802.1X. It does not require digital authentication, but establishes a tunnel for the authentication process using a secret key cryptosystem, and authenticates the tunnel mutually to improve security. Cisco's proprietane method.                     |
| EAP-TTLS                     | Abbreviation of EAP-Tunneled Transport Layer Security. It is one of the wireless authentication methods compatible with IEEE802.1X. It performs mutual authentication wi a digital certificate by the authentication server, and ID/password by the client. A tunnel is established for the authentication process. Developed by Func Software in the U.S.                                     |
| GTC<br>(EAP-GTC)             | Abbreviation of EAP-Generic Token Card. It is one of the wireless authentication methods compatible with IEEE802.1X. Authentication is performed with ID and password. Password is acquired from a security token.                                                                                                    |
| IP ADDRESS                   | Internet Protocol (IP) is a protocol for distributing data, and the address corresponding to the data distribution destination is called the IP address. The same IP address cannot be used within the same LAN.                                                                                                    |
| LAN                          | Abbreviation for Local Area Network. This is a network with a relatively narrow range such as inside a company.                                                                                                    |
| MAC Address                  | Each network adapter has its own ID No.<br>A discrete ID No. is assigned to each and every network adapter around the world. These<br>IDs are used to exchange data between adapters. These IDs are a combination of a<br>discrete number managed and assigned by the IEEE to each individual manufacturer and<br>unique number assigned to each individual adapter by the manufacturer.       |
| MD5 (EAP-MD5)                | Abbreviation of EAP-Message digest algorithm 5. It is one of the wireless authentication methods compatible with IEEE802.1X. Authentication is performed with ID and password. Password is sent encrypted with challenge & response method.                                                                                                    |
| MS-CHAPv2<br>(EAP-MS-CHAPv2) | Abbreviation of EAP-Microsoft Challenge Handshake Authentication Protocol v2. It is one of the wireless authentication methods compatible with IEEE802.1X.It performs mutual authentication using a one-way encrypted password.                                                                                                    |
| Open System / OPEN           | This is an authentication of wireless signals employing a public key encryptosystem.                                                                                                    |
| PEAP                         | Abbreviation for EAP-Protected EAP. It is one of the wireless authentication methods compatible with IEEE802.1X. It performs mutual authentication with a digital certificate by the authentication server, and ID/password by the client.                                                                                                    |

# Chapter 7 Appendix - Glossary for network functions

| Item                | Descriptions                                                                                                    |
|---------------------|----------------------------------------------------------------------------------------------------|
| RADIUS server       | RADIUS is an abbreviation of Remote Access Dial In User authentication Service, and<br>it is a protocol used for authentication in various networks such as wireless LAN. An<br>authentication server compatible with the protocol is called a RADIUS server.The RADIUS server eliminates the need of registering user information separately in each<br>device even when there are multiple network devices, and enables integrated management<br>of multiple network devices and users. |
| Shared Key / SHARED | This is a secret key encryptosystem for wireless signals in which authentication is performed with a key pre-set in the WEP.<br>Other terms for this method, in which the same key is used for both encryption and decryption, are "shared key encryptosystem" and "common key encryptosystem".                                                                                                    |
| SSID                | Abbreviation for Service Set ID. The SSID identification code must be set to distinguish equipment included in a wireless LAN that uses access points from equipment not included in that LAN.<br>This may appear as the "ESSID" or the "network name" for wireless LAN adapters made by some manufacturers.                                                                                                    |
| SUBNET MASK         | This limits the range of the IP addresses assigned to computers in order to divide the network into a number of sections during TCP/IP connection. The value used to divide the network at this time is called the subnetmask.                                                                                                    |
| ТКІР                | Abbreviation for Temporal Key Integrity Protocol.<br>This encryption protocol provides even greater security than WEP because it changes the<br>encryption key at fixed intervals.                                                                                                    |
| WEP                 | Abbreviation for Wired Equivalent Privacy. This is a method for encrypting communication data. The encryption key is created and notified only to the communicating user, so the communication data cannot be decrypted by a third party.                                                                                                    |
| WPA-EAP<br>WPA2-EAP | Standard for the encryption method for wireless LAN. This is an encryption method for corporations, and encryption is performed using the external server.                                                                                                    |
| WPA-PSK<br>WPA2-PSK | This is a standard covering encryption methods used in wireless LAN.<br>It provides greater security than WEP, and has functions such as a user authentication<br>function and also TKIP (encryption protocol) which automatically changes the encryption<br>key at fixed intervals.<br>And this authentication requires no authentication server.                                                                                                    |

# **Specifications**

The specifications of this projector are as follows.

|                                     |                                           | s ioliows.                                                                                                    |                                                                                                    |  |  |  |
|-------------------------------------|-------------------------------------------|----------------------------------------------------------------------------------------------------|----------------------------------------------------------------------------------------------------|--|--|--|
| Power supply                        |                                           | AC120 V, 50 Hz / 60 Hz(For North America)<br>AC100 V - 240 V, 50 Hz / 60 Hz (For other countries)                                                                                                    |                                                                                                    |  |  |  |
| Power consumption                   |                                           | PT-VZ575N                                                                                                    | 380 W (3.6 A) (For North America)<br>386 W (4.4 A-1.8 A) (For other countries)                                                                                                    |  |  |  |
|                                     |                                           | PT-VW535N, PT-VX605N                                                                                                    | 363 W (3.4 A) (For North America)<br>369 W (4.2 A-1.7 A) (For other countries)                                                                                                    |  |  |  |
|                                     |                                           | When [STANDBY MODE] of [ECO MANAGEMENT] is set to [ECO]:<br>0.2 W (For North America), 0.4 W (For other countries)<br>When [STANDBY MODE] of [ECO MANAGEMENT] is set to [NORMAL]: 14 W<br>When [STANDBY MODE] of [ECO MANAGEMENT] is set to [NORMAL], and [IN<br>STANDBY MODE] of [AUDIO SETTING] is set to [ON] : 30 W                                                                                                    |                                                                                                    |  |  |  |
|                                     |                                           | PT-VZ575N                                                                                                    | 1.63 cm (0.64") (aspect ratio 16 : 10)                                                                                                    |  |  |  |
|                                     | Size                                      | PT-VW535N                                                                                                    | 1.5 cm (0.59") (aspect ratio 16 : 10)                                                                                                    |  |  |  |
|                                     |                                           | PT-VX605N                                                                                                    | 1.6 cm (0.63") (aspect ratio 4 : 3)                                                                                                    |  |  |  |
|                                     | Display system                            |                                                                                                    | nel 3 panels, 3 primary color system                                                                                                    |  |  |  |
| LCD panel                           | Drive system                              | Active matrix                                                                                                    |                                                                                                    |  |  |  |
|                                     | Drive System                              | PT-VZ575N                                                                                                    | 2 304 000 pixels (1 920 x 1 200 dots) x 3 panels                                                                                                    |  |  |  |
|                                     | Number of nivele                          | PT-VW535N                                                                                                    | 1 024 000 pixels (1 280 x 800 dots) x 3 panels                                                                                                    |  |  |  |
|                                     | Number of pixels                          | PT-VW535N<br>PT-VX605N                                                                                                    |                                                                                                    |  |  |  |
|                                     |                                           | P1-VX005N                                                                                                    | 786 432 pixels (1 024 x 768 dots) x 3 panels                                                                                                    |  |  |  |
| Lens                                |                                           | PT-VZ575N                                                                                                    | Manual zoom : 1.6x<br>Focus : F 1.6 - 2.12, f 15.30 mm - 24.64 mm                                                                                                    |  |  |  |
| Lens                                |                                           | PT-VW535N, PT-VX605N                                                                                                    | Manual zoom : 1.6x<br>Focus : F 1.6 - 1.9, f 15.31 mm - 24.64 mm                                                                                                    |  |  |  |
| Luminous la                         | amp                                       | 270 W, UHM lamp                                                                                                    | 270 W, UHM lamp                                                                                                    |  |  |  |
|                                     |                                           | PT-VZ575N                                                                                                    | 4 800 lm                                                                                                    |  |  |  |
| Light outpu                         | t *1                                      | PT-VW535N                                                                                                    | 5 000 lm                                                                                                    |  |  |  |
|                                     |                                           | PT-VX605N                                                                                                    | 5 500 lm                                                                                                    |  |  |  |
| Contrast ratio *1                   |                                           | 10 000:1<br>(When [PICTURE MODE] is set to [DYNAMIC], [LAMP POWER] is set to [NORMAL], [IRIS]<br>is set to [ON], [DAYLIGHT VIEW] is set to [OFF], and [AUTO POWER SAVE] is set to [OFF])                                                                                                    |                                                                                                    |  |  |  |
|                                     | For video signal                          | Horizontal : 15.73 kHz Verti                                                                                                    | cal : 59.94 Hz, Horizontal : 15.63 kHz Vertical : 50 Hz                                                                                                    |  |  |  |
|                                     | For Y/C signal                            | Horizontal : 15.73 kHz Verti                                                                                                    | cal : 59.94 Hz, Horizontal : 15.63 kHz Vertical : 50 Hz                                                                                                    |  |  |  |
|                                     |                                           | Horizontal 15 kHz to 91 kHz                                                                                                    | z, Vertical 24 Hz to 100 Hz                                                                                                    |  |  |  |
|                                     | For RGB signal                            | Dot clock frequency: 162 M                                                                                                    | cy: 162 MHz or less                                                                                                    |  |  |  |
| Applicable<br>scanning<br>frequency | For YP <sub>B</sub> P <sub>R</sub> signal | [625i(576i)]         Horizon           [525p(480p)]         Horizon           [625p(576p)]         Horizon           [750(720)/60p]         Horizon           [750(720)/50p]         Horizon           [1125(1080)/60i]         Horizon           [1125(1080)/50i]         Horizon           [1125(1080)/50p]         Horizon           [1125(1080)/50p]         Horizon           [1125(1080)/20p]         Horizon           [1125(1080)/24p]         Horizon           [1125(1080)/24p]         Horizon           [1125(1080)/24p]         Horizon           [1125(1080)/25p]         Horizon           [1125(1080)/25p]         Horizon           [1125(1080)/25p]         Horizon           [1125(1080)/25p]         Horizon           [1125(1080)/30p]         Horizon | ntal 15.73 kHz, Vertical 59.94 Hz<br>ntal 15.63 kHz, Vertical 50 Hz<br>ntal 31.47 kHz, Vertical 50 Hz<br>ntal 31.25 kHz, Vertical 50 Hz<br>ntal 45.00 kHz, Vertical 60 Hz<br>ntal 37.50 kHz, Vertical 60 Hz<br>ntal 37.50 kHz, Vertical 60 Hz<br>ntal 28.13 kHz, Vertical 60 Hz<br>ntal 67.50 kHz, Vertical 60 Hz<br>ntal 56.25 kHz, Vertical 60 Hz<br>ntal 27.00 kHz, Vertical 24 Hz<br>ntal 27.00 kHz, Vertical 24 Hz<br>ntal 27.00 kHz, Vertical 25 Hz<br>ntal 28.13 kHz, Vertical 30 Hz<br>are not compliant with 3 value composite SYNC |  |  |  |

| Applicable<br>scanning<br>frequency | For HDMI signal                                         | 525i(480i)* <sup>2</sup> , 625i(576i)* <sup>2</sup> , 525p(480p), 625p(576p), 750(720)/60p, 750(720)/50p,<br>1125(1080)/24p, 1125(1080)/24sF, 1125(1080)/25p, 1125(1080)/30p, 1125(1080)/60p,<br>1125(1080)/50p, 1125(1080)/60i, 1125(1080)/50i<br>Displayable resolution: VGA to WUXGA (non-interlace)<br>Dot clock frequency: 25 MHz to 162 MHz |                                                                                                    |  |  |  |
|-------------------------------------|---------------------------------------------------------|----------------------------------------------------------------------------------------------------|----------------------------------------------------------------------------------------------------|--|--|--|
| Color system                        | m                                                       | 7 (NTSC, NTSC4.43, PAL, PAL-N, PAL-M, SECAM, PAL60)                                                                                                    |                                                                                                    |  |  |  |
| Projection size                     |                                                         | 0.76 m -7.62 m (30"-300")                                                                                                    |                                                                                                    |  |  |  |
| Scroon asno                         | oct ratio                                               | PT-VZ575N, PT-VW535N                                                                                                    | 16:10                                                                                                    |  |  |  |
| Screen aspect ratio                 |                                                         | PT-VX605N                                                                                                    | 4:3                                                                                                    |  |  |  |
| Projection scheme                   |                                                         | [FRONT/DESK], [FRONT/CEILING], [REAR/DESK], [REAR/CEILING]<br>(Menu setting system)                                                                                                    |                                                                                                    |  |  |  |
| Speaker                             |                                                         | 1 (4.0 cm round-type)                                                                                                    |                                                                                                    |  |  |  |
| Maximum us                          | sable volume output                                     | 10 W                                                                                                    |                                                                                                    |  |  |  |
|                                     | <computer 1="" in=""></computer>                        | HD/SYNC<br>compatible<br>VD TTL hig<br>[YP <sub>B</sub> P <sub>R</sub> signal] Y: 1.0 V [p                                                                                                    | ] 75 Ω (When G-SYNC: 1.0 V [p-p] 75 Ω)<br>TTL high impedance, automatic positive/negative polarity<br>gh impedance, automatic positive/negative polarity compatible<br>p-p] including synchronization signal, $P_{\rm B}P_{\rm R}$ : 0.7 V [p-p] 75 Ω |  |  |  |
|                                     | <computer 2="" <br="" in="">1 OUT&gt;</computer>        |                                                                                                    |                                                                                                    |  |  |  |
|                                     | <video in=""></video>                                   | 1 set, pin jack 1.0 V [p-p] 75 Ω                                                                                                    |                                                                                                    |  |  |  |
| Terminals                           | <hdmi 1="" in=""> /<br/><hdmi 2="" in=""></hdmi></hdmi> | 2 set (HDMI 19 pin, HDCP and Deep color compatible)<br>Audio signals: Linear PCM (Sampling frequency: 48 kHz/44.1 kHz/32 kHz)                                                                                                    |                                                                                                    |  |  |  |
|                                     | <audio in=""></audio>                                   | <ul> <li>2 set (M3 stereo mini jack, 0.5 V [rms], input impedance 22 kΩ and more) (<audio (mic="" 2="" in="" in)=""> terminal support MIC input)</audio></li> <li>1 set (Pin jack x 2 (L-R), 0.5 V [rms], input impedance 22 kΩ and more)</li> </ul>                                                                                              |                                                                                                    |  |  |  |
|                                     | <variable audio<br="">OUT&gt;</variable>                | 1 set (M3 stereo mini jack, stereo monitor output compatible,<br>0 V [rms] to 2.0 V [rms] variable, output impedance 2.2 kΩ and less)                                                                                                    |                                                                                                    |  |  |  |
|                                     | <usb (viewer)="" a=""></usb>                            | 1 set USB connector (type A x 1)                                                                                                    |                                                                                                    |  |  |  |
|                                     | <usb (display)="" b=""></usb>                           | 1 set USB connector (type B x 1)                                                                                                    |                                                                                                    |  |  |  |
|                                     | <serial in=""></serial>                                 | 1 set (D-sub 9 pin, RS-2320                                                                                                    | C compliant, for computer control use)                                                                                                    |  |  |  |
|                                     | <digital <br="" link="">LAN&gt;</digital>               | 1 set, RJ-45, for network, DIGITAL LINK connection, PJLink compatible, 100Base-TX                                                                                                    |                                                                                                    |  |  |  |
| Wireless<br>LAN                     | Specification<br>standards                              | For North America:<br>IEEE802.11b/g/n : 2.412 GHz - 2.462 GHz<br>IEEE802.11a/n : 5.180 GHz - 5.825 GHz (except 5.600 GHz - 5.650 GHz)<br>For other counties:<br>IEEE802.11b/g/n : 2.412 GHz - 2.472 GHz<br>IEEE802.11a/n : 5.180 GHz - 5.850 GHz                                                                                                  |                                                                                                    |  |  |  |
|                                     | Wireless channel                                        | For North America:<br>IEEE802.11b/g/n: 1~11 channel<br>IEEE802.11a/n: 36/40/44/48/52/56/60/64/100/104/108/112/116/132/136<br>/140/149/153/157/161/165 channel<br>For other counties:<br>IEEE802.11b/g/n: Passive scanning<br>IEEE802.11a/n: Passive scanning                                                                                      |                                                                                                    |  |  |  |
|                                     | Communication distance                                  | Approx. 30 m (depending on the operating environment)                                                                                                    |                                                                                                    |  |  |  |

| Power cable length    |                 | 2.0 m (78-3/4")                                                                                                    |  |  |  |
|-----------------------|-----------------|----------------------------------------------------------------------------------------------------|--|--|--|
| Cabinet               |                 | Molded plastic                                                                                                    |  |  |  |
| Dimensions            |                 | Width: 389 mm (15-5/16")<br>Height: 125 mm (4-29/32") (when adjustable feet shortened)<br>Depth: 332 mm (13-1/16")                                                                                                    |  |  |  |
| Weight                |                 | Approx. 4.9 kg (10.8 lbs.) *3                                                                                                    |  |  |  |
| Noise level *1        |                 | When set to [NORMAL] in [LAMP POWER] : 37 dB<br>When set to [ECO] in [LAMP POWER] : 29 dB                                                                                                    |  |  |  |
| Operating environment |                 | Operating environment temperature*4:<br>0 °C (32 °F) to 40 °C (104 °F) (Elevation: below 1 200 m (3 937'))<br>0 °C (32 °F) to 30 °C (86 °F) (Elevation: 1 200 m (3 937') ~ 2 700 m (8 858'))<br>Operating environment humidity: 20 % to 80 % (no condensation) |  |  |  |
| Power supply          |                 | DC 3 V (AAA/R03/LR03 battery x 2)                                                                                                    |  |  |  |
| Remote<br>control     | Operating range | Approx. 7 m (22'11-5/8") (when operated directly in front of receiver)                                                                                                    |  |  |  |
|                       | Weight          | 102 g (3.60 ozs.) (including batteries)                                                                                                    |  |  |  |
|                       | Dimensions      | Width : 48 mm (1-7/8"), Length : 145 mm (5-23/32"), Height : 27 mm (1/16")                                                                                                    |  |  |  |

\*1 Measurement, measuring conditions and method of notation all comply with ISO21118 international standards.

\*2 Pixel-Repetition signal (dot clock frequency 27.0 MHz) only

\*3 This is an average value. It may differ depending on individual product.

\*4 [LAMP POWER] will be switched to [ECO] automatically when the operating environment temperature is 35 °C (95 °F) to 40 °C (104 °F).

#### Note

f The part numbers of accessories and separately sold components are subject to change without notice.

# Dimensions

<Unit : mm (inch)>

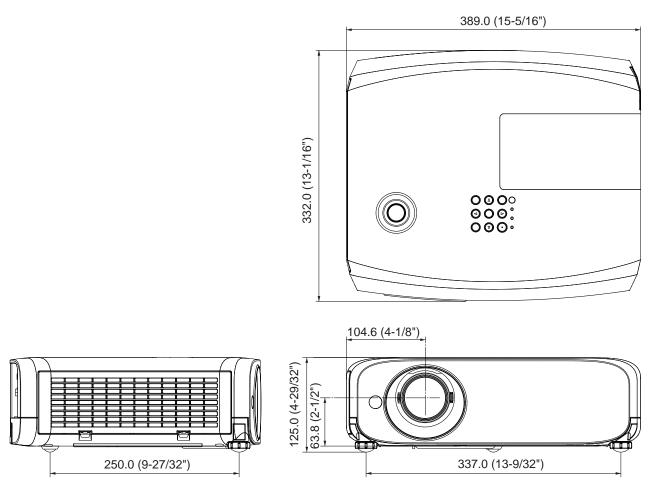

1/2 Actual dimension may differ by product.

# **Ceiling mount bracket safeguards**

f When installing the projector to a ceiling, be sure to use the specified optional Ceiling Mount Bracket for Projectors. Model No. of ceiling mount bracket:

MET-PKL100S (for low ceilings); ET-PKV400B (Projector mount bracket)

- NET-PKL100H (for high ceilings); ET-PKV400B (Projector mount bracket)
- f When installing the projector, attach the drop-prevention kit included with the Ceiling Mount Bracket for Projectors.
- f Ask a qualified technician to do the installation work such as mounting the projector on the ceiling.
- f Panasonic takes no responsibility for any damage to the projector resulting from use of a ceiling mount bracket not manufactured by Panasonic or the inappropriate choice of location for installation, even if the warranty period of the projector has not expired.
- f Unused products must be removed promptly by a qualified technician.
- f Use a torque screwdriver or Allen torque wrench to tighten bolts to their specified tightening torques. Do not use electric screwdrivers or impact screwdrivers.
- f Read the Installation Instructions for the Ceiling Mount Bracket for Projectors for details.
- f The model numbers of accessories and optional accessories are subject to change without prior notice.

# **Bottom View**

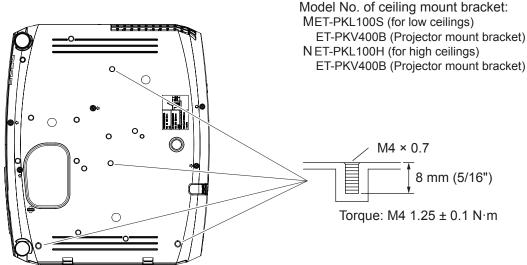

# Index

# Α

| About Miracast125Accessing from the web browser102Accessories22 <ac in=""> terminal25Adjusting adjustable feet34[ADVANCED MENU]59[AMX D.D.]94[ASPECT]69Attaching the Lens Cap29[AUDIO SETTING]82<auto cancel="" setup=""> buttonProjector bodyProjector body26Remote control24, 46[AUTO SETUP SETTING]74</auto></ac>                                                                                                    |
|----------------------------------------------------------------------------------------------------|
| <av mute=""> button<br/>Remote control24, 50</av>                                                                                                    |
| B<br>[BACK COLOR]75<br>Basic operations by using the remote<br>control                                                                                                    |
| С                                                                                                    |
| CD-ROM                                                                                                    |
| [COMPUTER1 INPUT SETTING]                                                                                                    |
| <computer 1=""> button<br/>Remote control</computer>                                                                                                    |
| <computer 2=""> button<br/>Remote control24, 47<br/>[COMPUTER2 SELECT]</computer>                                                                                                    |
| Connecting                                                                                                    |
| Connecting the power cord41                                                                                                    |
| [CONNECTION LOCK]                                                                                                    |
|                                                                                                    |
| ICONTRASTI 57                                                                                                    |
| [CONTRAST]                                                                                                    |
| [CONTROL DEVICE SETUP]87                                                                                                    |
| [CONTROL DEVICE SETUP]87<br>[Crestron Connected (TM)]95                                                                                                    |
| [CONTROL DEVICE SETUP]87<br>[Crestron Connected (TM)]95<br>D                                                                                                    |
| [CONTROL DEVICE SETUP]87<br>[Crestron Connected (TM)]95                                                                                                    |
| [CONTROL DEVICE SETUP]87<br>[Crestron Connected (TM)]95<br><b>D</b><br>[DIGITAL LINK MODE]88                                                                                                    |
| [CONTROL DEVICE SETUP]                                                                                                    |
| [CONTROL DEVICE SETUP]                                                                                                    |
| [CONTROL DEVICE SETUP]       87         [Crestron Connected (TM)]       95 <b>D</b> [DIGITAL LINK MODE]         [DAYLIGHT VIEW]       59 <default> button         Remote control       24, 54         [DIGITAL LINK SIGNAL LEVEL]       72</default>                                                                                                    |
| [CONTROL DEVICE SETUP]       87         [Crestron Connected (TM)]       95 <b>D</b> [DIGITAL LINK MODE]         [DAYLIGHT VIEW]       59 <default> button         Remote control       24, 54         [DIGITAL LINK SIGNAL LEVEL]       72</default>                                                                                                    |
| [CONTROL DEVICE SETUP]       87         [Crestron Connected (TM)]       95 <b>D</b> [DIGITAL LINK MODE]         [DAYLIGHT VIEW]       59 <default> button         Remote control       24, 54         [DIGITAL LINK SIGNAL LEVEL]       72</default>                                                                                                    |
| [CONTROL DEVICE SETUP]                                                                                                    |
| [CONTROL DEVICE SETUP]       87         [Crestron Connected (TM)]       95         D       [DIGITAL LINK MODE]       88         [DAYLIGHT VIEW]       59 <default> button       89         Remote control       24, 54         [DIGITAL LINK SIGNAL LEVEL]       72         [DIGITAL CINEMA REALITY]       60         [DIGITAL LINK&gt; AUX       95         <digital link=""> button       85         Remote control       24, 47</digital></default>                                                                                                    |
| [CONTROL DEVICE SETUP]       87         [Crestron Connected (TM)]       95         D       [DIGITAL LINK MODE]       88         [DAYLIGHT VIEW]       59 <default> button       89         Remote control       24, 54         [DIGITAL LINK SIGNAL LEVEL]       72         [DIGITAL CINEMA REALITY]       60         [DIGITAL LINK&gt; AUX       95         <digital link=""> button       85         Remote control       24, 47</digital></default>                                                                                                    |
| [CONTROL DEVICE SETUP]       87         [Crestron Connected (TM)]       95         D       [DIGITAL LINK MODE]       88         [DAYLIGHT VIEW]       59 <default> button       24, 54         [DIGITAL LINK SIGNAL LEVEL]       72         [DIGITAL CINEMA REALITY]       60         [DIGITAL LINK&gt; button       95         <digital link=""> button       88         Remote control       24, 47         [DIGITAL LINK SETUP]       88</digital></default>                                                                                                    |
| [CONTROL DEVICE SETUP]       87         [Crestron Connected (TM)]       95         D       [DIGITAL LINK MODE]       88         [DAYLIGHT VIEW]       59 <default> button       59         Remote control       24, 54         [DIGITAL LINK SIGNAL LEVEL]       72         [DIGITAL CINEMA REALITY]       60         [DIGITAL LINK&gt; button       95         <digital link=""> button       88         Remote control       24, 47         [DIGITAL LINK SETUP]       88         [DIGITAL LINK STATUS]       89</digital></default>                                                                                                    |
| [CONTROL DEVICE SETUP]       87         [Crestron Connected (TM)]       95 <b>D</b> [DIGITAL LINK MODE]       88         [DAYLIGHT VIEW]       59 <default> button       59         Remote control       24, 54         [DIGITAL LINK SIGNAL LEVEL]       72         [DIGITAL CINEMA REALITY]       60         [DIGITAL LINK&gt; SUGNAL LEVEL]       95         <digital link=""> button       89         Remote control       24, 47         [DIGITAL LINK SETUP]       88         [DIGITAL LINK STATUS]       89         Dimensions       149</digital></default>                                                                                                    |
| [CONTROL DEVICE SETUP]       87         [Crestron Connected (TM)]       95         D       [DIGITAL LINK MODE]       88         [DAYLIGHT VIEW]       59 <default> button       59         Remote control       24, 54         [DIGITAL LINK SIGNAL LEVEL]       72         [DIGITAL CINEMA REALITY]       60         [DIGITAL LINK&gt; button       95         <digital link=""> button       81         Remote control       24, 47         [DIGITAL LINK SETUP]       88         DIGITAL LINK STATUS]       89         Dimensions       149         [DISPLAY OPTION]       71</digital></default>                                                                                                    |
| [CONTROL DEVICE SETUP]       87         [Crestron Connected (TM)]       95 <b>D</b> [DIGITAL LINK MODE]       88         [DAYLIGHT VIEW]       59 <default> button       59         Remote control       24, 54         [DIGITAL LINK SIGNAL LEVEL]       72         [DIGITAL CINEMA REALITY]       60         [DIGITAL LINK&gt; SUGNAL LEVEL]       95         <digital link=""> button       89         Remote control       24, 47         [DIGITAL LINK SETUP]       88         [DIGITAL LINK STATUS]       89         Dimensions       149</digital></default>                                                                                                    |
| [CONTROL DEVICE SETUP]       87         [Crestron Connected (TM)]       95         D       [DIGITAL LINK MODE]       88         [DAYLIGHT VIEW]       59 <default> button       59         Remote control       24, 54         [DIGITAL LINK SIGNAL LEVEL]       72         [DIGITAL CINEMA REALITY]       60         [DIGITAL LINK &gt; button       95         <digital link=""> button       88         Remote control       24, 47         [DIGITAL LINK SETUP]       88         [DIGITAL LINK STATUS]       89         Dimensions       149         [DISPLAY OPTION]       71         [DOT CLOCK]       68         <d.zoom +="" -=""> buttons</d.zoom></digital></default>                                                                                                    |
| [CONTROL DEVICE SETUP]87[Crestron Connected (TM)]95D[DIGITAL LINK MODE]88[DAYLIGHT VIEW]59 <default> buttonRemote control24, 54[DIGITAL LINK SIGNAL LEVEL]72[DIGITAL CINEMA REALITY]60[DIGITAL LINK&gt; buttonRemote control24, 47[DIGITAL LINK&gt; ETUP]88[DIGITAL LINK SETUP]89Dimensions149[DISPLAY OPTION]71[DOT CLOCK]68<d.zoom +="" -=""> buttons24, 49</d.zoom></default>                                                                                                    |
| [CONTROL DEVICE SETUP]       87         [Crestron Connected (TM)]       95         D       [DIGITAL LINK MODE]       88         [DAYLIGHT VIEW]       59 <default> button       59         Remote control       24, 54         [DIGITAL LINK SIGNAL LEVEL]       72         [DIGITAL CINEMA REALITY]       60         [DIGITAL LINK&gt; SIGNAL LEVEL]       95         <digital link=""> button       88         Remote control       24, 47         [DIGITAL LINK SETUP]       88         [DIGITAL LINK STATUS]       89         Dimensions       149         [DISPLAY OPTION]       71         [DOT CLOCK]       68         <d.zoom +="" -=""> buttons       84         <b>E</b>       60</d.zoom></digital></default>                                                                                                    |
| [CONTROL DEVICE SETUP]       87         [Crestron Connected (TM)]       95         D       [DIGITAL LINK MODE]       88         [DAYLIGHT VIEW]       59 <default> button       59         Remote control       24, 54         [DIGITAL LINK SIGNAL LEVEL]       72         [DIGITAL CINEMA REALITY]       60         [DIGITAL INK SIGNAL LEVEL]       95         <digital link="" reality]<="" subma="" td="">       60         [DIGITAL LINK SETUP]       88         [DIGITAL LINK SETUP]       88         [DIGITAL LINK STATUS]       89         Dimensions       149         [DISPLAY OPTION]       71         [DOT CLOCK]       68         <d.zoom +="" -=""> buttons       88         Remote control       24, 49         E       [ECO MANAGEMENT]</d.zoom></digital></default>                                                                                                    |
| [CONTROL DEVICE SETUP]       87         [Crestron Connected (TM)]       95         D       [DIGITAL LINK MODE]       88         [DAYLIGHT VIEW]       59 <default> button       59         Remote control       24, 54         [DIGITAL LINK SIGNAL LEVEL]       72         [DIGITAL CINEMA REALITY]       60         [DIGITAL LINK&gt; SIGNAL LEVEL]       95         <digital link=""> button       88         Remote control       24, 47         [DIGITAL LINK&gt; button       89         Dimensions       149         [DISPLAY OPTION]       71         [DOT CLOCK]       68         <d.zoom +="" -=""> buttons       84         [ECO MANAGEMENT]       80         [EMULATE]       81</d.zoom></digital></default>                                                                                                    |
| [CONTROL DEVICE SETUP]       87         [Crestron Connected (TM)]       95         D       [DIGITAL LINK MODE]       88         [DAYLIGHT VIEW]       59 <default> button       89         Remote control       24, 54         [DIGITAL LINK SIGNAL LEVEL]       72         [DIGITAL CINEMA REALITY]       60         [DIGITAL LINK SIGNAL LEVEL]       95         <digital level]<="" link="" sugnal="" td="">       95         <digital level]<="" link="" sugnal="" td="">       95         <digital level]<="" link="" sugnal="" td="">       95         <digital level]<="" link="" sugnal="" td="">       95         <digital link="" setup]<="" td="">       88         [DIGITAL LINK SETUP]       88         [DIGITAL LINK STATUS]       89         Dimensions       149         [DISPLAY OPTION]       71         [DOT CLOCK]       68         <d.zoom +="" -=""> buttons       68         Remote control       24, 49         E       [ECO MANAGEMENT]       80         [EMULATE]       81         <enter> button       81</enter></d.zoom></digital></digital></digital></digital></digital></default>                                                                                                    |
| [CONTROL DEVICE SETUP]       87         [Crestron Connected (TM)]       95         D       [DIGITAL LINK MODE]       88         [DAYLIGHT VIEW]       59 <default> button       79         Remote control       24, 54         [DIGITAL LINK SIGNAL LEVEL]       72         [DIGITAL CINEMA REALITY]       60         [DIGITAL LINK SIGNAL LEVEL]       95         <digital level]<="" link="" sugnal="" td="">       95         <digital link="" setup]<="" td="">       88         [DIGITAL LINK SETUP]       88         [DIGITAL LINK STATUS]       89         Dimensions       149         [DISPLAY OPTION]       71         [DOT CLOCK]       68         <d.zoom +="" -=""> buttons       68         Remote control       24, 49         <b>E</b>       [ECO MANAGEMENT]       80         [EMULATE]       81         <enter> button       81         <enter> botton       26</enter></enter></d.zoom></digital></digital></default>                                                                                                    |
| [CONTROL DEVICE SETUP]       87         [Crestron Connected (TM)]       95         D       [DIGITAL LINK MODE]       88         [DAYLIGHT VIEW]       59 <default> button       59         Remote control       24, 54         [DIGITAL LINK SIGNAL LEVEL]       72         [DIGITAL CINEMA REALITY]       60         [DIGITAL LINK SUGNAL LEVEL]       95         <digital level]<="" link="" sugnal="" td="">       95         <digital level]<="" link="" sugnal="" td="">       95         <digital level]<="" link="" sugnal="" td="">       95         <digital level]<="" link="" sugnal="" td="">       95         <digital level]<="" link="" sugnal="" td="">       95         <digital link="" setup]<="" td="">       88         [DIGITAL LINK STATUS]       89         Dimensions       149         [DISPLAY OPTION]       71         [DOT CLOCK]       68         <d.zoom +="" -=""> buttons       68         <d.zoom +="" -=""> buttons       80         [ECO MANAGEMENT]       80         [EMULATE]       81         <enter> button       90         Projector body       26         Remote control       24</enter></d.zoom></d.zoom></digital></digital></digital></digital></digital></digital></default>       |
| [CONTROL DEVICE SETUP]       87         [Crestron Connected (TM)]       95         D       [DIGITAL LINK MODE]       88         [DAYLIGHT VIEW]       59 <default> button       79         Remote control       24, 54         [DIGITAL LINK SIGNAL LEVEL]       72         [DIGITAL CINEMA REALITY]       60         [DIGITAL LINK SIGNAL LEVEL]       95         <digital level]<="" link="" sugnal="" td="">       95         <digital link="" setup]<="" td="">       88         [DIGITAL LINK SETUP]       88         [DIGITAL LINK STATUS]       89         Dimensions       149         [DISPLAY OPTION]       71         [DOT CLOCK]       68         <d.zoom +="" -=""> buttons       68         Remote control       24, 49         <b>E</b>       [ECO MANAGEMENT]       80         [EMULATE]       81         <enter> button       81         <enter> botton       26</enter></enter></d.zoom></digital></digital></default>                                                                                                    |
| [CONTROL DEVICE SETUP]       87         [Crestron Connected (TM)]       95         D       [DIGITAL LINK MODE]       88         [DAYLIGHT VIEW]       59 <default> button       59         Remote control       24, 54         [DIGITAL LINK SIGNAL LEVEL]       72         [DIGITAL CINEMA REALITY]       60         [DIGITAL LINK SUGNAL LEVEL]       95         <digital level]<="" link="" sugnal="" td="">       95         <digital level]<="" link="" sugnal="" td="">       95         <digital level]<="" link="" sugnal="" td="">       95         <digital level]<="" link="" sugnal="" td="">       95         <digital level]<="" link="" sugnal="" td="">       95         <digital link="" setup]<="" td="">       88         [DIGITAL LINK STATUS]       89         Dimensions       149         [DISPLAY OPTION]       71         [DOT CLOCK]       68         <d.zoom +="" -=""> buttons       68         <d.zoom +="" -=""> buttons       80         [ECO MANAGEMENT]       80         [EMULATE]       81         <enter> button       90         Projector body       26         Remote control       24</enter></d.zoom></d.zoom></digital></digital></digital></digital></digital></digital></default>       |
| [CONTROL DEVICE SETUP]       87         [Crestron Connected (TM)]       95         D       [DIGITAL LINK MODE]       88         [DAYLIGHT VIEW]       59 <default> button       89         Remote control       24, 54         [DIGITAL LINK SIGNAL LEVEL]       72         [DIGITAL CINEMA REALITY]       60         [DIGITAL INK SIGNAL LEVEL]       72         [DIGITAL LINK SUGNAL LEVEL]       72         [DIGITAL LINK SUGNAL LEVEL]       72         [DIGITAL LINK SUGNAL LEVEL]       72         [DIGITAL LINK SUGNAL LEVEL]       72         [DIGITAL LINK SUGNAL LEVEL]       95         <digital level]<="" link="" sugnal="" td="">       88         [DIGITAL LINK SETUP]       88         Dimensions       149         [DISPLAY OPTION]       71         [DOT CLOCK]       68         <d.zoom +="" -=""> buttons       88         Remote control       24, 49         E       [ECO MANAGEMENT]       80         [EMULATE]       81         <enter> button       26         Remote control       24         [EXTRON XTP]       95         F       59    </enter></d.zoom></digital></default>                                                                                                    |
| [CONTROL DEVICE SETUP]       87         [Crestron Connected (TM)]       95         D       [DIGITAL LINK MODE]       88         [DAYLIGHT VIEW]       59 <default> button       88         Remote control       24, 54         [DIGITAL LINK SIGNAL LEVEL]       72         [DIGITAL CINEMA REALITY]       60         [DIGITAL LINK SIGNAL LEVEL]       95         <digital level]<="" link="" sugnal="" td="">       95         <digital link="" setup]<="" td="">       88         [DIGITAL LINK SETUP]       88         [DIGITAL LINK SETUP]       88         [DIGITAL LINK STATUS]       89         Dimensions       149         [DSPLAY OPTION]       71         [DOT CLOCK]       68         <d.zoom +="" -=""> buttons       68         <d.zoom +="" -=""> buttons       81         <e< td="">       81         [ECO MANAGEMENT]       80         [EMULATE]       81         <enter> button       26         Projector body       26         Remote control       24         [EXTRON XTP]       95         F       FAQ</enter></e<></d.zoom></d.zoom></digital></digital></default>                                                                                                    |
| [CONTROL DEVICE SETUP]       87         [Crestron Connected (TM)]       95         D       [DIGITAL LINK MODE]       88         [DAYLIGHT VIEW]       59 <default> button       88         Remote control       24, 54         [DIGITAL LINK SIGNAL LEVEL]       72         [DIGITAL CINEMA REALITY]       60         [DIGITAL LINK SIGNAL LEVEL]       95         <digital level]<="" link="" sugnal="" td="">       95         <digital link="" setup]<="" td="">       88         [DIGITAL LINK SETUP]       88         [DIGITAL LINK SETUP]       88         [DIGITAL LINK STATUS]       89         Dimensions       149         [DISPLAY OPTION]       71         [DOT CLOCK]       68         <d.zoom +="" -=""> buttons       80         [ECO MANAGEMENT]       80         [EMULATE]       81         <enter> button       26         Projector body       26         Remote control       24         [EXTRON XTP]       95         F       FAQ         [FAQ       134         [FILTER COUNTER]       84</enter></d.zoom></digital></digital></default>                                                                                                    |
| [CONTROL DEVICE SETUP]       87         [Crestron Connected (TM)]       95         D       [DIGITAL LINK MODE]       88         [DAYLIGHT VIEW]       59 <default> button       88         Remote control       24, 54         [DIGITAL LINK SIGNAL LEVEL]       72         [DIGITAL CINEMA REALITY]       60         [DIGITAL LINK SIGNAL LEVEL]       95         <digital level]<="" link="" sugnal="" td="">       95         <digital level]<="" link="" sugnal="" td="">       95         <digital level]<="" link="" sugnal="" td="">       95         <digital level]<="" link="" sugnal="" td="">       95         <digital link="" setup]<="" td="">       88         [DIGITAL LINK SETUP]       88         [DIGITAL LINK STATUS]       89         Dimensions       149         [DSPLAY OPTION]       71         [DOT CLOCK]       68         <d.zoom +="" -=""> buttons       88         Remote control       24, 49         E       80         [ECO MANAGEMENT]       80         [EMULATE]       81         <enter> button       26         Remote control       24         (EXTRON XTP]       95         F       FAQ       134</enter></d.zoom></digital></digital></digital></digital></digital></default>            |
| [CONTROL DEVICE SETUP]       87         [Crestron Connected (TM)]       95         D       [DIGITAL LINK MODE]       88         [DAYLIGHT VIEW]       59 <default> button       89         Remote control       24, 54         [DIGITAL LINK SIGNAL LEVEL]       72         [DIGITAL CINEMA REALITY]       60         [DIGITAL INTERFACE BOX]       95         <digital level]<="" link="" subval="" td="">       95         <digital level]<="" link="" subval="" td="">       95         <digital level]<="" link="" subval="" td="">       95         <digital level]<="" link="" subval="" td="">       95         <digital link="" setup]<="" td="">       88         [DIGITAL LINK SETUP]       89         Dimensions       149         [DISPLAY OPTION]       71         [DOT CLOCK]       68         <d.zoom +="" -=""> buttons       88         Remote control       24, 49         E       [ECO MANAGEMENT]       80         [EMULATE]       81         <enter> button       26         Remote control       24         [EXTRON XTP]       95         F       FAQ       134         [FILTER COUNTER]       84         [FRAME LOCK]       69</enter></d.zoom></digital></digital></digital></digital></digital></default> |
| [CONTROL DEVICE SETUP]       87         [Crestron Connected (TM)]       95         D       [DIGITAL LINK MODE]       88         [DAYLIGHT VIEW]       59 <default> button       89         Remote control       24, 54         [DIGITAL LINK SIGNAL LEVEL]       72         [DIGITAL CINEMA REALITY]       60         [DIGITAL INTERFACE BOX]       95         <digital level]<="" link="" subval="" td="">       72         [DIGITAL LINK SUBVAL LEVEL]       72         [DIGITAL LINK SUBVAL LEVEL]       72         [DIGITAL LINK SUBVAL LEVEL]       95         <digital link="" setup]<="" td="">       88         [DIGITAL LINK STATUS]       89         Dimensions       149         [DISPLAY OPTION]       71         [DOT CLOCK]       68         <d.zoom +="" -=""> buttons       88         Remote control       24, 49         E       [ECO MANAGEMENT]       80         [EMULATE]       81         <enter> button       26         Remote control       24         [EXTRON XTP]       95         F       FAQ       134         [FILTER COUNTER]       69         <freeze> button       69&lt;</freeze></enter></d.zoom></digital></digital></default>                                                                 |
| [CONTROL DEVICE SETUP]       87         [Crestron Connected (TM)]       95         D       [DIGITAL LINK MODE]       88         [DAYLIGHT VIEW]       59 <default> button       89         Remote control       24, 54         [DIGITAL LINK SIGNAL LEVEL]       72         [DIGITAL CINEMA REALITY]       60         [DIGITAL LINK SIGNAL LEVEL]       72         [DIGITAL LINK SUGNAL LEVEL]       72         [DIGITAL LINK SUGNAL LEVEL]       72         [DIGITAL LINK SUGNAL LEVEL]       72         [DIGITAL LINK SETUP]       88         [DIGITAL LINK SETUP]       88         [DIGITAL LINK STATUS]       89         Dimensions       149         [DISPLAY OPTION]       71         [DOT CLOCK]       68         <d.zoom +="" -=""> buttons       88         Remote control       24, 49         E       [ECO MANAGEMENT]       80         [EMULATE]       81         <enter> button       26         Remote control       24         [EXTRON XTP]       95         F       FAQ       134         [FLAME LOCK]       69         <freeze> button       69</freeze></enter></d.zoom></default>                                                                                                    |
| [CONTROL DEVICE SETUP]       87         [Crestron Connected (TM)]       95         D       [DIGITAL LINK MODE]       88         [DAYLIGHT VIEW]       59 <default> button       88         Remote control       24, 54         [DIGITAL LINK SIGNAL LEVEL]       72         [DIGITAL LINK SIGNAL LEVEL]       72         [DIGITAL LINK SIGNAL LEVEL]       95         &gt;DIGITAL LINK SUGNAL LEVEL]       95         <digital level]<="" link="" sugnal="" td="">       95         &gt;DIGITAL LINK SUGNAL LEVEL]       95         &gt;DIGITAL LINK SETUP]       88         [DIGITAL LINK SETUP]       88         [DIGITAL LINK STATUS]       89         Dimensions       149         [DISPLAY OPTION]       71         [DOT CLOCK]       68         <d.zoom +="" -=""> buttons       80         [ECO MANAGEMENT]       80         [EMULATE]       81         <enter> button       26         Remote control       24, 49         <b>F</b>       FAQ         [EXTRON XTP]       95         <b>F</b>       FAQ         [FAAME LOCK]       69         <freeze> button       84         Remote control</freeze></enter></d.zoom></digital></default>                                                                                 |
| [CONTROL DEVICE SETUP]       87         [Crestron Connected (TM)]       95         D       [DIGITAL LINK MODE]       88         [DAYLIGHT VIEW]       59 <default> button       89         Remote control       24, 54         [DIGITAL LINK SIGNAL LEVEL]       72         [DIGITAL CINEMA REALITY]       60         [DIGITAL LINK SIGNAL LEVEL]       72         [DIGITAL LINK SUGNAL LEVEL]       72         [DIGITAL LINK SUGNAL LEVEL]       72         [DIGITAL LINK SUGNAL LEVEL]       72         [DIGITAL LINK SETUP]       88         [DIGITAL LINK SETUP]       88         [DIGITAL LINK STATUS]       89         Dimensions       149         [DISPLAY OPTION]       71         [DOT CLOCK]       68         <d.zoom +="" -=""> buttons       88         Remote control       24, 49         E       [ECO MANAGEMENT]       80         [EMULATE]       81         <enter> button       26         Remote control       24         [EXTRON XTP]       95         F       FAQ       134         [FLAME LOCK]       69         <freeze> button       69</freeze></enter></d.zoom></default>                                                                                                    |

# G

| Glossary for network functions                                                                                                    |                                                                                                    |
|----------------------------------------------------------------------------------------------------|----------------------------------------------------------------------------------------------------|
| · · · · <b>,</b> · · · · · · · ·                                                                                                    | 144                                                                                                    |
| LI                                                                                                    |                                                                                                    |
| н                                                                                                    |                                                                                                    |
| <hdmi 1=""> button</hdmi>                                                                                                    |                                                                                                    |
| Remote control                                                                                                    | 24, 47                                                                                                 |
| <hdmi 2=""> button</hdmi>                                                                                                    |                                                                                                    |
| Remote control                                                                                                    | 24, 47                                                                                                 |
| [HDMI SIGNAL LEVEL]                                                                                                    |                                                                                                    |
|                                                                                                    |                                                                                                    |
| 1                                                                                                    |                                                                                                    |
| <id all=""> button</id>                                                                                                    |                                                                                                    |
| Remote control                                                                                                    | 24, 51                                                                                                 |
| <id set=""> button</id>                                                                                                    |                                                                                                    |
| Remote control                                                                                                    | 24, 51                                                                                                 |
| [INITIALIZE]                                                                                                    |                                                                                                    |
| [INITIALIZE ALL]                                                                                                    |                                                                                                    |
| [INITIAL START UP]                                                                                                    | 79                                                                                                    |
| <input select=""/> button                                                                                                    |                                                                                                    |
| Projector body                                                                                                    |                                                                                                    |
| Installation mode                                                                                                    |                                                                                                    |
| [IRIS]                                                                                                    |                                                                                                    |
|                                                                                                    |                                                                                                    |
| L                                                                                                    |                                                                                                    |
| Lamp indicator                                                                                                    | .26, 127                                                                                               |
| [LAMP POWER]                                                                                                    | 79                                                                                                    |
| [LANGUAGE]                                                                                                    | 70                                                                                                    |
| List of compatible signals                                                                                                    | 142                                                                                                    |
| [LIVE MODE CUT IN]                                                                                                    | 95                                                                                                    |
|                                                                                                    |                                                                                                    |
| M                                                                                                    |                                                                                                    |
| Main menu                                                                                                    | 54                                                                                                    |
| Maintenance/replacement                                                                                                    | 128                                                                                                    |
| <memory viewer=""> button</memory>                                                                                                    |                                                                                                    |
| Remote control                                                                                                    | 24 48                                                                                                  |
| [MEMORY VIEWER]                                                                                                    | 96 , <del>1</del> 2-1, 40                                                                              |
| Memory Viewer function                                                                                                    |                                                                                                    |
| <menu> button</menu>                                                                                                    |                                                                                                    |
| Projector body                                                                                                    | 26                                                                                                    |
|                                                                                                    |                                                                                                    |
| Remote control                                                                                                    |                                                                                                    |
| [MENU LOCK]                                                                                                    | 80                                                                                                    |
| [MENU LOCK PASSWORD]                                                                                                    |                                                                                                    |
| Menu Navigation                                                                                                    | 53                                                                                                    |
| <miracast> button</miracast>                                                                                                    |                                                                                                    |
|                                                                                                    |                                                                                                    |
| Remote control                                                                                                    | 24, 48                                                                                                 |
| [MULTI-LIVE]                                                                                                    | 24, 48                                                                                                 |
| [MULTI-LIVE]<br><mute> button</mute>                                                                                                    | 24, 48<br>95                                                                                           |
| [MULTI-LIVE]                                                                                                    | 24, 48<br>95                                                                                           |
| [MULTI-LIVE]<br><mute> button<br/>Remote control</mute>                                                                                                    | 24, 48<br>95                                                                                           |
| [MULTI-LIVE]<br><mute> button<br/>Remote control<br/><b>N</b></mute>                                                                                                    | 24, 48<br>95<br>24, 50                                                                                 |
| [MULTI-LIVE]<br><mute> button<br/>Remote control<br/><b>N</b><br/>[NAME CHANGE]</mute>                                                                                                    | 24, 48<br>95<br>24, 50<br>94                                                                           |
| [MULTI-LIVE]<br><mute> button<br/>Remote control<br/><b>N</b><br/>[NAME CHANGE]<br/>Network connections</mute>                                                                                                    | 24, 48<br>95<br>24, 50<br>94<br>98                                                                     |
| [MULTI-LIVE]<br><mute> button<br/>Remote control<br/><b>N</b><br/>[NAME CHANGE]<br/>Network connections<br/>[NETWORK CONTROL]</mute>                                                                                                    | 24, 48<br>95<br>24, 50<br>94<br>94<br>94<br>94                                                         |
| [MULTI-LIVE]<br><mute> button<br/>Remote control<br/><b>N</b><br/>[NAME CHANGE]<br/>Network connections<br/>[NETWORK CONTROL]<br/>[NETWORK/USB]</mute>                                                                                                    | 24, 48<br>95<br>24, 50<br>94<br>94<br>98<br>94<br>                                                     |
| [MULTI-LIVE]<br><mute> button<br/>Remote control<br/><b>N</b><br/>[NAME CHANGE]<br/>Network connections<br/>[NETWORK CONTROL]</mute>                                                                                                    | 24, 48<br>95<br>24, 50<br>94<br>94<br>98<br>94<br>                                                     |
| [MULTI-LIVE]<br><mute> button<br/>Remote control<br/><b>N</b><br/>[NAME CHANGE]<br/>Network connections<br/>[NETWORK CONTROL]<br/>[NETWORK/USB]<br/>[NOISE REDUCTION]</mute>                                                                                                    | 24, 48<br>95<br>24, 50<br>94<br>94<br>98<br>94<br>                                                     |
| [MULTI-LIVE]<br><mute> button<br/>Remote control<br/>N<br/>[NAME CHANGE]<br/>Network connections<br/>[NETWORK CONTROL]<br/>[NETWORK/USB]<br/>[NOISE REDUCTION]<br/>O</mute>                                                                                                    | 24, 48<br>95<br>24, 50<br>94<br>98<br>94<br>94<br>94<br>                                               |
| [MULTI-LIVE]<br><mute> button<br/>Remote control<br/>N<br/>[NAME CHANGE]<br/>Network connections<br/>[NETWORK CONTROL]<br/>[NETWORK/USB]<br/>[NOISE REDUCTION]<br/>O<br/>[ON-SCREEN DISPLAY]</mute>                                                                                                    | 24, 48<br>95<br>24, 50<br>94<br>94<br>98<br>94<br>94<br>94<br>                                         |
| [MULTI-LIVE]<br><mute> button<br/>Remote control<br/>N<br/>[NAME CHANGE]<br/>Network connections<br/>[NETWORK CONTROL]<br/>[NETWORK/USB]<br/>[NOISE REDUCTION]<br/>O<br/>[ON-SCREEN DISPLAY]<br/>Optional accessories</mute>                                                                                                    | 24, 48<br>95<br>24, 50<br>94<br>98<br>94<br>98<br>94<br>98<br>94<br>                                   |
| [MULTI-LIVE]<br><mute> button<br/>Remote control<br/>N<br/>[NAME CHANGE]<br/>Network connections<br/>[NETWORK CONTROL]<br/>[NETWORK/USB]<br/>[NOISE REDUCTION]<br/>O<br/>[ON-SCREEN DISPLAY]<br/>Optional accessories</mute>                                                                                                    | 24, 48<br>95<br>24, 50<br>94<br>98<br>94<br>98<br>94<br>98<br>94<br>                                   |
| [MULTI-LIVE]<br><mute> button<br/>Remote control<br/>N<br/>[NAME CHANGE]<br/>Network connections<br/>[NETWORK CONTROL]<br/>[NETWORK/USB]<br/>[NOISE REDUCTION]<br/>O<br/>[ON-SCREEN DISPLAY]</mute>                                                                                                    | 24, 48<br>95<br>24, 50<br>94<br>98<br>94<br>98<br>94<br>98<br>94<br>94<br>                             |
| [MULTI-LIVE]<br><mute> button<br/>Remote control<br/>N<br/>[NAME CHANGE]<br/>Network connections<br/>[NETWORK CONTROL]<br/>[NETWORK/USB]<br/>[NOISE REDUCTION]<br/>O<br/>[ON-SCREEN DISPLAY]<br/>Optional accessories<br/>[OTHER FUNCTIONS]<br/>[OVER SCAN]</mute>                                                                                                    | 24, 48<br>95<br>24, 50<br>94<br>98<br>94<br>98<br>94<br>98<br>94<br>94<br>                             |
| [MULTI-LIVE]<br><mute> button<br/>Remote control</mute>                                                                                                    | 24, 48<br>95<br>24, 50<br>94<br>98<br>94<br>98<br>94<br>98<br>94<br>94<br>                             |
| [MULTI-LIVE]<br><mute> button<br/>Remote control<br/>N<br/>[NAME CHANGE]<br/>Network connections<br/>[NETWORK CONTROL]<br/>[NETWORK/USB]<br/>[NOISE REDUCTION]<br/>[NOISE REDUCTION]<br/>O<br/>[ON-SCREEN DISPLAY]<br/>Optional accessories<br/>[OTHER FUNCTIONS]<br/>[OVER SCAN]<br/>P<br/><panasonic app=""> button</panasonic></mute>                                                                                                    | 24, 48<br>95<br>24, 50<br>94<br>98<br>94<br>94<br>94<br>94<br>94<br>94<br>94<br>95<br>                 |
| [MULTI-LIVE]                                                                                                    | 24, 48<br>95<br>24, 50<br>94<br>98<br>94<br>98<br>94<br>94<br>94<br>94<br>                             |
| [MULTI-LIVE]<br><mute> button<br/>Remote control</mute>                                                                                                    | 24, 48<br>95<br>24, 50<br>94<br>94<br>98<br>94<br>94<br>                                               |
| [MULTI-LIVE]<br><mute> button<br/>Remote control</mute>                                                                                                    | 24, 48<br>95<br>24, 50<br>94<br>94<br>98<br>94<br>94<br>                                               |
| [MULTI-LIVE]                                                                                                    | 24, 48<br>95<br>24, 50<br>94<br>94<br>94<br>94<br>94<br>94<br>60<br>71<br>68<br>                       |
| [MULTI-LIVE]                                                                                                    | 24, 48<br>95<br>24, 50<br>94<br>94<br>98<br>94<br>94<br>60<br>71<br>68<br>                             |
| [MULTI-LIVE]                                                                                                    | 24, 48<br>95<br>24, 50<br>24, 50<br>94<br>94<br>94<br>94<br>                                           |
| [MULTI-LIVE]                                                                                                    | 24, 48<br>95<br>24, 50<br>24, 50<br>94<br>94<br>94<br>94<br>                                           |
| [MULTI-LIVE]                                                                                                    | 24, 48<br>95<br>24, 50<br>94<br>94<br>98<br>94<br>94<br>                                               |
| [MULTI-LIVE]                                                                                                    | 24, 48<br>95<br>24, 50<br>94<br>98<br>94<br>94<br>98<br>94<br>60<br>71<br>68<br>                       |
| [MULTI-LIVE]                                                                                                    | 24, 48<br>95<br>24, 50<br>94<br>98<br>94<br>94<br>98<br>94<br>60<br>71<br>68<br>                       |
| [MULTI-LIVE]                                                                                                    | 24, 48<br>95<br>24, 50<br>94<br>98<br>94<br>98<br>94<br>60<br>71<br>68<br>                             |
| [MULTI-LIVE]                                                                                                    | 24, 48<br>95<br>24, 50<br>24, 50<br>94<br>94<br>94<br>94<br>94<br>94<br>95<br>                         |
| [MULTI-LIVE] <mute> button         Remote control         N         [NAME CHANGE]         Network connections         [NETWORK CONTROL]         [NETWORK CONTROL]         [NETWORK/USB]         [NOISE REDUCTION]         O         [ON-SCREEN DISPLAY]         Optional accessories         [OTHER FUNCTIONS]         [OVER SCAN]         P         <panasonic app=""> button         Remote control         [PASSWORD]         [PASSWORD]         [PICTURE]         [PICTURE]         [PICTURE]         [POSITION]         Power button         Projector body         Remote control         Power indicator         Powering Off the Projector</panasonic></mute>                                                                                   | 24, 48<br>95<br>24, 50<br>24, 50<br>94<br>94<br>98<br>94<br>60<br>71<br>68<br>60<br>71<br>68<br>62<br> |
| [MULTI-LIVE] <mute> button         Remote control         N         [NAME CHANGE]         Network connections         [NETWORK CONTROL]         [NETWORK CONTROL]         [NETWORK/USB]         [NOISE REDUCTION]         O         [ON-SCREEN DISPLAY]         Optional accessories         [OTHER FUNCTIONS]         [OVER SCAN]         P         <panasonic app=""> button         Remote control         [PASSWORD]         [PICTURE]         [PICTURE]         [PICTURE]         [PICTURE MODE]         PJLink protocol         [POSITION]         Power button         Projector body         Remote control         Power indicator         Powering Off the Projector         Porecautions for use</panasonic></mute>                          | 24, 48<br>95<br>24, 50<br>24, 50<br>94<br>98<br>94<br>94<br>                                           |
| [MULTI-LIVE]                                                                                                    | 24, 48<br>95<br>24, 50<br>24, 50<br>94<br>94<br>98<br>94<br>94<br>94<br>                               |
| [MULTI-LIVE] <mute> button         Remote control         N         [NAME CHANGE]         Network connections         [NETWORK CONTROL]         [NETWORK CONTROL]         [NETWORK/USB]         [NOISE REDUCTION]         O         [ON-SCREEN DISPLAY]         Optional accessories         [OTHER FUNCTIONS]         [OVER SCAN]         P         <panasonic app=""> button         Remote control         [PASSWORD]         [PASSWORD]         [PICTURE]         [PICTURE]         [PICTURE]         [POSITION]         Power button         Projector body         Remote control         Poser indicator         Powering Off the Projector         Powering Off the Projector         Projecting         [PROJECTION METHOD]</panasonic></mute> | 24, 48<br>95<br>24, 50<br>24, 50<br>94<br>94<br>98<br>94<br>94<br>94<br>93<br>                         |
| [MULTI-LIVE]                                                                                                    | 24, 48<br>95<br>24, 50<br>24, 50<br>94<br>94<br>98<br>94<br>94<br>94<br>93<br>                         |

| [PROJECTOR SETUP]                             |                 |
|-----------------------------------------------|-----------------|
| [P-TIMER]<br><p-timer> button</p-timer>       | 76              |
| Remote control                                | 24 50           |
| R                                             |                 |
|                                               | 2               |
| Read this first!                              | 2<br>62         |
| Remote control                                |                 |
| <return> button</return>                      |                 |
| Remote control                                | 24, 54          |
| $[RGB/YP_{B}P_{R}] / [RGB/YC_{B}C_{R}] \dots$ | 60              |
| [RS-232C]                                     | 81              |
| S                                             |                 |
| [SHIFT]                                       | 67              |
| <screen adj=""> button</screen>               | 24 46           |
| Remote control                                | 24, 40<br>62 64 |
| [SCREEN SETTING]                              |                 |
| Setting up                                    | 31              |
| [SHARPNESS]                                   |                 |
| [SIGNAL SEARCH]<br>Specifications             |                 |
| [STARTUP LOGO]                                |                 |
| [STATUS]                                      | 78, 97          |
| Sub menu                                      | 54              |
| [SXGA MODE]                                   | 75              |
| т                                             |                 |
| Temperature indicator                         |                 |
| [TEST PATTERN]                                | 84              |
| [TEXT CHANGE]<br>[TEXT DISPLAY]               |                 |
| [TINT]                                        |                 |
| Troubleshooting                               | 132, 134        |
| [TV-SYSTEM]                                   |                 |
| V                                             |                 |
| <video> button</video>                        |                 |
| Remote control                                | 24, 47          |
| <vol +="" -=""> button</vol>                  |                 |
| Remote control                                | 24, 47          |
| [VueMagic(TM)]                                | 90              |
| W                                             |                 |
|                                               | 75              |
| [WIRED LAN]<br>[WIRELESS DETAILED SETUP] .    | 89<br>1 م       |
| [WIRELESS LAN]                                |                 |
|                                               |                 |

# Information for Users on Collection and Disposal of Old Equipment and used Batteries

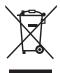

These symbols on the products, packaging, and/or accompanying documents mean that used electrical and electronic products and batteries should not be mixed with general household waste. For proper treatment, recovery and recycling of old products and used batteries, please take them to applicable collection points, in accordance with your national legislation and the Directives 2002/96/EC and 2006/66/EC.

By disposing of these products and batteries correctly, you will help to save valuable resources and prevent any potential negative effects on human health and the environment which could otherwise arise from inappropriate waste handling.

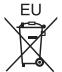

For more information about collection and recycling of old products and batteries, please contact your local municipality, your waste disposal service or the point of sale where you purchased the items.

Penalties may be applicable for incorrect disposal of this waste, in accordance with national legislation.

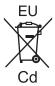

#### For business users in the European Union

If you wish to discard electrical and electronic equipment, please contact your dealer or supplier for further information.

#### Information on Disposal in other Countries outside the European Union

These symbols are only valid in the European Union. If you wish to discard these items, please contact your local authorities or dealer and ask for the correct method of disposal.

#### Note for the battery symbol (bottom two symbol examples):

This symbol might be used in combination with a chemical symbol. In this case it complies with the requirement set by the Directive for the chemical involved.

# Panasonic Corporation